# **Panasonic**

# **Operating Instructions Functional Manual**

**DLP™ Projector | Commercial Use** 

# **Model No.** PT-JX200GBE PT-JX200GWE

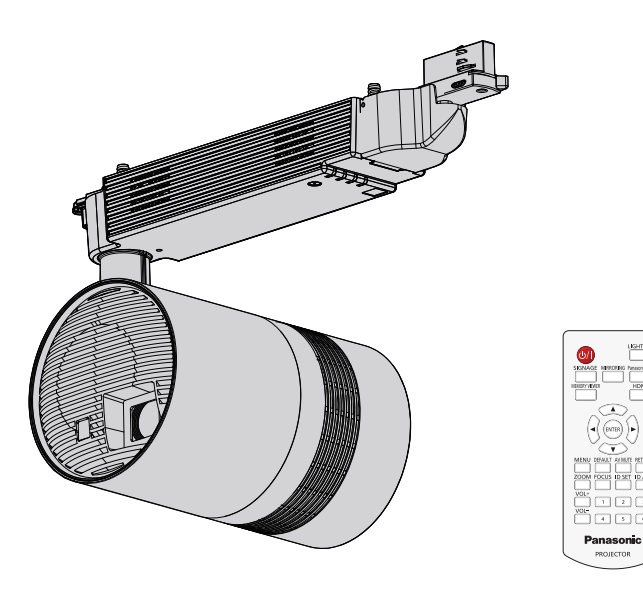

Thank you for purchasing this Panasonic product.

- This manual is intended for products manufactured from Aug. 2018 and beyond.
- This product is attached to track systems. Ensure that track system is installed per manufacturer's instructions.
- Before installing and operating this product, please read the instructions carefully and save this manual for future use.
- Before using this product, be sure to read "Read this first!" (→ pages 4 to 14).
- Refer to "Operating Instructions Content Manager Manual" for signage playback.

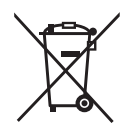

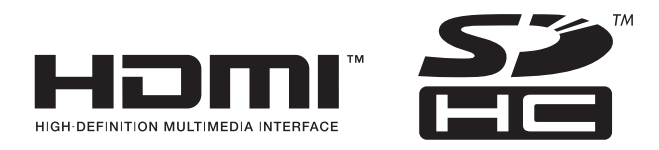

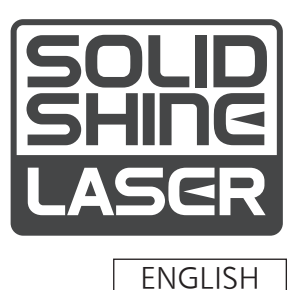

DPQP1084ZF/X1

# **Contents**

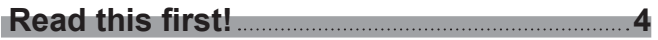

## **Chapter 1 Preparation**

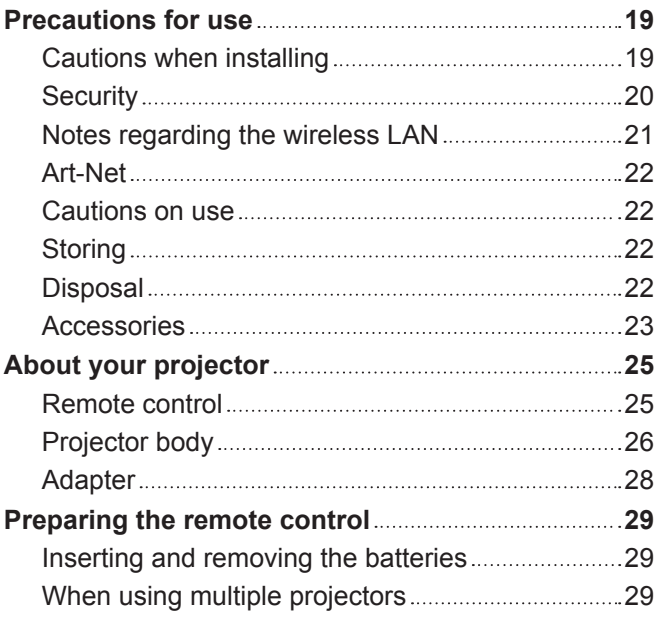

## **Chapter 2 Getting Started**

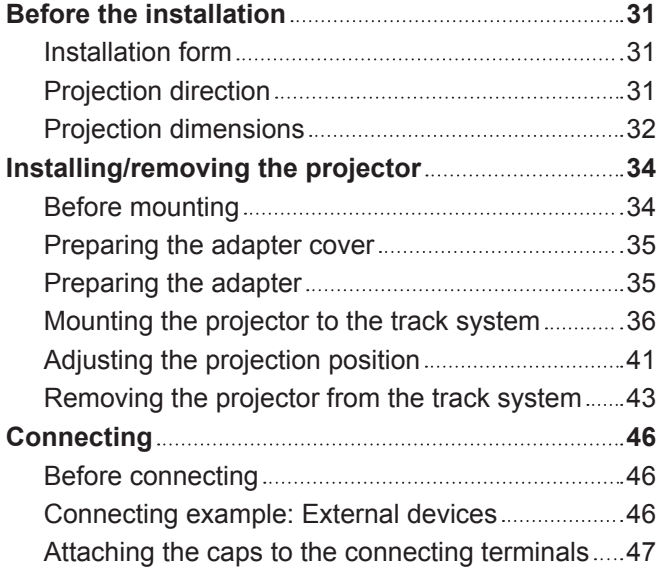

## **Chapter 3 Basic Operations**

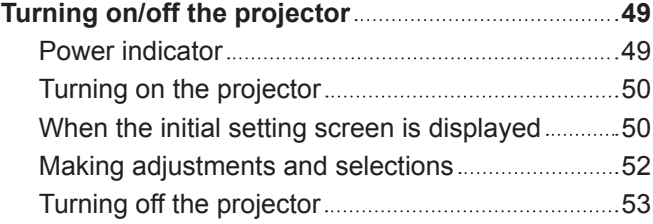

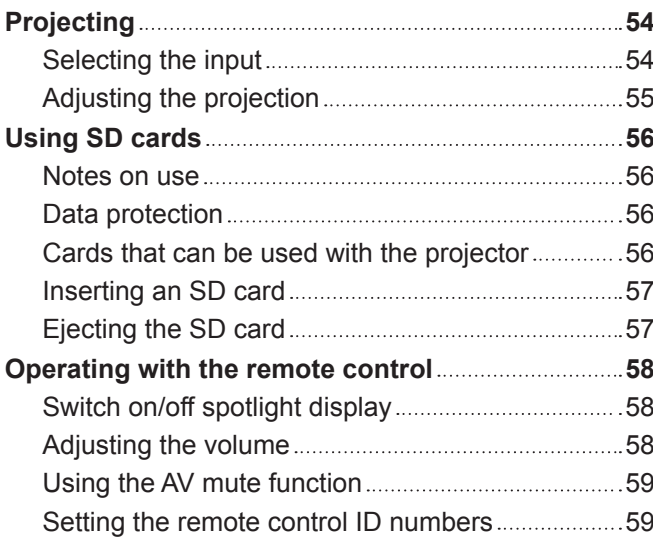

## **Chapter 4 Settings**

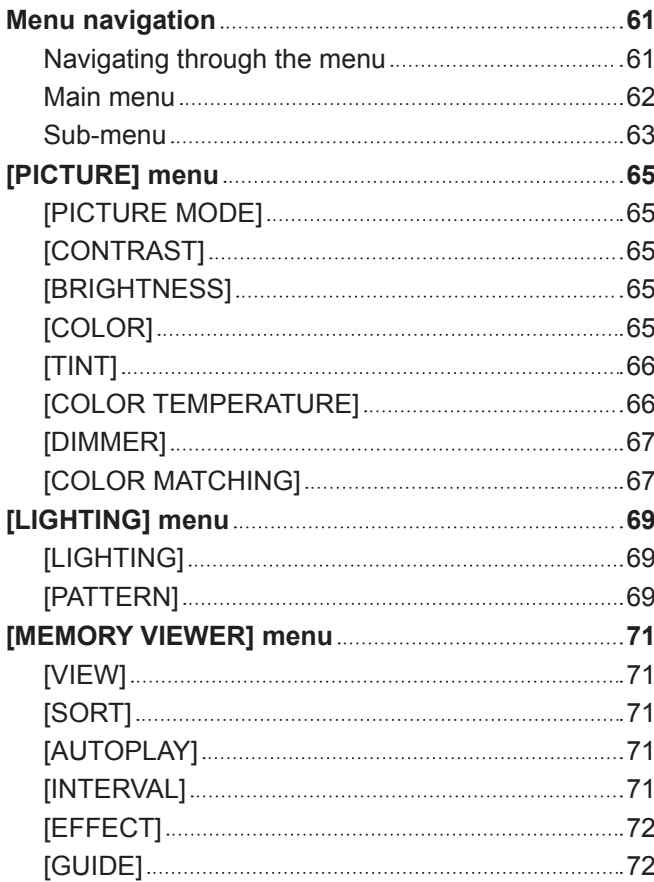

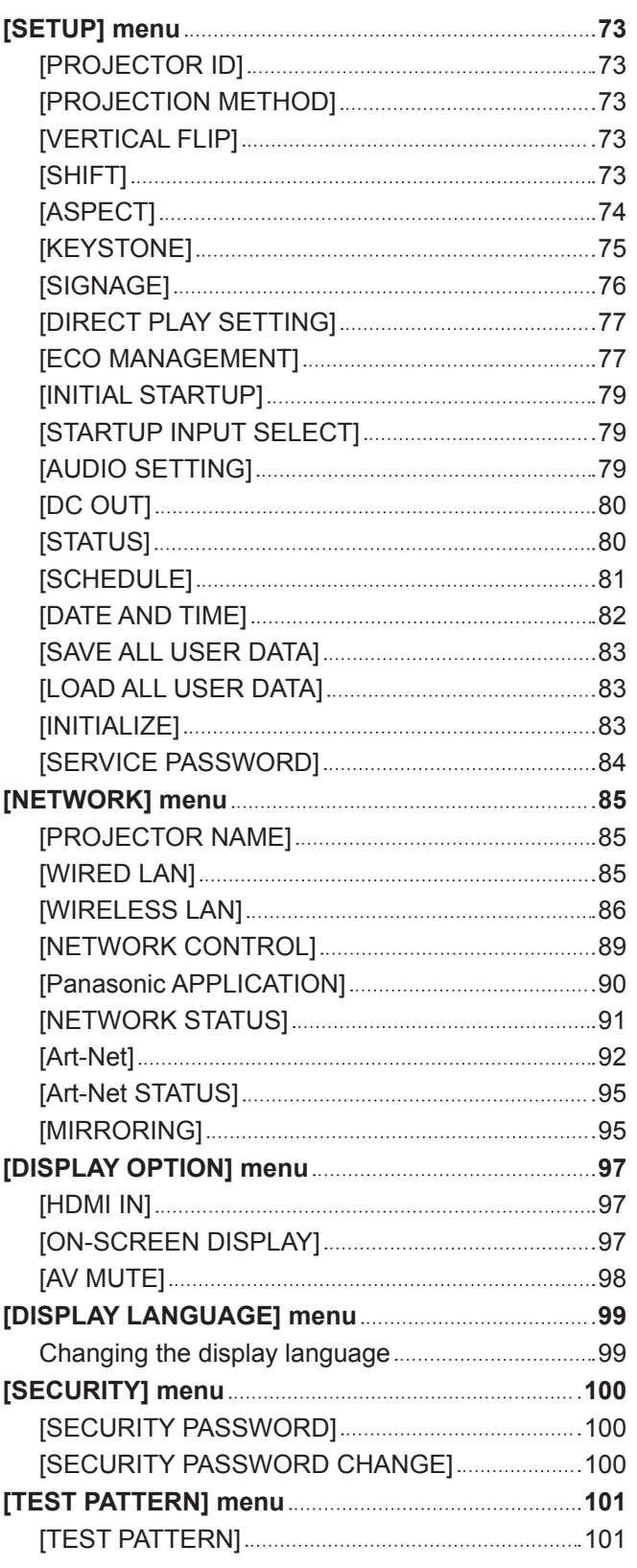

## **Chapter 5 Operations**

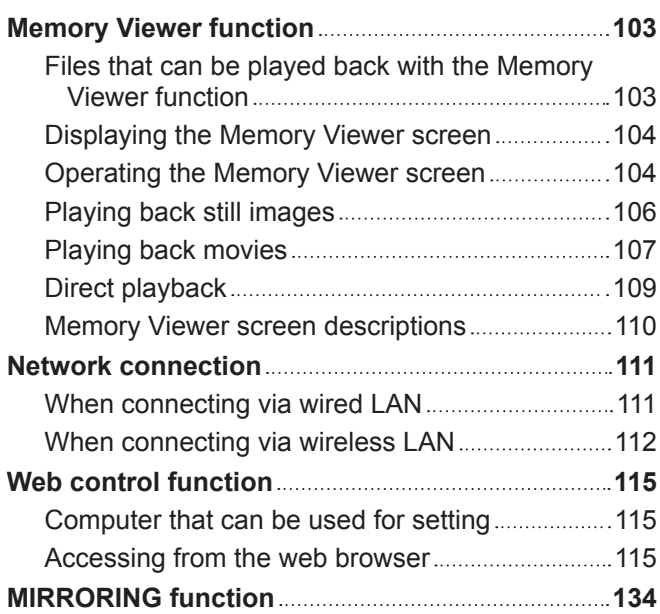

## **Chapter 6 Maintenance**

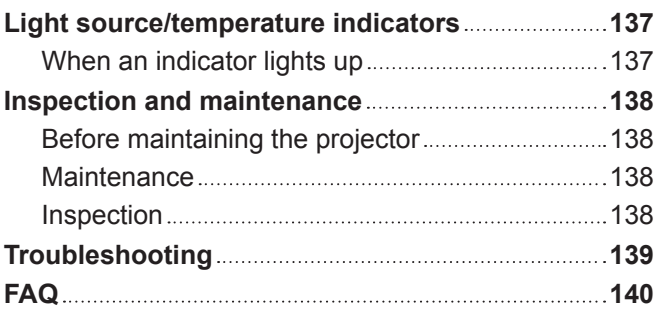

## **Chapter 7 Appendix**

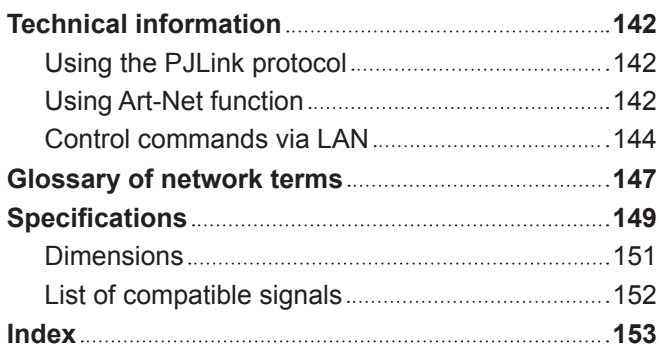

T.

# **Read this first!**

**WARNING:** THIS APPARATUS MUST BE EARTHED.

**WARNING:** To prevent damage which may result in fire or shock hazard, do not expose this appliance to rain or moisture.

> This device is not intended for use in the direct field of view at visual display workplaces. To avoid incommoding reflexions at visual display workplaces this device must not be placed in the direct field of view.

The equipment is not intended for use at a video workstation in compliance BildscharbV.

The sound pressure level at the operator position is equal or less than 70 dB (A) according to ISO 7779.

#### **WARNING:**

- 1. Remove the projector from the track system or cut off the power supply when this projector is not in use for a prolonged period of time.
- 2. To prevent electric shock, do not remove cover. No user serviceable parts inside. Refer servicing to qualified service personnel.

This is a device to project images onto a screen, etc., and is intended for use as indoor lighting. Directive 2009/125/EC

**WARNING:** RISK OF ELECTRIC SHOCK. DON'T OPEN.

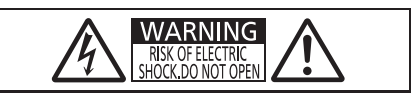

Indicated on the projector

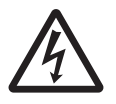

The lightning flash with arrowhead symbol, within an equilateral triangle, is intended to alert the user to the presence of uninsulated "dangerous voltage" within the product's enclosure that may be of sufficient magnitude be of sufficient magnitude to constitute a risk of electric shock to persons.

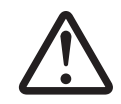

The exclamation point within an equilateral triangle is intended to alert the user to the presence of important operating and maintenance (servicing) instructions in the literature accompanying the product.

**WARNING:** Do not look at the light emitted from the lens while the projector is being used.

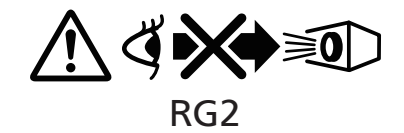

Indicated on the projector

**CAUTION:** To assure continued compliance, follow the attached installation instructions. This includes using shielded interface cables when connecting to computer or peripheral devices. Also, any unauthorized changes or modifications to this equipment could void the user's authority to operate this device.

**CAUTION:** Use of controls or adjustments or performance of procedures other than those specified herein may result in hazardous radiation exposure.

#### **Notice on laser**

This projector is the Class 1 laser product that complies with IEC/EN 60825-1:2014.

As with any bright source, do not stare into the direct beam, RG2 IEC 62471-5:2015.

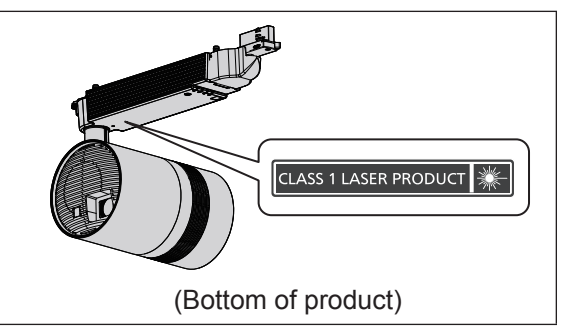

直接放射又は分散放射に眼又は皮膚を暴露させないこと<br>DANGER-CLASS 4 LASER RADIATION WHEN OPEN AVOID EYE OR<br>SKIN EXPOSURE TO DIRECT OR SCATTERED RADIATION<br>DANGER-RAYONNEMENT LASER DE CLASSE 4 - EN CAS D'OUVERTURE<br>EXPOSITION DANGEREUSE AU RAYONNEMEN DPQT1025ZA

(Inside of product)

## **For Australia/New Zealand**

#### **CAUTION:**

- 240V, 3 circuit universal lighting track, compliant to EN 60570 or equivalent, must be used.
- The track must be installed according to its manufacturer's instructions.
- Installation must be carried out by qualified electrician and according to AS/NZS 3000 (Wiring Rules).

## **For Australia Only**

#### **WARNING: THIS PRODUCT CONTAINS A COIN BATTERY**

Keep coin battery out of the reach of infants and small children whether the battery is new or used. Severe or fatal injuries can occur within 2 hours of ingestion. Seek medical attention immediately.

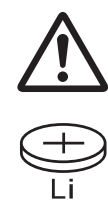

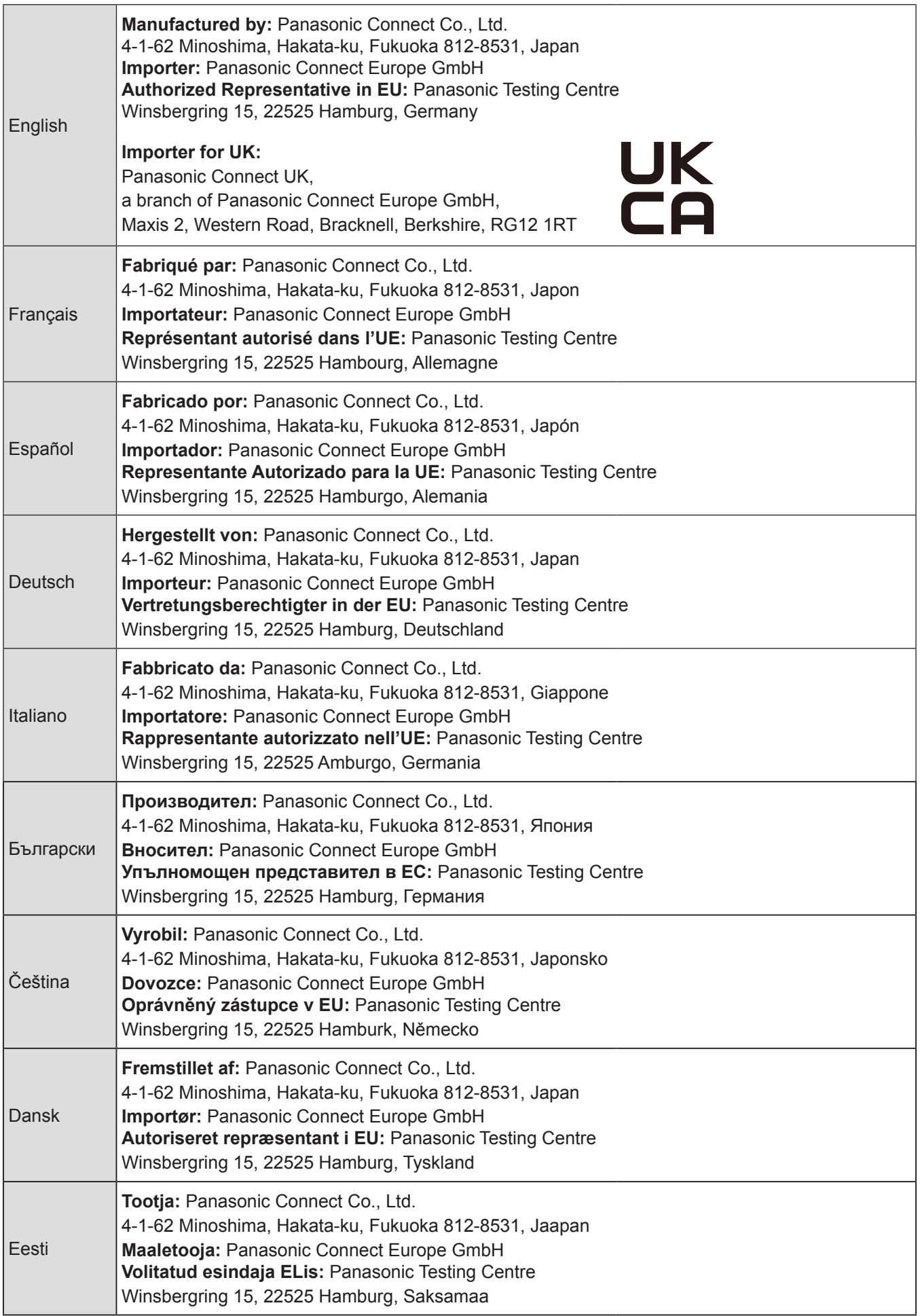

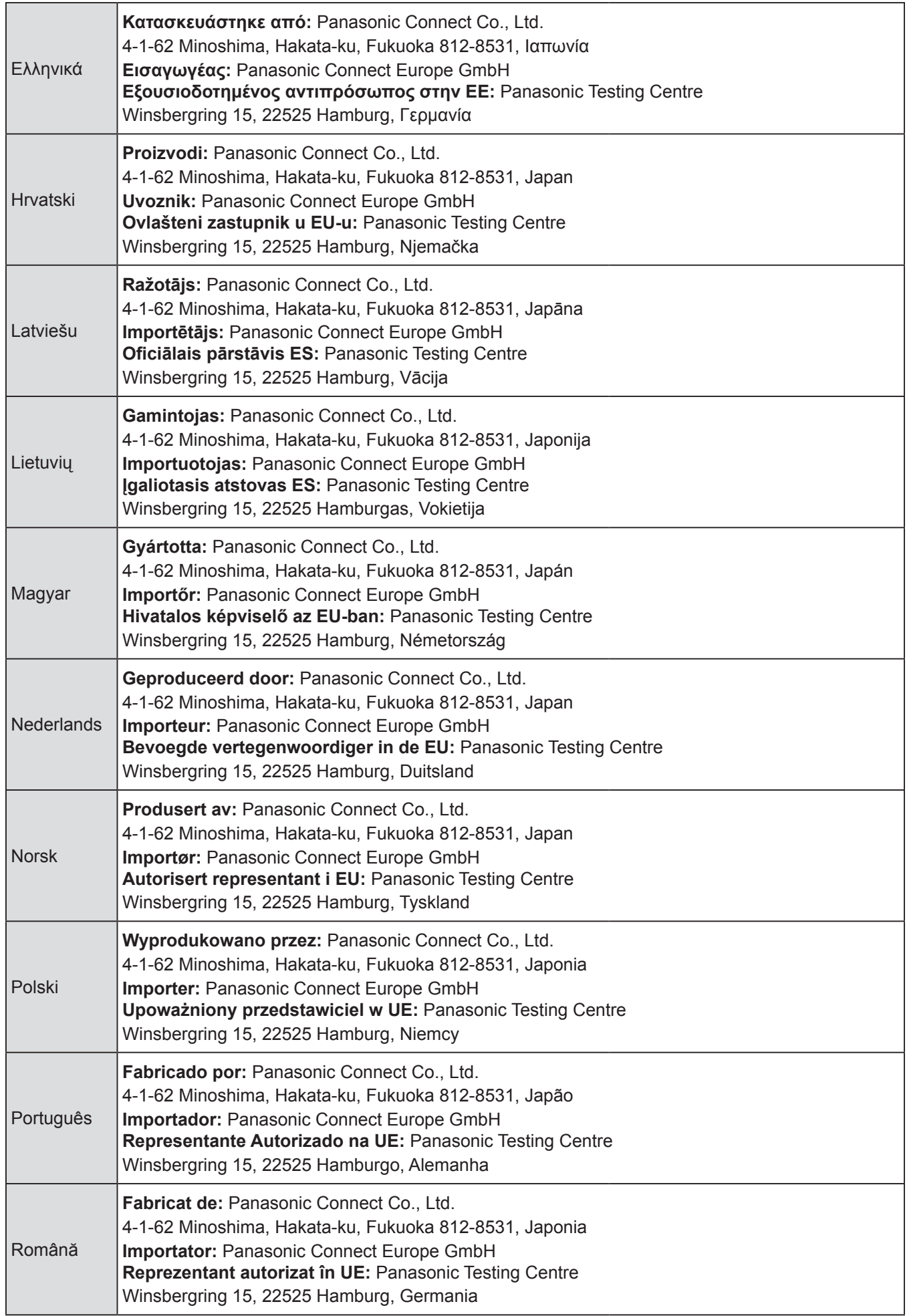

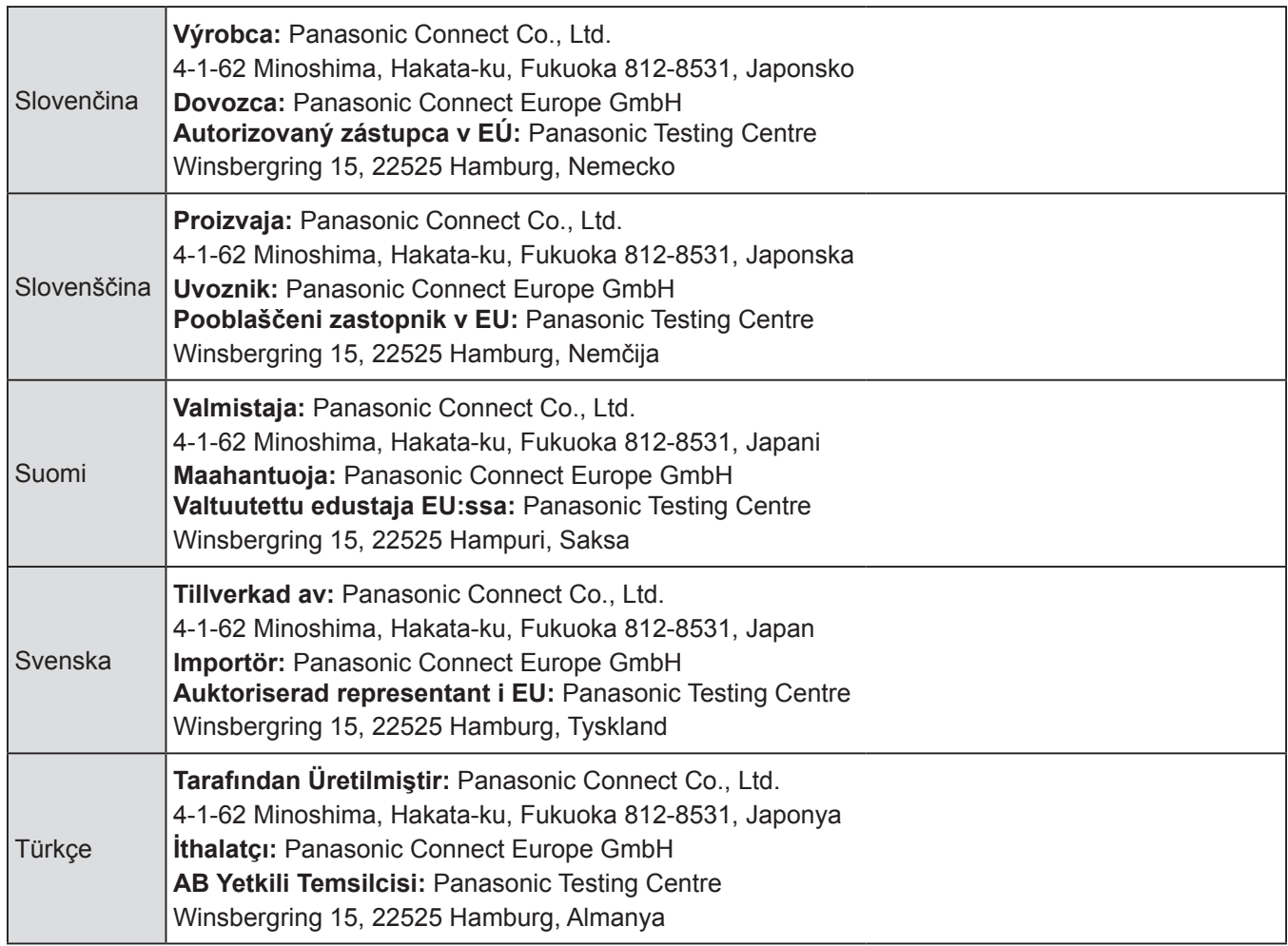

## **WARNING:**

## r **POWER**

#### **The circuit breaker shall be installed near the equipment and shall be easily accessible when problems occur. If the following problems occur, cut off the power supply immediately.**

Continued use of the projector in these conditions will result in fire, electric shock, or will cause visual impairment.

- If foreign objects or water get inside the projector, cut off the power supply.
- If you notice smoke, strange smells or noise coming from the projector, cut off the power supply.
- Please contact your dealer for repairs, and do not attempt to repair the projector yourself.

#### **When mounting/removing the projector to/from the track system, or performing maintenance, be sure to cut off the power supply.**

Electric shocks can result.

#### **When turning the adapter clockwise while holding the track system, make sure the electrical connection is in good condition.**

If the power connector is not inserted correctly, electric shocks or overheating will result.

• Do not use the power connector which is damaged.

#### **Do not do anything that might damage the adapter.**

- If the adapter is used while damaged, electric shocks, short-circuits or fire will result.
- Do not damage the power cord, make any modifications to it, place it near any hot objects, bend it excessively, twist it, pull it, place heavy objects on top of it.
- Ask an Authorized Service Centre to carry out any repairs to the adapter that might be necessary.

#### **Do not use anything other than the provided adapter.**

Failure to observe this will result in electric shocks or fire.

#### **Do not handle the track system and the adapter with wet hands.**

Failure to observe this will result in electric shocks.

#### **During a thunderstorm, do not touch the projector or the track system.**

Electric shocks can result.

#### **Do not overload the track system.**

If the power supply is overloaded (ex., by mounting too many devices), overheating may occur and fire will result.

#### **R** ON USE/INSTALLATION

#### **Ensure that track system is installed per manufacturer's instructions.**

Inadequate installation may result in fire, electric shocks, or falling of the projector.

#### **Mount the projector only to specified track systems.**

Failure to observe this will result in fire, electric shocks, or falling of the projector.

#### **Mount the projector to the track system which is installed in the horizontal ceiling or beam, and can withstand the load.**

Mounting the projector to the following track system will result in fire, electric shocks, or falling of the projector.

- Track system that is installed in the wall surface
- Track system that is installed in the sloping ceiling or beam
- Track system that cannot withstand the load
- Track system that is installed on the floor

#### **Make sure that your footing is safe and secure during installation.**

If your footing is not secure, you may tip over or fall down, and an injury may result.

#### **Make sure that the mounting work is carried out by two or more persons.**

Failure to observe this may result in damage or deformation of the projector, serious accidents or injury caused by falling.

#### **When mounting the projector to the track system, completely turn the lever of the track mount part to the mounting direction.**

Inadequate mounting to the track system will result in falling accident.

## **WARNING:**

#### **When removing the projector from the track system, hold the projector with your hand.**

Releasing the lever of the track mount part without holding the projector will result in damage or deformation of the projector by falling, or serious accident or injury.

#### **When removing the projector from the track system, first release the lever of the track mount part on the indicators.**

Releasing the lever on the main unit first will result in the damage to the components and will cause falling accident.

#### **Do not use the projector whose outer case or track mount part is damaged due to falling or other reasons.**

Continued use of the projector in such a condition will result in fire, electric shock, or exposure to dangerous laser radiation.

Please contact your dealer for repairs, and do not attempt to repair the projector yourself.

#### **Do not set up the projector in hot, humid or dusty places or in places where the projector may come into contact with oily smoke or steam.**

Using the projector under such conditions will result in fire, electric shocks or deterioration of components. Deterioration of components may cause the projector to fall down.

#### **Do not cover the air intake/exhaust ports.**

Doing so will cause the projector to overheat, which can cause fire or damage to the projector.

- Do not place the projector in narrow, badly ventilated places.
- Do not bring a cloth or papers close to the projector, as these materials could be drawn into the air intake port.
- Keep the air intake/exhaust ports on the power supply unit away from walls or objects by 300 mm (11-13/16") or more.

#### **Do not look at the light emitted from the lens while the projector is being used.**

#### **Do not enter the projection luminous flux using an optical device (such as magnifier or mirror).** Doing so can cause loss of sight.

- Strong light is emitted from the projector's lens. Do not look at this light.
- Be especially careful not to let young children look into the lens. In addition, turn off the power and cut off the power supply when you are away from the projector.

#### **Never attempt to remodel or disassemble the projector.**

High voltages can cause fire or electric shocks.

• For any inspection, adjustment and repair work, please contact your dealer.

Doing so may cause exposure to dangerous laser radiation.

• The laser module is built in this projector. Follow procedures specified in the Operating Instructions to make operations and adjustments.

#### **Do not allow metal objects, flammable objects, or liquids to enter inside of the projector. Do not allow the projector to get wet.**

Doing so may cause short circuits or overheating, and result in fire, electric shock, or malfunction of the projector.

• If liquid enters inside of the projector, cut off the power supply and consult your dealer.

## **R** ACCESSORIES

#### **Do not use or handle the batteries improperly, and refer to the following.**

Failure to observe this will cause burns, batteries to leak, overheat, explode or catch fire.

- Do not use unspecified batteries.
- Do not use chargeable batteries.
- Do not disassemble dry cell batteries.
- Do not heat the batteries or place them into water or fire.
- Do not allow the + and terminals of the batteries to come into contact with metallic objects such as necklaces or hairpins.
- Do not store or carry batteries together with metallic objects.
- $\bullet$  Store the batteries in a plastic bag and keep them away from metallic objects.
- Make sure the polarities  $(+ \text{ and } -)$  are correct when inserting the batteries.
- Do not use a new battery together with an old battery or mix different types of batteries.
- Do not use batteries with the outer cover peeling away or removed.

## **WARNING:**

#### **If the battery fluid leaks, do not touch it with bare hands, and take the following measures if necessary.**

- Battery fluid on your skin or clothing could result in skin inflammation or injury. Rinse with clean water and seek medical advice immediately.
- Battery fluid coming in contact with your eyes could result in loss of sight. In this case, do not rub your eyes. Rinse with clean water and seek medical advice immediately.

#### **Remove the depleted batteries from the remote control promptly.**

• Leaving them in the remote control may result in fluid leakage, overheating, or explosion of the batteries.

#### **Do not allow children to reach the batteries and covers.**

Accidentally swallowing them can cause physical harm. • If swallowed, seek medical advice immediately.

## **CAUTION:**

## **R** ON USE/INSTALLATION

**Do not place the projector in extremely hot locations.**

Doing so will cause the outer casing or internal components to deteriorate, or result in fire.

• Take particular care in locations exposed to direct sunlight or near heaters.

**Do not install the projector in a location where corrosive gas is produced.** Doing so will result in falling of the projector or cause the projector to rust.

#### **Do not use the projector together with dimmers such as a light controller.**

Doing so will result in the damage to the components inside the projector and will cause fire.

**Do not put excessive force on the projector by hanging on the projector or dangling any object.** Doing so will result in falling of the projector.

#### **Do not place your hands or other objects close to the air exhaust port.**

- Doing so will cause burns or damage your hands or other objects.
- Heated air comes out of the air exhaust port. Do not place your hands or face, or objects which cannot withstand heat close to this port.

**Do not install the projector in a location where salt pollution or corrosive gas may occur.** Doing so may result in falling due to corrosion. Also, it may result in malfunctions.

#### **Never plug headphones and earphones into <AUDIO OUT> terminal.**

Excessive sound pressure from headphones and earphones can cause hearing loss.

#### **Always disconnect the adapter from the track system before moving the projector.**

Moving the projector with the adapter still attached can damage the adapter, which will cause fire or electric shocks to occur.

#### **Do not allow unattended children to use the projector.**

Incorrect handling will cause them to be exposed to dangerous laser radiation.

• Use the projector under the supervision and control of adults.

## **Always disconnect all cables before moving the projector.**

Moving the projector with cables still attached can damage the cables, which will cause fire or electric shocks.

## ■ ACCESSORIES

#### **When not using the projector for an extended period of time, remove the batteries from the remote control.**

Failure to observe this will cause the batteries to leak, overheat, catch fire or explode, which may result in fire or contamination of surrounding area.

## **R** MAINTENANCE

#### **Cut off the power supply and remove the projector from the track system before carrying out any cleaning.**

Failure to do so may result in electric shock.

## **Ask your dealer about inspection by a qualified technician once every three years.**

Using the projector for long time without inspection may result in fire, electric shocks, or falling of the projector. • For inspection fee, ask your dealer.

**Panasonic Connect Co., Ltd. disclaims all liability for any accidents or any damage caused by setting up the projector in an inappropriate environment, mounting the projector to unspecified track systems or mounting it using methods that are not described in the Operating Instructions.**

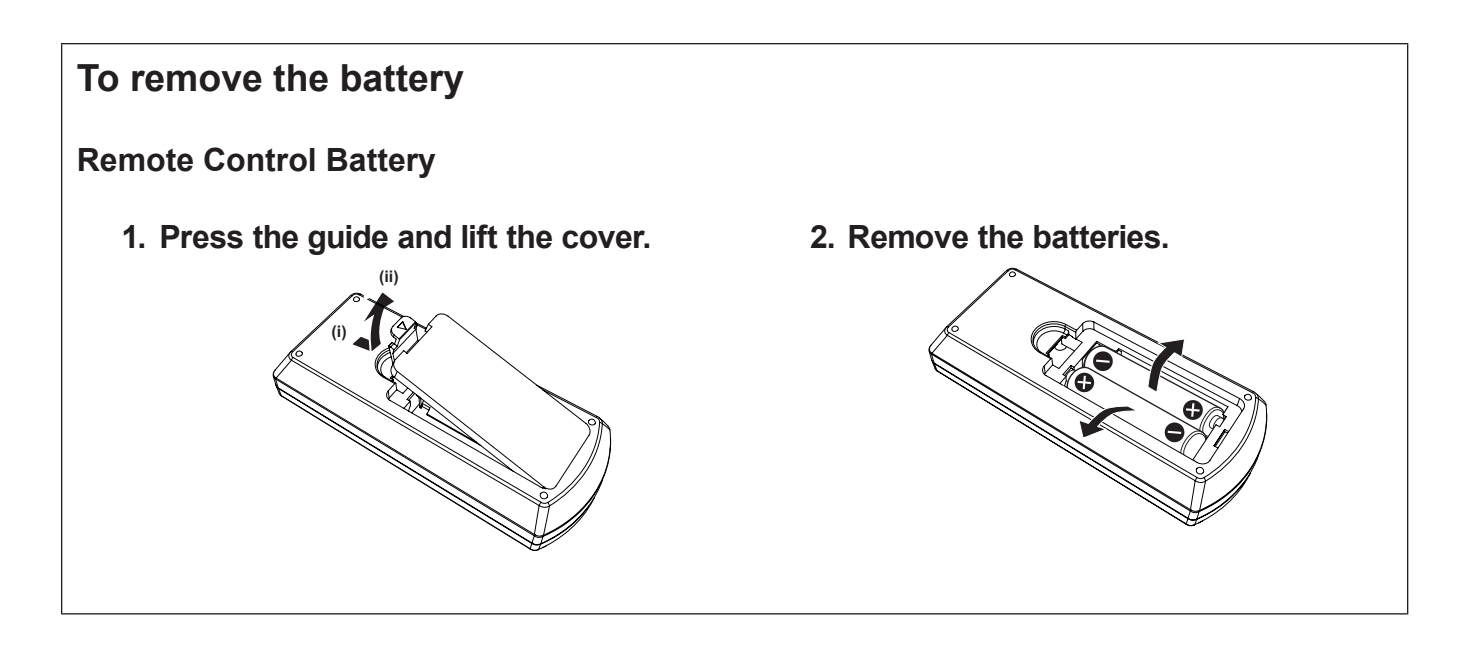

## **Declaration of Conformity**

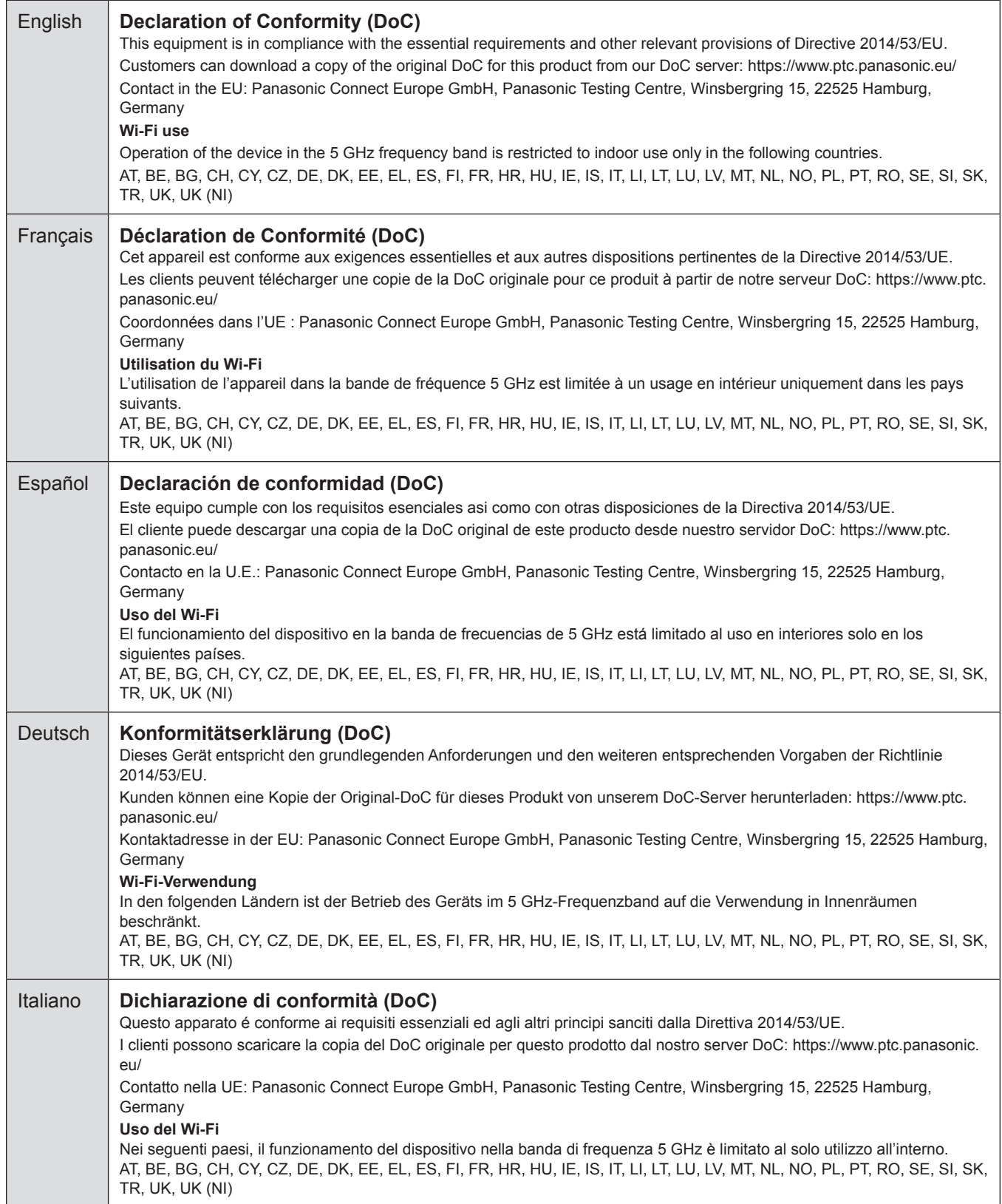

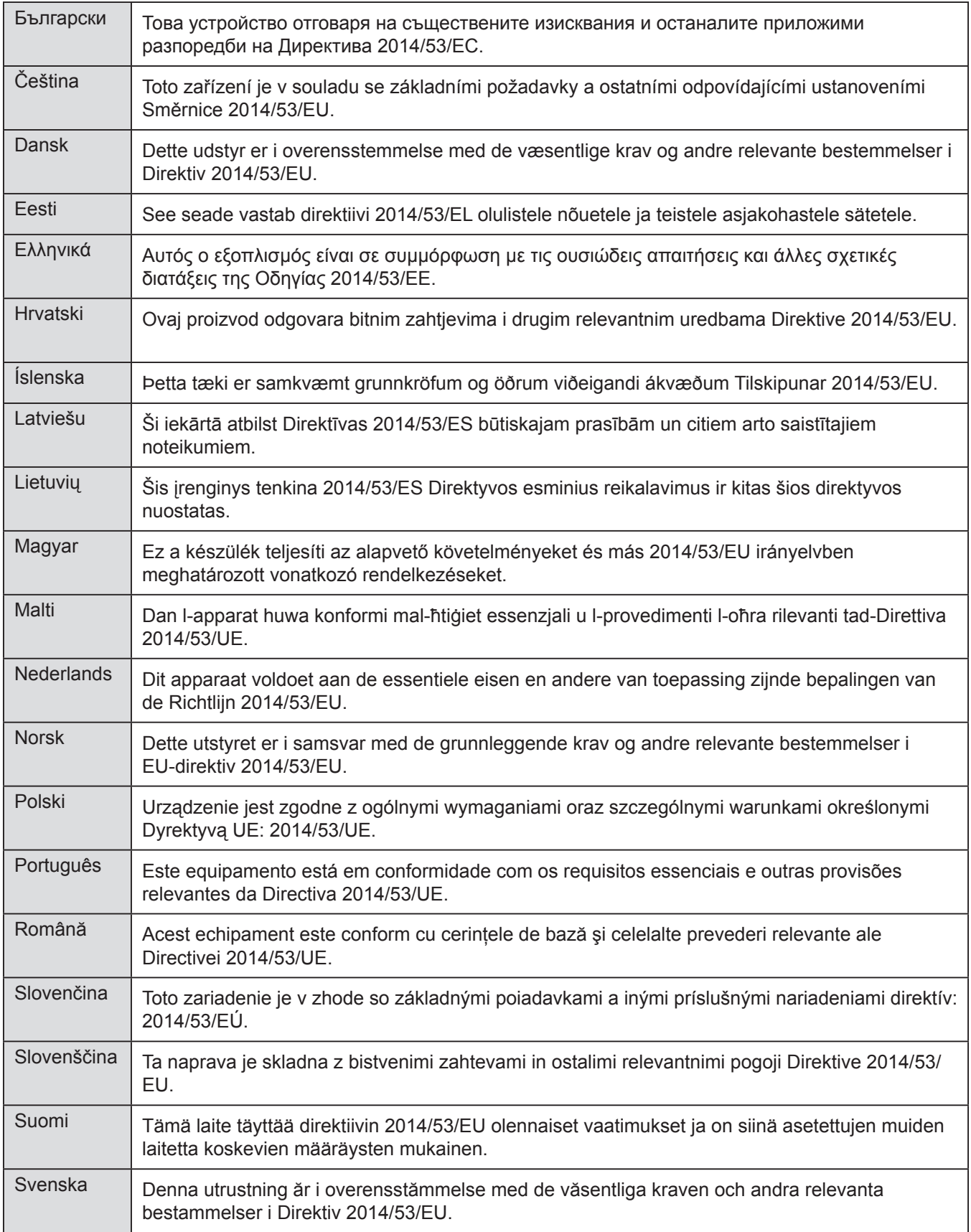

#### **WLAN: Maximum Power**

 20 dBm (2.412 GHz - 2.472 GHz) 23 dBm (5.180 GHz - 5.240 GHz)

Directive : 2014/53/EU

## **Trademarks, etc.**

- SOLID SHINE is a trademark of Panasonic Holdings Corporation.
- DLP and the DLP logo are registered trademarks or trademarks of Texas Instruments.
- The terms HDMI and HDMI High-Definition Multimedia Interface, and the HDMI Logo are trademarks or registered trademarks of HDMI Licensing Administrator, Inc. in the United States and other countries.
- Trademark PJLink is a trademark applied for trademark rights in Japan, the United States of America and other countries and areas.
- Crestron Connected, the Crestron Connected logo, Crestron Fusion, Crestron RoomView, and RoomView are trademarks or registered trademarks of Crestron Electronics, Inc. in the United States and/or other countries.
- Art-Net<sup>TM</sup> Designed by and Copyright Artistic Licence Holdings Ltd
- Wi-Fi®, Wi-Fi Direct™ and Miracast™ are registered trademarks or trademarks of Wi-Fi Alliance.
- SDHC Logo is a trademark of SD-3C, LLC.
- Windows, Internet Explorer and Microsoft Edge are registered trademarks or trademarks of Microsoft Corporation in the United States and other countries.
- Mac, macOS, OS X, iPad, iPhone, iPod touch, and Safari are trademarks of Apple Inc., registered in the United States and other countries.
- IOS is a trademark or registered trademark of Cisco in the U.S. and other countries and is used under license.
- Android and Google Chrome are trademarks of Google LLC.
- Adobe, Acrobat, Flash Player, and Reader are either registered trademarks or trademarks of Adobe Systems Incorporated in the United States and/or other countries.
- Intel® is a trademark of Intel Corporation registered in the United States and/or other countries.
- GLOBAL trac® is a registered trademark of Nordic Aluminium Plc.
- **ERCO is a registered trademark of ERCO GmbH.**
- MULTI Adapter<sup>TM</sup> is a trademark of Nordic Aluminium Plc.
- Some of the fonts used in the on-screen menu are Ricoh bitmap fonts, which are manufactured and sold by Ricoh Company, Ltd.
- The software included in this product is prohibited to transfer, copy, reverse assembling, reverse compiling, reverse engineering, and/or exporting against the exporting laws and regulations.
- The copyright protection laws will apply to the contents displayed using this product. The manufacturer or the distributor of this product assumes no responsibility of any kind for the problem such as the infringement of copyright, caused by using this product. Take caution not to infringe the right of the copyright owner and any other right holder when editing and using the contents to display.
- This product is licensed under AVC Patent Portfolio License, VC-1 Patent Portfolio License, and MPFG-4 Visual Patent Portfolio License, and following actions except for the personal or non-profit use are not licensed.
	- Recording the image information in compliance with the AVC standard, the VC-1 standard, and the MPEG-4 Visual standard (AVC/VC-1/MPEG-4 video hereafter)
	- Playing back the AVC/VC-1/MPEG-4 video recorded by consumer practicing in a private activity, or AVC/VC-1/ MPEG-4 video acquired from the licensed provider

For details, refer to the website of MPEG LA, LLC (http://www.mpegla.com).

The trademarks and product trademarks for various companies are fully respected even if they are not mentioned. Please note that the <sup>®</sup> and ™ symbols are not specified in this manual.

#### **Software information regarding this product**

This product incorporates the following software:

- (1) the software developed independently by or for Panasonic Connect Co., Ltd.,
- (2) the software owned by third party and licensed to Panasonic Connect Co., Ltd.,
- (3) the software licensed under the GNU General Public License, Version 2.0 (GPL V2.0),

(4) the software licensed under the GNU LESSER General Public License, Version 2.1 (LGPL V2.1), and/or

(5) open source software other than the software licensed under the GPL V2.0 and/or LGPL V2.1.

The software categorized as (3) - (5) are distributed in the hope that it will be useful, but WITHOUT ANY WARRANTY, without even the implied warranty of MERCHANTABILITY or FITNESS FOR A PARTICULAR PURPOSE. Please refer to the detailed terms and conditions thereof shown in the attached CD-ROM.

At least three (3) years from delivery of this product, Panasonic Connect Co., Ltd. will give to any third party who contacts us at the contact information provided below, for a charge no more than our cost of physically performing source code distribution, a complete machine-readable copy of the corresponding source code covered under GPL V2.0, LGPL V2.1 or the other licenses with the obligation to do so, as well as the respective copyright notice thereof.

Contact Information: **oss-cd-request@gg.jp.panasonic.com**

## $\blacksquare$  Illustrations in this manual

f Illustrations of the projector, track system, screen, and other parts may vary from the actual product.

#### $**Reference** pages$

 $\bullet$  Reference pages in this manual are indicated as ( $\bullet$  page 00).

#### **Terms**

- $\bullet$  In this manual, the "Wireless remote control unit" accessory is referred to as "Remote control".
- In this manual, the "Track Lighting System" is referred to as "Track System".
- $\bullet$  In this manual, the SD memory card and the SDHC memory card are referred to as "SD card".

## **Features of the Projector**

## **Variety of projection function**

- ▶ Various playback method can be selected, such as projecting the still image/movie in the SD card just with the projector, projecting the image in the computer by transmitting it wirelessly, projecting the contents of the Blu-ray disc via HDMI.
- ▶ The signage function is installed allowing playback of the still image/movie/music files in the SD card and turning off/on the projector according to the schedule created by yourself.

## **Easy setup**

- ▶ Mounting and removing can be performed easily by the mounting method to the track system.
- $\blacktriangleright$  The display can be freely layout by projecting the image vertically or horizontally.
- $\blacktriangleright$  The projector is equipped with an electric 2.2x zoom, electric focus lens.

## **A design fitting in to the space**

▶ A spotlight type design is adopted to easily conform to a space requiring conformity to the design, such as a store.

## **Quick Steps**

For details, refer to the corresponding pages.

- **1. Mount the projector to the track system.**
	- **(** $\rightarrow$  **page 36)**

• Be sure to ask a specialized technician or your dealer when installing.

**2. Connect with external devices. (** $\rightarrow$  **page** 46)

- **3. Switch on the projector. (**x **page 50)**
- **4. Make initial settings. (**x **page 50)**
	- Take this step when you switch on the power for the first time after purchasing the projector.
- **5. Select the input to project. (** $\rightarrow$  **page** 54)
- **6. Adjust the projection. (**x **page 55)**

# **Chapter 1 Preparation**

This chapter describes things you need to know or check before using the projector.

## **Precautions for use**

## **Cautions when installing**

#### ■ Do not set up the projector outdoors.

The projector is designed for indoor use only.

#### ■ Do not set up the projector in the following locations.

- Places where vibration and impacts occur such as in a car or vehicle: Doing so may cause damage to internal components or malfunction.
- Locations near the sea or areas affected by corrosive gas: Corrosion may cause the projector to fall off, shorten the life of the parts or cause the projector to malfunction.
- Near the exhaust of an air conditioner: Depending on the conditions of use, the screen may fluctuate in rare cases due to the heated air from the air exhaust port or the hot or cooled air. Make sure that the exhaust from the projector or other equipment, or the air from the air conditioner does not blow toward the front of the main unit of the projector.
- Places with sharp temperature fluctuations near lights (such as studio lamps): Doing so may result in deformation of the projector due to heat, which may cause malfunctions. The operating environment temperature of the projector should be between 0 °C (32 °F) and 40 °C (104 °F) when using it at elevations lower than 1 000 m (3 281') above sea level, and between 0 °C (32 °F) and 35 °C (95 °F) when using it at elevations between 1 000 m (3 281') and 2 700 m (8 858') above sea level.
- Near high-voltage power lines or near motors: Doing so may interfere with the operation of the projector.
- Places where there is high-power laser equipment: Directing a laser beam onto the lens surface causes damage to the DLP chip.

#### ■ Do not install the projector at elevations of 2 700 m (8 858') or higher above sea level.

Doing so may shorten the life of the components and result in malfunctions.

#### ■ Ensure that track system is installed per manufacturer's instructions.

Inadequate installation may result in fire, electric shocks or falling of the projector.

#### ■ Mount the projector to the track system which is installed in the horizontal ceiling or **beam and can withstand the weight of the projector (** $\Rightarrow$  **page 149).**

Mounting the projector to the following track system will result in fire, electric shocks, or falling of the projector.

- Track system that is installed in the wall surface
- Track system that is installed in the sloping ceiling or beam
- Track system that cannot withstand the load
- Track system that is installed on the floor

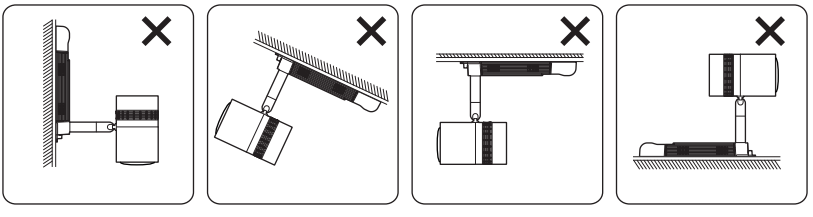

Cannot be installed

## **Focus adjustment**

The projection lens is thermally affected by the light from the light source, making the focus unstable in the period just after switching on the power. It is recommended that images be projected continuously for at least 30 minutes before the focus is adjusted.

## ■ Cautions when setting up the projector

• Do not block the ventilation ports (intake and exhaust) of the projector.

• Prevent hot and cool air from the air conditioning system to blow directly to the ventilation ports (intake and exhaust) of the projector.

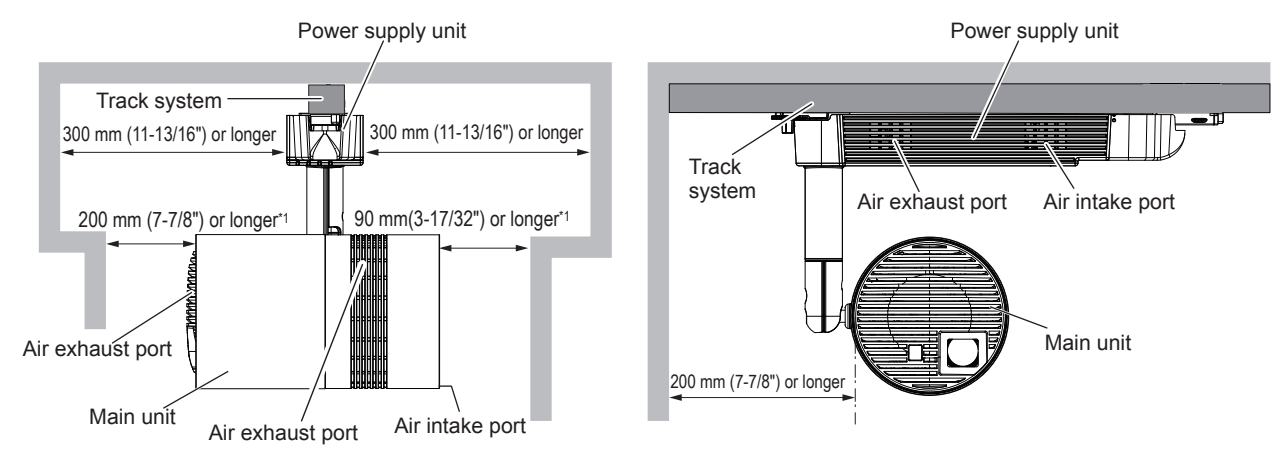

- \*1 Distance from the wall or ceiling surface which will block the whole air intake port
- Do not install the projector in a confined space.

When installing the projector in a confined space, provide air conditioning or ventilation separately. Exhaust heat may accumulate when the ventilation is not enough, triggering the protection circuit of the projector.

## **Security**

When using this product, take safety measures against the following incidents.

- Personal information being leaked via this product
- Unauthorized operation of this product by a malicious third party
- Interfering or stopping of this product by a malicious third party

Take sufficient security measures.  $\Rightarrow$  pages 100, 129)

- Make your password difficult to quess as much as possible.
- Change your password periodically. Set the password from the [SECURITY] menu → [SECURITY PASSWORD CHANGE].
- Panasonic Connect Co., Ltd. or its affiliate companies will never ask for your password directly. Do not divulge your password in case you receive such inquiries.
- The connecting network must be secured by a firewall, etc.
- Set a password for the web control and restrict the users who can log in. Set the password for the web control from the [Change password] page of the web control screen.

## ■ Security when using the wireless LAN product

The advantage of a wireless LAN is that information can be exchanged between a PC or other such equipment and a wireless access point using radio waves, instead of using a LAN cable, as long as you are within range for radio transmissions.

On the other hand, because the radio waves can travel through obstacles (such as walls) and are available everywhere within a given range, problems of the type listed below may occur if security settings are insufficient.

- Transmitted data may be intercepted
	- A malicious third-part may intentionally intercept radio waves and monitor the following transmitted data.
	- Personal information such as your ID, password, credit card number
- $-$  Content of an Email
- Illegally accessed

A malicious third party may access your personal or corporate network without authorization and engage in the following types of behavior.

- Retrieve personal and/or secret information (information leak)
- Spread false information by impersonating a particular person (spoofing)
- Overwrite intercepted communications and issue false data (tampering)

g Spread harmful software such as a computer virus and crash your data and/or system (system crash) Since most wireless LAN adapters or access points are equipped with security features to take care of these problems, you can reduce the possibility of these problems occurring when using this product by making the appropriate security settings for the wireless LAN device.

Some wireless LAN devices may not be set for security immediately after purchase. To decrease the possibility of occurrence of security problems, be sure to make all security related settings according to the operation instructions supplied with each wireless LAN device before using a wireless LAN device.

Depending on the specifications of the wireless LAN, a malicious third party may be able to break security settings by special means.

Panasonic Connect Co., Ltd. asks customers to thoroughly understand the risk of using this product without making security settings, and recommends that the customers make security settings at their own discretion and responsibility.

## **Notes regarding the wireless LAN**

Radio wave in the 2.4 GHz/5 GHz band is used when the wireless LAN connection function of the projector is used. The license of wireless station is not required, but understand the following when using.

#### ■ Do not use close to other wireless devices.

Following devices may be using radio wave in the same bandwidth as the projector. Using the projector close to these devices may cause the communication to be disabled or the communication speed to slow down due to interference of radio wave.

- Microwave oven, etc.
- $\bullet$  Industrial, scientific, or medical devices, etc.
- f In-plant wireless station for identifying moving vehicles used in the manufacturing lines at a plant
- Specified low power wireless station

#### ■ Do not use cell phone, television, or radio as much as possible close to the projector.

Cell phone, television, or radio is using radio wave with different bandwidth from the projector, so there is no effect on the wireless LAN communication or the send/receive on these devices. However, noise may occur in the audio or video due to the radio wave from the projector.

#### ■ Radio wave for wireless LAN communication does not go through the reinforcing **bars, metal, or concrete.**

The projector can communicate through wall or floor made of wood or glass (excluding the glass with metal mesh embedded), but it cannot communicate through wall or floor made of reinforcing bars, metal, or concrete.

#### ■ Do not use the projector as much as possible in a location where static electricity is **generated.**

The communication via wireless LAN or wired LAN may be prone to disruption when the projector is used in a location where static electricity or noise is generated.

There is a rare case that the LAN connection may not be established due to static electricity or noise. In such case, turn off the power with the power button on the remote control or the power supply unit of the projector, remove the source of problematic static electricity or noise, and turn the power of the projector back on.

## ■ Using the projector outside the country

The wireless LAN function is forbidden when you use the projector outside the country or region where you purchased it. Note that depending on countries or regions, there are restrictions on the channels and frequencies at which you can use the wireless LAN.

## ■ Available wireless LAN channels

The channels (frequency range) that can be used differ according to the country or region. Please use the wireless LAN feature in compliance with the laws of each country.

#### For MIRRORING mode ( $\Rightarrow$  page 134)

(When the connecting method is [MIRRORING])

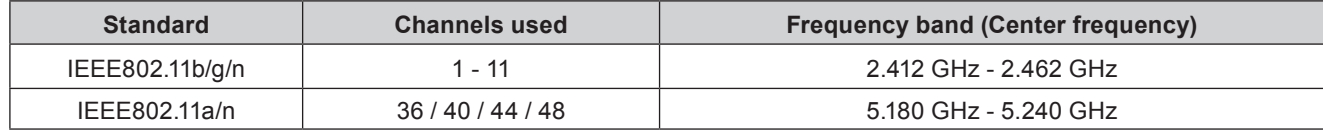

#### For SIMPLE / M-DIRECT mode ( $\Rightarrow$  page 86)

(When the connecting method is [SIMPLE] or [M-DIRECT] of [Panasonic APPLICATION])

#### **Chapter 1 Preparation — Precautions for use**

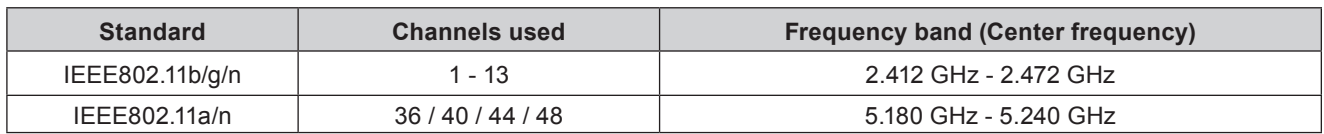

#### **For USER mode (→ page 87)**

(When the connecting method is [USER] of [Panasonic APPLICATION])

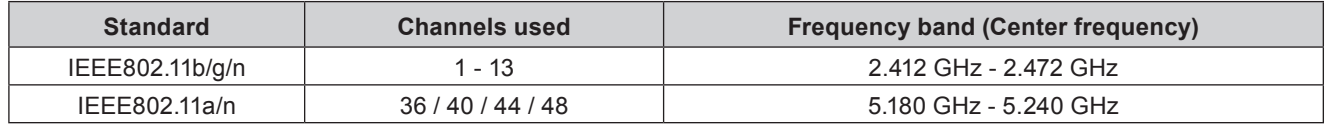

## ■ This device is restricted to indoor use when operated in the 5.15 to 5.35 GHz **frequency range (Channels 36 to 64).**

#### **Art-Net**

"Art-Net" is an Ethernet communication protocol based on the TCP/IP protocol.

By using the DMX controller and the application software, illumination and stage system can be controlled. Art-Net is made based on DMX512 communication protocol.

## **Cautions on use**

#### ■ To get a good picture quality

- In order to view a beautiful image in higher contrast, prepare an appropriate environment. Draw curtains or blinds over windows and turn off any lights near the projection surface to prevent outside light or light from indoor lamps from shining onto the projection surface.
- The projection lens of the projector is thermally affected by the light from the light source, making the focus unstable in the period just after switching on the power. The focus will stabilize after projection for more than 30 minutes has elapsed.

## ■ Do not touch the surface of the projection lens with your bare hands.

The finger print or dirt on the projection lens surface may be projected enlarged to the projection surface.

## $\blacksquare$  DLP chips

- The DLP chips are precision-made. Note that in rare cases, pixels of high precision could be missing or always lit. Note that such phenomenon does not indicate malfunction.
- Directing a high-power laser beam onto the projection lens surface can damage the DLP chip.

#### **Light source**

Laser is used as the light source of the projector, and it has the following characteristics.

- The luminance of the light source will decrease by duration of usage.
- When the light source is used for approximately 20 000 hours, its luminance is reduced to half its initial luminance. 20 000 hours is the estimated duration, and it varies depending on individual differences and usage conditions.

If the light source goes off or the brightness reduces noticeably, ask your dealer about replacement of the light source unit.

#### ■ Computer and external device connections

When connecting a computer or an external device, read related section of this document including the use of power cords and shielded cables.

## **Storing**

To store the projector, store in a dry room.

## **Disposal**

To dispose of the product, ask your local authorities or dealer for correct methods of disposal. Also, dispose of the product without disassembling.

#### **Accessories**

Make sure that the following accessories are provided with your projector. Numbers enclosed in < > show the number of accessories.

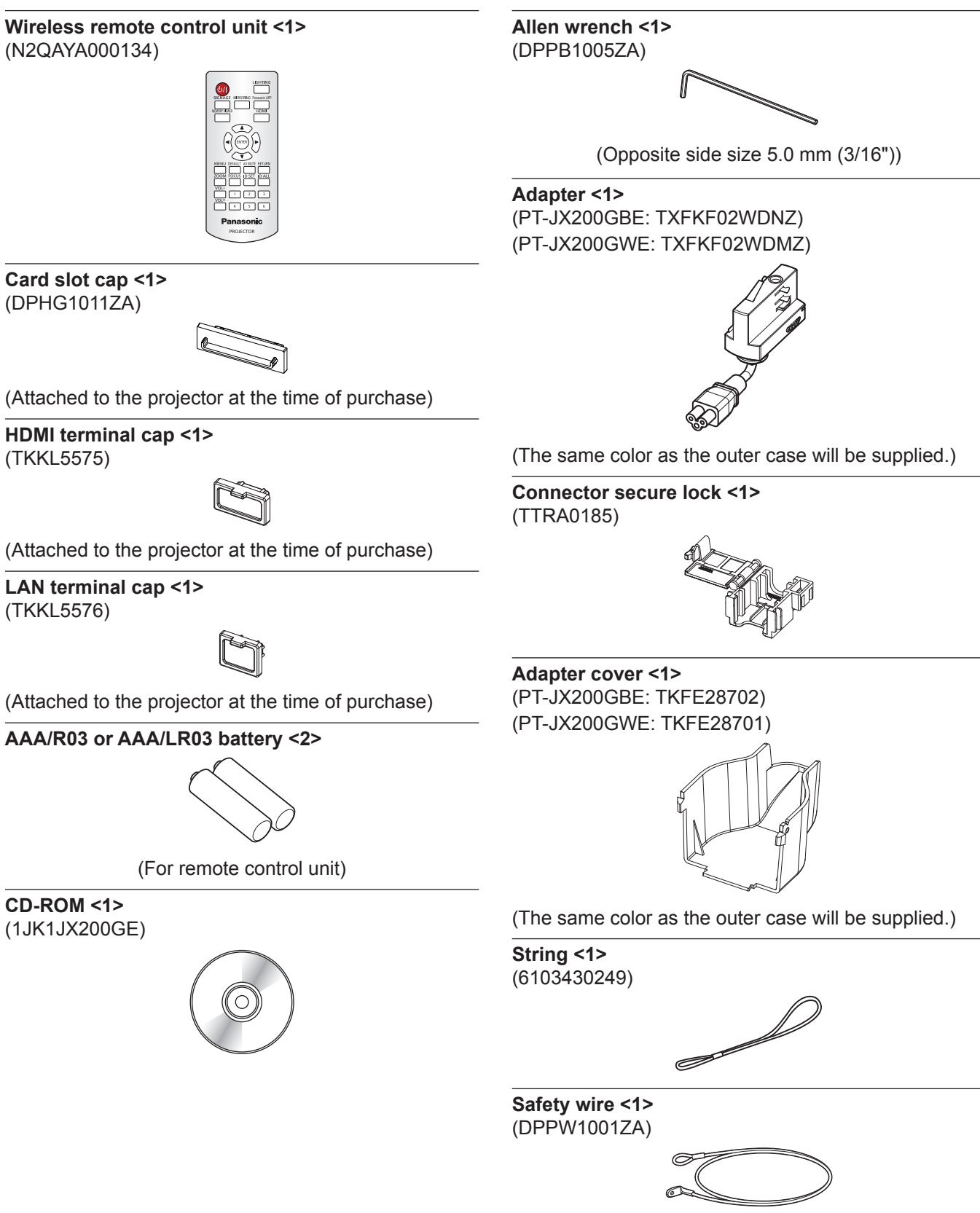

#### **Attention**

- After unpacking the projector, discard the packaging material properly.
- For missing accessories, consult your dealer.
- Store small parts in an appropriate manner, and keep them away from small children.

#### **Note**

• The model numbers of accessories are subject to change without prior notice.

#### **Contents of the supplied CD-ROM**

The contents of the supplied CD-ROM are as follows.

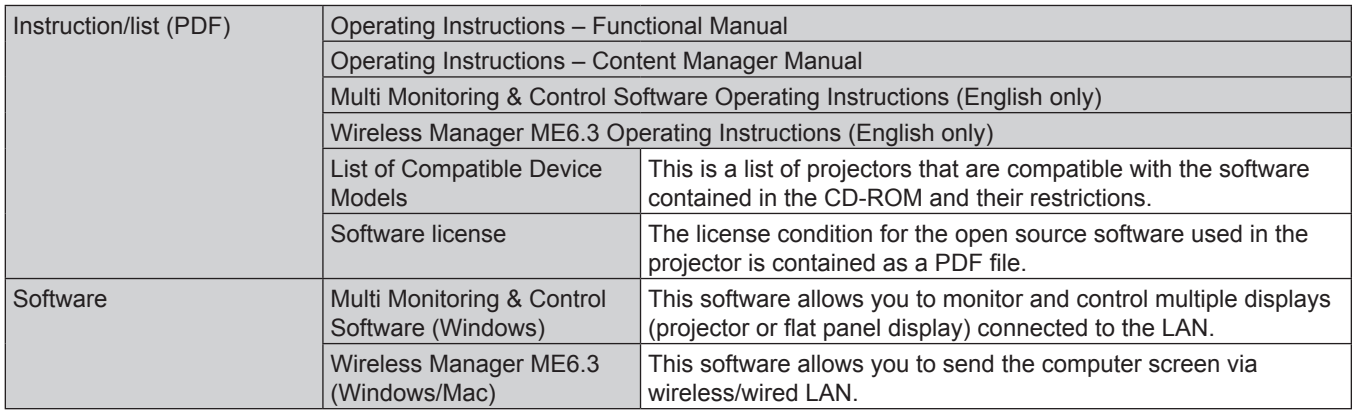

#### **Note**

• The "List of Compatible Device Models" for the flat panel display compatible with the "Multi Monitoring & Control Software" can be downloaded from the website (https://panasonic.net/cns/prodisplays/).

## **About your projector**

## **Remote control**

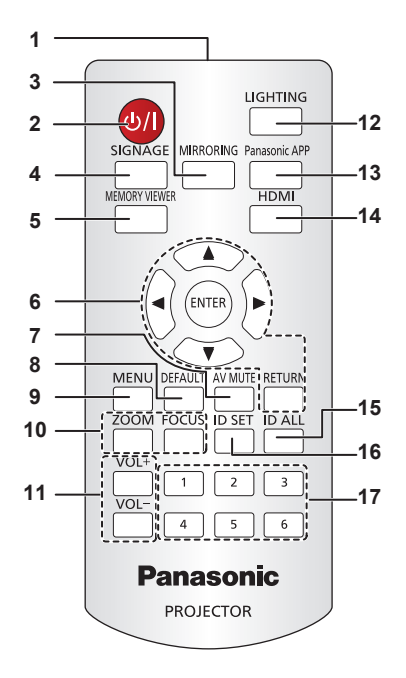

- **1 Remote control signal transmitter**
- **2 Power <** $\circ$ **//> button (** $\circ$  **standby / | power on)** Turns on/off the power of the projector.  $($  page 49)
- **3 <MIRRORING> button** Switches the input to MIRRORING.  $($   $\Rightarrow$  page 54)
- **4 <SIGNAGE> button** Switches the input to signage.  $(\Rightarrow$  page 54)
- **5 <MEMORY VIEWER> button** Switches the input to Memory Viewer.  $($   $\Rightarrow$  page 54)
- **6** AV **EXTER>** buttons/<ENTER> button/<RETURN> button Used to operate the menu screen. Also used when entering [SECURITY PASSWORD].
- **7 <AV MUTE> button** Used to turn off the image and audio temporarily.  $($   $\Rightarrow$  page 59)
- **8 <DEFAULT> button** Resets the settings of the sub-menu to the factory defaults.  $\Leftrightarrow$  page 62)
- **9 <MENU> button** Displays the main menu. ( $\Rightarrow$  page 61)
- 
- **10 <ZOOM> button/<FOCUS> button** Displays the lens menu and adjusts the projection lens.  $\Leftrightarrow$  page 55) **<sup>11</sup> <VOL+>/<VOL-> buttons**
	- Adjusts the volume of audio output.  $($  page 58)
- **12 <LIGHTING> button** Use to turning on/off the spotlight.  $($  page 58)
- **13 <Panasonic APP> button** Switches the input to Panasonic APPLICATION.  $($   $\Rightarrow$  page 54)
- **14 <HDMI> button** Switches the input to HDMI. ( $\Rightarrow$  page 54)
- **15 <ID ALL> button** Used to simultaneously control all the projectors with a single remote control in a multiple projector environment.  $\Leftrightarrow$  page 29)
- **16 <ID SET> button** Sets the ID number of the remote control in a multiple projector environment. ( $\blacktriangleright$  page 29)
- **17 Number (<1> <6>) buttons** Used in a multiple projector environment. Used to enter ID number or password.

#### **Attention**

- Do not drop the remote control.
- Avoid contact with liquids or moisture.
- Do not attempt to modify or disassemble the remote control.
- Observe the following instructions that are indicated on the caution label at the back of the remote control: - Do not use a new battery together with an old battery.
	- Do not use unspecified batteries.
- $-$  Make sure the polarities (+ and  $-$ ) are correct when inserting the batteries.
- For other instructions, read the instructions related to batteries that are described in "Read this first!".

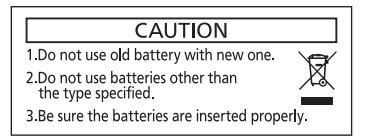

Caution label at the back of the remote control

#### **Note**

- When operating the remote control by directly pointing to the remote control signal receiver at the power supply unit of the projector, operate the remote control within a distance approximately 7 m (22'11") or shorter from the remote control signal receiver. The remote control can control at angles of up to ±30° vertically and horizontally, but the effective control range may be reduced.
- f If there are any obstacles between the remote control and the remote control signal receiver, the remote control may not operate properly.
- The signal from the remote control can be reflected off the projection surface to operate the projector. However, the operating range may be limited from light reflection loss or the shape of the projection surface.
- The remote control may not operate properly if the remote control signal receiver on the power supply unit of the projector is directly receiving strong light, such as fluorescent light. Install the projector in a place distant from the light source.

## **Projector body**

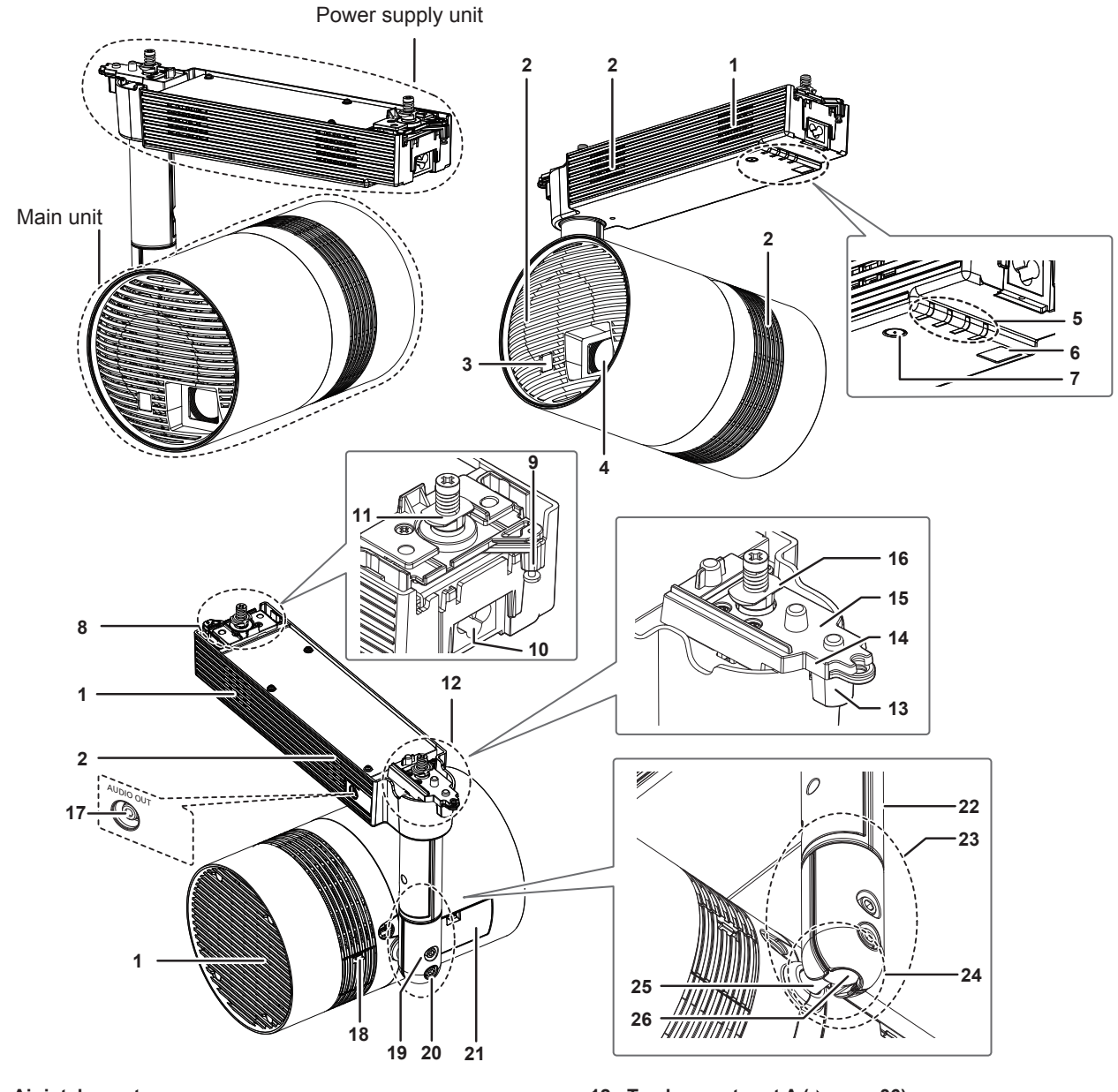

- **Air intake port**
- **Air exhaust port**
- **Remote control signal receiver (Main unit)**
- **Projection lens**
- **Indicators (→ pages 27, 137)**
- **Remote control signal receiver (Power supply unit)**
- **7 Power <** $\phi$ /**|>** button ( $\phi$  standby / | power on) Turns on/off the power of the projector.  $($   $\Rightarrow$  page 49)
- **Track mount part B (→ page 36)**
- **Lever B**
- **<AC IN> terminal**
- This is the terminal to connect the supplied adapter.
- **Hook clasp B**
- **Track mount part A (→ page 36)**
- **Lever A**
- **Stopper for lever A**
- **Lever plate A**
- **Hook clasp A**
- **<AUDIO OUT> terminal**
	- This is the terminal to output audio signal when a audio signal is input to the <HDMI IN> terminal and when the movie with audio in the SD card is played back. ( $\Rightarrow$  page 46)
- **<DC OUT> terminal cover**  $\leq$ DC OUT> terminal is inside. ( $\Rightarrow$  page 27)
- **Ball joint fixing screw** Fixes the angle between the shaft holder and the main unit after adjusting the orientation of the main unit. ( $\Rightarrow$  page 41)

## 26 - ENGLISH

#### **20 Ball joint stopper**

- To free the ball joint movable part, remove the stopper.  $\Leftrightarrow$  page 41)
- **21 Connecting terminals cover (→ page 27)** The connecting terminals are inside.
- **22 Pole**
- **23 Shaft holder**
- **24 Ball joint movable part**
- **25 Shaft**
- **26 Ball joint**

#### $\blacksquare$  Indicators

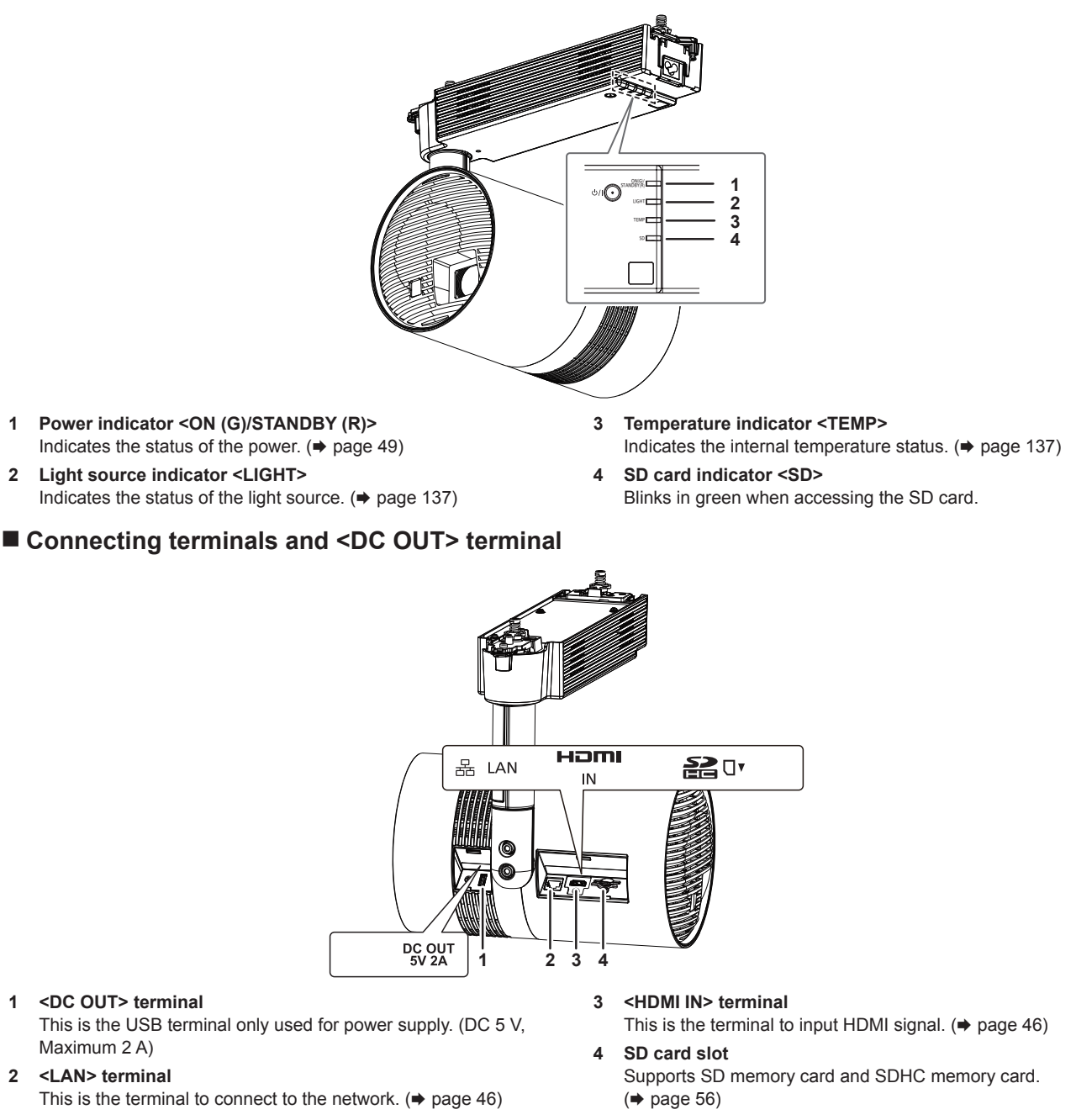

#### **Attention**

- The LAN cable connecting to the projector directly should be wired indoors only.
- **Store small parts such as SD card in an appropriate manner, and keep them away from small children.**

#### **Note**

• The product number, serial number, and rating of the projector is indicated in the product plate in the position as shown in the following illustration.

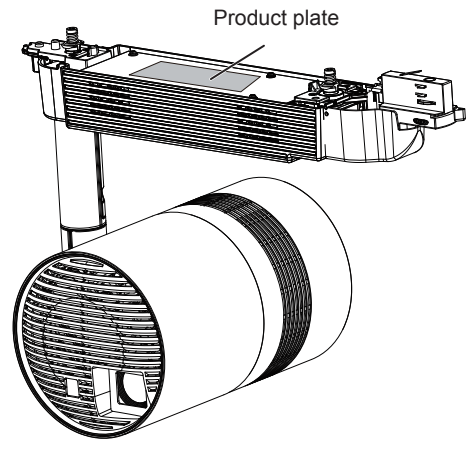

## **Adapter**

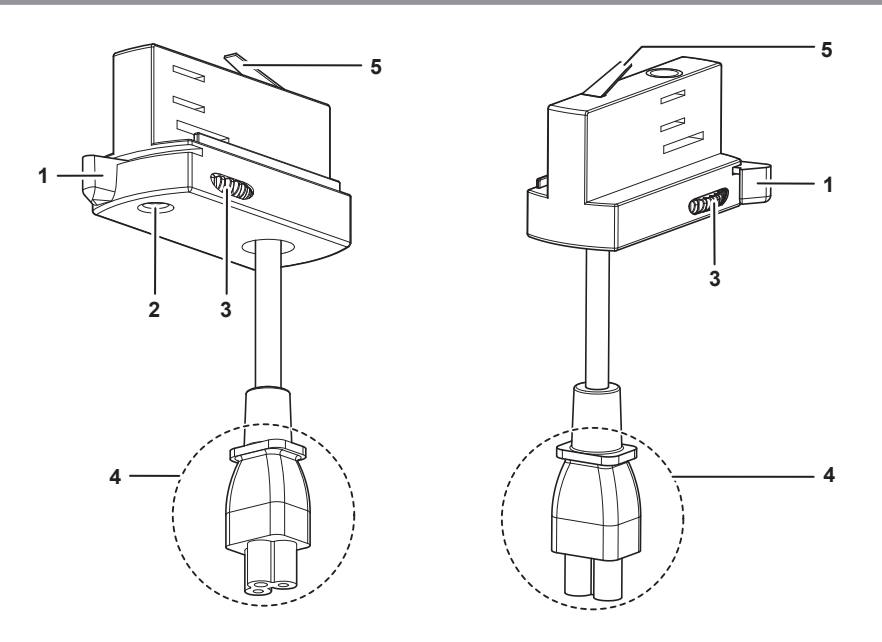

 $\blacksquare$  **Illustration of the adapter attached to the track system** 

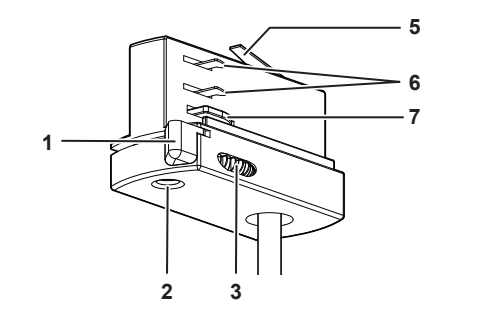

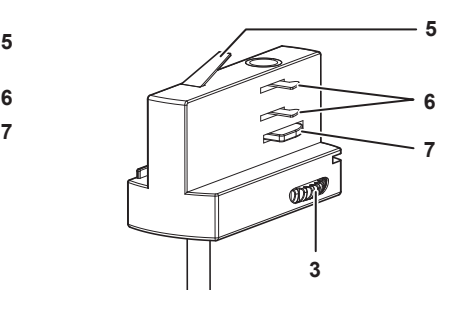

- **Power connector**
- **Ground contact**
- **Power contacts**
- **Locking fingers**
- **Lever**
- **Power phase indicator** Indicates the current power phase.
- **Phase selector switch** Switches the power phase.

## **Preparing the remote control**

## **Inserting and removing the batteries**

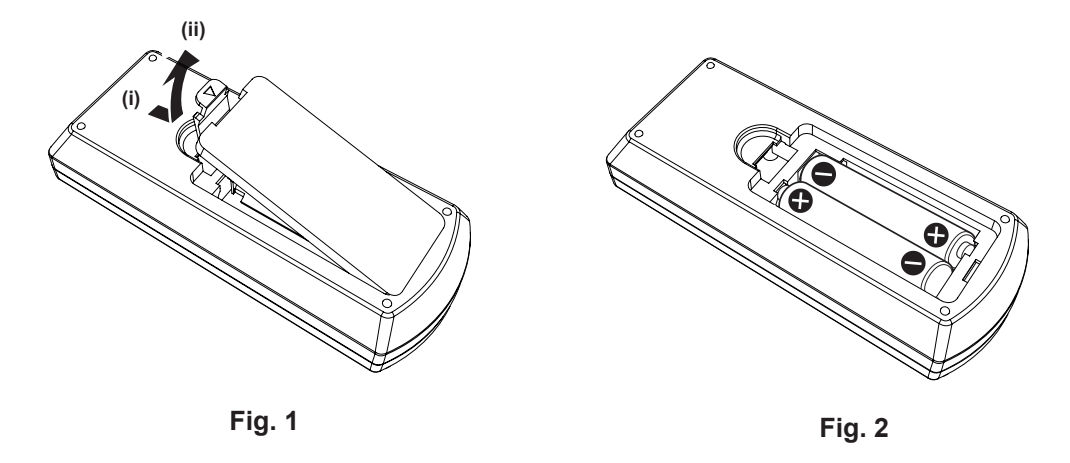

- **1) Open the cover. (Fig. 1)**
- **2)** Insert the batteries and close the cover (insert the  $\bullet$  side first). (Fig. 2)
	- When removing the batteries, perform the steps in reverse order.

#### **When using multiple projectors**

When you use multiple projectors together, you can control all the projectors simultaneously or each projector individually using single remote control, if a unique ID number is assigned to each projector.

When using the projectors by setting the ID numbers, set the ID number ([1] - [6]) of the projector body after initial settings have been completed. Then, set the ID number of the remote control.

For initial settings, refer to "When the initial setting screen is displayed" ( $\Rightarrow$  page 50).

The factory default ID number of the projector (projector body and remote control) is set to [ALL], so you can use it as it is. Set the ID numbers of the projector body and remote control as necessary.

For details on setting the ID number of the remote control, refer to "Setting the remote control ID numbers"  $\Leftrightarrow$  page 59).

#### **Note**

 $\bullet$  Set the ID number of the projector body from the [SETUP] menu → [PROJECTOR ID].

# **Chapter 2 Getting Started**

This chapter describes things you need to do before using the projector such as the setup and connections.

# **Before the installation**

This section describes the display method using the projector before mounting to the track system.

## **Installation form**

There are a total of four installation forms: two for the projection method and two for the display direction. Set the [SETUP] menu  $\rightarrow$  [PROJECTION METHOD] ( $\rightarrow$  page 73) and [VERTICAL FLIP] ( $\rightarrow$  page 73) depending on the installation form.

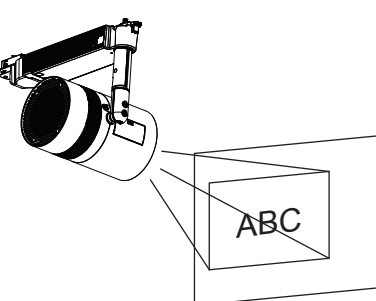

The following illustration is an example when the orientation of the main unit is adjusted to the location in the figure above.

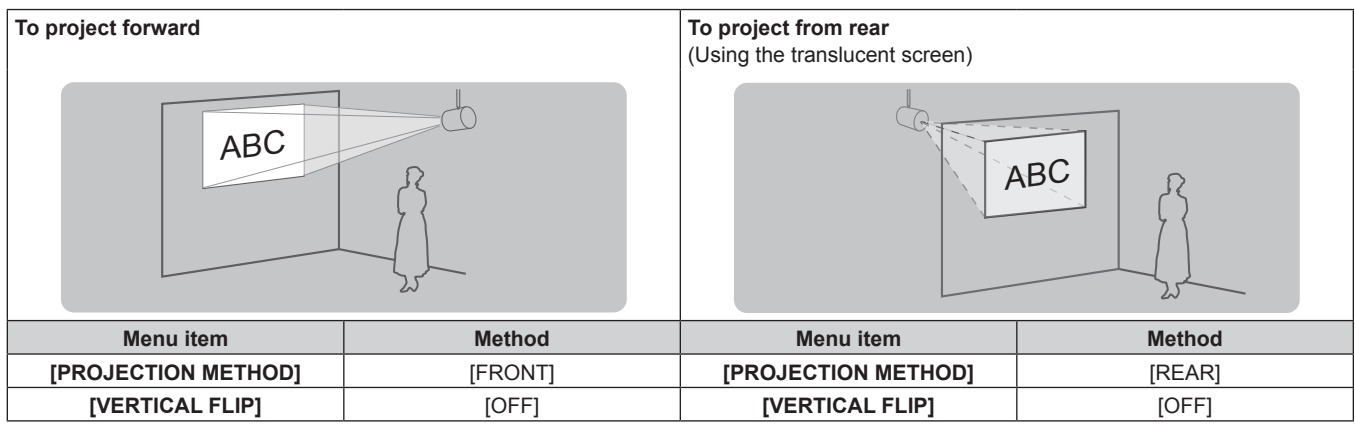

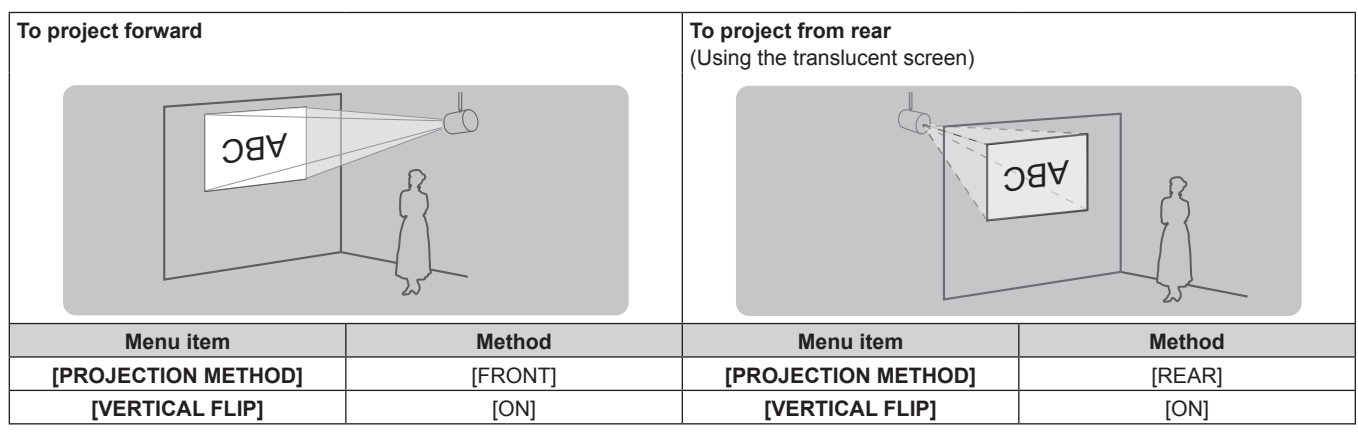

#### **Note**

f Above illustrations for installation form are examples for explanation, and it may not be the actual condition of usage. Set the [SETUP] menu → [PROJECTION METHOD] (→ page 73) and the [VERTICAL FLIP] (→ page 73) according to the environment of the usage and the direction of the main unit.

## **Projection direction**

Various expressions are possible by combination of adjustment of the direction of the main unit as described in "Adjusting the projection position" ( $\Rightarrow$  page 41) and the settings of the [SETUP] menu  $\rightarrow$  [PROJECTION METHOD] ( $\Rightarrow$  page 73) and the [VERTICAL FLIP] ( $\Rightarrow$  page 73).

The following illustration is an example when [PROJECTION METHOD] is set to [FRONT] and [VERTICAL FLIP] is set to [OFF].

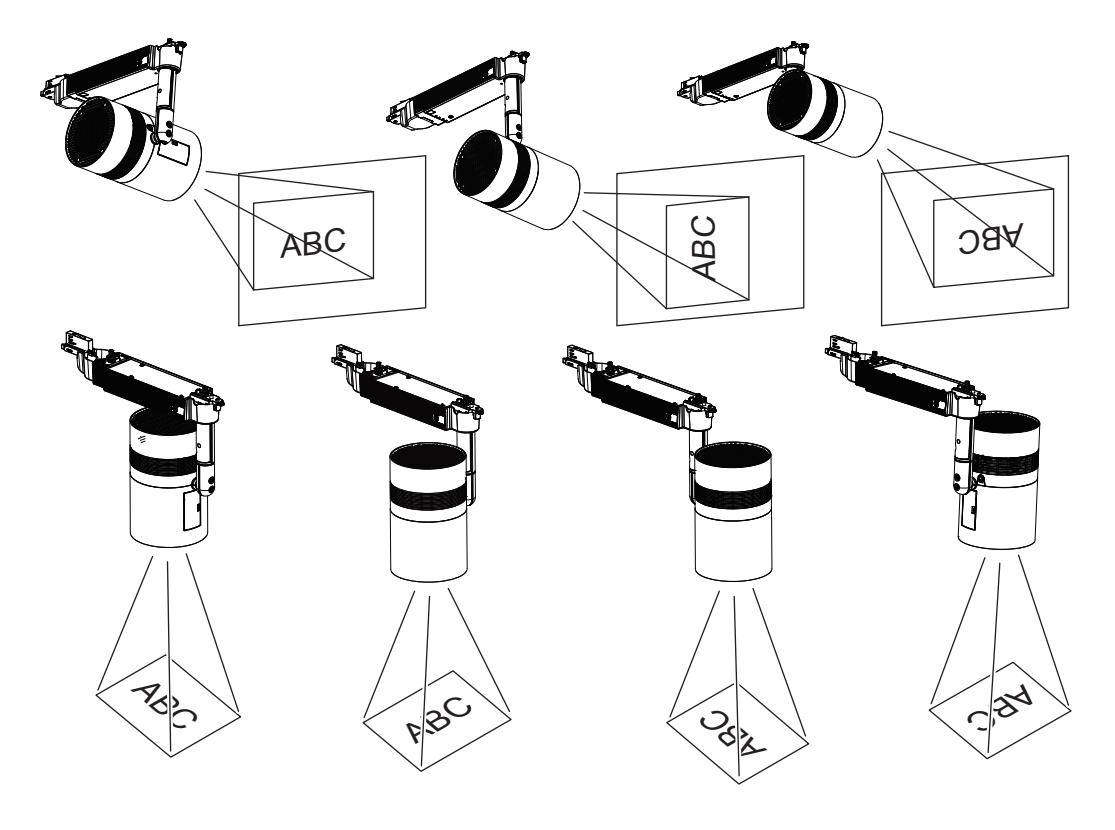

#### **Attention**

#### **Projection dimensions**

Determine the position to install the track system and the projector referencing following illustrations and projection distance dimensions. The size and position of the projected image can be adjusted according to the area and position of the projection surface.

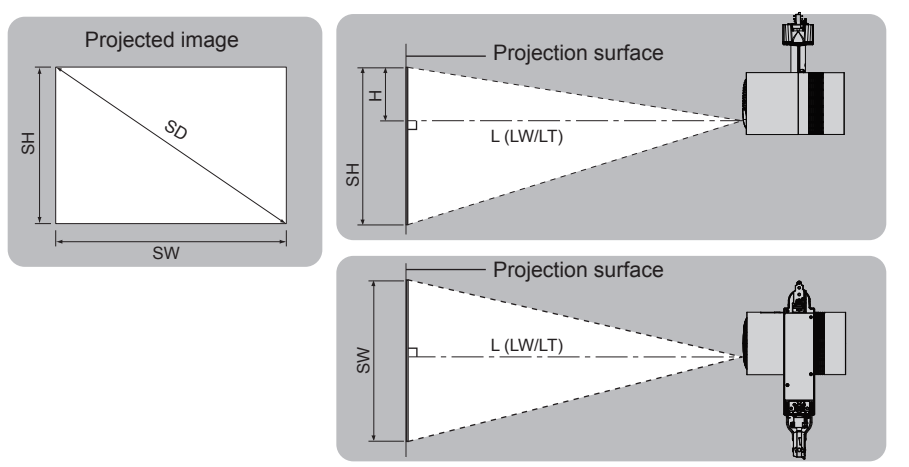

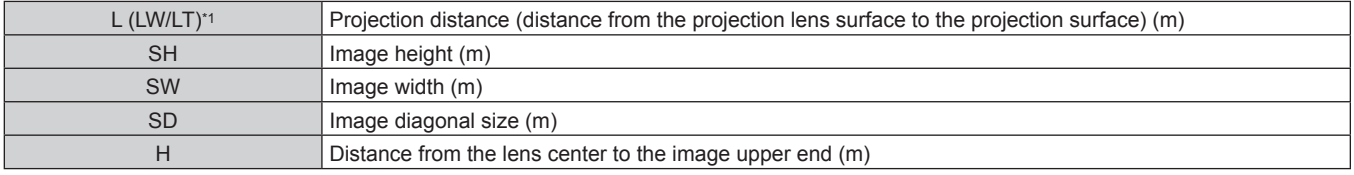

\*1 LW: Minimum projection distance

LT: Maximum projection distance

#### **Attention**

• Before setting up, read "Precautions for use" ( $\Rightarrow$  page 19).<br>• Do not use the projector and the bigh-power laser equipment

Do not use the projector and the high-power laser equipment in the same room. The DLP chip can be damaged if a laser beam hits the lens surface.

<sup>•</sup> When setting up the projector, please pay attention to the cable between the main body and the pole.

#### **Projection distance**

The dimension in the following table contains a slight error. Also, it is corrected to become smaller than the specified image size when [KEYSTONE] is used.

#### ■ When the image aspect ratio is 4:3

**Projected image size Projection distance (L) Distance from the lens center to the Diagonal (SD) Height (SH) Width (SW) Min. (LW) Max. (LT) image upper end (H)** 0.76 (30") | 0.457 | 0.610 | 0.79 | 1.75 | 0.152 1.02 (40") | 0.610 | 0.813 | 1.06 | 2.35 | 0.203 1.27 (50") 0.762 1.016 1.34 2.94 0.254 1.52 (60") 0.914 1.219 1.62 3.54 0.305 1.78 (70") 1.067 1.422 1.89 4.14 0.356 2.03 (80") 1.219 1.626 2.17 4.73 0.406 2.29 (90") 1.372 1.829 2.45 5.33 0.457 2.54 (100") 1.524 2.032 2.72 5.92 0.508 3.05 (120") 1.829 2.438 3.28 7.12 0.610 3.81 (150") 2.286 3.048 4.10 8.90 0.762 5.08 (200") 3.048 4.064 5.48 11.88 1.016

#### **Projection distance formula**

To use an image size not listed in this manual, check the projected image size SD (m) and use the respective formula to calculate projection distance (L).

The unit of the formula is all "m". (Value obtained by the following calculation formula contains a slight error.) When calculating a projection distance using image size designation (value in inches), multiply the value in inches by 0.0254 and substitute it into SD in the formula for calculating the projection distance.

#### ■ When the image aspect ratio is 4:3

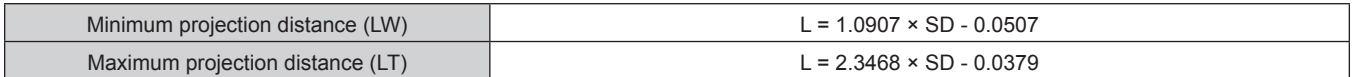

(Unit: m)

## **Installing/removing the projector**

This section describes the mounting method of the projector to the track system and the setting method of the orientation of the main unit.

## **Before mounting**

The track systems compatible for mounting the projector are as follows.

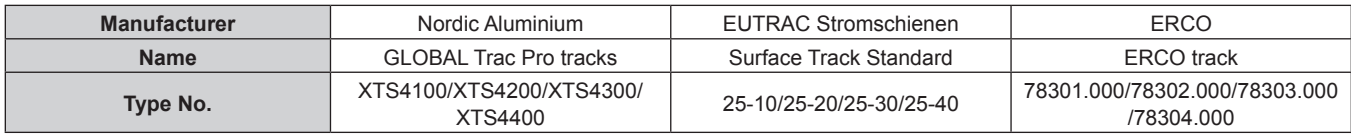

Type No. of the track system and other information described above are as of November 2016.

For the latest information, visit the following the website.

#### **URL https://panasonic.net/cns/projector/**

#### **Attention**

- $\bullet$  Mount the projector only to specified track systems.
- Please ask a qualified technician when setting up or replacing the track system.
- It is recommended to mount the projector to the track system per manufacturer's instructions.
- Ensure that the projector is mounted to the track system by two people.
- **•** Before mounting/removing the projector, turn off the power of the track system.
- Mount the projector to the track system which is installed in the horizontal ceiling or beam.
- Do not install the projector to the following track systems.
- Track system that is installed in the wall surface
- Track system that is installed in the sloping ceiling or beam
- Track system that cannot withstand the load
- Track system that is installed on the floor

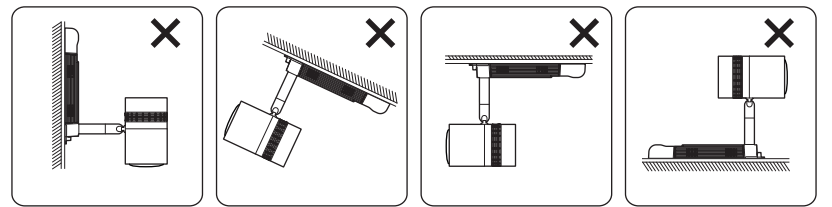

Cannot be installed

- $\bullet$  Ensure the installation part of the track system can withstand the weight of the projector. ( $\bullet$  page 149)
- f If it is hard to operate the lever on the track mount parts A/B when mounting the projector, remove the projector from the track system without turning the lever forcibly, displace the projector slightly and mount it again.
- When installing more than two projectors to one track system, please reinforce the track system and the ceiling.

#### **Note**

- The adapter of the projector cannot be mounted to the position of the tapping screw fixing the track system to the ceiling or beam.
- When multiple projectors are mounted side by side, the brightness or the color may differ due to individual differences, even when the model number is the same.
- The model number of track system is subject to change without prior notice.

#### **Preparing the adapter cover**

- **1) Attach the string to the adapter cover.**
	- Pass one end (with smaller ring) of the string through the hole of the adapter cover and attach it to the adapter cover as shown in the figure.

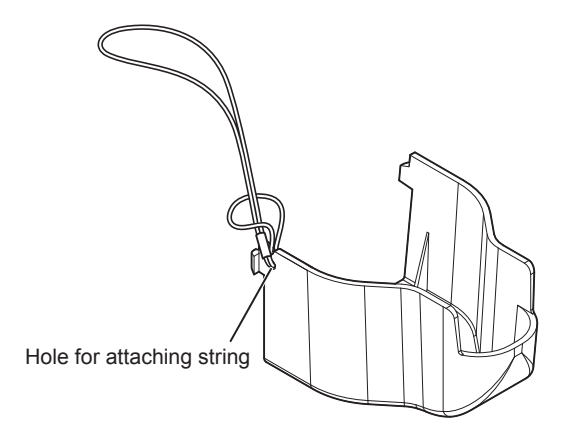

## **Preparing the adapter**

#### **1) Set the phase selector switch on the adapter.**

- Turn the phase selector switch on the supplied adapter and adjust the power phase (1, 2, or 3) according to your track system.
- The setting of the phase selector switch can be checked with the power phase indicator.

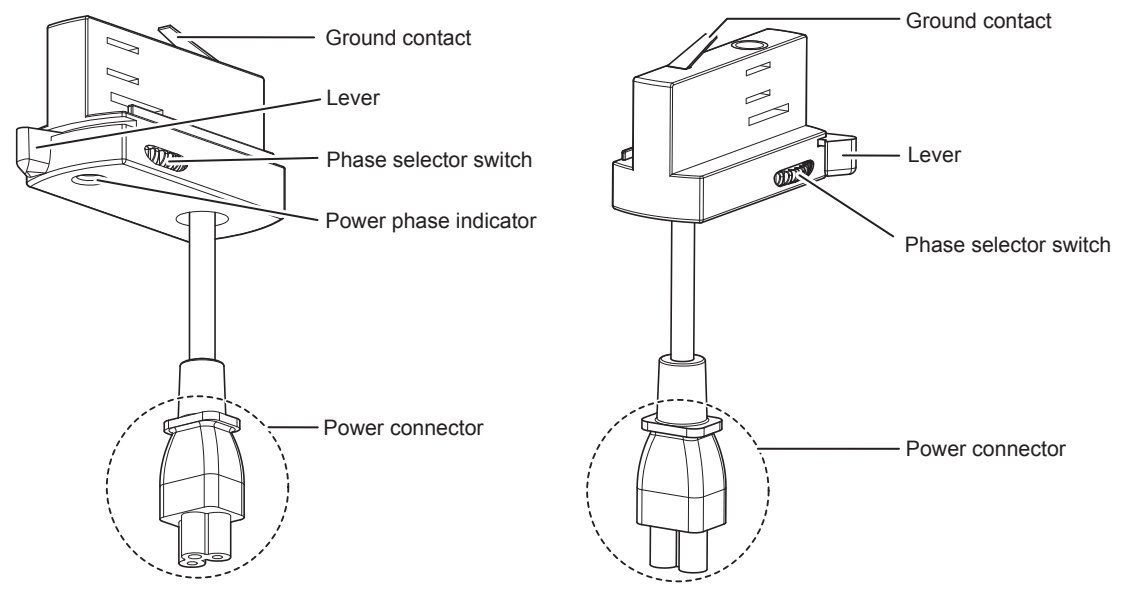

- **2) Make sure that the power contacts are inside the adapter.**
	- f If the adapter lever is positioned as shown in the figure below, turn the lever in the direction of the arrow. The power contacts on both sides of the adapter are housed inside the adapter, and you can attach to the track system.

#### $\blacksquare$  **Illustration of the adapter attached to the track system**

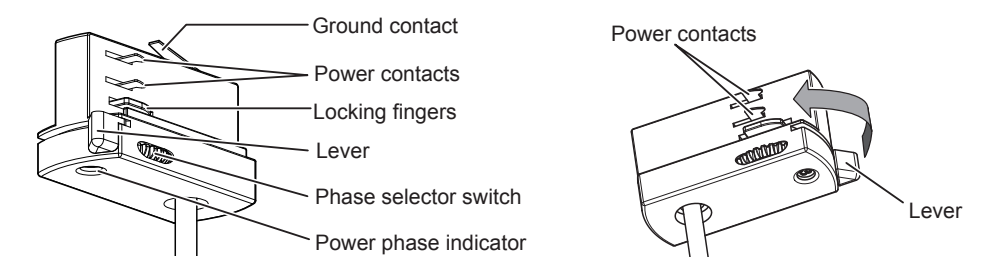

#### **Note**

- The setting of the phase selector switch can be changed even when the adapter is attached to the track system.
- When the phase selector switch is set to "0", the adapter and the track system are not electrically connected.
- f If you do not know which number to set the phase selector switch, consult the installation personnel of your track system.

## **Mounting the projector to the track system**

**1) Turn off the power of the track system.**

## **WARNING**

**When mounting the projector to the track system, be sure to turn off the power of the track system.** Electric shocks can result.

- **2) Turn the lever A to 90° against the longitudinal direction of the power supply unit.**
	- Turn the lever A on the track mount part A in the direction of the arrow shown in the figure so that the hook clasp A is at 90° against the longitudinal direction of the power supply unit. Hook clasp A is parallel to the longitudinal direction of the power supply unit.

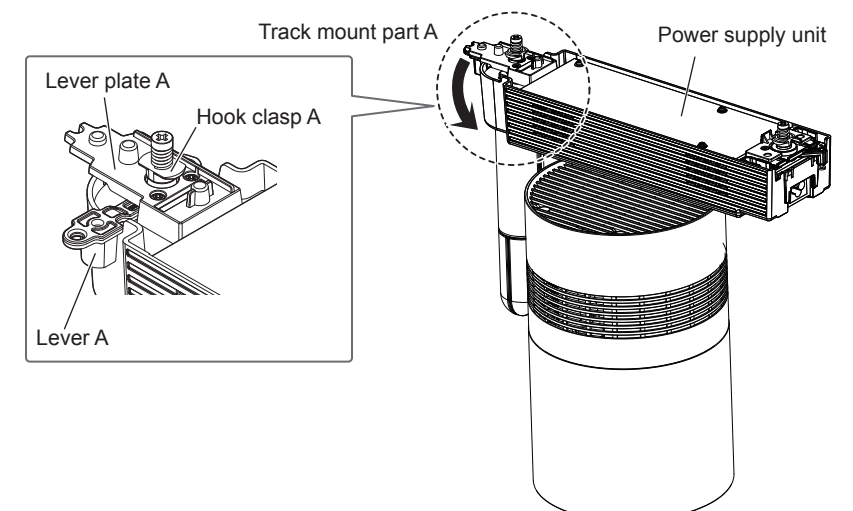

- **3) Completely turn the lever B to the same direction as the lever A against the power supply unit.**
	- Turn the lever B on the track mount part B in the direction of the arrow shown in the figure so that the hook clasp B is parallel to the longitudinal direction of the power supply unit.

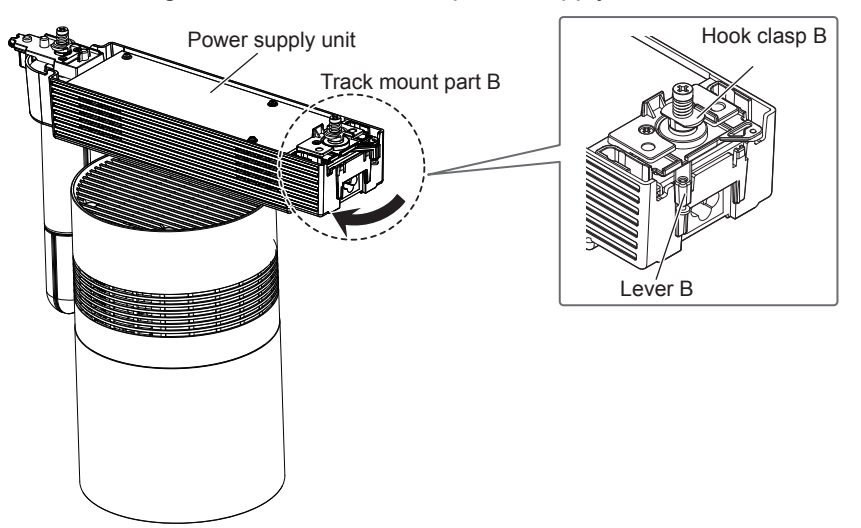
- **4) Completely insert the power connector of the supplied adapter into the <AC IN> terminal on the power supply unit.** 
	- Check the shapes of the <AC IN> terminal on the power supply unit and the power connector of the adapter, and insert the power connector into the <AC IN> terminal completely.

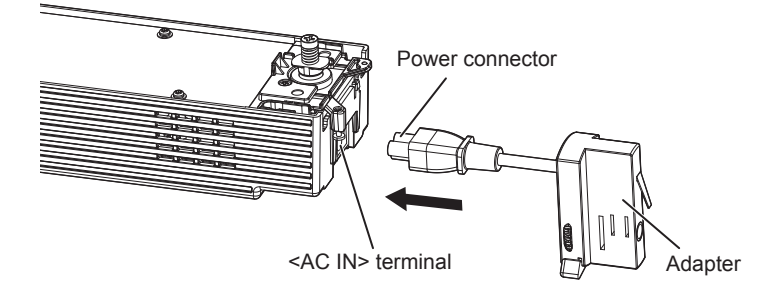

- **5) Attach the supplied connector secure lock.**
	- Attach the connector secure lock from under the <AC IN> terminal on the power supply unit along the guides on both sides.
	- Confirm that the power connector of the adapter is placed inside the ribs of the connector secure lock (the power supply unit side) as shown in the figure.

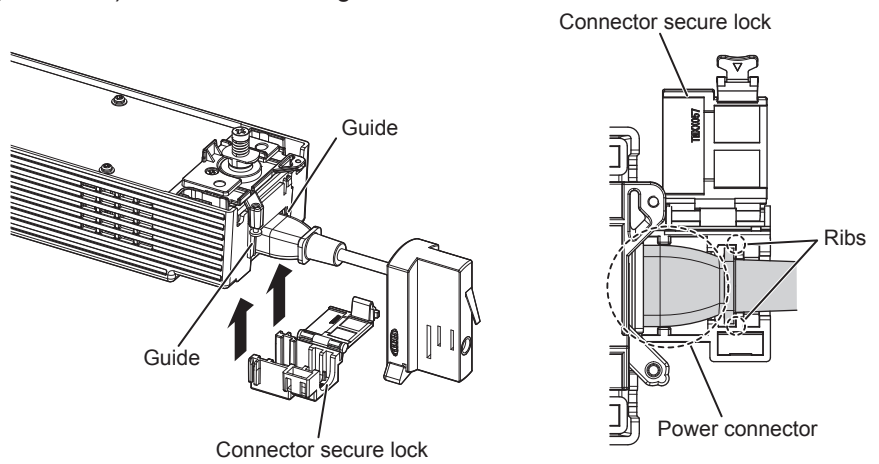

- **6) Put the string of the adapter cover on the connector secure lock.**
	- Put the string already attached to the supplied adapter cover on the connector secure lock as shown in the figure.

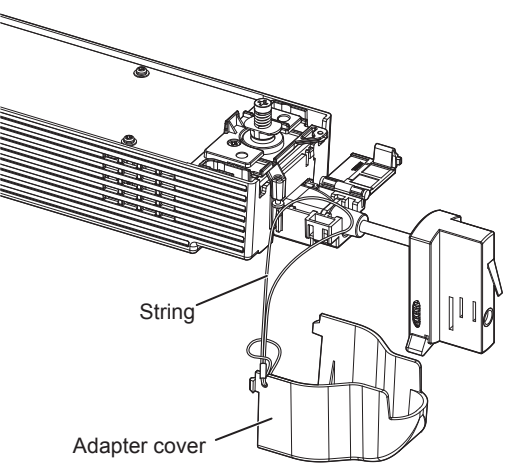

### **7) Fix the connector secure lock.**

• Push the connector secure lock in until the tab of the connector secure lock clicks with the string put on. Be careful not to get the string caught in the tab.

• The string is used to prevent the adapter cover from falling off. Be sure to use the projector with the string put on the connector secure lock.

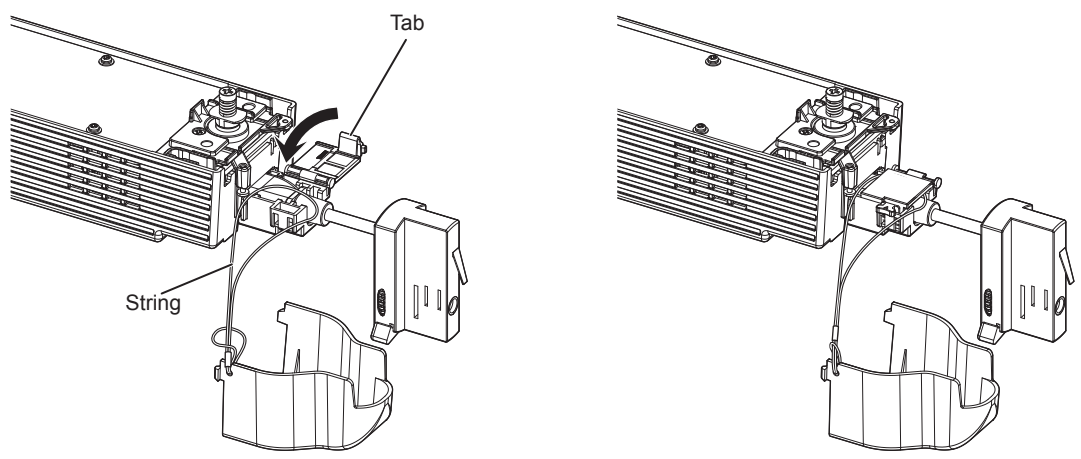

- **8) Align the orientation of the power supply unit to the track system.**
	- Align the orientation as follows.
		- g When using the track system of Nordic Aluminium, align the side with the levers A/B (projector) to the side with the protrusion (track system).
		- When using the track system of EUTRAC Stromschienen or ERCO, align the side with the levers A/B (projector) to the side without the groove (the track system).
	- $\bullet$  For details of the track systems compatible with the projector, refer to "Before mounting" ( $\bullet$  page 34).

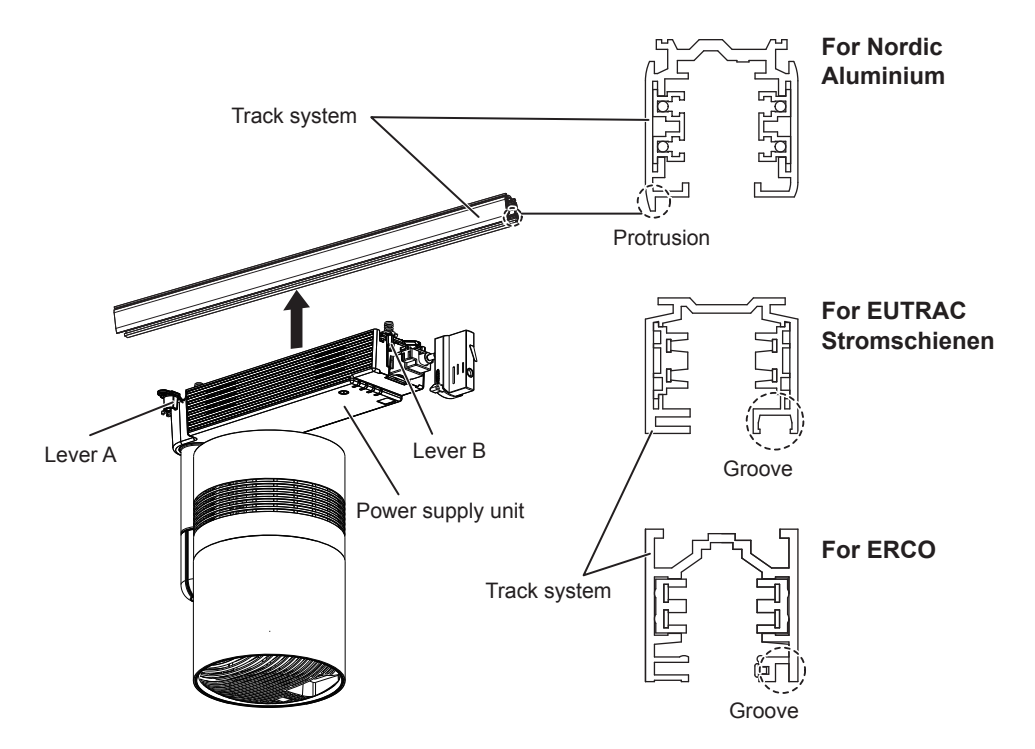

### **9) Mount the track mount part of the power supply unit to the track system.**

- Insert the hook clasps of the track mount parts A/B into the opening of the track system.
- The adapter of the projector cannot be mounted to the position of the tapping screw fixing the track system to the ceiling or beam.

### **10) Align the lever A parallel to the track system, and completely turn the lever B to the same side.**

- i) Turn the lever A in the direction of the arrow shown in the figure to align it parallel to the track system.
- ii) Completely turn the lever B in the direction of the arrow shown in the figure.
	- Be sure to operate the lever A first.

• Confirm that both hook clasps A/B are securely housed inside the track system.

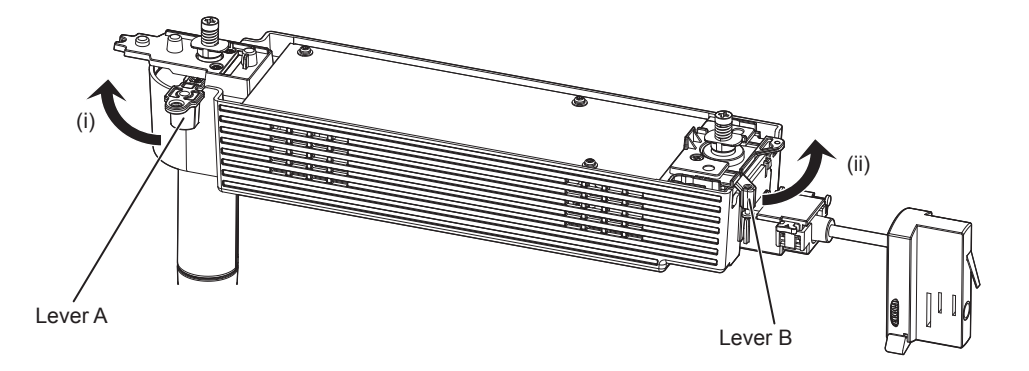

# **WARNING**

**When mounting to the track system, turn both levers A/B all the way until they hit the end.** Inadequate mounting to the track system may result in the projector falling off.

### **11) Fix the lever A locking screw.**

• Tighten the lever A locking screw (M3) using a Phillips screwdriver (ISO No. 2, diameter: 6 mm (1/4")), and fix to the lever plate A.

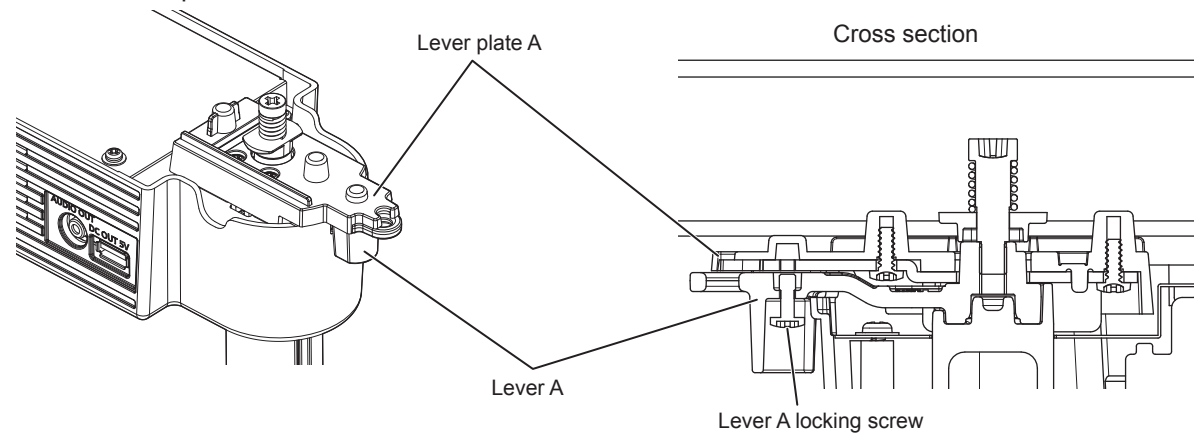

### **12) Fix the lever B locking screw.**

• Tighten the lever B locking screw (M3) using a Phillips screwdriver (ISO No. 2, diameter: 6 mm (1/4")), and fix to the lever plate B.

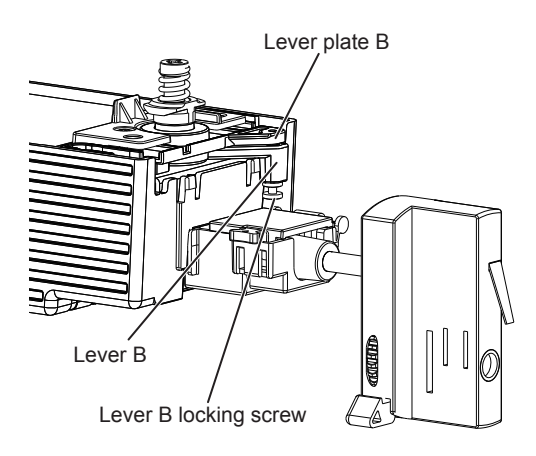

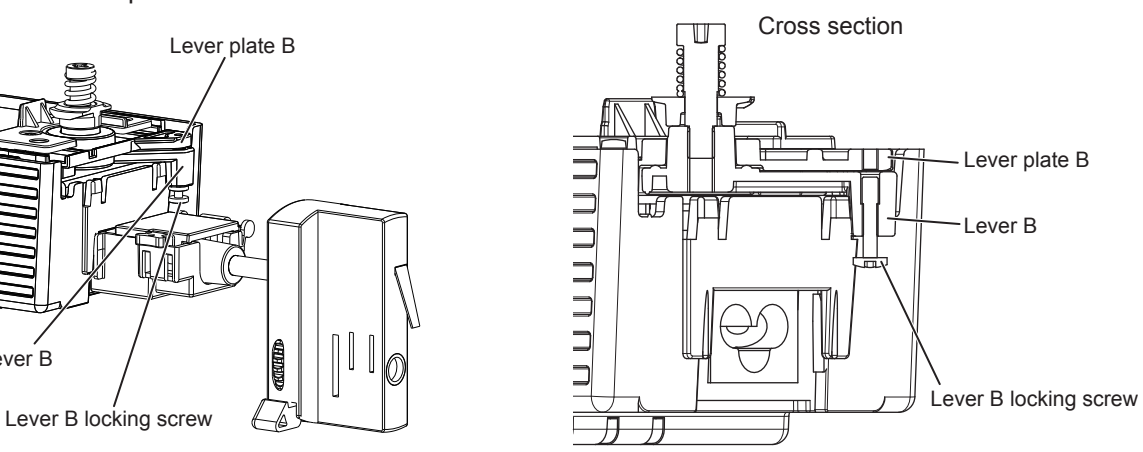

### **13) Attach the safety wire.**

- i) Pull one end of the safety wire around the shaft holder and put through the loop as shown in the figure below.
- ii) Secure the bracket of the safety wire with commercially available tapping screw (head diameter: Φ3.8 mm (5/32")) to the sturdy ceiling with reinforcing material as shown in the figure below.

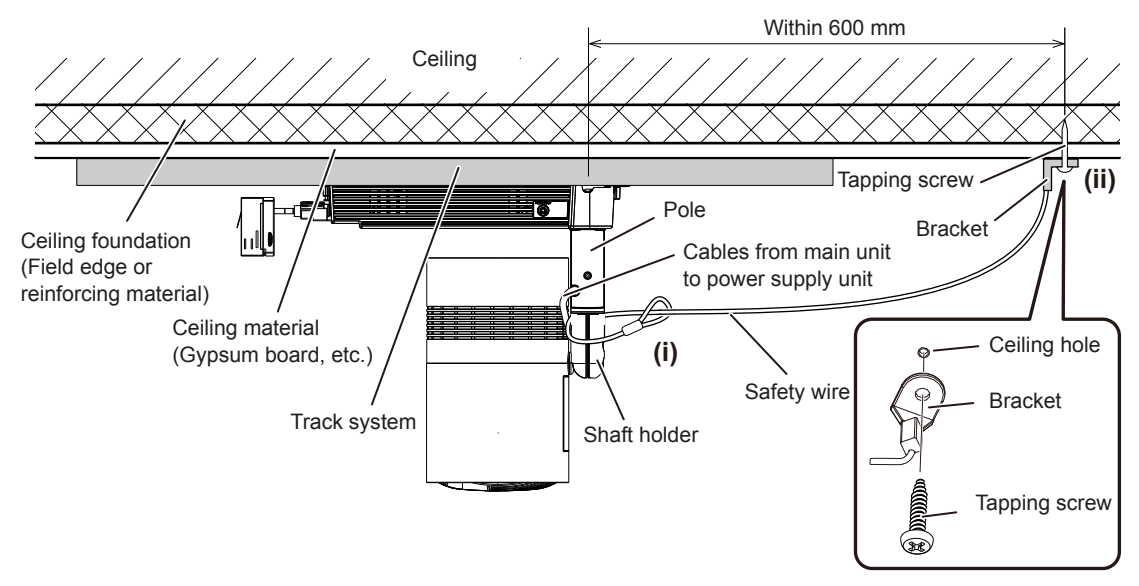

### **14) Align the orientation of the adapter to the track system.**

- Hold up the adapter and align the orientation as follows.
	- g When using the track system of Nordic Aluminium, align the side with the protrusion (adapter) to the side without the protrusion (track system).
	- When using the track system of EUTRAC Stromschienen or ERCO, align the side with the protrusion (adapter) to the side with the groove (track system).

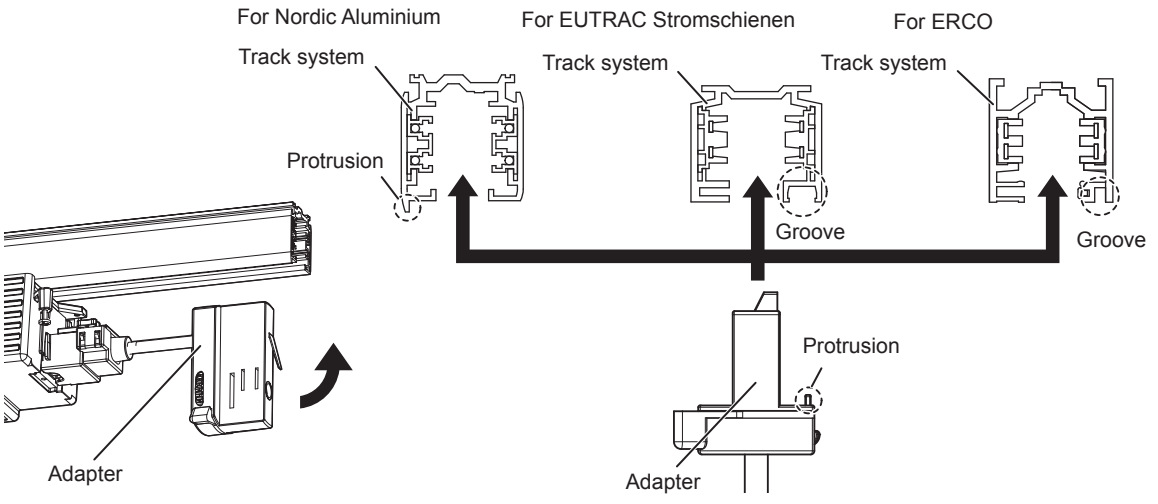

### **15) Mount the adapter to the track system.**

- Insert the adapter into the opening of the track system.
- The adapter of the projector cannot be mounted to the position of the tapping screw fixing the track system to the ceiling or beam.

• Allowing for attaching the adapter cover to be performed in Step 17), mount the adapter to the track system using the rough dimension shown in the figure.

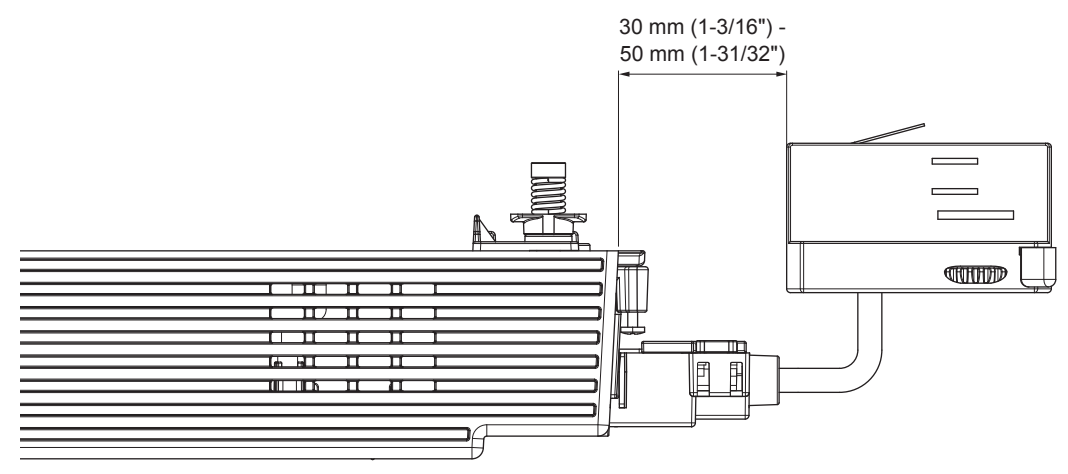

### **16) Turn the adapter lever to secure the adapter to the track system.**

- Completely turn the adapter lever in the direction of the arrow shown in the figure.
- The track system and the projector are electrically connected.

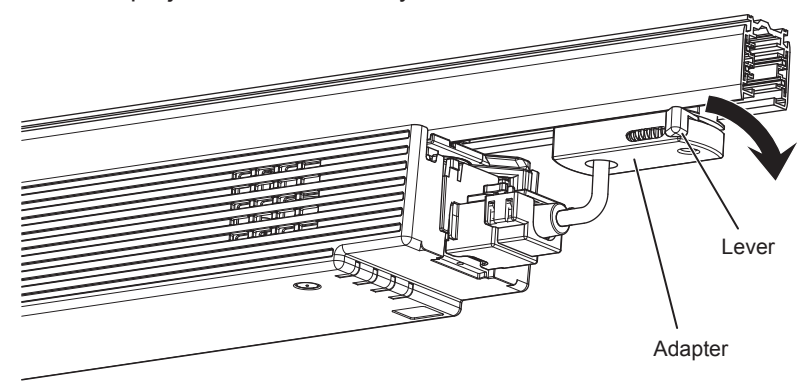

### **17) Attach the adapter cover.**

• While aligning the protrusion at the lower center of the adapter cover to the depression on the power supply unit (i), push both tabs at the upper side of the adapter cover into the notches of the power supply unit until they click (ii). Be careful not to get the string caught in the adapter cover.

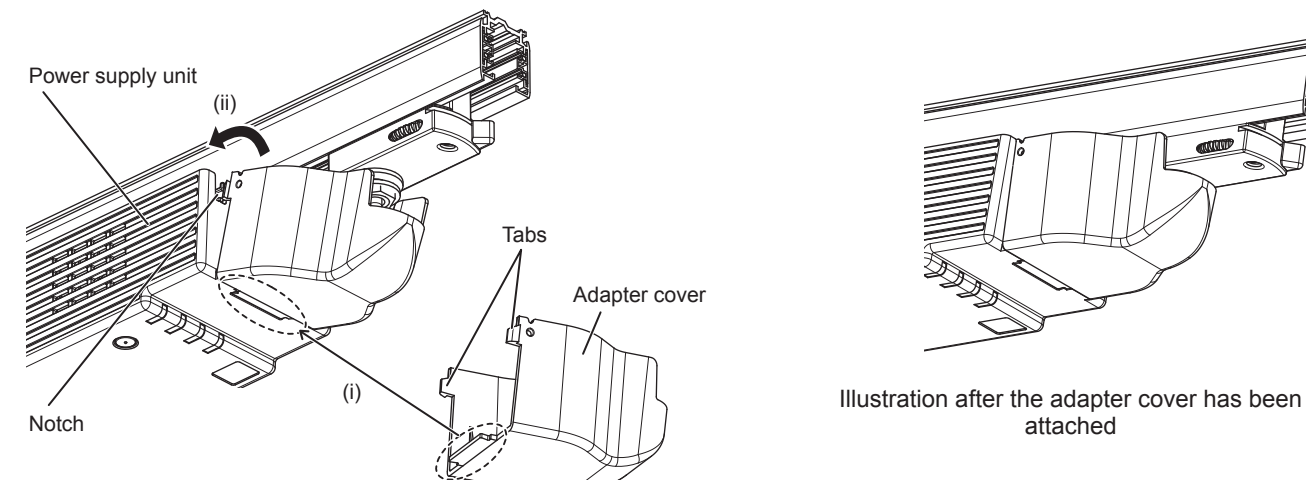

# **Adjusting the projection position**

After mounting the projector to the track system, adjust the orientation of the main unit to determine the projection position.

### **1) Loosen the ball joint fixing screw.**

• Loosen the ball joint fixing screw using the supplied Allen wrench (opposite side size 5.0 mm (3/16")).

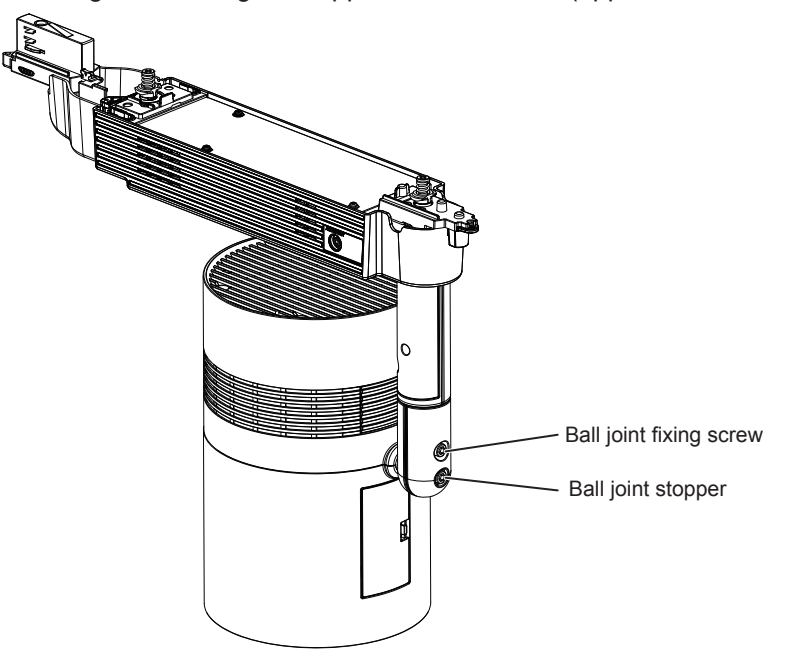

### **2) Adjust the orientation of the main unit.**

• Rotate the shaft holder and adjust the ball joint movable part to the direction to tilt the main unit, and adjust the orientation of the main unit.

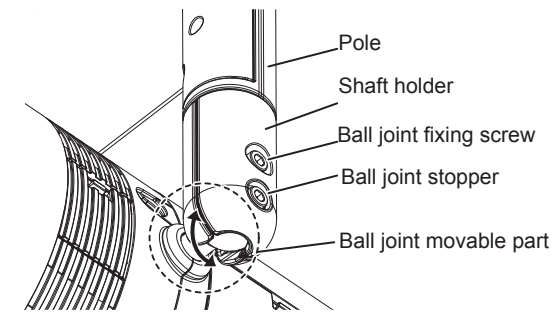

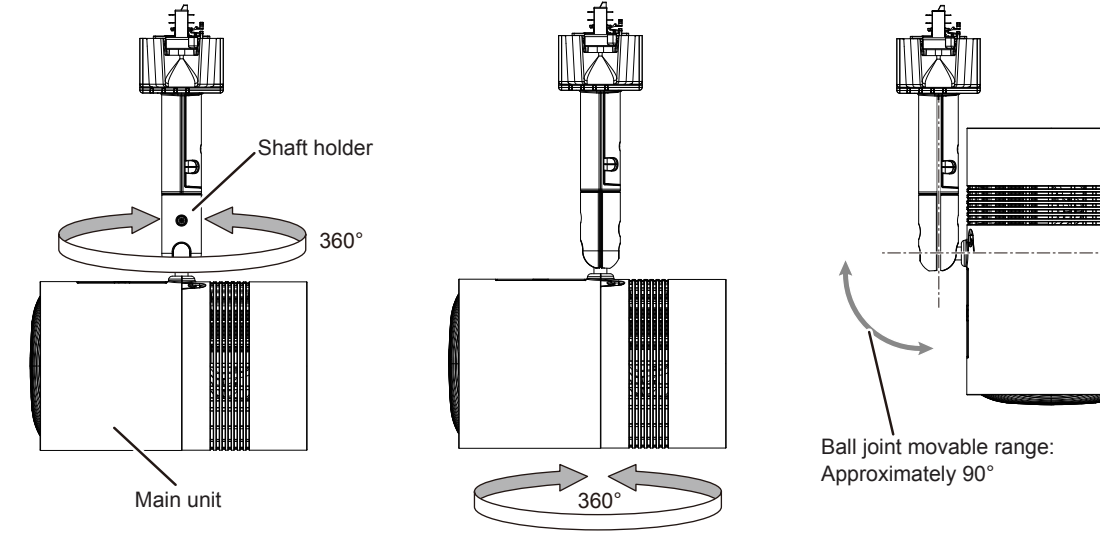

The shaft holder will rotate 360° when the ball joint fixing screw is loosened. Rotate the shaft holder and move the ball joint movable part to the direction to tilt the main unit.

The ball joint will become free when the ball joint stopper is removed. The main unit can be rotated 360° or the main unit can be tilted 90° at the ball joint movable part.

### **3) Tighten the ball joint fixing screw.**

• While supporting the main unit, securely tighten the ball joint fixing screw using the supplied Allen wrench (opposite side size 5.0 mm (3/16")).

### **Attention**

- f The main unit and the power supply unit are connected with cables, etc. Do not rotate or tilt the main unit more than necessary.
- When adjusting the orientation of the main unit while connected to an external device via connection cable, please be careful not to damage the connection cable.
- Please store the ball joint stopper in an appropriate manner for future use.

**Note**

- After adjusted roughly, fine adjust the projection position while projecting.
- The ball joint fixing screw and the ball joint stopper are hexagonal socket head fixing screws (M6). Note that the ball joint stopper can be removed if you need and the ball joint fixing screw will come off the projector if it is loosened too much.

# **Removing the projector from the track system**

### **1) Turn off the power of the track system.**

# **WARNING**

**When removing the projector from the track system, be sure to turn off the power of the track system.** Electric shocks can result.

### **2) Remove the adapter cover.**

• While pushing both tabs at the upper side of the adapter cover inward (i), pull the cover in the direction of the arrow (ii) shown in the figure to remove.

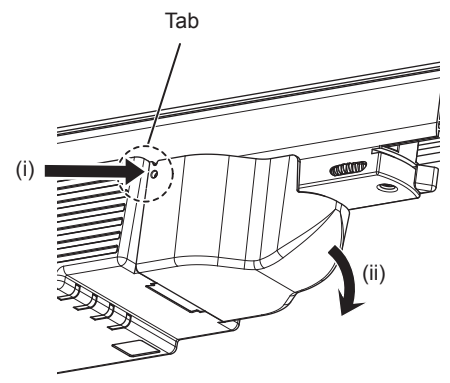

### **3) Remove the adapter from the track system.**

• Completely turn the adapter lever in the direction of the arrow shown in the figure (i), and pull out from the track system while tilting the adapter (ii).

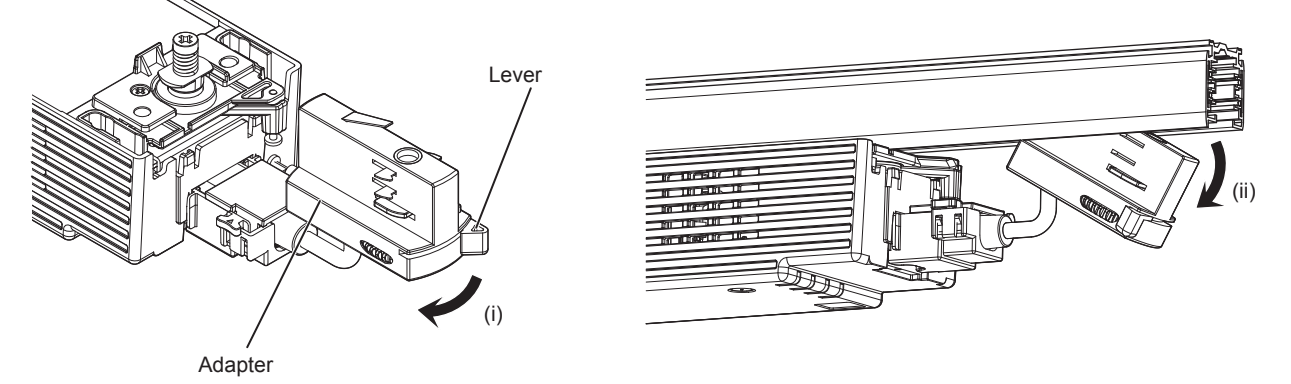

**4) Remove the safety wire.** 

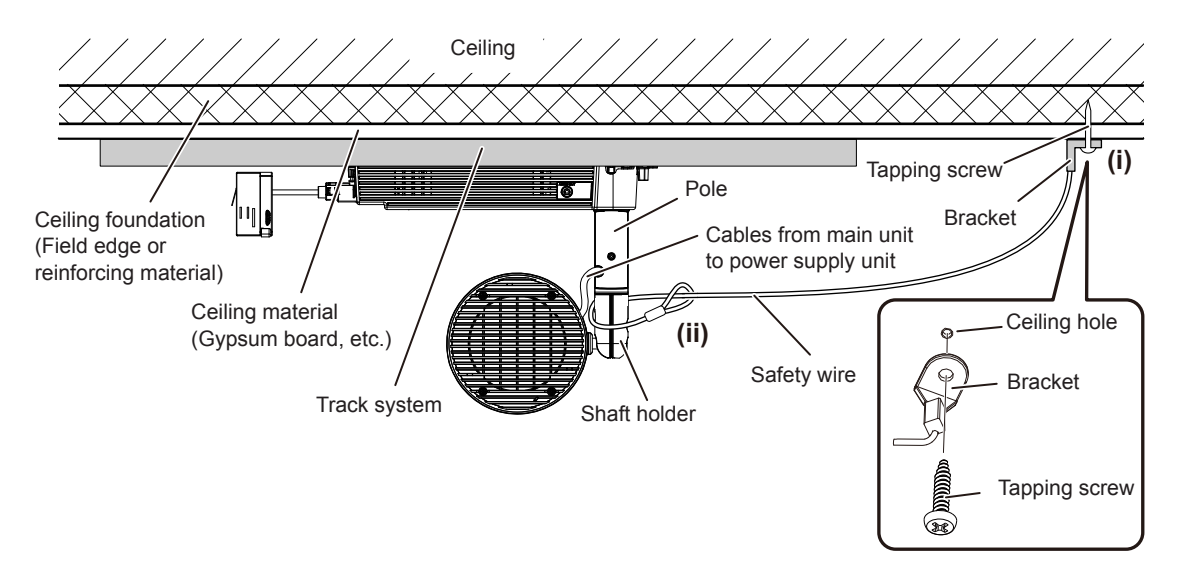

### **5) Loosen the lever locking screw.**

• Turn each lever locking screw (M3) for the levers A/B counterclockwise until they turn freely, using a Phillips screwdriver (ISO No. 2, diameter: 6 mm (1/4")), and release the levers A/B.

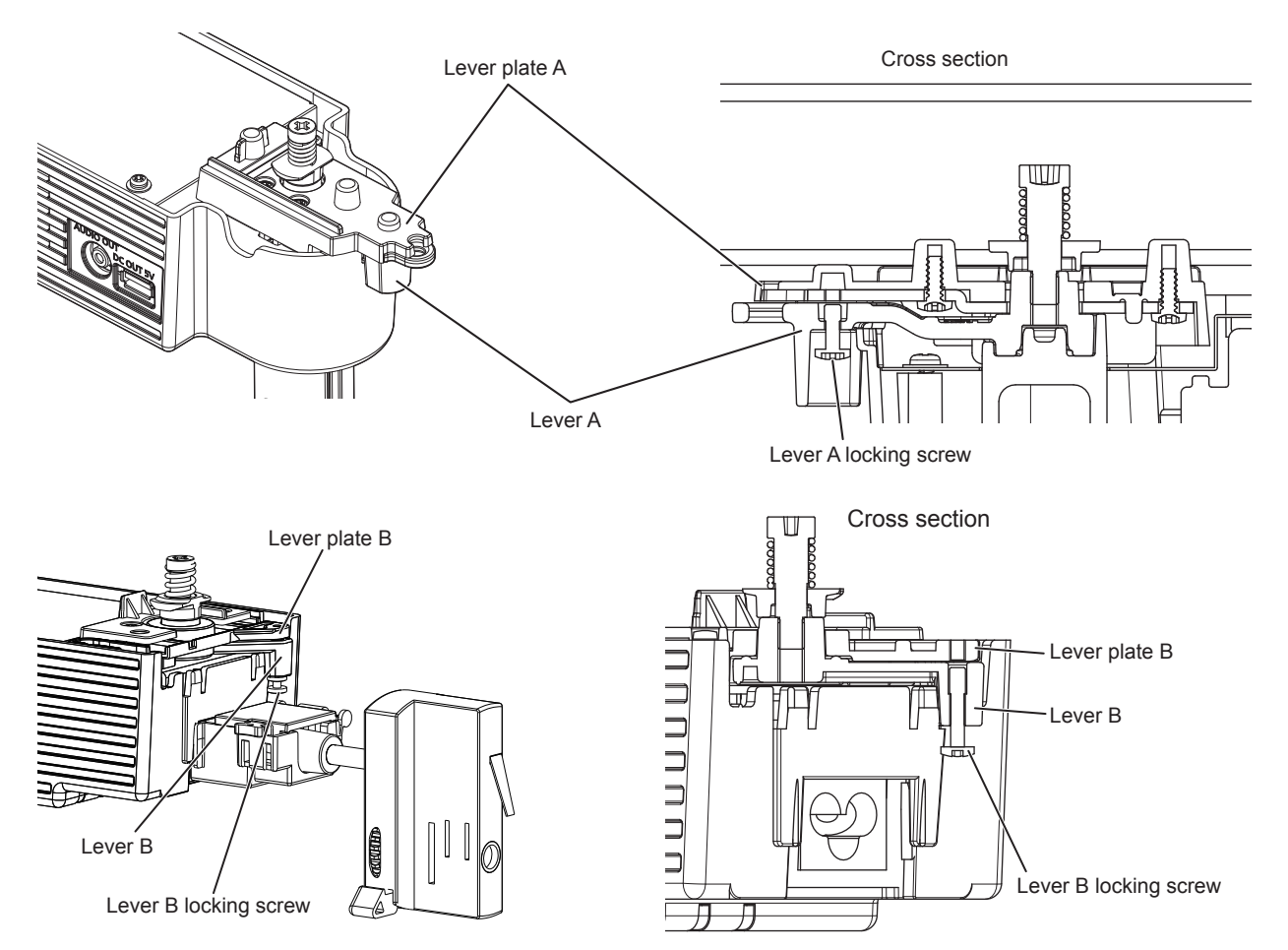

**6) Support the power supply unit with one hand, turn the lever B 90°, turn the lever A to the same side to direct them 90° against the track system, and then remove the projector from the track system.**

# **WARNING**

**Hold the projector with your hand when removing it from the track system. Release the lever B first when removing the projector from the track system.** Failure to do so may result in the projector falling off and causing damage or deformation, or a serious accident or injury.

- i) Completely turn the lever B in the direction of the arrow shown in the figure.
- ii) Turn the lever A in the direction of the arrow shown in the figure to direct it 90° against the track system.
	- Make sure to operate the lever A near the main unit last.

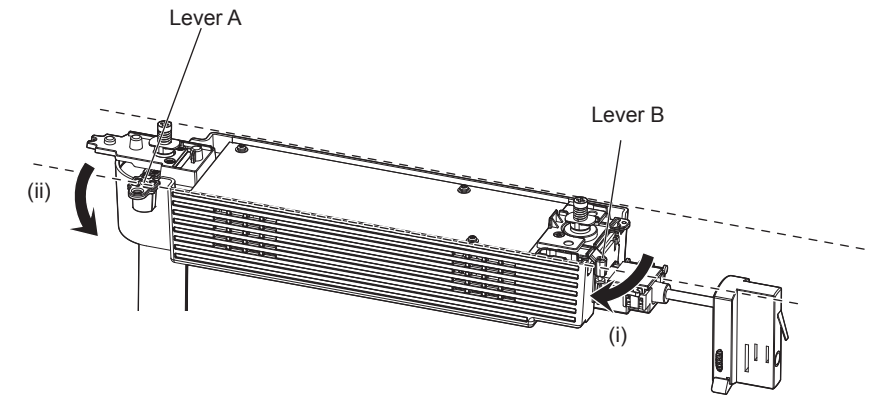

• Confirm that both hook clasps of the track mount parts A/B are removed from the track system, and then remove the projector from the track system.

# **Connecting**

# **Before connecting**

- Before connecting, carefully read the operating instructions for the external device to be connected.
- Turn off the power of all devices before connecting cables.
- Take note of the following points before connecting the cables. Failure to do so may result in malfunctions.
- g When connecting a cable to a device connected to the projector or the projector itself, touch any nearby metallic objects to eliminate static electricity from your body before performing work.
- Do not use unnecessarily long cables to connect a device to the projector or to the projector body. The longer the cable, the more susceptible to noise it becomes. Since using a cable while it is wound makes it act like an antenna, it is more susceptible to noise.
- g When connecting cables, connect the earthing end first, then insert the connecting terminal of the connecting device in a straight manner.
- Acquire any connection cable necessary to connect the external device to the system that is neither supplied with the device nor available as an option.
- Some computer models or graphics cards are not compatible with the projector.
- Use a cable compensator when you connect devices to the projector using long cables. Otherwise the image may not display properly.
- Only HDMI signals can be input to the projector. Refer to "List of compatible signals" ( $\Rightarrow$  page 152) for the types of video signals that can be used with the projector.

# **Connecting example: External devices**

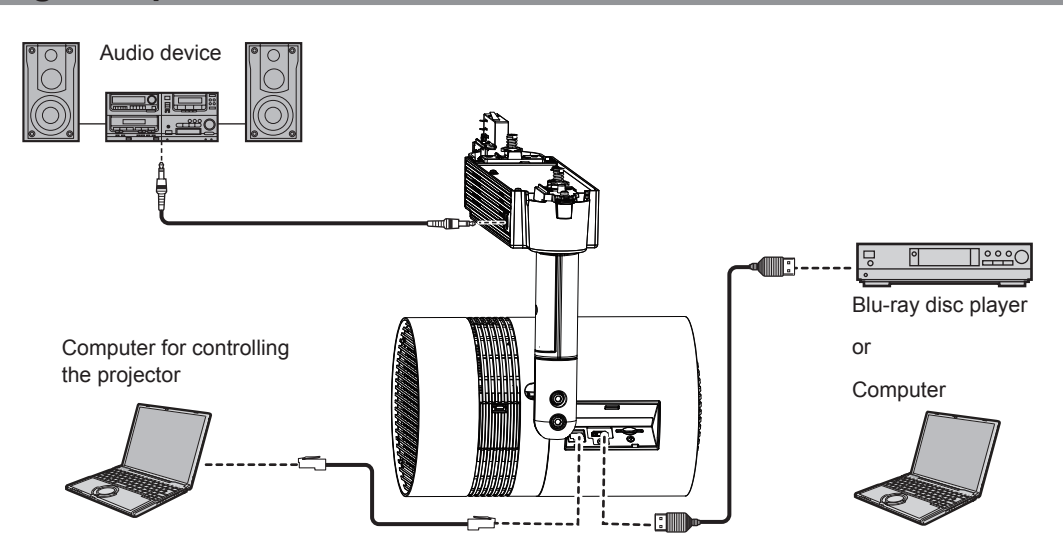

### **Attention**

- When connecting the projector to a computer or an external device, use the power cord supplied with each device and commercially available shielded cables.
- When adjusting the orientation of the main unit while connected to an external device via connection cable, please be careful not to damage the connection cable.

#### **Note**

- f For an HDMI cable, use an HDMI High Speed cable that conforms to HDMI standards. If a cable that does not conform to HDMI standards is used, images may be interrupted or may not be displayed.
- f The <HDMI IN> terminal of the projector can be connected to an external device with a DVI terminal by using an HDMI/DVI conversion cable, but the projector may not project the image properly or function properly with some devices.
- The projector does not support VIERA Link (HDMI).
- f If you operate the projector using the computer with the resume feature (last memory), you may have to reset the resume feature to operate the projector.

### **Attaching the caps to the connecting terminals**

It is recommended to attach the supplied terminal caps to the <HDMI IN> terminal and the <LAN> terminal where cables are not attached, and the supplied card slot cap to the SD card slot to prevent dust getting into the connecting terminals.

Before attaching the caps, check the shapes of the caps and the places to attach.

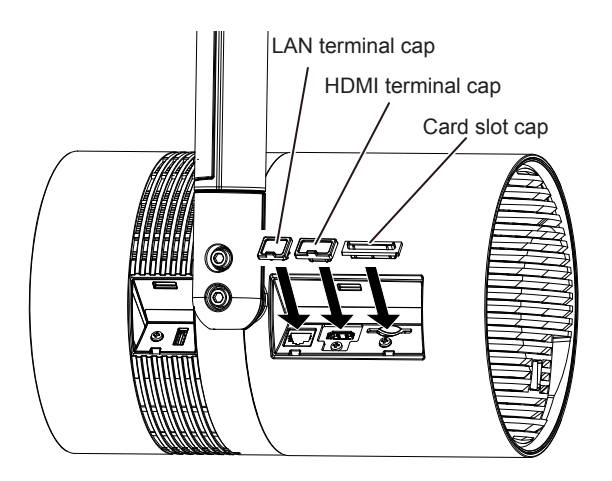

### **Note**

- Attach the card slot cap with the opening of the "]" shaped rib facing the projector body. However, the card slot cap can also be attached from the opposite side of the rib opening, but it may be difficult to take it out with the finger.
- The card slot cap can be attached even when an SD card is inserted. The direction of attaching the card slot cap will differ as shown below depending on the presence of the SD card. Check the condition of the SD card slot and the direction of the card slot cap before attaching.

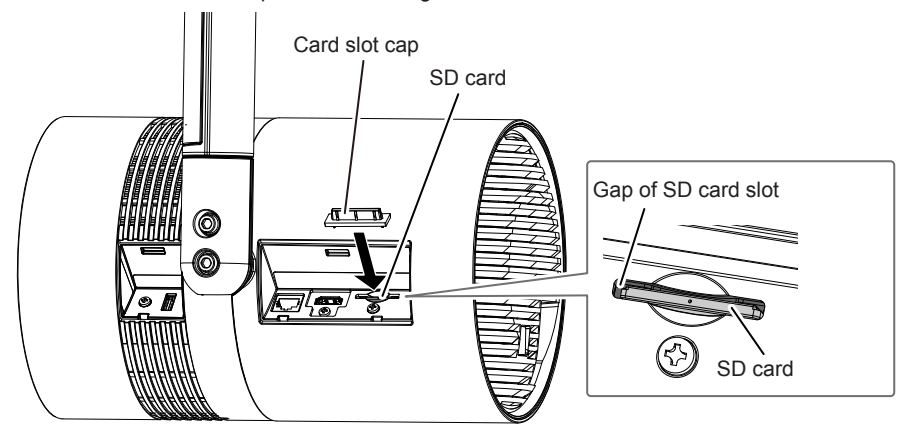

• Do not insert with excessive force when attaching the cap. Doing so may damage the terminal or the cap. Also, when attaching the card slot cap with the SD card inserted, the SD card will be in ejected state if it is pressed in too much.

# **Chapter 3 Basic Operations**

This chapter describes basic operations to start with.

# **Turning on/off the projector**

# **Power indicator**

Indicates the status of the power. Check the status of the power indicator <ON (G)/STANDBY (R)> before operating the projector.

When the light source indicator <LIGHT> and the temperature indicator <TEMP> are lighting or blinking, a problem may have occurred inside the projector. Check the status of the indicator before turning on the projector, and take appropriate steps.  $(\Rightarrow$  page 137)

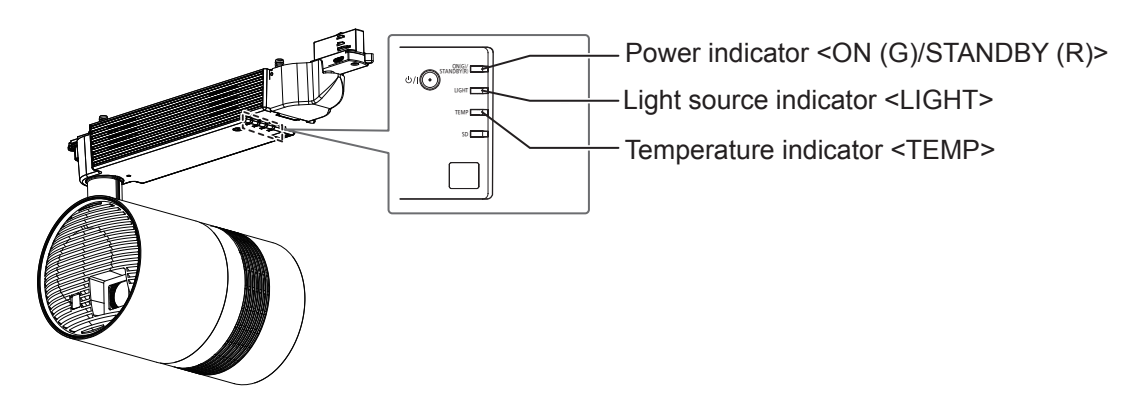

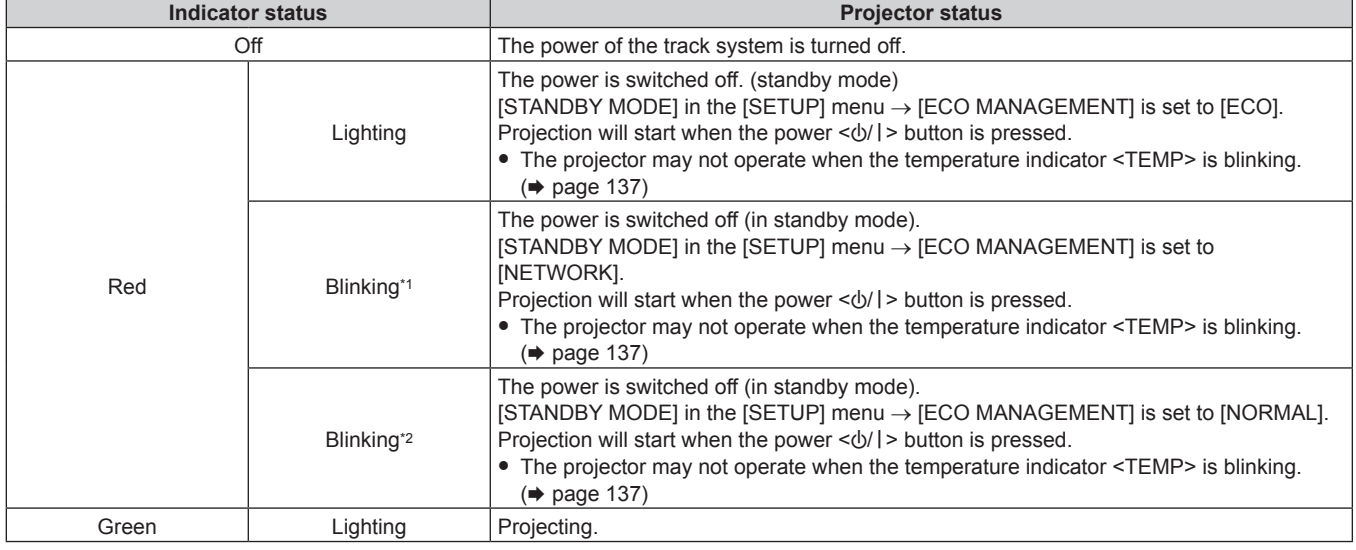

\*1 The indicator will blink in frequency of lighting 2.75 seconds → off 0.25 seconds → lighting 0.75 seconds → off 0.25 seconds.

\*2 The indicator will blink in frequency of lighting 2.75 seconds → off 0.25 seconds.

#### **Note**

f The projector consumes power even in standby mode (when the power indicator <ON (G)/STANDBY (R)> is lighting or blinking in red). Refer to "Power consumption" ( $\Rightarrow$  page 149) for the power consumption.

• The power indicator <ON (G)/STANDBY (R)> blinks in green if a remote control signal is received.

• The power indicator <ON (G)/STANDBY (R)> blinks in green in frequency of lighting 0.8 seconds → off 0.8 seconds while AV mute is in use.

• When the computer (including iPad/iPhone/iPod touch, Android devices) performs a connection check on the projector using the Panasonic image transfer application software, the power indicator <ON (G)/STANDBY (R)> blinks in orange.

### **Turning on the projector**

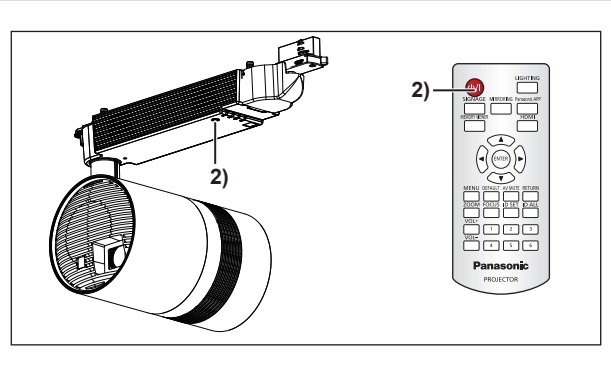

### **1) Turn on the power of the track system.**

• The power indicator <ON (G)/STANDBY (R)> lights in red, and the projector enters the standby mode.

### **2) Press the power**  $\langle \psi / | \rangle$  **button.**

• The power indicator <ON (G)/STANDBY (R)> lights in green and the projection is soon started.

#### **Attention**

- When turning on the projector, take notice of the people around the projector and ensure the light from the light source will not flash into their eyes.
- f The signage playback function of this projector can play still image/movie/audio files in the SD card or switch on/off the projector according to the schedule registered beforehand.

When using the signage playback function to automatically turn on the projector at the start time set in the schedule, connect the power of the track system at least three minutes before the start time.

Refer to "Operating Instructions – Content Manager Manual" for the signage playback.

#### **Note**

- The initial setting screen is displayed when the projector is turned on for the first time after purchase or when [ALL USER DATA] in the  $[SETUP]$  menu  $\rightarrow$   $[INIT|ALIZE]$  is executed. Refer to "When the initial setting screen is displayed" ( $\rightarrow$  page 50).
- $\bullet$  If you press the power < $\circ$ / $\mid$ > button on the remote control to turn on the projector, the signal from the remote control can be reflected off the projection surface to operate, but the operating range may be limited due to light reflection loss or the shape of the projection surface. In such cases, operate with the remote control aimed toward the remote control signal receiver on the projector power supply unit.
- f It may take longer for the projection to start when the [SETUP] menu → [ECO MANAGEMENT] → [STANDBY MODE] is set to [ECO] or [NETWORK] when compared set to [NORMAL].
- When the power is turned on or an input signal is switched, you may hear a high-frequency driving sound. This is not a malfunction.
- When turning on the project in a low-temperature place, it may take some time before the projection starts and the color of the displayed image becomes stable. This is not a malfunction.
- f When the [SETUP] menu → [INITIAL STARTUP] is set to [LAST MEMORY], and the projection was ended by turning off the power of the track system during projection last time, the power indicator <ON (G)/STANDBY (R)> will light in green and the projection will start a few moments after the power supply of the track system is turned on.

### **When the initial setting screen is displayed**

The initial setting screen is displayed when the projector is turned on for the first time after purchase or when [ALL USER DATA] in the  $[SETUP]$  menu  $\rightarrow$   $[INITIALIZE]$  is executed. Set the following according to the circumstances. In other occasions, you can change the settings by menu operations.

If you press the <RETURN> button while the initial setting screen is displayed, you can go back to the previous screen.

### **Focus adjustment**

Adjust the focus to display the menu screen clearly.

You may also need to adjust the zoom.

Refer to "Adjusting the projection" ( $\Rightarrow$  page 55) for details.

### **1)** Press  $\triangle \blacktriangledown \triangle \blacktriangledown$  on the remote control to adjust the focus.

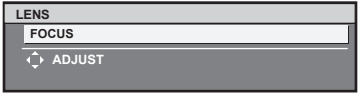

**2) Press the <MENU> button on the remote control to perform rest of the initial setting.**

### **Initial setting (display language)**

Select the language to show on the screen.

After completed the initial setting, you can change the display language from the [DISPLAY LANGUAGE] menu.

**1)** Press **▲▼** on the remote control to select the display language.

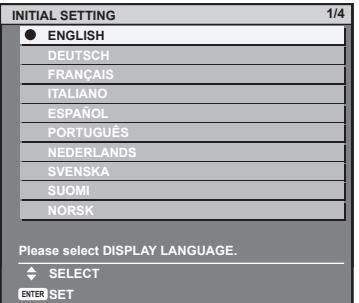

**2) Press the <ENTER> button on the remote control to perform next initial setting.**

### **Initial setting (installation setting)**

Set [PROJECTION METHOD] and [VERTICAL FLIP] depending on the installation conditions. Refer to "Installation form" ( $\Rightarrow$  page 31) for details.

Once the initial setting is completed, the settings for each item can be changed from the [SETUP] menu.

- **1)** Press **A**▼ on the remote control to select an item.
- **2) Press** qw **on the remote control to switch the setting.**

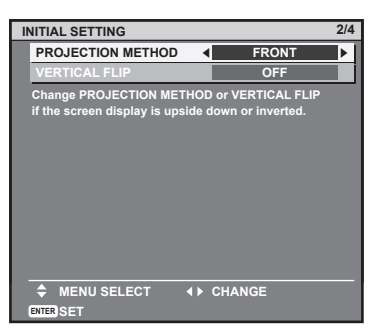

**3) Press the <ENTER> button on the remote control to perform next initial setting.**

### **Initial setting (standby mode)**

Set the operation mode during the standby. The default setting is [ECO] that keeps power consumption low during standby. If you use the network function during standby, set to [NORMAL]. If you want to keep the power consumption low during standby, and to perform operation of power-on via wired LAN while the Wake on LAN function is in use, set to [NETWORK]. Once the initial setting is completed, setting can be changed from the  $[SETUP]$  menu  $\rightarrow$   $[ECO$  MANAGEMENT]  $\rightarrow$   $[STANDBY$  MODE].

1) Press  $\blacklozenge$  on the remote control to switch the setting.

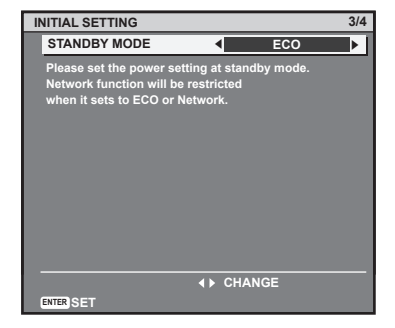

**2) Press the <ENTER> button on the remote control to perform next initial setting.**

#### **Note**

• The above initial setting screen is the one displayed when the projector is turned on for the first time after purchase. When [ALL USER DATA] is executed from the  $[SETUP]$  menu  $\rightarrow$   $[INITIALIZE]$ , the  $[STATADBY$  MODE] setting before the execution is displayed.

### **Initial setting (time zone)**

Set [TIME ZONE] according to the country or region where the projector is used.

Once the initial setting is completed, setting can be changed from the [SETUP] menu  $\rightarrow$  [DATE AND TIME]. The current settings are displayed in the [LOCAL DATE] and the [LOCAL TIME]. If a change is necessary, set with the [SETUP] menu  $\rightarrow$  [DATE AND TIME] after completing the initial setting.

### 1) **Press**  $\blacktriangleleft$  **on the remote control to switch the setting.**

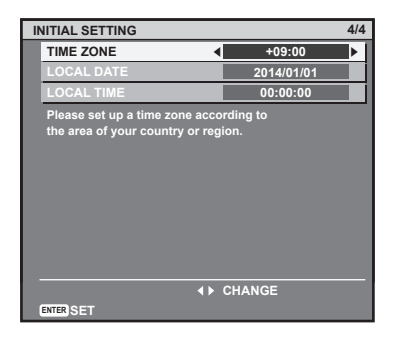

### **2) Press the <ENTER> button on the remote control.**

• Confirm the setting value and complete the initial setting.

### **Note**

f In the factory default setting, the time zone of the projector is set to +09:00 (Japan and Korean Standard Time). Change the time zone according to the region where you use the projector.

### **Making adjustments and selections**

It is recommended to adjust the focus after 30 minutes have elapsed projecting.

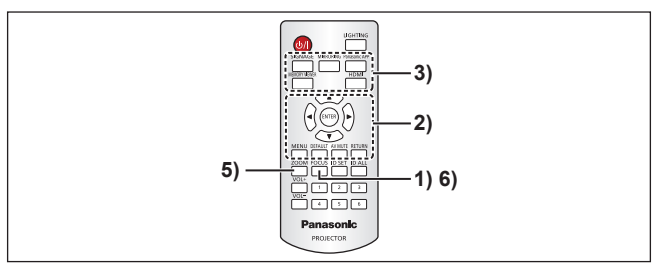

- **1) Press the <FOCUS> button on the remote control to roughly adjust the focus of the projection light. (**x **page 55)**
- **2)** Set the [SETUP] menu  $\rightarrow$  [PROJECTION METHOD] ( $\rightarrow$  page 73) and [VERTICAL FLIP] ( $\rightarrow$  page 73) **according to the installation condition.**
	- $\bullet$  Refer to "Navigating through the menu" ( $\bullet$  page 61) for the operation of the menu screen.
- **3) Press the <HDMI>, <MEMORY VIEWER>, <MIRRORING>, <Panasonic APP>, or <SIGNAGE> button on**  the remote control to select the input to project.  $(\Rightarrow$  page 54)
- **4)** Adjust the orientation of the main unit to adjust the projection position. ( $\Rightarrow$  page 41)
- **5) Press the <ZOOM> button on the remote control to adjust the projection size. (**x **page 55)**
- **6) Press the <FOCUS> button on the remote control again to adjust the focus.**

**Note**

<sup>•</sup> The initial setting screen is displayed when the projector is turned on for the first time after purchase or when [ALL USER DATA] in the [SETUP] menu  $\rightarrow$  [INITIALIZE] is executed. Refer to "When the initial setting screen is displayed" ( $\rightarrow$  page 50).

### **Turning off the projector**

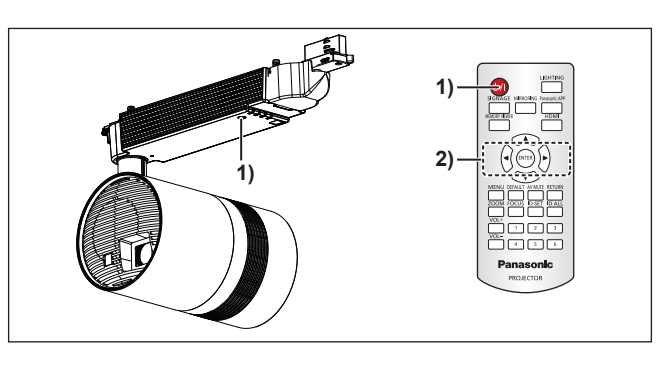

- **1) Press the power**  $\langle \psi / | \rangle$  **button.** 
	- **The [POWER OFF(STANDBY)]** confirmation screen is displayed.
- **2) Press ♦** on the remote control to select [OK], and press the <ENTER> button. **(Or press the power <** $\phi$ **/** $\vert$ **> button again.)** • The projection is finished.
- **3) Wait for a few seconds until the power indicator <ON (G)/STANDBY (R)> lights in red.**

### **4) Turn off the power of the track system if necessary.**

### **Note**

• Even when the power is turned off by pressing the power < $\&$ //> button, the projector consumes power if the power of the track **system is turned on.**

The power consumption during standby can be conserved when the [SETUP] menu → [ECO MANAGEMENT]→ [STANDBY MODE] is set to [ECO].

- The projector can be turned off by turning off the power of the track system during the projection, but the settings and adjustments performed right before turning off the power may not be reflected.
- f Do not turn off the power of the track system or eject the SD card while the SD card indicator <SD> is blinking. The projector may not operate properly or the contents of the SD card may get damaged.
- When the [SETUP] menu → [ECO MANAGEMENT] → [STANDBY MODE] is set to [NORMAL], the internal cooling fan may operate even during standby.

# **Projecting**

The projection will start after confirming the connection with the external device  $($   $\blacktriangleright$  page 46), turning on the power of the track system, and then turning on the projector (x page 50). Select the input to project, and adjust the state of the projected image.

# **Selecting the input**

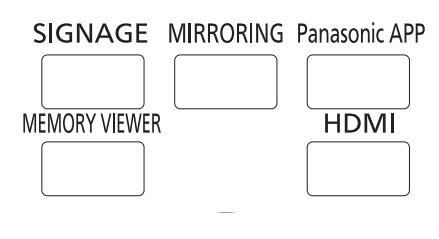

Switch the input to project.

The input for projection can be switched directly by pressing the input selection button on the remote control.

**1) Press the <HDMI>, <MEMORY VIEWER>, <MIRRORING>, <Panasonic APP>, or <SIGNAGE> button on the remote control to select the input.**

• Image of the selected input is projected.

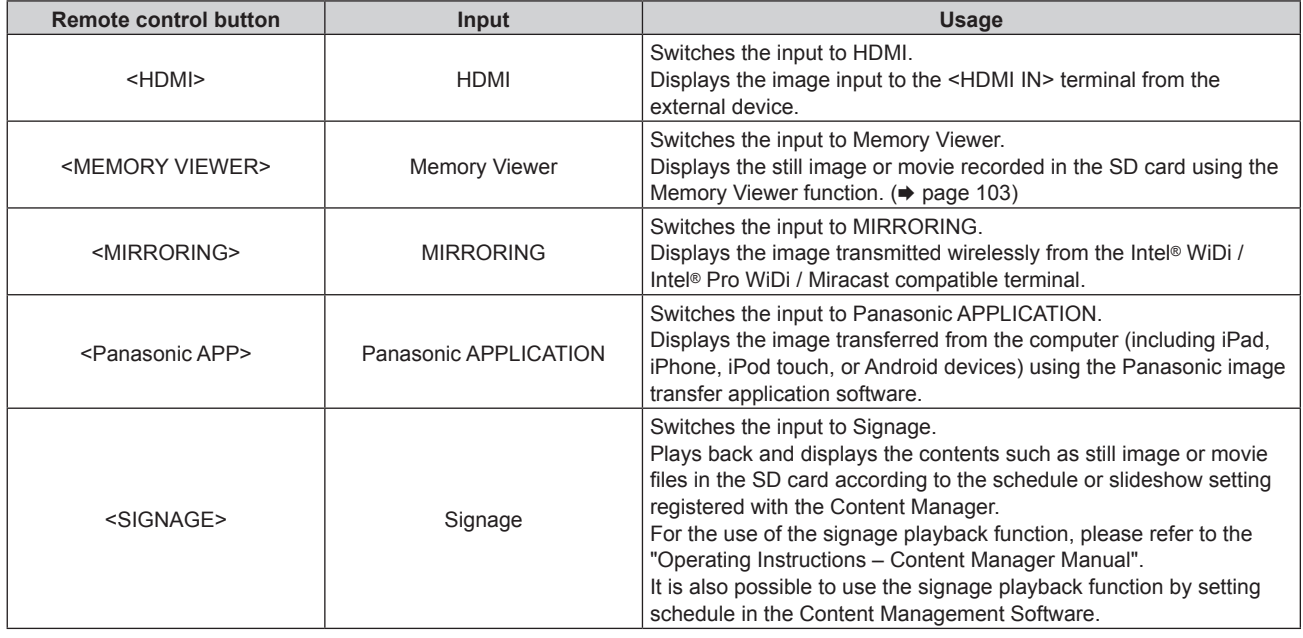

### **Note**

- When an audio signal is included in each input, it is output from the <AUDIO OUT> terminal.
- f To switch the input to anything other than the HDMI input, it may take seconds to complete the switching. [Please wait...] is displayed on the projection screen when the switching takes time.
- When the <HDMI>, <MEMORY VIEWER>, <MIRRORING>, or <Panasonic APP> button is pressed during signage playback, the signage playback is stopped and switches to respective input.
- Pressing the <SIGNAGE> button while the signage playback is in standby or stopped will switch the input to signage, and the signage playback will start or resume.
- Refer to "Operating Instructions Content Manager Manual" for the signage playback.
- The image transfer application software "Wireless Manager ME6.3" compatible with Windows computers or Mac is contained in the supplied CD-ROM. For the image transfer application software compatible with iPad/iPhone/iPod touch, and Android devices, refer to the following URL **https://panasonic.net/cns/projector/**
- The "Content Management Software" compatible with Windows computers can set schedule used for signage playback. For details, refer to the following URL **https://panasonic.net/cns/projector/**

# **Adjusting the projection**

Adjust focus and zoom.

- **1) Press the <FOCUS> or <ZOOM> button on the remote control.**
	- <FOCUS> button: Adjusts focus.
	- <ZOOM> button: Adjusts zoom.
- **2)** Select each item and press **AV4** to adjust it.

### **Note**

- The operation can be sped up by pressing  $\blacktriangle \blacktriangledown \blacktriangle \blacktriangleright$  for at least one second.
- Only [FOCUS] is shown in yellow so that the displayed menu item can be recognized by color, even when the projector is not focused and displayed characters are unreadable.
- The projection lens is thermally affected by the light from the light source, making the focus unstable in the period just after switching on the power. It is recommended that images be projected continuously for at least 30 minutes before the focus is adjusted.

<sup>•</sup> When a projection position is required to be adjusted, adjust according to the steps described in "Adjusting the projection position"  $\Leftrightarrow$  page 41).

# **Using SD cards**

The SD card slot of the projector supports the SD memory card and the SDHC memory card.

### **Notes on use**

Observe following.

- $\bullet$  Do not disassemble or modify.
- Do not apply strong shock, bend, drop, get wet, etc.
- Do not touch the metal contacts with your hands or metal.
- Do not peel off the affixed label or affix new label or seal.
- Do not leave in a place that will become hot (inside a car, under direct sunlight, etc.).
- Do not leave in a place with high humidity or dust.
- Do not leave in a place with extreme temperature difference. Condensation may occur.
- Do not leave in a place where static electricity or electromagnetic radiation is generated.
- Store SD card in an appropriate manner, and keep it away from small children.

# **Data protection**

• To prevent losing important data, set the write protect switch on the SD card to "LOCK" position. Turn off the write protect switch when saving or editing a file.

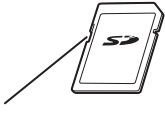

Write protect switch

- Use a felt-tip pen (oil-based) when writing a character in the memo space of the label. Do not use pencil or ballpoint pen. The card may get damaged or the data may be destroyed.
- Manage the contents in the SD card under your responsibility. It is recommended to take a backup of important data on other disc, etc.
- Panasonic Connect Co., Ltd. assumes no responsibility for loss of data recorded by yourself, or any other direct or indirect damage.
- It is recommended to physically destroy the card with a hammer, etc., when discarding.

# **Cards that can be used with the projector**

### **SD memory card (2 GB)** (Including the miniSD memory card and the microSD memory card) **SDHC memory card (4 GB, 8 GB, 16 GB, 32 GB)**

(Including the miniSDHC memory card and the microSDHC memory card)

### **Note**

• Only the cards formatted in FAT16 or FAT32 can be used.

<sup>•</sup> Commercially available SD card is supported.

<sup>•</sup> Use the SD card with high data transfer speed. If the data transfer speed is slow, movie or music recorded in the SD card may not be played back properly or it may take time to display a still image. (Speed class: Class 10 recommended)

### **Inserting an SD card**

**1) Insert the card securely into the SD card slot with the front of the card facing outward, from the side with cut corner.**

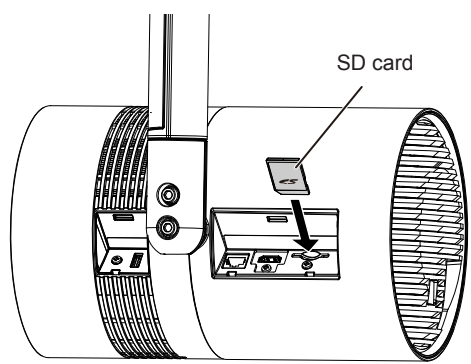

#### **Attention**

- f When using the miniSD memory card or the microSD memory card, always use the dedicated miniSD memory card adapter or the microSD memory card adapter, and insert/eject together with the adapter.
- Take care not to leave the adapter in the SD card slot.
- Do not insert anything other than the SD card, such as metal or foreign object, into the SD card slot.
- Please refrain from frequent insertion and ejection of the SD card in short period of time. Wait for at least five seconds after inserting until ejecting the SD card, and wait for at least five seconds until inserting it again after ejecting. The projector requires approximately five seconds to recognize the insertion or ejection of the SD card.

### **Ejecting the SD card**

- **1) Confirm that the SD card indicator <SD> is not blinking.**
- **2) Lightly press center of the SD card.**
- **3) Hold onto the slightly ejected SD card and pull it out.**
	- $\bullet$  Note that pulling out the card forcibly while it is inserted will cause a malfunction.

#### **Attention**

- f Do not perform the following when the projector is accessing the SD card (while the SD card indicator <SD> is blinking).
- Ejecting the SD card
- Turning off the power of the track system
- Applying vibration or shock
- f Do not perform the insertion and ejection of the SD card in short period of time. Wait for at least five seconds after inserting until ejecting the SD card, and wait for at least five seconds until inserting it again after ejecting. The projector requires approximately five seconds to recognize the insertion and ejection of the SD card.

# **Operating with the remote control**

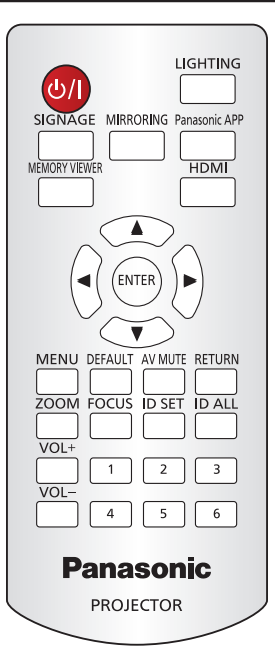

# **Switch on/off spotlight display**

Enable/disable the setting items in [PATTERN] menu.

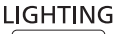

 **button**

### **1) Press the <LIGHTING> button.**

• The spotlight based on the items set for the user ([USER1] - [USER5]) selected in the **[PATTERN]** individual adjustment screen is displayed.

### **2) Press the <LIGHTING> button again.**

• The spotlight and the frame gradation disappear and the projection returns to the input image.

#### **Note**

- When you press the <LIGHTING> button, the setting of the user ([USER1] [USER5]) in the [PATTERN] detailed setting screen is displayed. Refer to "[LIGHTING] menu" ( $\Rightarrow$  page 69) for details about the pattern setting.
- f If the spotlight and the frame gradation are set to [OFF] in the [PATTERN] detailed setting screen, the spotlight and the frame gradation cannot be displayed when you press the <LIGHTING> button.

### **Adjusting the volume**

The audio output volume can be adjusted.

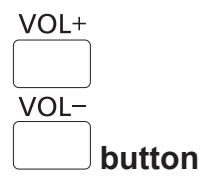

### **1) Press the <VOL+> or <VOL-> button.**

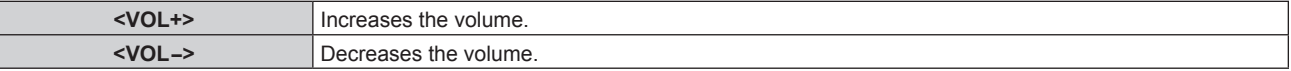

### **Using the AV mute function**

The projection and the audio output can be paused temporarily when the projector is not used for specific time such as during break or preparation.

AV MUTE

### **button**

- **1) Press the <AV MUTE> button.**
	- The projection and the audio are stopped.
- **2) Press the <AV MUTE> button again.**
	- The projection and the audio are resumed.

### **Note**

- The power indicator <ON (G)/STANDBY (R)> blinks in green in frequency of lighting 0.8 seconds  $\rightarrow$  off 0.8 seconds while AV mute is in use.
- f The projector has no built-in speakers. Audio is output from the external sound system connected to the <AUDIO OUT> terminal.

### **Setting the remote control ID numbers**

When you use the system with multiple projectors, you can operate all the projectors simultaneously or each projector individually using single remote control, if a unique ID number is assigned to each projector. After setting the ID number ([1] - [6]) of the projector, set same ID number on the remote control.

**The factory default ID number of the projector is set to [ALL]. When using a single projector, press the <ID ALL> button on the remote control. Also, you can control a projector by pressing the <ID ALL> button on the remote control even if you do not know the projector ID.**

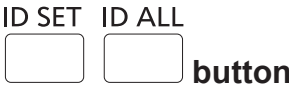

- **1) Press the <ID SET> button on the remote control.**
- **2) Within five seconds, press the number (<1> <6>) buttons to set the one-digit ID number preset on the projector.**
	- f If you press the <ID ALL> button, you can control the projectors regardless of the ID number setting of the projector.

### **Attention**

- f Since the ID number of the remote control can be set without the projector, do not press the <ID SET> button on the remote control carelessly. If the <ID SET> button is pressed and no number (<1> - <6>) button is pressed within five seconds, the ID number returns to its original value before the <ID SET> button was pressed.
- f The ID number set on the remote control will be stored unless it is set again. However, it will be erased if the remote control is left with dead batteries. Set the same ID number again when the batteries are replaced.

### **Note**

• Set the ID number of the projector from the [SETUP] menu → [PROJECTOR ID].

# **Chapter 4 Settings**

This chapter describes the settings and adjustments you can make using the on-screen menu.

# **Menu navigation**

The on-screen menu (Menu) is used to perform various settings and adjustments of the projector.

### **Navigating through the menu**

### **Operating procedure**

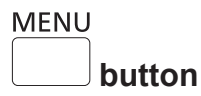

- **1) Press the <MENU> button on the remote control.**
	- **The [MAIN MENU]** screen is displayed.

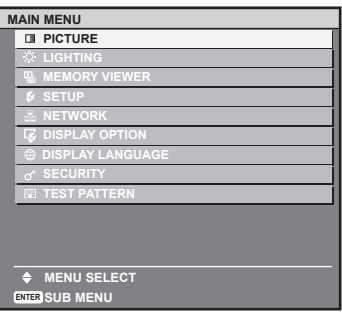

- **2)** Press  $\triangle$   $\blacktriangledown$  on the remote control to select a main menu item.
	- The selected item is highlighted by yellow cursor.

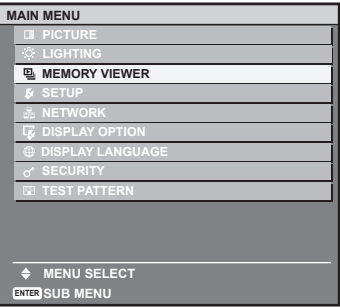

- **3) Press the <ENTER> button on the remote control.**
	- The sub-menu items of the selected main menu are displayed.

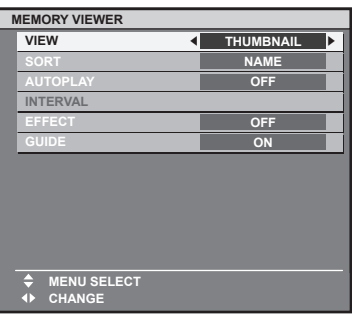

- **4)** Press ▲▼ on the remote control to select a sub-menu item, and press ◆ > or the <ENTER> button to **change or adjust settings.**
	- $\bullet$  Some items will switch in order as follows each time you press  $\blacklozenge$ .

$$
\begin{array}{|c|c|c|c|c|}\n\hline\n\text{A} & \text{B} & \text{C} \\
\hline\n\text{A} & \text{B} & \text{C} \\
\hline\n\end{array}
$$

• For some items, press <> to display an individual adjustment screen with a bar scale as shown below.

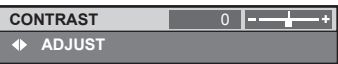

#### **Note**

- Pressing the <RETURN> or <MENU> button on the remote control while the menu screen is displayed returns the screen to the upper-level menu.
- Some items may not be allowed to adjust or use depending on the selected signal input to the projector. The menu items that cannot be adjusted or used are shown in gray characters, and they cannot be selected.
- Some items can be adjusted even if signals are not input.
- f Individual adjustment screen is cleared automatically if no operation is performed for approximately five seconds.
- For menu items, refer to "Main menu" ( $\Rightarrow$  page 62) and "Sub-menu" ( $\Rightarrow$  page 63).

### **Resetting the adjusted value to the factory default**

If the <DEFAULT> button on the remote control is pressed, the values adjusted in the menu items are restored to the factory default settings.

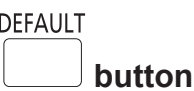

**1) Press the <DEFAULT> button on the remote control.**

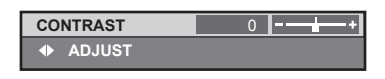

#### **Note**

- You cannot reset all the settings to the factory default at a time.
- To reset all the adjusted sub-menu items to the factory defaults at a time, perform the [SETUP] menu  $\rightarrow$  [INITIALIZE] ( $\rightarrow$  page 83).
- f Some items cannot be reset to the factory default settings even when the <DEFAULT> button on the remote control is pressed. Adjust those items individually.
- The square mark under the bar scale in the individual adjustment screen indicates the factory default value. The position of the square mark varies by the input signal.

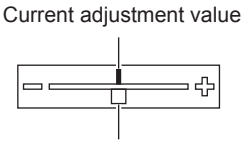

Factory default setting

### **Setting the on-screen display to show/hide**

If you hold down the <MENU> button on the remote control for at least three seconds, the on-screen setup screen appears and the on-screen display can be set to show/hide.

### **Main menu**

The following nine items are included in the main menu. When a main menu item is selected, the screen changes to a sub-menu selection screen.

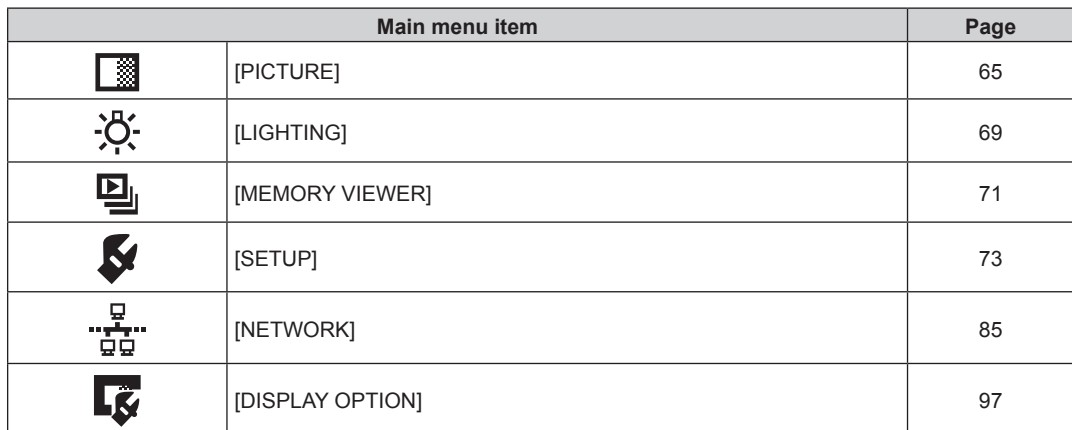

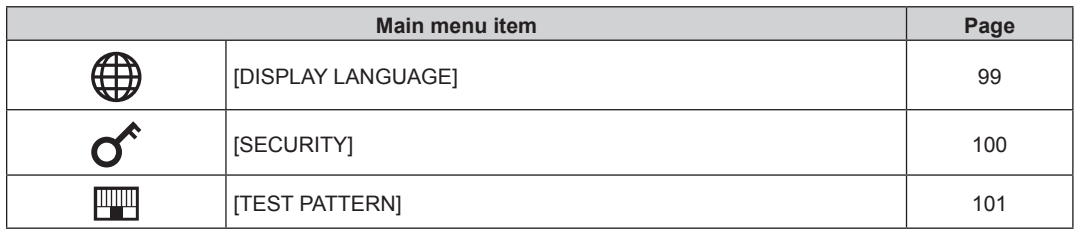

# **Sub-menu**

The sub-menu of the selected main menu item is displayed, and you can set and adjust items in the sub-menu.

# **[PICTURE]**

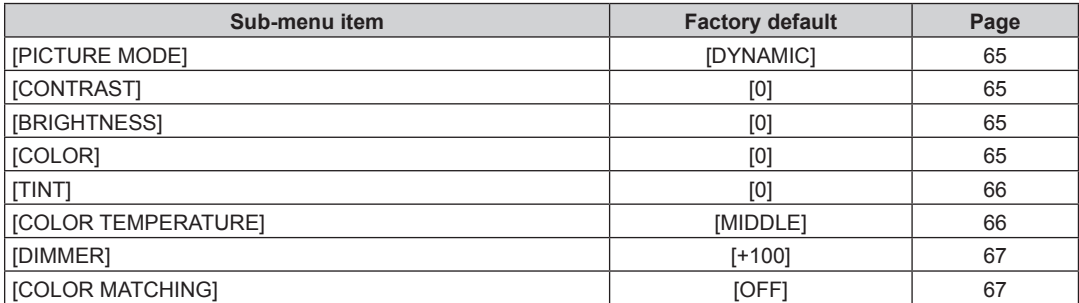

# **[LIGHTING]**

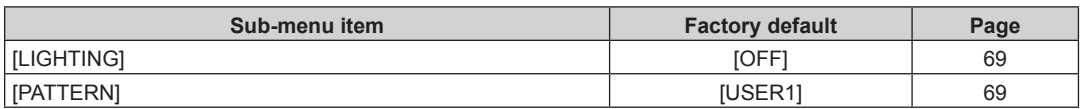

# **[MEMORY VIEWER]**

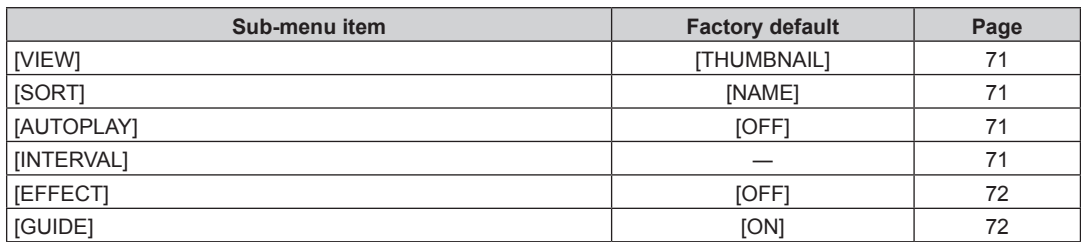

# **[SETUP]**

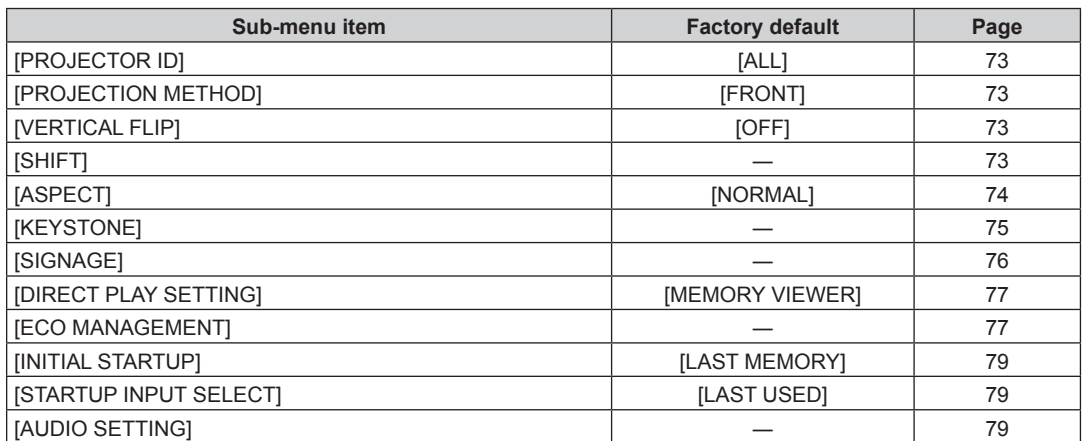

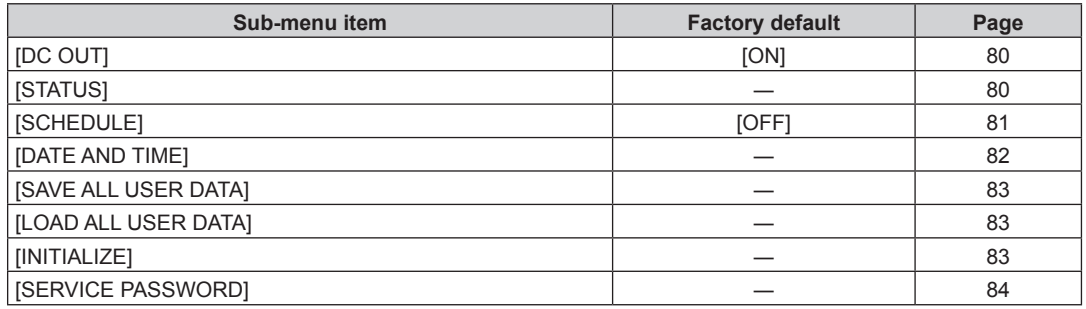

# **[NETWORK]**

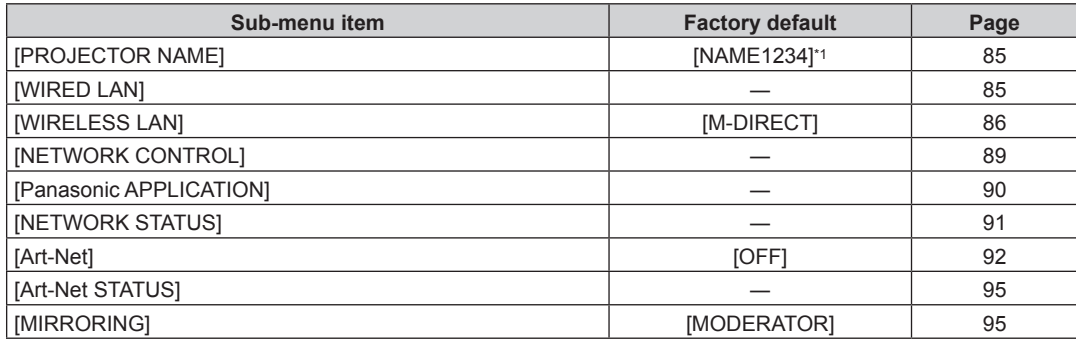

\*1 Differs depending on the product.

# **[DISPLAY OPTION]**

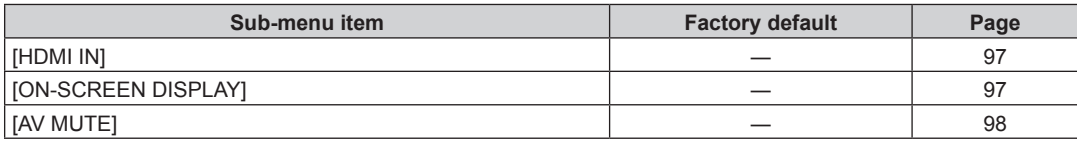

# **[DISPLAY LANGUAGE]**

Details ( $\Rightarrow$  page 99)

# **[SECURITY]**

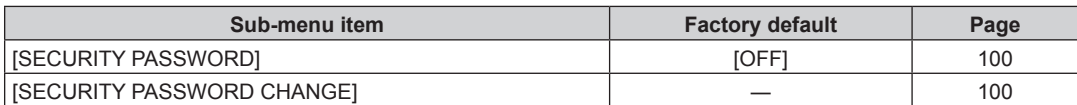

# **[TEST PATTERN]**

Details ( $\Rightarrow$  page 101)

# **[PICTURE] menu**

**On the menu screen, select [PICTURE] from the main menu, and select an item from the sub-menu.** Refer to "Navigating through the menu" (→ page 61) for the operation of the menu screen.

• After selecting the item, press  $\blacktriangle \blacktriangledown \blacktriangle \blacktriangleright$  to adjust.

# **[PICTURE MODE]**

You can switch to the desired picture mode suitable for the image source and the environment in which the projector is used.

**1)** Press **A**▼ to select [PICTURE MODE].

- **2) Press ♦ or the <ENTER> button.** 
	- **The [PICTURE MODE]** individual adjustment screen is displayed.
- **3)** Press  $\blacktriangleleft$  to switch the item.
	- The items will switch each time you press the button.

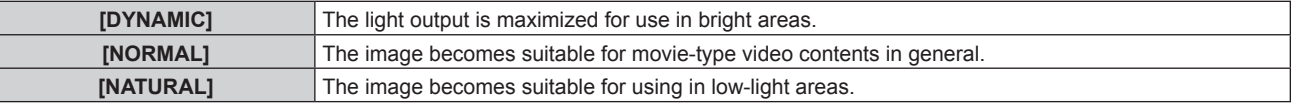

### **Note**

• The [PICTURE MODE] setting is also reflected in the menu screen.

# **[CONTRAST]**

Adjust the contrast of the colors.

- **1) Press ▲▼ to select [CONTRAST].**
- **2) Press ◀▶ or the <ENTER> button.** 
	- **The [CONTRAST]** individual adjustment screen is displayed.
- **3)** Press  $\blacktriangleleft$  to adjust the level.

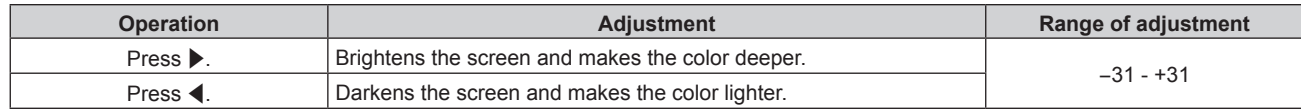

### **Attention**

• Adjust [BRIGHTNESS] first when you need to adjust the black level.

# **[BRIGHTNESS]**

Adjust the dark (black) part of the projected image.

- **1)** Press **A**▼ to select [BRIGHTNESS].
- **2) Press ◀▶ or the <ENTER> button.** 
	- **The [BRIGHTNESS]** individual adjustment screen is displayed.
- **3)** Press  $\blacklozenge$  to adjust the level.

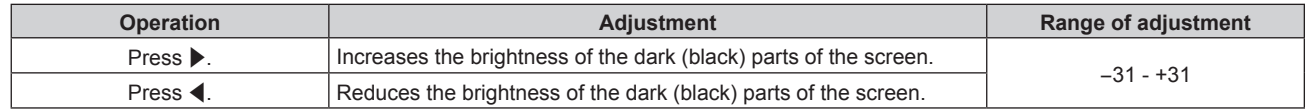

# **[COLOR]**

Adjust the color saturation of the projected image.

**1) Press ▲▼ to select [COLOR].** 

### **2) Press ◀▶ or the <ENTER> button.**

**• The <b>[COLOR]** individual adjustment screen is displayed.

### **3)** Press  $\blacklozenge$  to adjust the level.

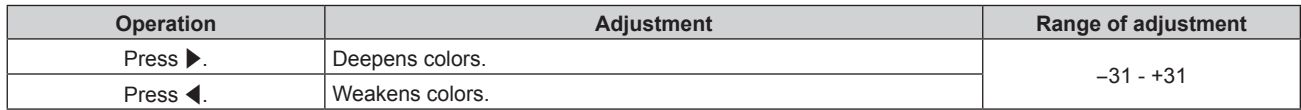

### **[TINT]**

Adjust the skin tone in the projected image.

- **1) Press ▲▼ to select [TINT].**
- **2) Press ◀▶ or the <ENTER> button.** 
	- **The [TINT]** individual adjustment screen is displayed.
- **3)** Press  $\blacklozenge$  to adjust the level.

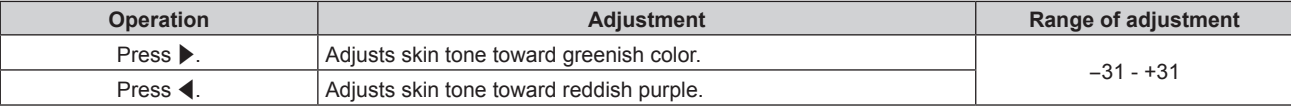

# **[COLOR TEMPERATURE]**

Switch the color temperature if the white areas of the projected image are bluish or reddish.

### **Adjusting with color temperature**

- **1)** Press **AV** to select [COLOR TEMPERATURE].
- 2) **Press**  $\blacklozenge$  **or the <ENTER> button.** 
	- **The <b>[COLOR TEMPERATURE]** individual adjustment screen is displayed.
- **3)** Press  $\blacklozenge$  to switch the item.
	- The items will switch each time you press the button.

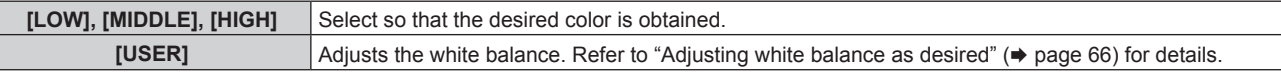

### **Note**

- The factory default setting for [COLOR TEMPERATURE] is [MIDDLE].
- f The [USER] setting is shared with [User] under [Color] in the Content Manager. Changes to the [USER] setting are also reflected in [User] under [Color] in the Content Manager. For details, please refer to "Operation method of the schedule" → "Color" in the "Operating Instructions – Content Manager Manual".

### **Adjusting white balance as desired**

- 1) Press  $\triangle \blacktriangledown$  to select [COLOR TEMPERATURE].
- 2) **Press**  $\blacklozenge$  **or the <ENTER> button.** 
	- **The <b>[COLOR TEMPERATURE]** individual adjustment screen is displayed.
- **3)** Press  $\blacklozenge$  to select [USER].
- **4) Press the <ENTER> button.**
	- **The <b>[COLOR TEMPERATURE]** screen is displayed.
- **5) Press ▲▼ to select [RED], [GREEN], or [BLUE].**
- **6)** Press  $\blacklozenge$  to adjust the level.

### **Chapter 4 Settings — [PICTURE] menu**

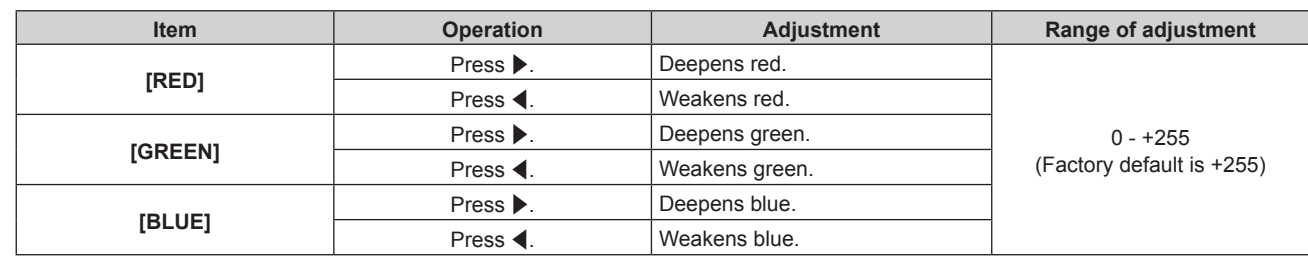

### **Note**

- f Adjust [COLOR TEMPERATURE] correctly. All colors will not be displayed properly unless adequate adjustment is made. If the adjustment does not look suitable, you can press the <DEFAULT> button on the remote control to return the setting for the selected item only to the factory default setting.
- · The setting of [COLOR TEMPERATURE] is not reflected in internal test patterns (→ page 101). Make sure to set [COLOR TEMPERATURE] while the input signal is projected.

# **[DIMMER]**

Adjust the brightness.

- **1) Press ▲▼ to select [DIMMER].**
- **2) Press ◀▶ or the <ENTER> button.** 
	- **The [DIMMER]** individual adjustment screen is displayed.

### **3)** Press  $\blacktriangleleft$  to adjust the level.

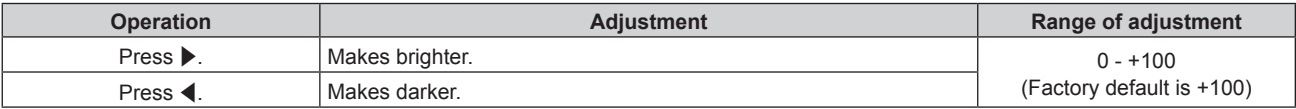

#### **Note**

• Video images may appear reddish depending on the set value.

# **[COLOR MATCHING]**

Correct the color difference between projectors when using multiple projectors simultaneously.

### **Adjusting color matching as desired**

### **1)** Press **AV** to select [COLOR MATCHING].

### **2)** Press  $\blacklozenge$  to switch the item.

• The items will switch each time you press the button.

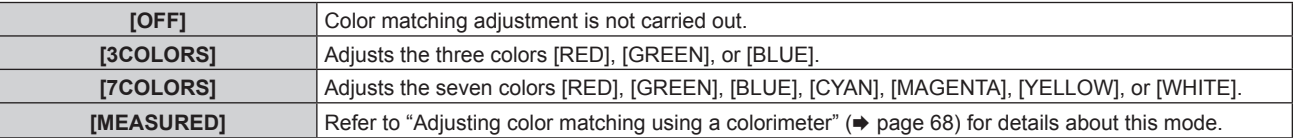

**3) Select [3COLORS] or [7COLORS], and press the <ENTER> button.**

**• The [3COLORS] or [7COLORS] screen is displayed.** 

- **4)** Press ▲▼ to select [RED], [GREEN], [BLUE], or [WHITE] ([RED], [GREEN], [BLUE], [CYAN], **[MAGENTA], [YELLOW], or [WHITE] when [7COLORS] is selected).**
- **5) Press the <ENTER> button.**
	- f The **[3COLORS:RED]**, **[3COLORS:GREEN]**, **[3COLORS:BLUE]**, or **[3COLORS:WHITE]** screen is displayed.

When **[7COLORS]** is selected, the **[7COLORS:RED]**, **[7COLORS:GREEN]**, **[7COLORS:BLUE]**, **[7COLORS:CYAN]**, **[7COLORS:MAGENTA]**, **[7COLORS:YELLOW]**, or **[7COLORS:WHITE]** screen is displayed.

• By setting [AUTO TESTPATTERN] to [ON], the test pattern for the selected color is displayed.

### **6)** Press **▲▼** to select [RED], [GREEN], or [BLUE].

• Only [GAIN] can be adjusted when [WHITE] is selected for [3COLORS].

### **7)** Press  $\blacklozenge$  to adjust.

- The adjustment value will change between 0\*1 and 2 048\*1.
- \*1 The limit values vary depending on the color to be adjusted.

### **Note**

• Operation when correcting the adjustment color

When the correction color same as the adjustment color is changed: The luminance of the adjustment color changes. When correction color red is changed: Red is added to or subtracted from the adjustment color. When correction color green is changed: Green is added to or subtracted from the adjustment color. When correction color blue is changed: Blue is added to or subtracted from the adjustment color.

- Since advanced skills are necessary for the adjustment, this adjustment should be carried out by a person who is familiar with the projector or by a service person.
- Pressing the <DEFAULT> button on the remote control will restore the factory default settings for all items.

### **Adjusting color matching using a colorimeter**

Use a colorimeter that can measure chromaticity coordinates and luminance to change the colors of [RED], [GREEN], [BLUE], [CYAN], [MAGENTA], [YELLOW], or [WHITE] to desired colors.

- **1)** Press **A**▼ to select [COLOR MATCHING].
- **2) Press** qw **to select [MEASURED].**
- **3) Press the <ENTER> button.**
	- **The <b>[MEASURED MODE]** screen is displayed.
- **4) Press ▲▼ to select [MEASURED DATA].**
- **5) Press the <ENTER> button.**
	- **The <b>[MEASURED DATA]** screen is displayed.
- **6) Measure the current luminance (Y) and the chromaticity coordinates (x, y) using the colorimeter.**
- **7)** Press  $\triangle \blacktriangledown$  to select a color, and press  $\blacklozenge$  to adjust the setting. • Set [AUTO TESTPATTERN] to [ON] to display a test pattern of selected colors.
- **8) Once all the input is completed, press the <MENU> button.**
	- **The [MEASURED MODE]** screen is displayed.
- 9) Press  $\triangle \blacktriangledown$  to select [TARGET DATA].
- **10) Press the <ENTER> button.**
	- **The <b>[TARGET DATA]** screen is displayed.
- **11)** Press  $\blacktriangle$  **v** to select a color and press  $\blacklozenge$  to input coordinates for desired colors. • By setting [AUTO TESTPATTERN] to [ON], the test pattern for the selected color is displayed.

### **12) Once all the input is completed, press the <MENU> button.**

### **Note**

- Set the [AUTO TESTPATTERN] to [ON] to automatically display a test pattern for use in adjusting the selected adjustment colors.
- When using a colorimeter or similar instrument to take measurement, measure the colors displayed in [AUTO TESTPATTERN].

<sup>•</sup> Colors are not displayed properly when target data is a color outside the region of this projector.

<sup>•</sup> A difference in the color coordinates of target data and measurement value obtained from an instrument may occur for certain instrument and measurement environment used.

# **[LIGHTING] menu**

**On the menu screen, select [LIGHTING] from the main menu, and select an item from the sub-menu.** Refer to "Navigating through the menu" (→ page 61) for the operation of the menu screen.

• After selecting the item, press  $\triangle \blacktriangledown \blacktriangle \blacktriangleright$  to set.

# **[LIGHTING]**

Enable/disable the setting items in the [PATTERN] menu.

### **1) Press ▲▼ to select [LIGHTING].**

### **2)** Press  $\blacklozenge$  to switch the item.

• The items will switch each time you press the button.

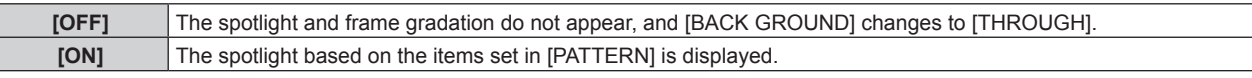

# **[PATTERN]**

Set the spotlight, background and frame gradation. You can register the spotlight, background and frame gradation under [PATTERN] for [USER1] to [USER5].

### **1) Press ▲▼ to select [PATTERN].**

2) **Press 4D**.

**• The [PATTERN]** individual adjustment screen is displayed.

- 3) **Press**  $\blacklozenge$  **to select [USER1] to [USER5].**
- **4) Press the <ENTER> button.**
	- **The [PATTERN]** detailed setting screen is displayed.
- **5)** Press  $\triangle$  **v** to select the item to adjust and press  $\triangle$  to set the item.

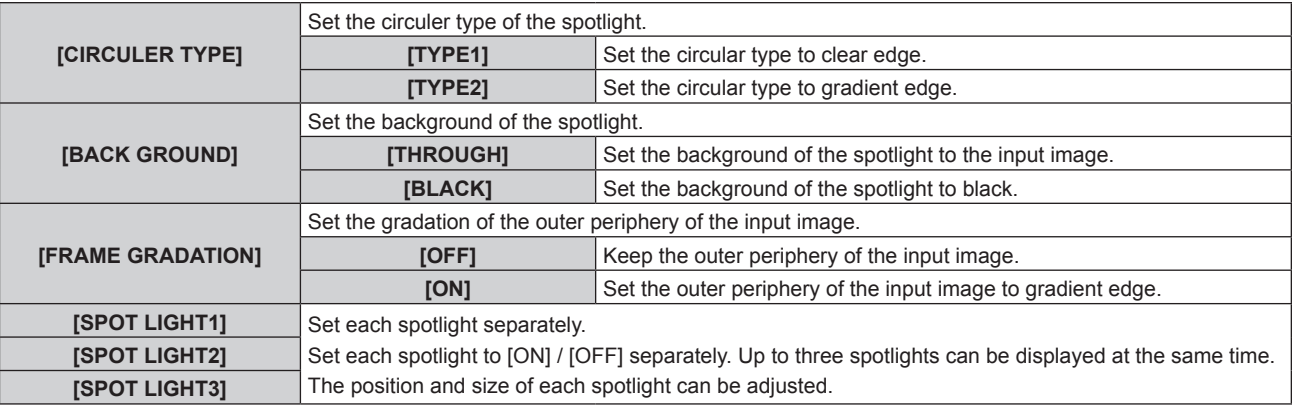

### **Note**

- When [BACK GROUND] is set to [BLACK], the resolution is fixed to 1 024 x 768/60p.
- f When [BACK GROUND] is set to [BLACK] and the spotlight is displayed by pressing the <LIGHTING> button, no audio is output. In this case, when adjusting the volume by the <VOL+>/<VOL-> buttons, the adjustment value on the adjustment screen changes, but still no audio is output. It is not a malfunction.
- When [BACK GROUND] is set to [THROUGH], the spotlight and frame gradation differ depending on the resolution of the input image. (The spotlight size is smaller under a higher resolution and bigger under a lower resolution.)
- f If there is no HDMI signal after switching to HDMI input and [BACK GROUND] is set to [THROUGH], no spotlight appears even when you set [LIGHTING] to [ON].
- f When [BACK GROUND] is set to [BLACK], [NO SIGNAL SHUT-OFF] and [NO SIGNAL LIGHTS-OUT] under the [ECO MANAGEMENT] menu do not work even if the no-signal status continues.

### **Setting the position and size of spotlight**

**1) Press ▲▼ to select [PATTERN].** 

### 2) **Press**  $\blacklozenge$ .

**• The [PATTERN]** individual adjustment screen is displayed.

### 3) **Press**  $\blacklozenge$  **to select from [USER1] to [USER5].**

- **4) Press the <ENTER> button.**
	- **The [PATTERN]** detailed adjustment screen is displayed.

### **5)** Press **AV** to select from [SPOT LIGHT1] to [SPOT LIGHT3].

### **6) Press**  $\blacklozenge$  **to select [ON], and press the <ENTER> button.**

**• The [SPOT LIGHT1] to [SPOT LIGHT3]** detailed adjustment screen is displayed.

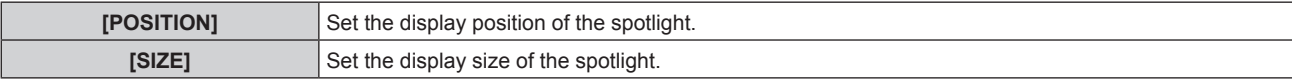

### **Note**

- Only the selected spotlight appears even when [LIGHTING] is set to [ON].
- After adjusting the position of the spotlight in [POSITION], the display position of the menu will change.

### **7) Press ▲▼ to select [POSITION] or [SIZE], and press the <ENTER> button.**

**• The <b>[POSITION]** or **[SIZE]** individual adjustment screen is displayed.

### 8) Press  $\triangle \blacktriangledown \triangle \blacktriangleright$  to make adjustment.

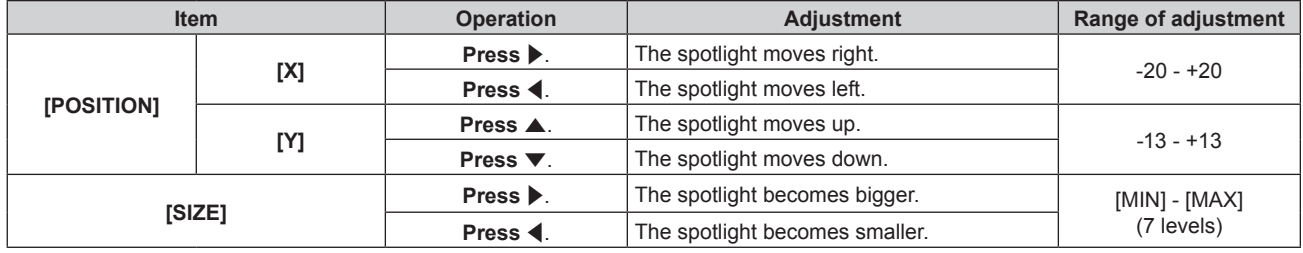

### **Note**

- After setting [PROJECTION METHOD] and [VERTICAL FLIP], make adjustment in the [POSITION] individual adjustment screen to move the spotlight up, down, left or right (as indicated in the above table) to get a proper view of text on the projected image.
- When [BACK GROUND] is set to [THROUGH], the moving interval and size of the spotlight differ depending on the resolution of the input signal. (The spotlight size is smaller under a higher resolution and bigger under a lower resolution.)
- The shape of the spotlight changes based on the setting of [ASPECT] in [SETUP] menu.

# **[MEMORY VIEWER] menu**

**On the menu screen, select [MEMORY VIEWER] from the main menu, and select an item from the submenu.**

### Refer to "Navigating through the menu" (→ page 61) for the operation of the menu screen.

• After selecting the item, press  $\blacktriangle \blacktriangledown \blacktriangle \blacktriangleright$  to set.

### **Note**

**• Refer to "Memory Viewer function" (** $\rightarrow$  **page 103) for how to use the Memory Viewer function.** 

### **[VIEW]**

Set the display view of the Memory Viewer screen.

### **1)** Press **▲▼** to select [VIEW].

### **2)** Press  $\blacktriangleleft$  to switch the item.

• The items will switch each time you press the button.

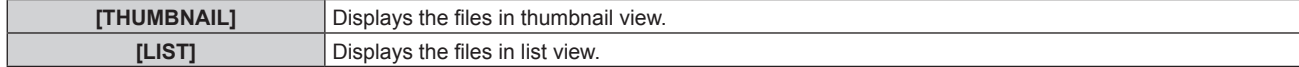

### **[SORT]**

Set the display order of files in the Memory Viewer screen.

**1) Press ▲▼ to select [SORT].** 

### **2)** Press  $\blacktriangleleft$  to switch the item.

• The items will switch each time you press the button.

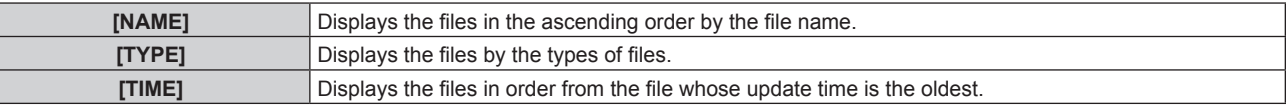

# **[AUTOPLAY]**

Enable/disable automatic playback.

### **1) Press ▲▼ to select [AUTOPLAY].**

### **2)** Press  $\blacklozenge$  to switch the item.

• The items will switch each time you press the button.

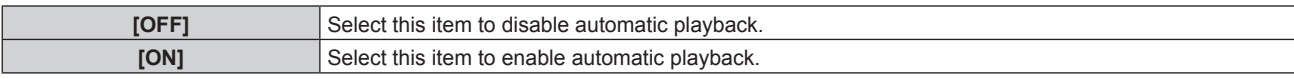

### **[INTERVAL]**

Set display duration of the still image that is being automatically played back.

### **1) Press ▲▼ to select [INTERVAL].**

**2) Press ◀▶ to switch the item.** 

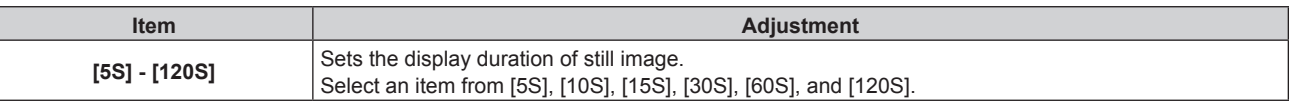

#### **Note**

f If you change the [INTERVAL] setting during playback on the Memory Viewer, the change will not be reflected on the projected image that is being played back. Return to the Memory Viewer screen in the thumbnail view or list view and restart playback. Refer to "Memory Viewer function" ( $\Rightarrow$  page 103) for how to use the Memory Viewer function.

<sup>•</sup> When [AUTOPLAY] is set to [OFF], [INTERVAL] cannot be set.

# **[EFFECT]**

Set special effects used when changing the playback screen of still image content.

### **1) Press ▲▼ to select [EFFECT].**

### **2) Press ◀▶ to switch the item.**

• The items will switch each time you press the button.

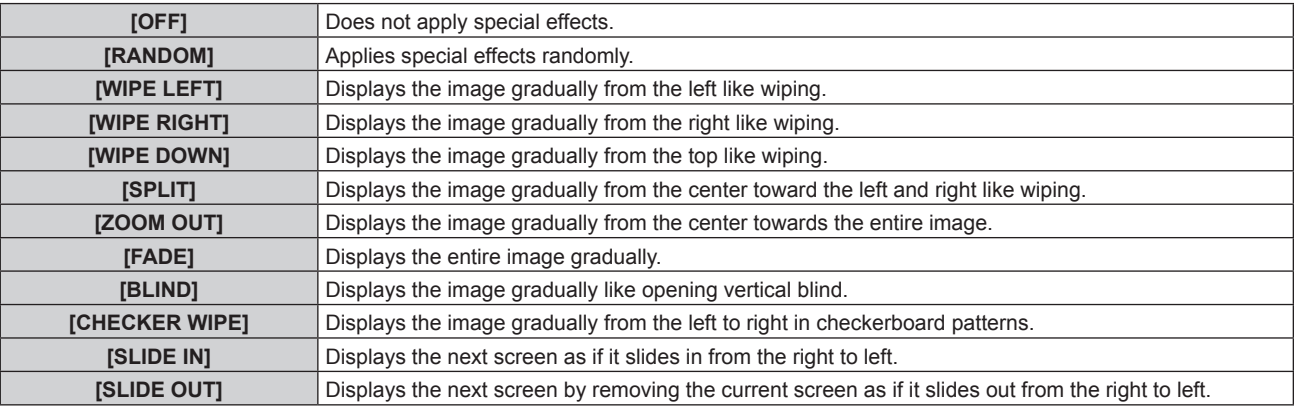

### **Note**

f If you change the [EFFECT] setting during playback on the Memory Viewer, the change will not be reflected on the projected image that is being played back. Return to the Memory Viewer screen in the thumbnail view or list view and restart playback. Refer to "Memory Viewer function" ( $\Rightarrow$  page 103) for how to use the Memory Viewer function.

• The item name and the description for [EFFECT] indicate the operation when [PROJECTION METHOD] and [VERTICAL FLIP] are set so that the character in the projection can correctly be read.

# **[GUIDE]**

Set show/hide of the operation guide on the playback screen and the time bar that visually represents the playback progress of a movie.

### **1) Press ▲▼ to select [GUIDE].**

### **2)** Press  $\blacklozenge$  to switch the item.

• The items will switch each time you press the button.

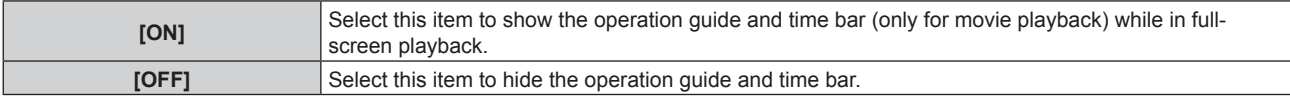

#### **Note**

• When [ON] is set, the operation guide and time bar automatically disappears approximately three seconds after playback starts.

If the operation guide does not appear while [GUIDE] is set to [ON], press  $\blacktriangle\blacktriangledown\blacktriangle\blacktriangledown\blacktriangle\blacktriangledown$  button during playback to display the operation guide.

If the operation guide does not appear while  $[GUIDE]$  is set to  $[OFF]$ , press  $\blacklozenge$  during movie playback to display the operation guide.
## **[SETUP] menu**

**On the menu screen, select [SETUP] from the main menu, and select an item from the sub-menu.** Refer to "Navigating through the menu" (→ page 61) for the operation of the menu screen.

• After selecting the item, press  $\triangle \blacktriangledown \blacktriangle \blacktriangleright$  to set.

## **[PROJECTOR ID]**

The projector has an ID number setting function that can be used when multiple projectors are used side by side to enable simultaneous control or individual control via a single remote control.

#### **1)** Press **A**▼ to select [PROJECTOR ID].

#### **2) Press the <ENTER> button.**

**• The [PROJECTOR ID]** screen is displayed.

#### **3) Press ▲▼ to select [PROJECTOR ID].**

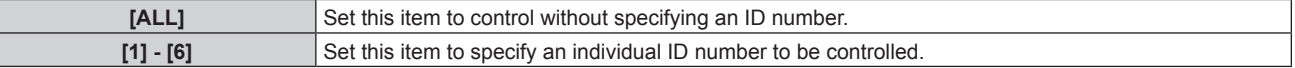

#### **4) Press the <ENTER> button.**

#### **Note**

- The ID number can be set to [ALL], or from [1] to [6].
- To specify an ID number for individual control, the ID number of a remote control must match the ID number of the projector. When the ID number is set to [ALL], the projector will operate regardless of the ID number specified during remote control or computer control.

If multiple projectors are set up side by side with IDs set to [ALL], they cannot be controlled separately from the projectors with other ID numbers.

• Refer to "Setting the remote control ID numbers" (→ page 59) for how to set the ID number on the remote control.

## **[PROJECTION METHOD]**

Set the projection method in accordance with the installation condition of the projector. Change the setting if the screen shows horizontally inverted image.

#### **1)** Press **A**▼ to select [PROJECTION METHOD].

#### **2)** Press  $\blacktriangleleft$  to switch the item.

• The items will switch each time you press the button.

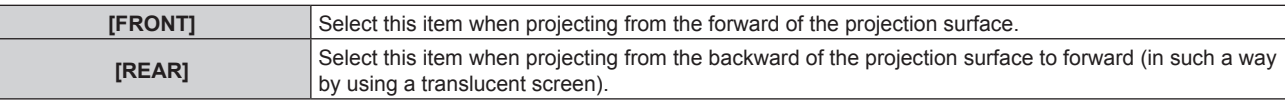

## **[VERTICAL FLIP]**

Set the display method according to the conditions of use of the projector such as the installation condition and direction of projection.

Change the setting in such a case when the screen shows vertically flipped image.

#### **1)** Press **A**▼ to select [VERTICAL FLIP].

#### **2)** Press  $\blacklozenge$  to select an item.

• The items will switch each time you press the button.

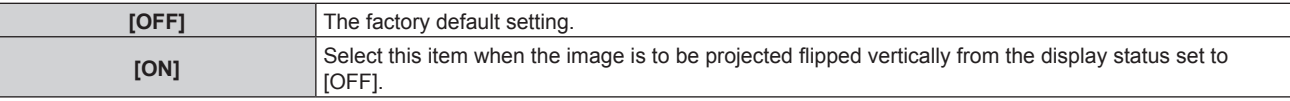

## **[SHIFT]**

Move the image vertically or horizontally if the image projected is shifted even when the relative position of the projector and the screen is installed correctly.

**1) Press ▲▼ to select [SHIFT].** 

## **2) Press the <ENTER> button.**

- **The [SHIFT]** screen is displayed.
- **3)** Press  $\triangle \blacktriangledown \blacktriangle \blacktriangleright$  to adjust the position.

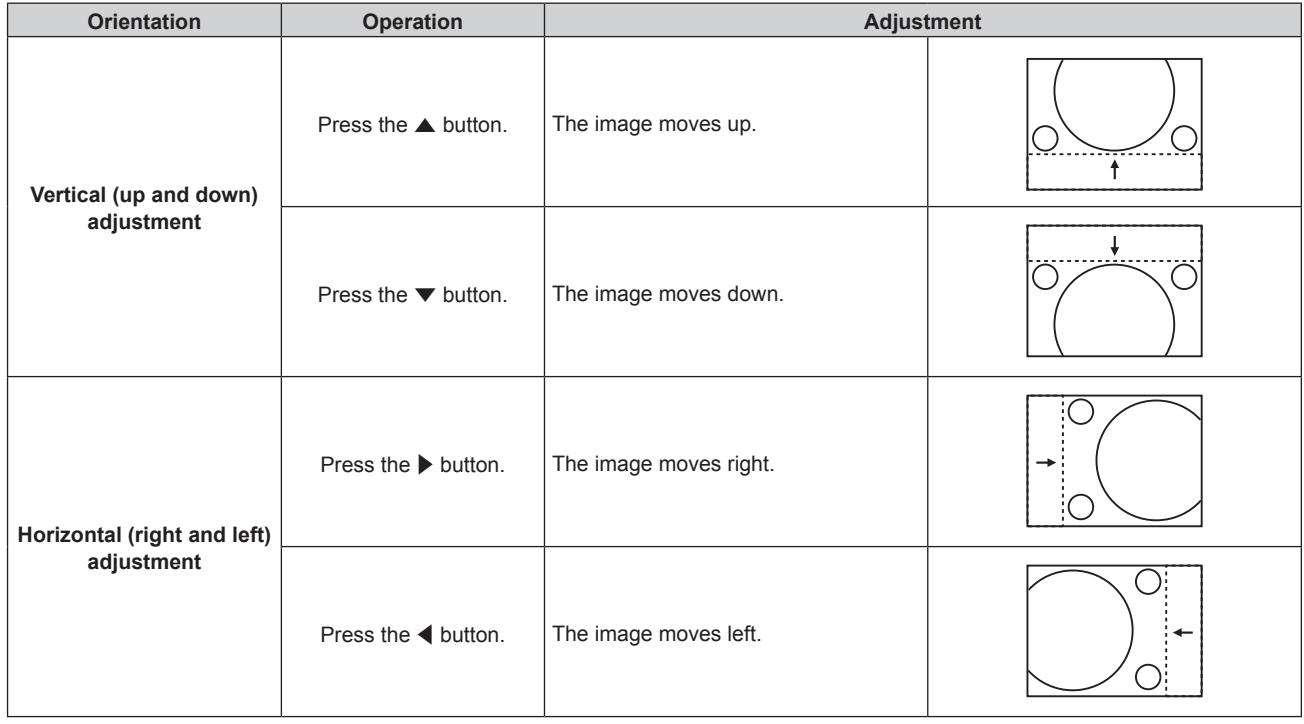

#### **Note**

- After setting [PROJECTION METHOD] and [VERTICAL FLIP], make adjustment in the [SHIFT] screen to move the projected image up, down, left, or right to get a proper view of text on the projected image.
- f The movable range of [SHIFT] may be restricted depending on the settings of [KEYSTONE] and [ASPECT]. To reset the vertical or horizontal setting values to "0", press the <DEFAULT> button on the remote control.
- The movable range of [KEYSTONE] may be restricted depending on the settings of [SHIFT]. It is recommended to adjust [KEYSTONE] or [ASPECT] before adjusting [SHIFT].

## **[ASPECT]**

Switch the aspect ratio of the image.

**1) Press ▲▼ to select [ASPECT].** 

#### 2) **Press**  $\blacklozenge$  **or the <ENTER> button.**

**• The [ASPECT]** individual adjustment screen is displayed.

#### **3)** Press  $\blacklozenge$  to switch the item.

• The items will switch each time you press the button.

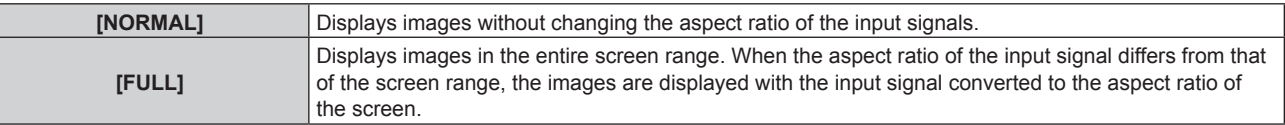

- f If an aspect ratio which is different from the aspect ratio for the input signals is selected, the images will appear differently from the originals. Be careful of this when selecting the aspect ratio.
- f If using the projector in places such as cafes or hotels to display programs for a commercial purpose or for public presentation, note that adjusting the aspect ratio or using the zoom function to change the screen images may be an infringement of the rights of the original copyright owner for that program under copyright protection laws. Be aware when you use the aspect ratio adjustment function of the projector.
- [FULL] may not be allowed to select for some signals.
- $\bullet$  The setting of [ASPECT] is not reflected in internal test patterns ( $\Rightarrow$  page 101).

## **[KEYSTONE]**

Correct keystone distortion that occurs when the projector main unit (projection lens surface) does not directly face the projection surface.

## **Setting [HV CORRECTION]**

- **1)** Press **A**▼ to select [KEYSTONE].
- **2) Press the <ENTER> button.**
- **3) Press ▲▼ to select [HV CORRECTION].**
- **4) Press the <ENTER> button.**
	- **The [HV CORRECTION]** individual adjustment screen is displayed.
- **5)** Press  $\triangle \blacktriangledown \blacktriangle \blacktriangleright$  to adjust.

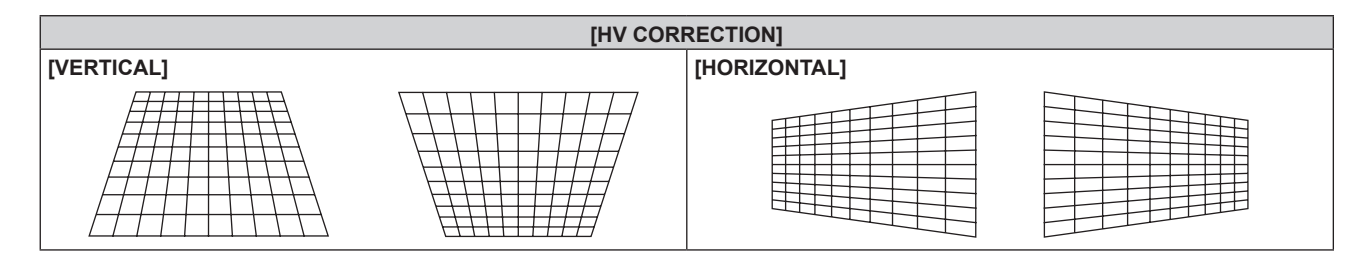

## **Setting [CORNER CORRECTION]**

- **1) Press ▲▼ to select [KEYSTONE].**
- **2) Press the <ENTER> button.**
- **3) Press ▲▼ to select [CORNER CORRECTION].**
- **4) Press the <ENTER> button.**
	- **The <b>[CORNER CORRECTION]** screen is displayed.
- **5)** Press **AV** to select the item to adjust, and press the <ENTER> button.
	- **The <b>[CORNER CORRECTION]** individual adjustment screen ([UPPER LEFT], [UPPER RIGHT], [LOWER LEFT], or [LOWER RIGHT]) is displayed.
- **6)** Press  $\triangle \blacktriangledown \blacktriangle \blacktriangleright$  to adjust.

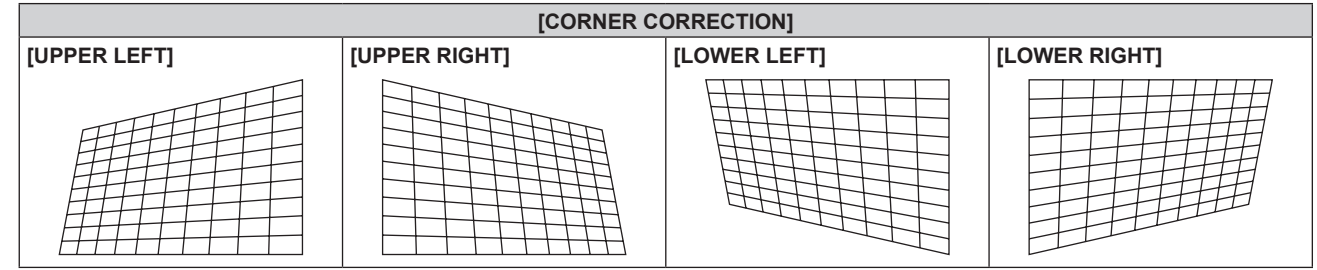

- Either one of [HV CORRECTION] or [CORNER CORRECTION] is enabled. When adjusting [HV CORRECTION] or [CORNER CORRECTION] after the other item has been adjusted, the previous setting value will be reset.
- Pressing the <ENTER> button while the [CORNER CORRECTION] individual adjustment screen is displayed will display the individual adjustment screen for the next corner.
- The display position of the [CORNER CORRECTION] individual adjustment screen ([UPPER LEFT], [UPPER RIGHT], [LOWER LEFT], or [LOWER RIGHT]) changes depending on the setting of [PROJECTION METHOD] and [VERTICAL FLIP] to ensure a proper view of the characters in the projected image.
- Correcting up to ±40° for the tilt in the vertical and horizontal directions (maximum value when adjusting only [VERTICAL] or [HORIZONTAL]) are available for [KEYSTONE] adjustment. However, the image quality will degrade and it will get harder to focus with more correction. Install the projector so that the correction will be as small as possible.
- **Screen size will also change when [KEYSTONE] is used to perform various adjustments.**
- Aspect ratio of the image size may shift depending on the amount of correction or lens zoom value.
- The <DEFAULT> button cannot reset the setting values on the [CORNER CORRECTION] individual adjustment screen.
	- It is recommended to adjust [KEYSTONE] or [ASPECT] before adjusting [SHIFT].

## **[SIGNAGE]**

Set the playback method of contents using the signage playback function.

#### **Setting [PLAY MODE]**

Set the mode for signage playback.

- **1)** Press **A**▼ to select [SIGNAGE].
- **2) Press the <ENTER> button.**
	- **The <b>[SIGNAGE]** screen is displayed.
- **3) Press ▲▼ to select [PLAY MODE].**

#### **4)** Press  $\blacktriangleleft$  to switch the item.

• The items will switch each time you press the button.

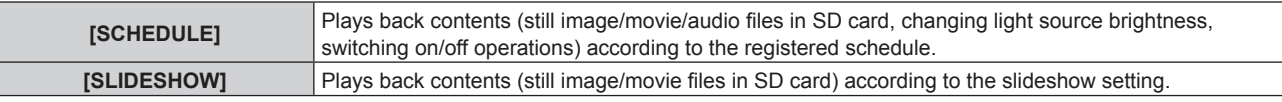

#### **Note**

- f Perform schedule registration and slideshow setting with the Content Manager. Refer to "Operating Instructions Content Manager Manual" for details.
- f Signage playback will not be performed if an SD card is not inserted, no schedule is registered in the SD card, or no slideshow setting exists.
- f When operating the Content Manager to start playback of a schedule or slideshow, the [PLAY MODE] setting is automatically switched according to the playback mode.

#### **Setting the restart option**

Set the conditions for restarting signage playback (schedule) that has been stopped.

#### **1) Press ▲▼ to select [SIGNAGE].**

**2) Press the <ENTER> button.**

#### **3) Press ▲▼ to select [POWER] or [IMAGE CONTENT].**

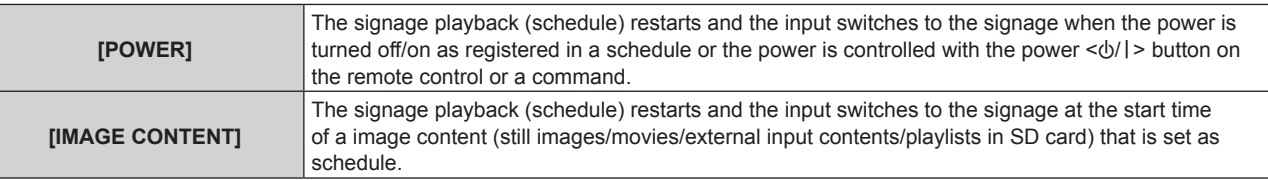

#### **4) Press** qw **to select [DISABLE] or [ENABLE].**

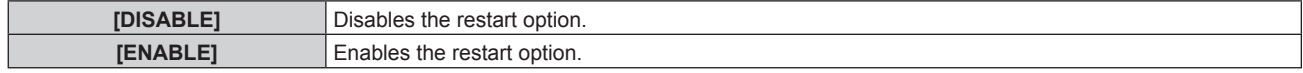

- When [PLAY MODE] is set to [SLIDESHOW], [POWER] and [IMAGE CONTENT] in the restart option cannot be selected.
- Signage playback will not be started or restarted if an SD card is not inserted or no schedule is registered in the SD card.
- When registering a schedule to the SD card, signage playback enters standby mode. Even when signage playback has not started, as long as the conditions to enable the restart option are fulfilled, signage playback will be restarted.
- f Signage playback can be started or restarted also by pressing the <SIGNAGE> button on the remote control. Pressing the <SIGNAGE> button while signage playback is stopped switches the input to signage and restarts or starts signage playback. In addition, pressing each of the <HDMI>, <MEMORY VIEWER>, <MIRRORING>, or <Panasonic APP> button while in signage playback stops signage playback and switches the input to a corresponding one.

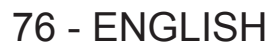

## **[DIRECT PLAY SETTING]**

This function can be used to directly play still images/movie files, etc. which are previously registered from the direct play screen of the remote control or Content Manager.

#### **1)** Press **▲▼** to select [DIRECT PLAY SETTING].

#### **2)** Press  $\blacktriangleleft$  to switch the item.

• The items will switch each time you press the button.

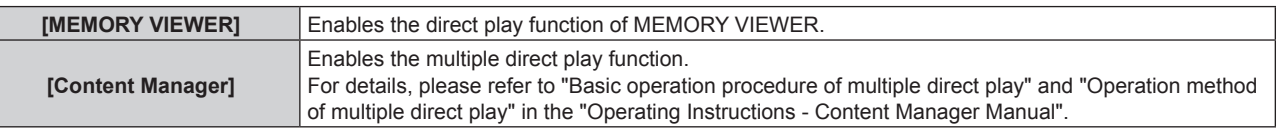

## **[ECO MANAGEMENT]**

This function optimizes power according to the operating status to reduce power consumption.

#### **Setting [LIGHT POWER]**

- **1)** Press **AV** to select [ECO MANAGEMENT].
- **2) Press the <ENTER> button.**
	- **The <b>[ECO MANAGEMENT]** screen is displayed.
- **3)** Press **▲▼** to select [LIGHT POWER].
- 4) Press  $\blacklozenge$  to switch the item.
	- The items will switch each time you press the button.

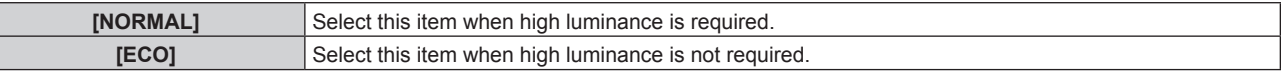

#### **Note**

• When [ECO] is set, the power consumption can be saved and operation sound can be reduced compared to when [NORMAL] is set.

• When [ECO] is set, the images may appear different from that when [NORMAL] is set.

#### **Setting [AV MUTE DETECTION]**

This function can be used to turn off the light source and lower power consumption while AV mute is in use.

#### **1)** Press **AV** to select [ECO MANAGEMENT].

- **2) Press the <ENTER> button.**
	- **The <b>[ECO MANAGEMENT]** screen is displayed.

#### 3) **Press ▲▼ to select [AV MUTE DETECTION].**

#### **4)** Press  $\blacklozenge$  to switch the item.

• The items will switch each time you press the button.

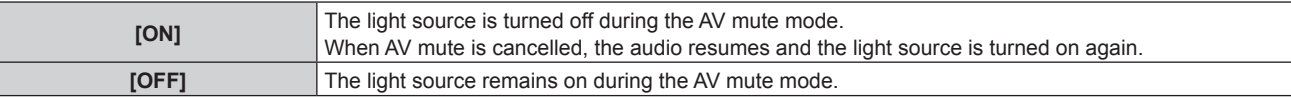

#### **Note**

• While AV mute is cancelled, it may take some time when setting [AV MUTE DETECTION] to [ON] before the image is displayed again.

#### **Setting [NO SIGNAL SHUT-OFF]**

This function automatically switches the power of the projector to standby if the input is HDMI, MIRRORING, or Panasonic APPLICATION and there is no input signal for a certain period of time. The time before switching to standby can be set.

## **1)** Press **AV** to select [ECO MANAGEMENT].

## **2) Press the <ENTER> button.**

**• The <b>[ECO MANAGEMENT]** screen is displayed.

#### **3)** Press **AV** to select [NO SIGNAL SHUT-OFF].

#### **4)** Press  $\blacklozenge$  to switch the item.

• The items will switch each time you press the button.

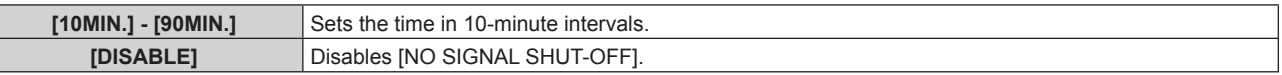

#### **Note**

 $\vdash$ 

• The factory default setting for [NO SIGNAL SHUT-OFF] is [10MIN.].

### **Setting [NO SIGNAL LIGHTS-OUT]**

This is a function to automatically turn off the light source of the projector when the input is HDMI, MIRRORING, or Panasonic APPLICATION and there is no input signal for a specific period. The time until the light source is turned off can be set.

#### **1)** Press **AV** to select [ECO MANAGEMENT].

#### **2) Press the <ENTER> button.**

**• The <b>[ECO MANAGEMENT]** screen is displayed.

#### **3)** Press **▲▼** to select [NO SIGNAL LIGHTS-OUT].

#### **4)** Press  $\blacklozenge$  to switch the item.

• The items will switch each time you press the button.

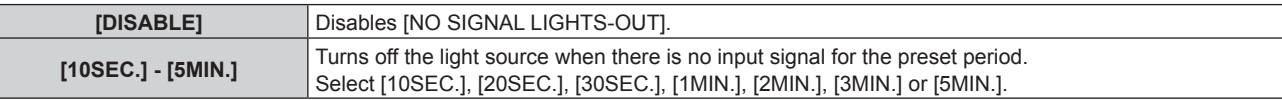

#### **Note**

- The power indicator <ON (G)/STANDBY (R)> will blink slowly in green while the no signal lights-out function is operating and the light source is turned off.
- f When [NO SIGNAL LIGHTS-OUT] is set to anything other than [DISABLE], after the light source is turned off by this function, the light source will be turned on again in the following cases:

- When signal is input

- When on-screen display, such as menu screen (OSD) or input guide, or a test pattern is displayed
- When the power < $\phi$ / | > button or the <AV MUTE> button is pressed

#### **Setting [STANDBY MODE]**

Set the power consumption during standby.

#### **1)** Press **AV** to select [ECO MANAGEMENT].

#### **2) Press the <ENTER> button.**

**• The <b>[ECO MANAGEMENT]** screen is displayed.

#### **3) Press ▲▼ to select [STANDBY MODE].**

#### **4)** Press  $\blacklozenge$  to switch the item.

• The items will switch each time you press the button.

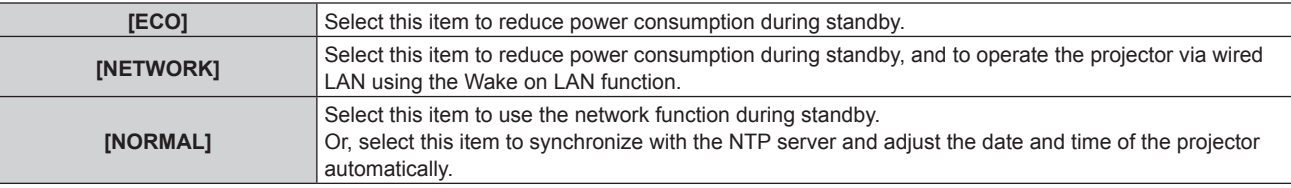

#### **Note**

• When [ECO] is set, network functions are not available during standby.

- When [ECO] is set, there may be a delay in displaying when the power is turned on, compared to when [NORMAL] is set.
- When [NETWORK] is set, the Wake on LAN function enables the network function available for 60 seconds even during standby.
- When [NORMAL] is set, the internal cooling fan may run during standby.
- The [STANDBY MODE] setting is not reset to the factory default even when [ALL USER DATA] is executed from the [SETUP] menu  $\rightarrow$  $[INITIALIZE]$  ( $\Rightarrow$  page 83).
- The [STANDBY MODE] setting will be fixed to [NORMAL] and cannot be changed when [SCHEDULE] is set to [ON]. The [STANDBY MODE] setting will not change back when [SCHEDULE] is set to [OFF] in this condition.
- f If the following three settings are made, the image may disappear temporarily when synchronizing with the NTP server with the projector powered on or when the power has been turned on.
	- Setting [STANDBY MODE] to [ECO] or [NETWORK]
	- g Setting the [SETUP] menu → [DATE AND TIME] → [ADJUST CLOCK] → [NTP SYNCHRONIZATION] to [ON]
	- Refer to "Setting the date and time automatically" ( $\Rightarrow$  page 82) for details.
- $-$  Setting the input to signage

## **[INITIAL STARTUP]**

Set the startup method when the power supply of the track system is turned on.

- **1)** Press **A**▼ to select [INITIAL STARTUP].
- **2) Press ◀▶ to switch the item.** 
	- The items will switch each time you press the button.

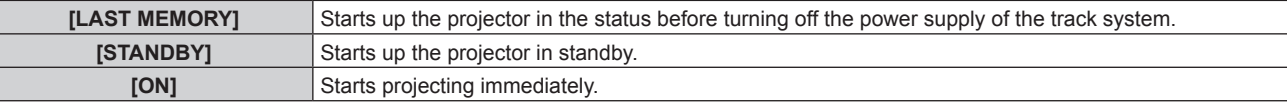

## **[STARTUP INPUT SELECT]**

Set the input when the projector is turned on to start projection.

#### **1) Press ▲▼ to select [STARTUP INPUT SELECT].**

#### **2)** Press  $\blacktriangleleft$  to switch the item.

• The items will switch each time you press the button.

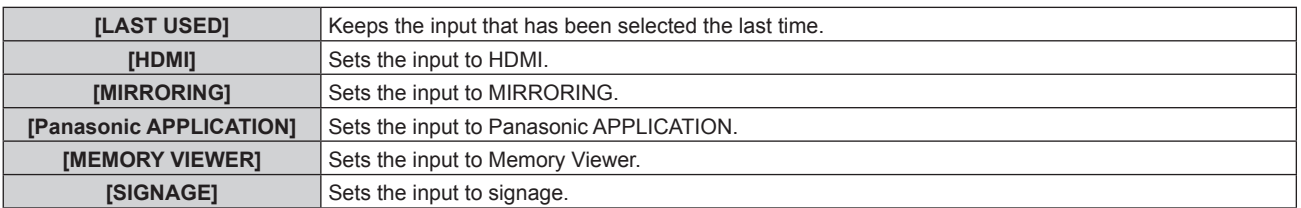

#### **Note**

 $\bullet$  If [POWER] of the restart option is enabled in "Setting the restart option" ( $\bullet$  page 76) which explains the [SETUP] menu → [SIGNAGE], the input switches to signage regardless of the [STARTUP INPUT SELECT] setting, as the signage playback (schedule) restarts at the same time when the power is turned on.

## **[AUDIO SETTING]**

Set detailed audio functions.

#### **Adjusting the volume**

**1)** Press **A**▼ to select [AUDIO SETTING].

#### **2) Press the <ENTER> button.**

- **The <b>[AUDIO SETTING]** screen is displayed.
- **3) Press ▲▼ to select [VOLUME].**

#### 4) Press  $\blacklozenge$  to adjust the level.

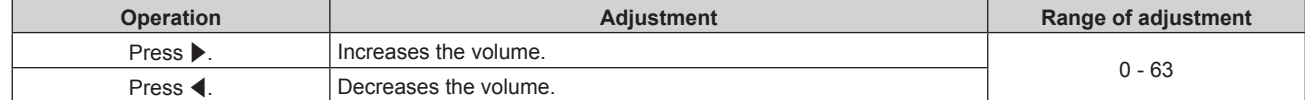

## **Adjusting the right/left audio balance**

#### **1) Press ▲▼ to select [AUDIO SETTING].**

- **2) Press the <ENTER> button. • The [AUDIO SETTING]** screen is displayed.
- **3) Press ▲▼ to select [BALANCE].**

#### 4) **Press**  $\blacklozenge$  **to adjust the level.**

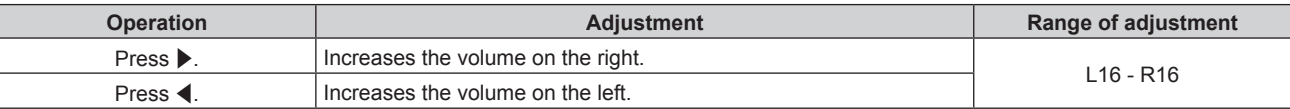

#### **Note**

• The projector has no built-in speakers. Audio is output from the external audio device connected to the <AUDIO OUT> terminal.

## **[DC OUT]**

This function can be used to supply power by the <DC OUT> terminal.

#### **1) Press ▲▼ to select [DC OUT].**

#### **2)** Press  $\blacktriangleleft$  to switch the item.

• The items will switch each time you press the button.

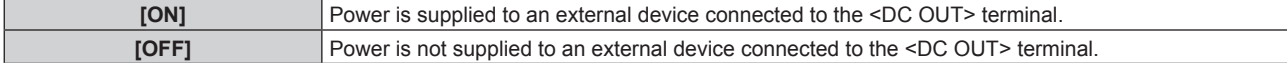

#### **Note**

• An [ERROR] message is displayed and power supply is ceased when the power supplied by the connected device exceeds the rated power (DC 5 V, maximum 2 A). When [ERROR] appears, please switch off and on the power of the projector.

• Power supply is ceased in standby mode even when [DC OUT] is set to [ON].

## **[STATUS]**

Display the status of the projector.

#### **1) Press ▲▼ to select [STATUS].**

#### **2) Press the <ENTER> button.**

**• The [STATUS]** screen is displayed.

#### **3)** Press  $\blacklozenge$  to switch the pages.

• The page will change each time you press the button.

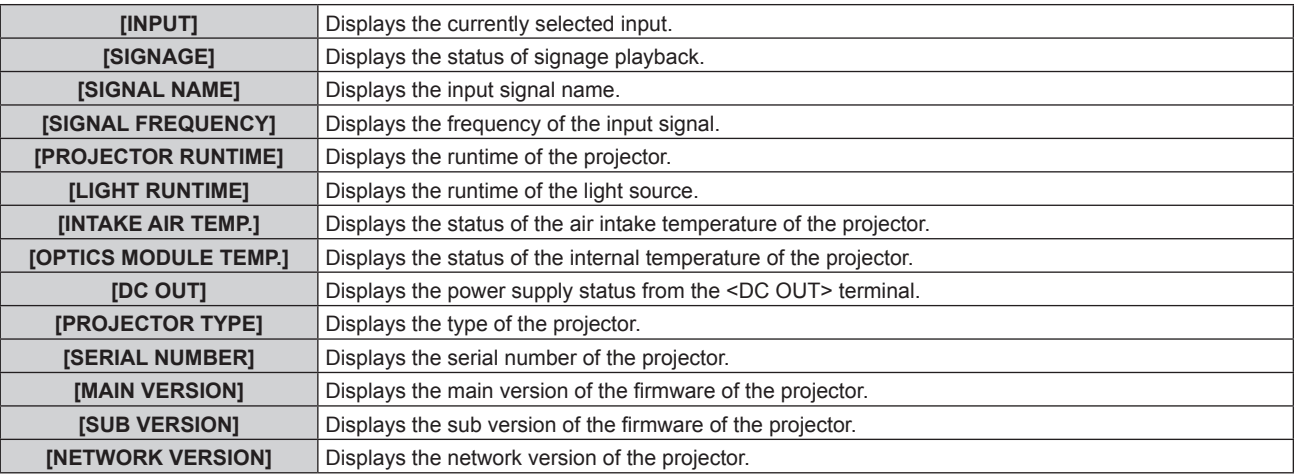

#### **Note**

 $\bullet$  The content of status can be sent via E-mail to E-mail addresses (up to two) set in "[E-mail set up] page" ( $\bullet$  page 125) by pressing the <ENTER> button while the [STATUS] screen is displayed.

## **[SCHEDULE]**

Set the command execution schedule for each day of the week.

#### **Enabling/disabling the schedule function**

#### **1) Press ▲▼ to select [SCHEDULE].**

#### **2)** Press  $\blacklozenge$  to switch the item.

• The items will switch each time you press the button.

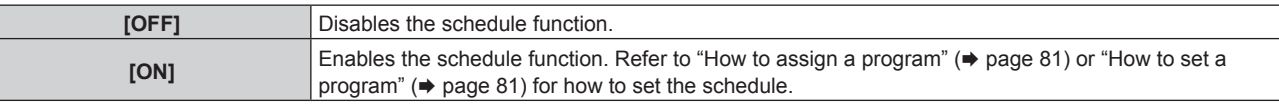

#### **Note**

- The [STANDBY MODE] setting will be fixed to [NORMAL] and cannot be changed when [SCHEDULE] is set to [ON]. The [STANDBY MODE] setting will not change back when [SCHEDULE] is set to [OFF] in this condition.
- When [SCHEDULE] is set to [ON], the schedule of the signage play will stop. The schedule of the signage play will not work even when [SCHEDULE] is set to [OFF] in this condition.

#### **How to assign a program**

- **1)** Press **A**▼ to select [SCHEDULE].
- **2) Press** qw **to select [ON], and press the <ENTER> button.**
	- **The [SCHEDULE]** screen is displayed.
- **3) Select and assign a program to each day of week.**
	- Press  $\blacktriangle \blacktriangledown$  to select the day of week, and press  $\blacktriangle \blacktriangleright$  to select a program number.
	- You can set the program from No.1 to No.7. "---" indicates that the program number has not been set.

#### **How to set a program**

Set up to 16 commands to each program.

- **1)** Press **A**▼ to select [SCHEDULE].
- **2) Press** qw **to select [ON], and press the <ENTER> button. • The <b>[SCHEDULE]** screen is displayed.
- **3)** Press **A**▼ to select [PROGRAM EDIT].
- **4) Press** qw **to select a program number, and press the <ENTER> button.**
- **5)** Press ▲▼ to select a command number, and press the <ENTER> button. • You can turn the page using  $\blacktriangle$ .
- **6)** Press **AV** to select [TIME], and press the <ENTER> button.

• The projector is in the adjustment mode (the time is blinking).

- **7)** Press  $\blacklozenge$  to select "hour" or "minute", and press  $\blacktriangle$  **v** to set a time, and then press the <ENTER> **button.**
- 8) Press  $\triangle \blacktriangledown$  to select [COMMAND].
- **9) Press the <ENTER> button.**
	- **The [COMMAND]** detailed setting screen is displayed.
- **10)** Press **A**▼ to select a [COMMAND].

#### **Chapter 4 Settings — [SETUP] menu**

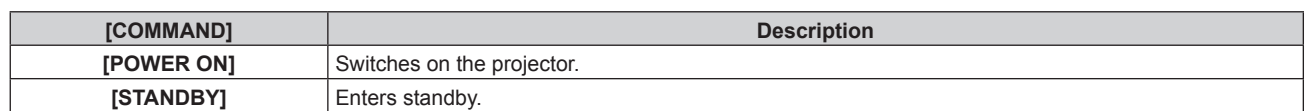

• After Step 8), you can press <**I** to select [COMMAND].

#### **11) Press the <ENTER> button.**

- $\bullet$  After the command is confirmed,  $\bullet$  is displayed at the left of the selected command.
- **12) Press the <MENU> button to return to the [PROGRAM EDIT] screen.**

#### **13)** Press **AV** to select [STORE], and press the <ENTER> button.

#### **Note**

- f To delete a command that has been already set, press the <DEFAULT> button on the remote control while the screen in Step **5)** is displayed.
- The operating time will be the local time.  $($  page 82)
- f If an operation is executed with the remote control before the command set in [SCHEDULE] is executed, the command set with the schedule function may not be executed.

## **[DATE AND TIME]**

Set the time zone, date, and time of the built-in clock of the projector.

#### **Setting the time zone**

- **1)** Press **A**▼ to select [DATE AND TIME].
- **2) Press the <ENTER> button. • The <b>[DATE AND TIME]** screen is displayed.
- **3)** Press **△▼** to select [TIME ZONE].
- **4) Press** qw **to switch [TIME ZONE].**

#### **Setting the date and time manually**

- **1)** Press **AV** to select [DATE AND TIME].
- **2) Press the <ENTER> button.**
	- **The [DATE AND TIME]** screen is displayed.
- **3) Press ▲▼ to select [ADJUST CLOCK].**
- **4) Press the <ENTER> button.**
	- **The [ADJUST CLOCK]** screen is displayed.
- **5)** Press  $\blacktriangle \blacktriangledown$  to select an item, and press  $\blacktriangle \blacktriangleright$  to set the local date and time.

#### **6)** Press **AV** to select [APPLY], and press the <ENTER> button.

• The setting of the date and time will be completed.

## **Setting the date and time automatically**

To synchronize with the NTP server and adjust the date and time of the projector automatically, set [NTP SYNCHRONIZATION] to [ON].

NTP server is a device such as a computer which delivers the date and time data by NTP (Network Time Protocol).

- **1)** Press **AV** to select [DATE AND TIME].
- **2) Press the <ENTER> button.**
	- **The <b>[DATE AND TIME]** screen is displayed.
- **3) Press ▲▼ to select [ADJUST CLOCK].**

#### **4) Press the <ENTER> button.**

**• The <b>[ADJUST CLOCK]** screen is displayed.

#### **5)** Press  $\blacktriangle$  **v** to select [NTP SYNCHRONIZATION], and press  $\blacktriangle$  to switch to [ON].

#### **6) Press ▲▼ to select [APPLY], and press the <ENTER> button.**

• The setting of the date and time will be completed.

#### **Note**

- To set the date and time automatically, the projector must be connected to the network.
- $\bullet$  If you set the date and time automatically, set the [SETUP] menu  $\rightarrow$  [ECO MANAGEMENT]  $\rightarrow$  [STANDBY MODE] ( $\rightarrow$  page 78) to [NORMAL]. If an item other than [NORMAL] has been set and the input has been set to signage, the image will disappear temporarily when synchronizing with the NTP server with the projector powered on or when the power has been turned on.
- f If synchronization with the NTP server fails just after [NTP SYNCHRONIZATION] is turned [ON], or if [NTP SYNCHRONIZATION] is turned [ON] while the NTP server is not set, [NTP SYNCHRONIZATION] will return to [OFF].
- $\bullet$  Access the projector via a web browser to set the NTP server. Refer to "[Adjust clock] page" ( $\bullet$  page 124) for details.
- The projector is equipped with the NTP server function. By using this projector as an NTP server, you can synchronize the time of other projectors in the same network. For example, it is effective when you use multiple projectors of this model and play back the schedule of the Content Manager simultaneously, under the environment where access to an external NTP server is not possible. For the steps to play back a schedule simultaneously, refer to "Playing back the schedule simultaneously in multiple projectors" in the "Operating Instructions – Content Manager Manual".

## **[SAVE ALL USER DATA]**

Save the various setting values as backup to the built-in memory of the projector.

- **1)** Press **A**▼ to select [SAVE ALL USER DATA].
- **2) Press the <ENTER> button.**
	- **The <b>[SECURITY PASSWORD]** screen is displayed.
- **3) Enter a security password and press the <ENTER> button.**
- **4) When the confirmation screen is displayed, press** qw **to select [OK], and press the <ENTER> button.**

#### **Attention**

• Do not turn off the power supply of the track system while data is being saved.

#### **Note**

• When [SAVE ALL USER DATA] is executed, it may take approximately 30 seconds to complete saving data. Note that while data is being saved, projection disappears, and all buttons on the remote control and the power < $\phi$ //> button on the power supply unit are disabled.

## **[LOAD ALL USER DATA]**

Load the various setting values saved as backup in the built-in memory of the projector.

- **1)** Press **AV** to select [LOAD ALL USER DATA].
- **2) Press the <ENTER> button.**
	- **The <b>[SECURITY PASSWORD]** screen is displayed.
- **3) Enter a security password and press the <ENTER> button.**
- **4)** When the confirmation screen is displayed, press ♦ **▶** to select [OK], and press the <ENTER> button.

#### **Note**

• The projector will go into the standby mode to reflect the setting values when [LOAD ALL USER DATA] is executed.

#### **[INITIALIZE]**

Return various setting values to their factory default settings.

- **1) Press ▲▼ to select [INITIALIZE].**
- **2) Press the <ENTER> button.**
	- **The <b>[SECURITY PASSWORD]** screen is displayed.
- **3) Enter a security password and press the <ENTER> button.**
	- **The <b>[INITIALIZE]** screen is displayed.

#### **4)** Press  $\blacktriangle$  **▼** to select an item to initialize.

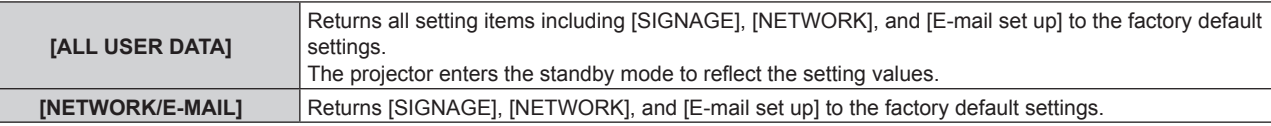

#### **5) Press the <ENTER> button.**

6) When the confirmation screen is displayed, press  $\blacklozenge$  to select [OK], and press the <ENTER> button. **• [PROGRESS]** is displayed while initialization is being performed.

### **Note**

• After [ALL USER DATA] of [INITIALIZE] is executed, first reconnect the power of the track system, and then turn on the projector.

## **[SERVICE PASSWORD]**

This function is used by a service person.

## **[NETWORK] menu**

**On the menu screen, select [NETWORK] from the main menu, and select an item from the sub-menu.** Refer to "Navigating through the menu" (→ page 61) for the operation of the menu screen.

• After selecting the item, press  $\triangle \blacktriangledown \blacktriangle \blacktriangleright$  to set.

## **[PROJECTOR NAME]**

Change the name as desired in such a case as the projector needs to be identified on application software.

- **1)** Press **A**▼ to select [PROJECTOR NAME].
- **2) Press the <ENTER> button.**
	- **The [PROJECTOR NAME]** screen is displayed.
- **3)** Press  $\blacktriangle \blacktriangledown \blacktriangle \blacktriangleright$  to select a character, and press the <ENTER> button to enter.
	- Up to eight characters can be entered.
- **4)** After the projector name has been entered, press  $\blacktriangle \blacktriangledown \blacktriangle \blacktriangleright$  to select [OK], and press the <ENTER> **button.**
	- $\bullet$  To cancel the change, press  $\blacktriangle \blacktriangledown \blacktriangle \blacktriangledown$  to select [CANCEL] and then press the <ENTER> button.

#### **Note**

f The factory default projector name is "NAMExxxx" (xxxx stands for a four-digit number and varies by each product).

## **[WIRED LAN]**

Configure the settings as necessary before using the wired LAN function.

- **1) Press ▲▼ to select [WIRED LAN].**
- **2) Press the <ENTER> button.**
	- **The [WIRED LAN]** screen is displayed.
- **3)** Press ▲▼ to select an item, and change the settings according to the operation instructions of the **menu.**

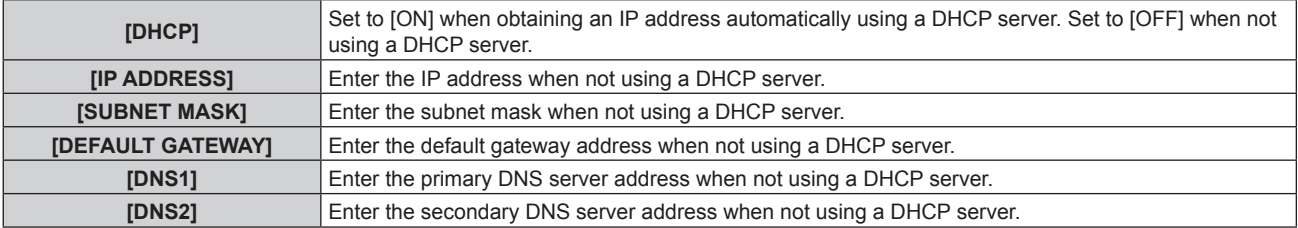

**4) Press ▲▼ to select [STORE], and press the <ENTER> button.** 

#### **5)** When the confirmation screen is displayed, press  $\blacklozenge$  to select [OK], and press the <ENTER> button.

- When using a DHCP server, confirm that the DHCP server is running.
- Consult your network administrator regarding the IP address, subnet mask, and default gateway.
- When [WIRED LAN] is selected in the [NETWORK] menu → [Art-Net] ( $\Rightarrow$  page 92), this [WIRED LAN] setting is disabled.
- When [WIRED LAN] is selected and the network address is changed in the [NETWORK] menu → [Art-Net] (→ page 92), the new address is also used as the address for the [WIRED LAN] setting.
- The following settings are configured as the factory default.

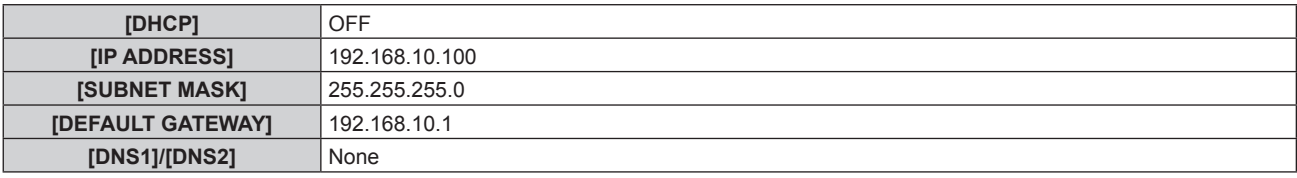

## **[WIRELESS LAN]**

Set the connection method of wireless LAN.

**1)** Press **A**▼ to select [WIRELESS LAN].

#### **2)** Press ◀▶ to select the connection method.

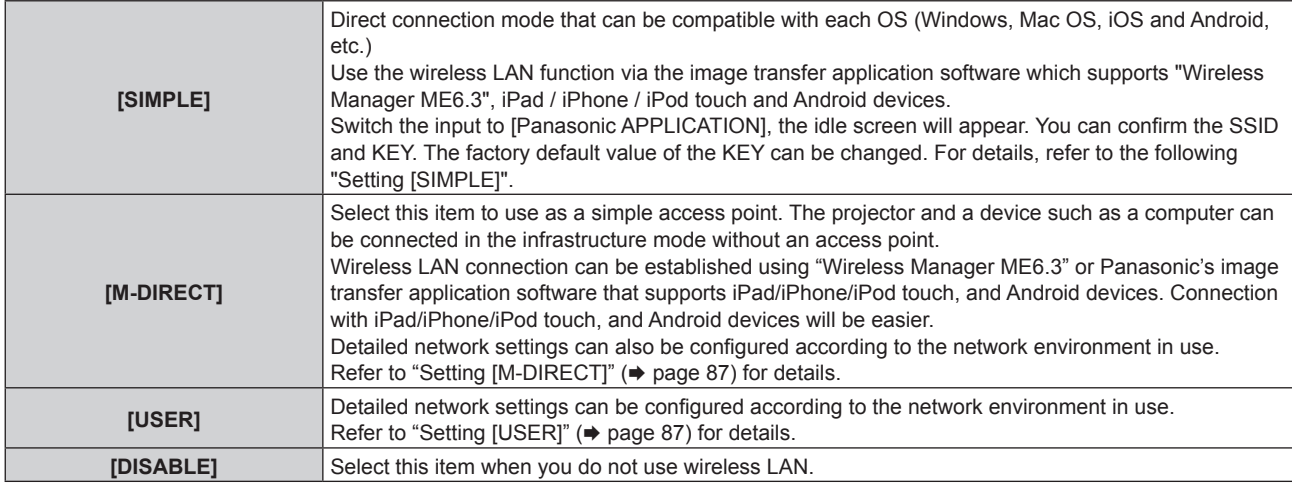

#### **Attention**

• This device is restricted to indoor use when operated in the 5.15 to 5.35 GHz frequency range (Channels 36 to 64).

#### **Note**

- f If [SIMPLE] or [M-DIRECT] is set, up to 10 devices can be connected to the projector via wireless LAN.
- f Even when [SIMPLE] or [M-DIRECT] is selected in [WIRELESS LAN], the setting will be disabled if the input is MIRRORING.
- When [WIRELESS LAN] is selected in the [NETWORK] menu → [Art-Net] ( $\blacktriangleright$  page 92), this [WIRELESS LAN] setting is disabled.
- f If the string of SSID exceeds 16 characters, the SSID is displayed in two lines.
- f For details about the operation of "Wireless Manager ME6.3", please refer to "Operating Instructions Wireless Manager ME6.3".
- Refer to the following URL for the image transfer application software that wirelessly transfers images etc. saved in iPad/iPhone/iPod touch, and Android devices to the projector.

**https://panasonic.net/cns/projector/**

#### **Setting [SIMPLE]**

Direct connection mode and compatible with each OS (Windows, Mac, iOS, Android, etc.)

- **1)** Press **▲▼** to select [WIRELESS LAN].
- **2) Press** qw **to select [SIMPLE].**

#### **3) Press the <ENTER> button.**

**• The <b>[WIRELESS LAN]** ([SIMPLE]) screen is displayed.

#### **4) Press the <ENTER> button.**

• The **[KEY]** screen is displayed.

**5)** Press  $\triangle \blacktriangledown \blacktriangle \blacktriangleright$  to enter the key according to the operation instructions of the menu.

**[KEY]** Enter 8 to 15-digit alphanumeric characters.

- **6)** Press **AV ↓** to select [OK], and press the <ENTER> button.
- **7) Press ▲▼ to select [STORE], and press the <ENTER> button.**
- 8) When the confirmation screen is displayed, press  $\blacklozenge$  to select [OK], and press the <ENTER> button.

#### $\blacksquare$  Default setting of [SIMPLE]

• The following setting is made before the projector leaves the factory.

**[KEY]** proj + the last 4 digits of the network ID.

## **Setting [M-DIRECT]**

- **1) Press ▲▼ to select [WIRELESS LAN].**
- 2) **Press**  $\blacklozenge$  **to select [M-DIRECT].**
- **3) Press the <ENTER> button. • The [WIRELESS LAN]** ([M-DIRECT]) screen is displayed.
- **4)** Press **AV** to select each item, and change the settings according to the operation instructions of the **menu.**

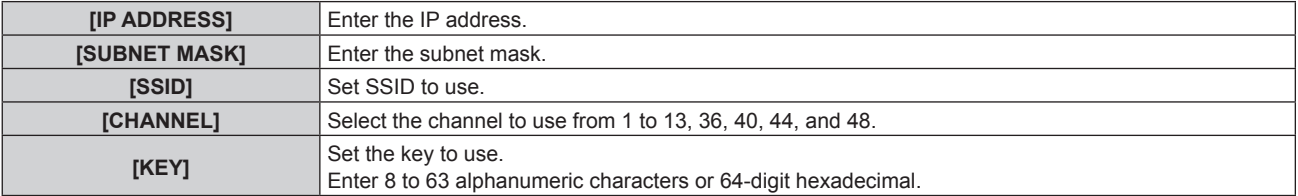

#### **5)** Press **A**▼ to select [STORE], and press the <ENTER> button.

#### **6)** When the confirmation screen is displayed, press  $\blacklozenge$  to select [OK], and press the <ENTER> button.

#### **Note**

• The following settings are configured as the factory default.

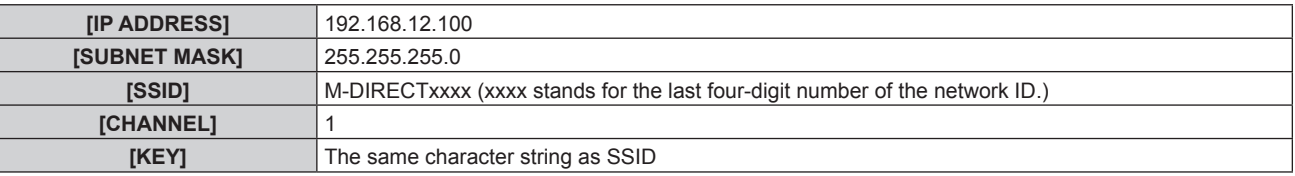

• The authentication method is fixed to WPA2-PSK and the encryption method is fixed to AES, and they cannot be changed.

• Consult your network administrator before you change the values from the factory default.

f If [KEY] is kept as the factory default value, information leak by a third party may occur. Be sure to change it from the factory default value.

• Since the DHCP server automatically starts up, set the DHCP setting of devices to be wirelessly connected to the projector to on and connect them.

• [KEY] may be displayed as the password of SSID depending on the device.

## **Setting [USER]**

- **1) Press ▲▼ to select [WIRELESS LAN].**
- 2) **Press**  $\blacklozenge$  **to select [USER].**

#### **3) Press the <ENTER> button.**

- **The [WIRELESS LAN]** (SSID Search) screen is displayed.
- $\bullet$  The SSID selected is shown at the top and  $\bullet$  is displayed at the left of the selected SSID.
- The encrypted SSID is displayed with the key icon, and the antenna level is indicated by the number of ■.
- When the desired SSID can be found, proceed to Step 4).
- When the desired SSID cannot be found, proceed to Step 5).

#### **Note**

• Up to 20 characters can be displayed for an SSID.

 $\bullet$  One search can find up to 50 SSID results (5 pages at most). Press  $\blacklozenge$  to turn the pages.

• To renew the SSID list displayed, press the <DEFAULT> button on the remote control.

#### **4)** Press **AV** to select the SSID, and press the <ENTER> button.

- The **[WIRELESS LAN]** ([USER]) screen (1/2) is displayed.
- Proceed to Step 6).

f When the SSID with a key icon is selected, proceed to Step **8)**. At this moment, the screen page number (2/2) will not be displayed.

#### **5) Press ▲▼ to select [OTHER], and press the <ENTER> button.**

- The **[WIRELESS LAN]** ([USER]) screen (1/2) is displayed.
- When there are many search results and [OTHER] is not displayed on the **[WIRELESS LAN]** (SSID Search) screen, press  $\blacktriangleright$  until it is found.
- Proceed to Step 6).
- **6)** Press ▲▼ to select each item, and change the settings according to the operation instructions of the **menu.**

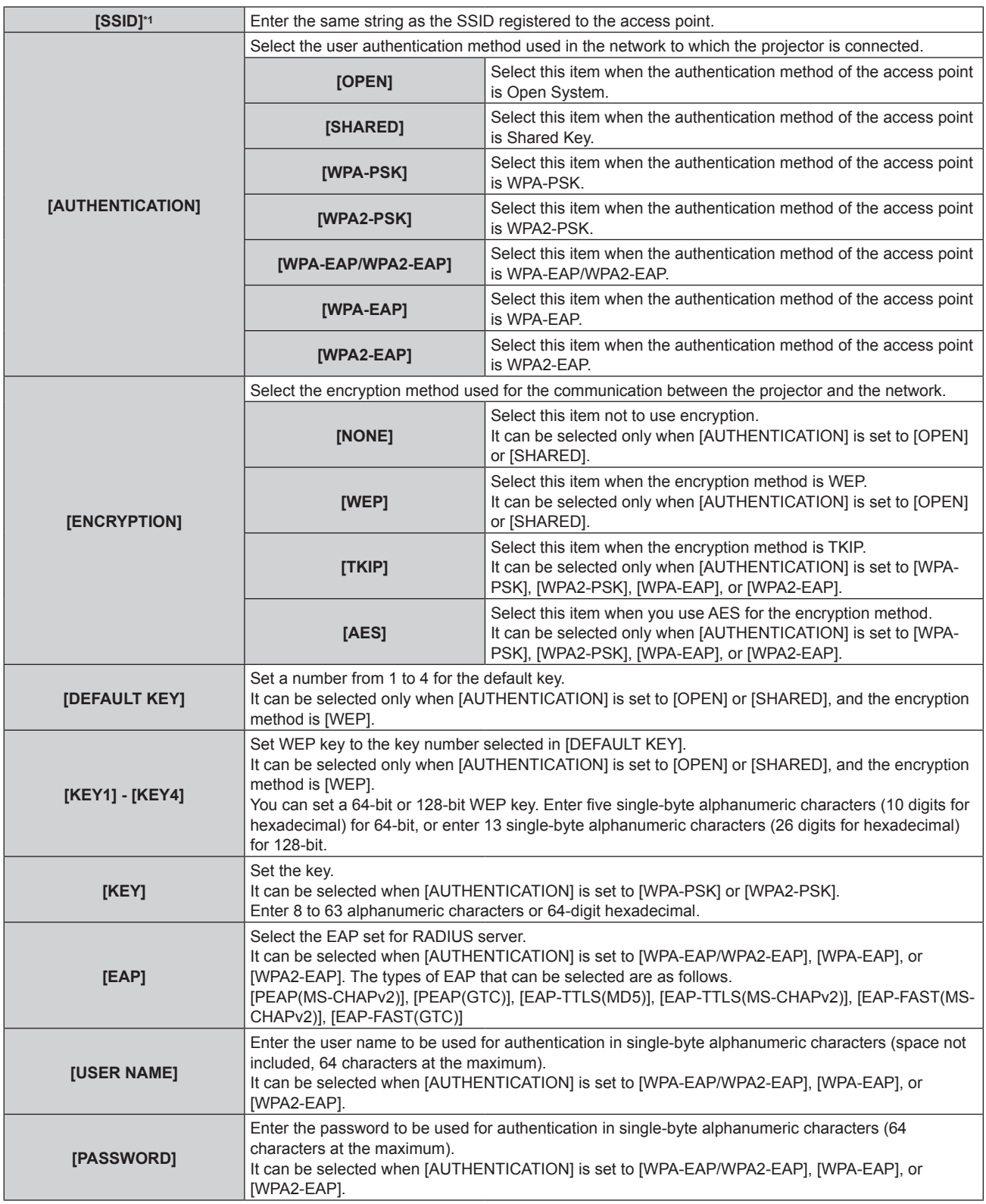

\*1 When proceeding from Step **4)**, [SSID] cannot be set.

#### **Note**

- Contact the manufacturer of the access point (radio repeating device) in use if wireless LAN connection cannot be established via the access point even after "Setting for projector"  $($  page 112) is executed.
- f If you use EAP, settings of the projector need to be configured according to the RADIUS server settings. Consult your network administrator for the RADIUS server settings.
- f If you use EAP together with an access point where SSID broadcast is disabled, select [WPA-EAP] or [WPA2-EAP] for authentication method even when the authentication of the access point is WPA-EAP/WPA2-EAP.
- 7) **Press**  $\blacklozenge$  **to select [NEXT], and press the <ENTER> button.** 
	- **The <b>[WIRELESS LAN]** ([USER]) screen (2/2) is displayed.
- 8) Press  $\blacktriangle$  **v** to select each item, and change the settings according to the operation instructions of the **menu.**

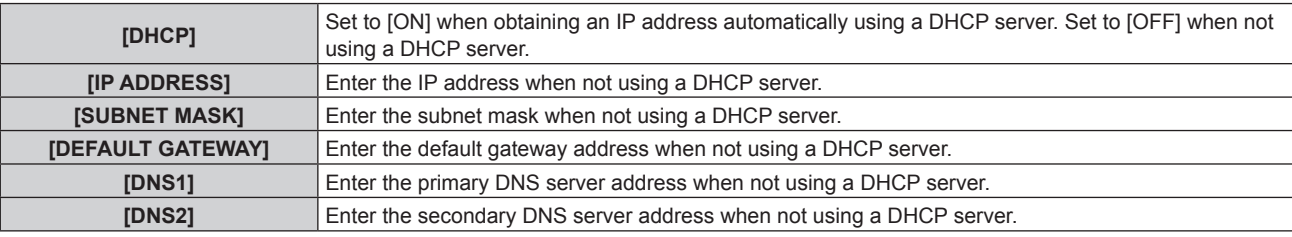

#### **Note**

- When you use a DHCP server, confirm that the DHCP server is running.
- f Consult your network administrator regarding the IP address, subnet mask, default gateway, and DNS server address.
- Wired LAN and wireless LAN cannot be used in the same segment.

#### **9)** Press **AV** to select [STORE], and press the <ENTER> button.

- Press  $\triangle \blacktriangledown$  to select [RETURN] and then press the <ENTER> button to return to the [WIRELESS LAN] ([USER]) screen (1/2).
- When the SSID with a key icon is selected, [RETURN] will not be displayed.

#### 10) When the confirmation screen is displayed, press  $\blacklozenge$  to select [OK], and press the <ENTER> button.

#### **Note**

• The following settings are configured for [USER] as the factory default.

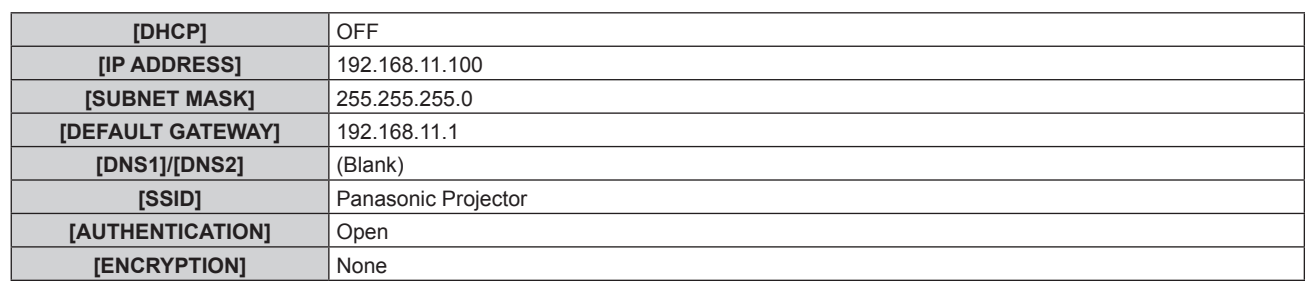

## **[NETWORK CONTROL]**

Set up the control method of the network.

- **1)** Press **AV** to select [NETWORK CONTROL].
- **2) Press the <ENTER> button.**
	- **The [NETWORK CONTROL]** screen is displayed.

#### **3)** Press  $\triangle$  **v** to select an item, and press  $\triangle$  to change the setting.

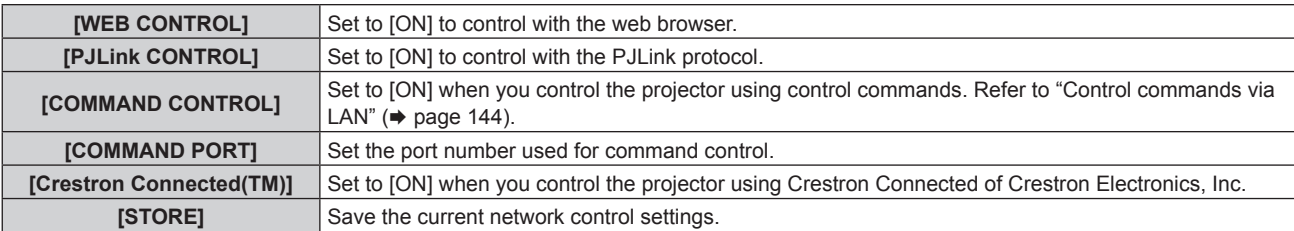

- **4)** Press **AV** to select [STORE], and press the <ENTER> button.
- 5) When the confirmation screen is displayed, press  $\blacklozenge$  to select [OK], and press the <ENTER> button.

## **[Panasonic APPLICATION]**

Configure the settings of the functions used when devices are connected to the projector via LAN using Panasonic's network application software.

#### **Setting [LIVE MODE CUT IN]**

Set whether to accept live mode cut-in by another user during live mode processing (image transfer) by "Wireless Manager ME6.3" or image distribution by "Multi Monitoring & Control Software".

#### **1)** Press **A**▼ to select [Panasonic APPLICATION].

#### **2) Press the <ENTER> button.**

**• The [Panasonic APPLICATION]** screen is displayed.

#### **3)** Press **A** $\blacktriangledown$  to select [LIVE MODE CUT IN].

#### **4)** Press  $\blacklozenge$  to switch the item.

• The items will switch each time you press the button.

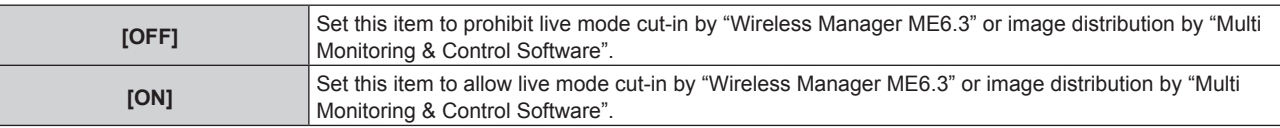

#### **Note**

f If you use "Multi Monitoring & Control Software" and "Wireless Manager ME6.3" at the same time on the same computer, simultaneous image distribution function of "Multi Monitoring & Control Software" may not work properly. To use them at the same time, use each of the software on separate computers.

#### **Setting [MULTI-LIVE]**

Switch the display to multi-live mode when images are to be transferred from multiple computers to the projector using "Wireless Manager ME6.3".

Refer to "Operating Instructions - Wireless Manager ME6.3" for details. Multi-live mode can be used with Panasonic's image transfer application software that supports iPad/iPhone/iPod touch, and Android devices. Refer to the following URL for image transfer application software that supports iPad/iPhone/iPod touch, and Android devices.

#### **https://panasonic.net/cns/projector/**

1) Press  $\blacktriangle \blacktriangledown$  to select [Panasonic APPLICATION].

#### **2) Press the <ENTER> button.**

**• The IPanasonic APPLICATIONI** screen is displayed.

#### **3)** Press **A**▼ to select [MULTI-LIVE], and press the <ENTER> button.

- The projector is switched to multi-live mode.
- The items will switch each time you select [MULTI-LIVE].
- The style switches to 4-screen multi, 4-screen index, and 16-screen index in order.

#### **Setting [PASSWORD]**

By setting the projector to require password entry when a device is connected, you can prevent image cut-in due to wrong external connections.

**1)** Press **▲▼** to select [Panasonic APPLICATION].

#### **2) Press the <ENTER> button.**

- **The [Panasonic APPLICATION]** screen is displayed.
- **3)** Press **A**▼ to select [PASSWORD].

#### 4) Press  $\blacklozenge$  to switch the item.

• The items will switch each time you press the button.

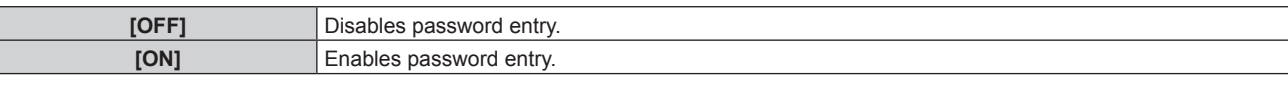

#### **Note**

- f When you connect a device to the projector using "Wireless Manager ME6.3", setting [PASSWORD] to [ON] to require password entry is recommended.
- When you use functions of "Multi Monitoring & Control Software" for simultaneous image distribution or deleting distributed images, images cannot be distributed to the projector on which [PASSWORD] is set to [ON]. To use those image distribution functions, set it to [OFF].

#### **Performing [PASSWORD CHANGE]**

Set or change the password to connect to the projector.

- **1)** Press **A**▼ to select [Panasonic APPLICATION].
- **2) Press the <ENTER> button.**
	- **The [Panasonic APPLICATION]** screen is displayed.
- **3)** Press **▲▼** to select [PASSWORD CHANGE].
- **4) Press the <ENTER> button.**
	- **The [PASSWORD CHANGE]** screen is displayed.
- **5)** Press  $\triangle \blacktriangledown \blacktriangle \blacktriangleright$  to select characters, and press the <ENTER> button to enter.
- **6)** Press  $\triangle \blacktriangledown \triangle \blacktriangledown$  to select [OK], and press the <ENTER> button.
	- To cancel, select [CANCEL].

#### **Note**

- Up to eight characters can be set for a password.
- f A password is not set in factory default settings. Since connection without password entry is available even when [PASSWORD] is set to [ON], be sure to set a password in [PASSWORD CHANGE] if you set [PASSWORD] to [ON].
- Change the password periodically and make it hard to guess.

## **[NETWORK STATUS]**

Display the status of the projector network.

#### **1)** Press **▲▼** to select [NETWORK STATUS].

- **2) Press the <ENTER> button.**
	- **The [NETWORK STATUS]** screen is displayed.

#### **3)** Press  $\blacktriangleleft$  to switch the pages.

• The page will change each time you press the button.

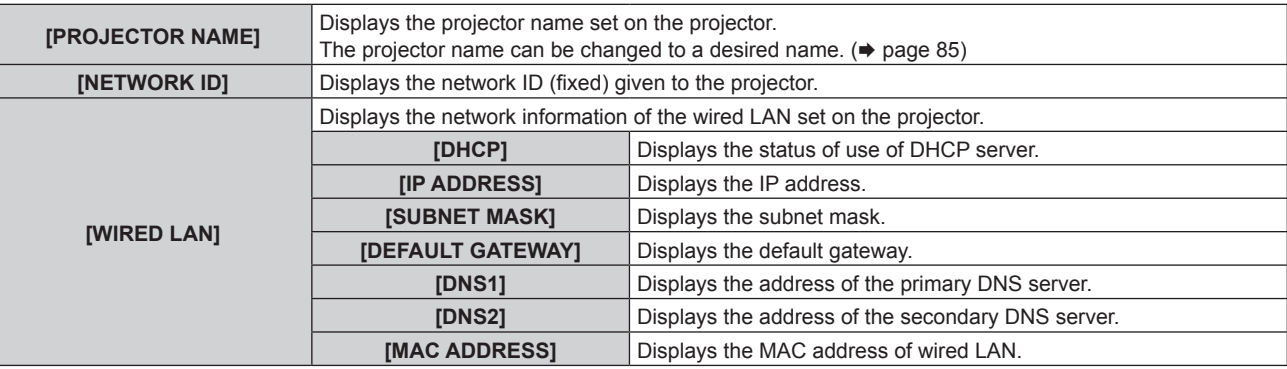

#### **Chapter 4 Settings — [NETWORK] menu**

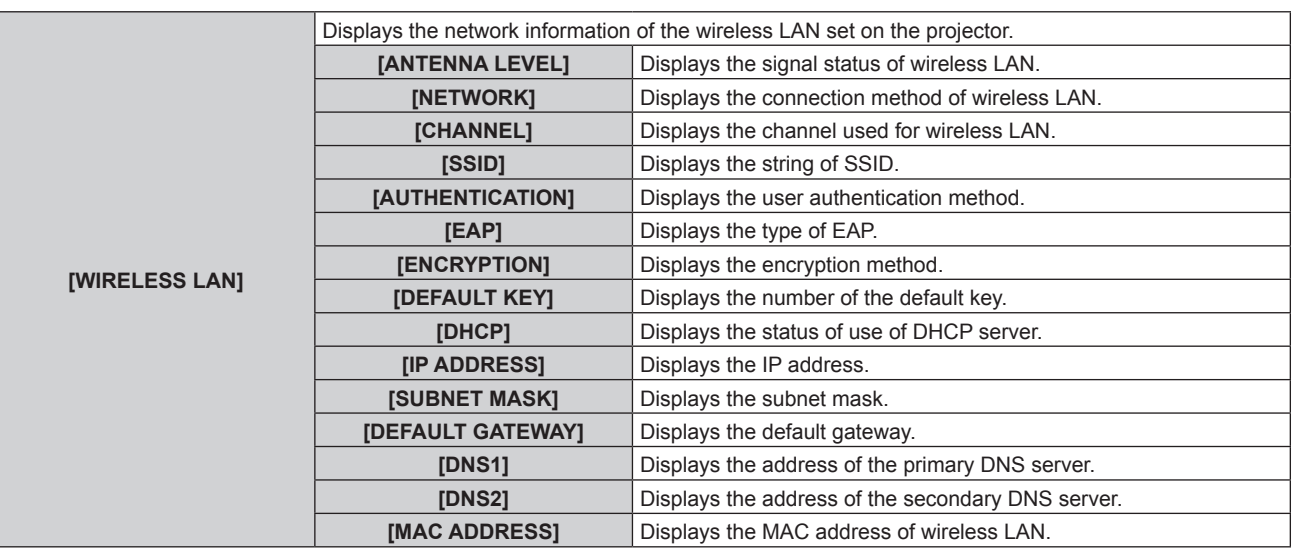

#### **Note**

• When [DISABLE] is selected in the [NETWORK] menu → [WIRELESS LAN] ( $\Rightarrow$  page 86) and an item other than [WIRELESS LAN] is selected in [Art-Net] ( $\blacktriangleright$  page 92), the wireless LAN page on the [NETWORK STATUS] screen is not displayed.

f If the string of SSID exceeds 16 characters, the SSID will be displayed in two lines.

## **[Art-Net]**

Make settings to use the Art-Net function.

**1) Press ▲▼ to select [Art-Net].** 

#### **2) Press ◀▶ to switch the item.**

• The items will switch each time you press the button.

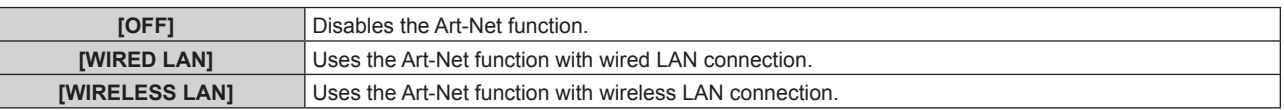

#### **Note**

F

- . Refer to "Setting address for [WIRED LAN]" (→ page 92) or "Setting address for [WIRELESS LAN]" (→ page 93) for how to set the IP address.
- If [Art-Net] is set to other than [OFF], the [NETWORK] menu → [WIRED LAN] (→ page 85) or [WIRELESS LAN] (→ page 86) is disabled.

#### **Setting address for [WIRED LAN]**

- **1)** Press **△▼** to select [Art-Net].
- 2) **Press**  $\blacklozenge$  **to select [WIRED LAN].**
- **3) Press the <ENTER> button.**
	- **The [Art-Net (WIRED LAN)]** screen (1/2) is displayed.
- **4)** Press  $\blacktriangle$  **v** to select each item, and change the settings according to the operation instructions of the **menu.**

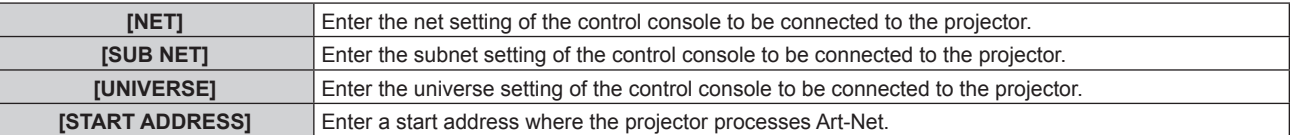

- **5) Press ▲▼ to select [NEXT], and press the <ENTER> button. • The [Art-Net (WIRED LAN)]** screen (2/2) is displayed.
- **6)** Press **A**▼ to select [DEVICE IP ADDRESS].

### 7) Press  $\blacklozenge$  to switch the item.

• The items will switch each time you press the button.

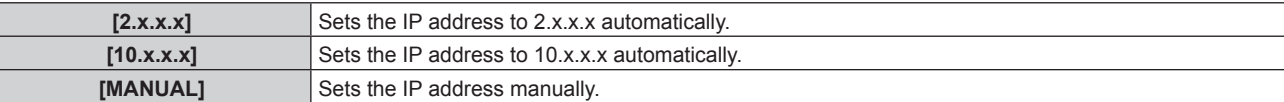

• When [2.x.x.x] or [10.x.x.x] is selected in Step 7), proceed to Step 9).

**8)** Press **▲▼** to select each item, and change the settings according to the operation instructions of the **menu.**

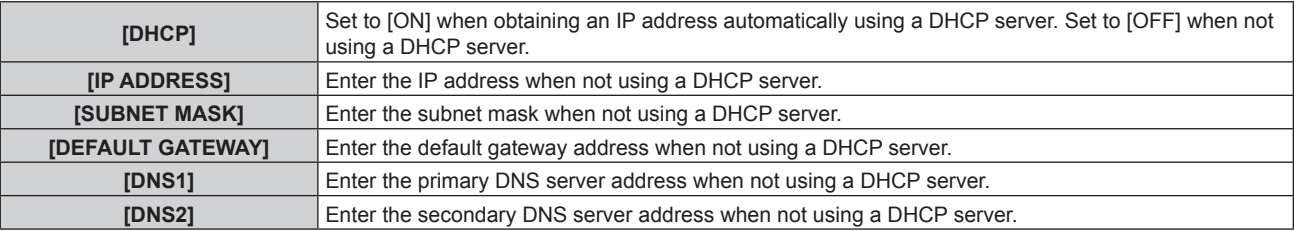

#### 9) Press  $\triangle$  **v** to select [STORE], and press the <ENTER> button.

**• Press**  $\triangle \blacktriangledown$  **to select [RETURN] and then press the <ENTER> button to return to the [Art-Net (WIRED LAN)]** screen (1/2).

#### 10) When the confirmation screen is displayed, press  $\blacklozenge$  to select [OK], and press the <ENTER> button.

#### **Note**

• When the network address is changed in the [NETWORK] menu  $\rightarrow$  [WIRED LAN] ( $\rightarrow$  page 85), the address is reflected in the address for [MANUAL] of this [WIRED LAN] setting.

#### **Setting address for [WIRELESS LAN]**

- **1)** Press **A**▼ to select [Art-Net].
- 2) **Press**  $\blacklozenge$  **to select [WIRELESS LAN].**
- **3) Press the <ENTER> button.**

**• The [Art-Net (WIRELESS LAN)]** screen (1/3) is displayed.

**4)** Press **AV** to select each item, and change the settings according to the operation instructions of the **menu.**

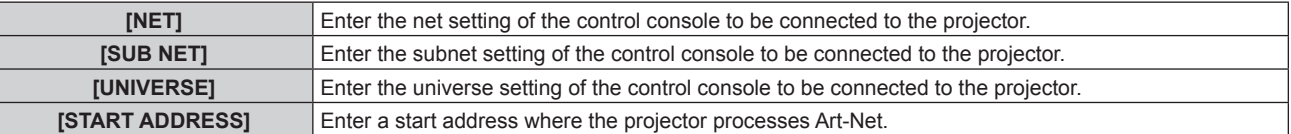

**5)** Press **AV** to select [NEXT] and press the <ENTER> button.

**• The [Art-Net (WIRELESS LAN)]** screen (2/3) is displayed.

**6)** Press ▲▼ to select each item, and change the settings according to the operation instructions of the **menu.**

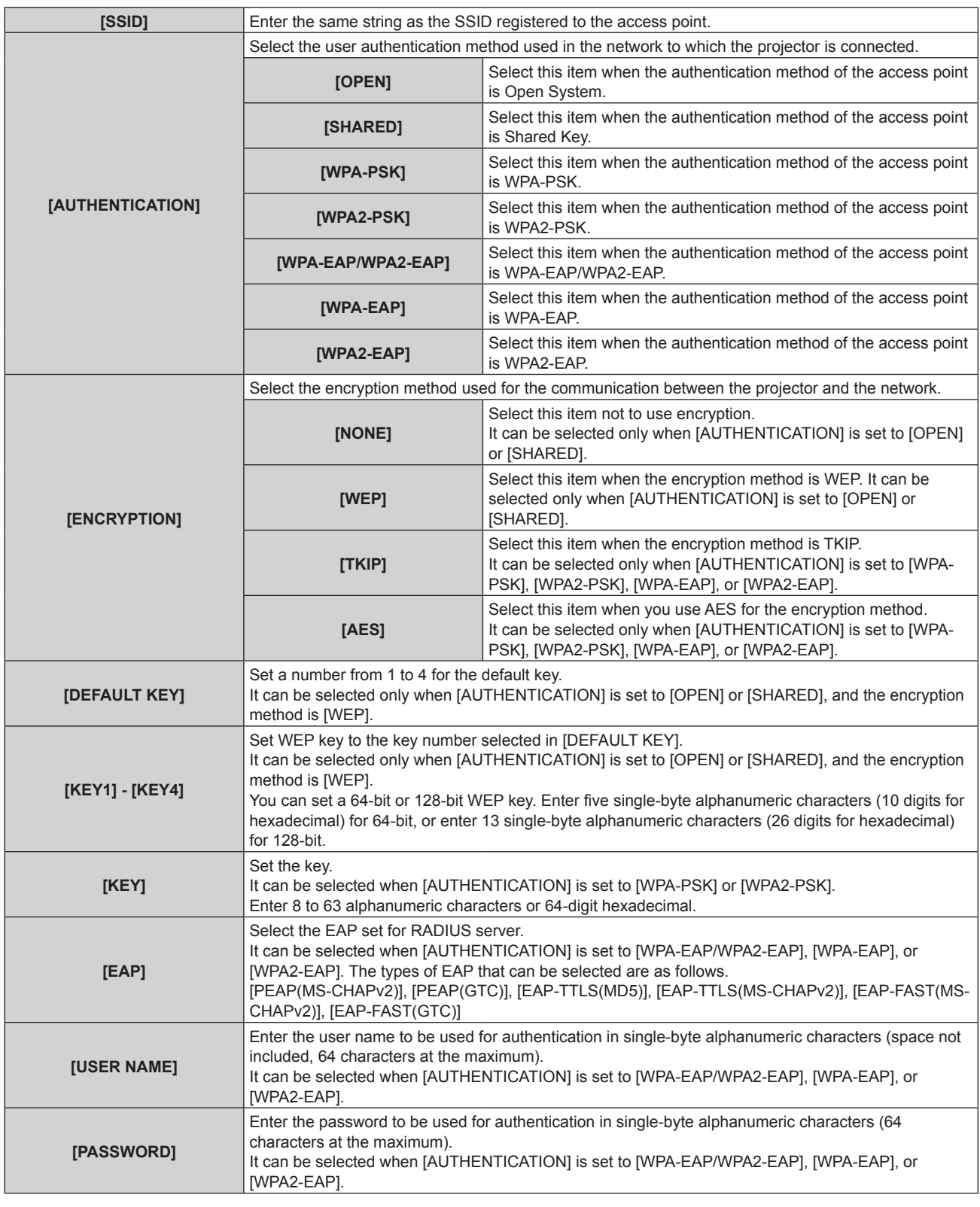

- f If the string of SSID exceeds 16 characters, the SSID is displayed in two lines.
- **7) Press ▲▼ to select [NEXT], and press the <ENTER> button.** 
	- The [Art-Net (WIRELESS LAN)] screen (3/3) is displayed.
	- **Press**  $\blacktriangle\blacktriangledown$  **to select [RETURN] and then press the <ENTER> button to return to the [Art-Net (WIRELESS LAN)]** screen (2/3).
- 8) **Press ▲▼ to select [DEVICE IP ADDRESS].**

## **9)** Press  $\blacklozenge$  to switch the item.

• The items will switch each time you press the button.

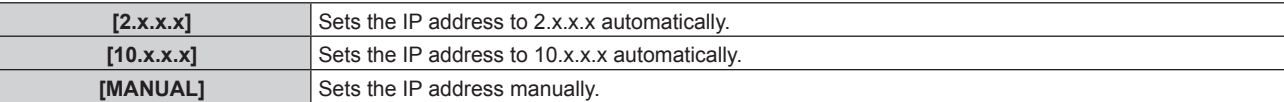

• When [2.x.x.x] or [10.x.x.x] is selected in Step 9), proceed to Step 11).

**10)** Press **AV** to select each item, and change the settings according to the operation instructions of the **menu.**

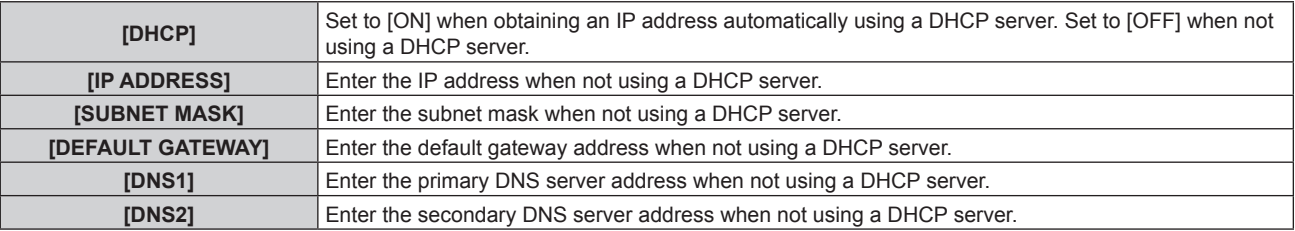

#### **11)** Press ▲▼ to select [STORE], and press the <ENTER> button.

- **Press**  $\triangle$  $\blacktriangledown$  **to select [RETURN] and then press the <ENTER> button to return to the [Art-Net (WIRELESS LAN)]** screen (2/3).
- 12) When the confirmation screen is displayed, press  $\blacklozenge$  to select [OK], and press the <ENTER> button.

## **[Art-Net STATUS]**

Display the content of control assigned to each channel and the received data of that channel.

- **1)** Press **A**▼ to select [Art-Net STATUS].
- **2) Press the <ENTER> button.**
	- **The [Art-Net STATUS]** screen is displayed.

## **[MIRRORING]**

Make detailed settings of the MIRRORING function. Set the conference mode of Intel® WiDi or Intel® Pro WiDi.

#### **1) Press ▲▼ to select [MIRRORING].**

- **2)** Press  $\blacktriangleleft$  to switch the item.
	- The items will switch each time you press the button.

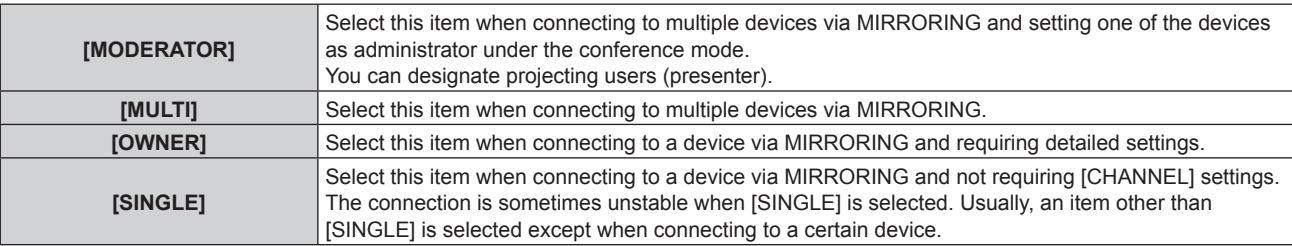

#### **3) Press the <ENTER> button.**

**• The [MIRRORING]** detailed adjustment screen is displayed.

#### **4) Press ▲▼ to select each item, and press ◆▶ to change the settings.**

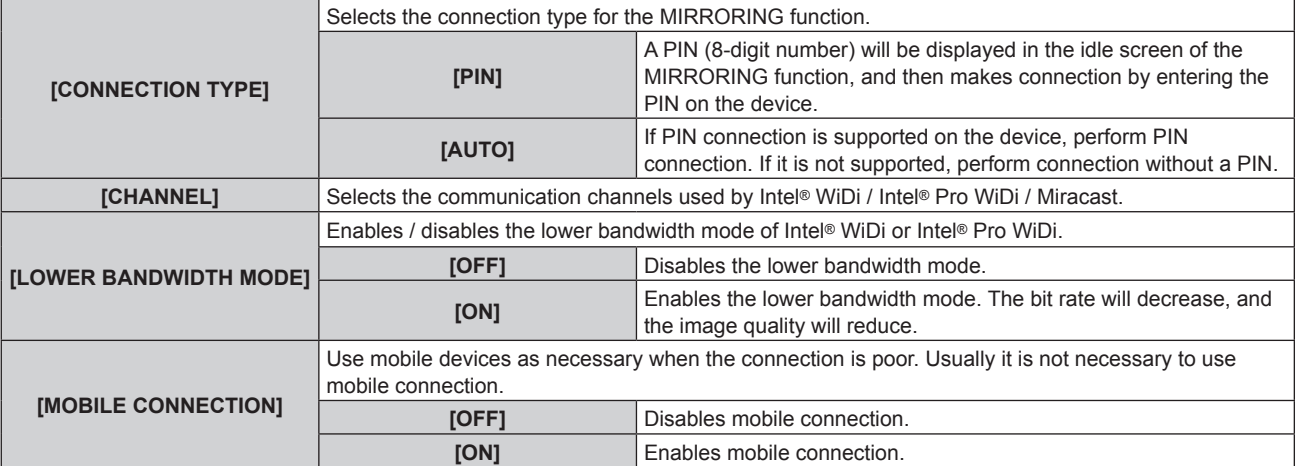

#### **5)** Press **▲▼** to select [STORE], and press the <ENTER> button.

#### 6) When the confirmation screen is displayed, press  $\blacklozenge$  to select [OK], and press the <ENTER> button.

#### **Note**

. For more information about Intel® WiDi or Intel® Pro WiDi conference mode, please refer to the HELP of Intel® WiDi or Intel® Pro WiDi application, or visit the Intel Corporation website.

• When switching from [SINGLE] to other items or from other items to [SINGLE] in the [MIRRORING] setting screen, the device may not be connected. In this case, please eliminate the connection history with the projector at the device.

## **[DISPLAY OPTION] menu**

**On the menu screen, select [DISPLAY OPTION] from the main menu, and select an item from the submenu.**

#### Refer to "Navigating through the menu" (→ page 61) for the operation of the menu screen.

• After selecting the item, press  $\blacktriangle \blacktriangledown \blacktriangle \blacktriangleright$  to set.

## **[HDMI IN]**

Switch the setting when the external device is connected to the <HDMI IN> terminal of the projector and the image is not projected correctly.

#### **1)** Press **A**▼ to select [HDMI IN].

- **2) Press the <ENTER> button.**
	- **The [HDMI IN]** screen is displayed.
- **3)** Press  $\blacktriangleleft$  to switch the item.
	- The items will switch each time you press the button.

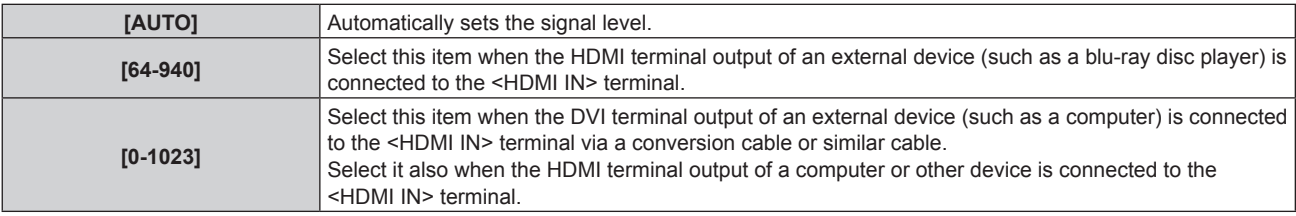

#### **Note**

- The optimal setting varies depending on the output setting of the connected external device. Refer to the operating instructions of the external device regarding the output of the external device.
- The HDMI signal level is displayed for 30 bits of input.

## **[ON-SCREEN DISPLAY]**

Set the on-screen display.

#### **Setting [INPUT GUIDE]**

Set whether to display the input guide (currently selected input name, signal name, connection method of wireless LAN, projector name, and network ID) on the projected image when the input is switched.

#### 1) Press  $\blacktriangle\blacktriangledown$  to select [ON-SCREEN DISPLAY].

- **2) Press the <ENTER> button.**
	- **The [ON-SCREEN DISPLAY]** screen is displayed.

#### 3) **Press**  $\triangle \blacktriangledown$  **to select [INPUT GUIDE].**

#### 4) Press  $\blacklozenge$  to switch the item.

• The items will switch each time you press the button.

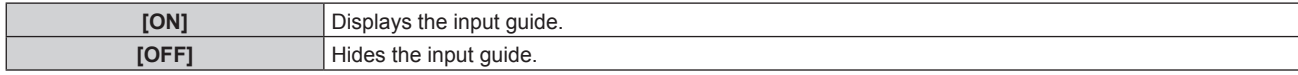

#### **Setting [WARNING MESSAGE]**

Set the display/hide of the warning message.

**1)** Press **▲▼** to select [ON-SCREEN DISPLAY].

#### **2) Press the <ENTER> button.**

**• The [ON-SCREEN DISPLAY]** screen is displayed.

**3)** Press ▲▼ to select [WARNING MESSAGE].

### 4) Press  $\blacklozenge$  to switch the item.

• The items will switch each time you press the button.

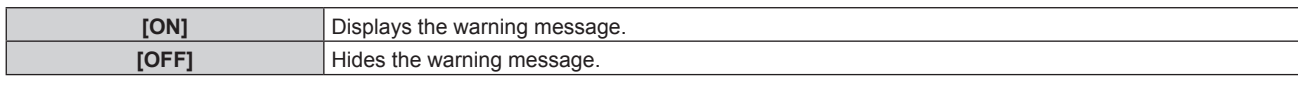

## **[AV MUTE]**

Turn off projection and audio output temporarily when the projector is not used for a certain period of time.

#### **1) Press ▲▼ to select [AV MUTE].**

#### **2) Press the <ENTER> button.**

• Press the <RETURN> button to release.

- The power indicator <ON (G)/STANDBY (R)> blinks slowly while in the AV mute mode.
- f When [ECO MANAGEMENT] → [AV MUTE DETECTION] is enabled, the light source is turned off during the AV mute mode. When AV mute is cancelled, the light source is turned on again.
- When [ECO MANAGEMENT]  $\rightarrow$  [AV MUTE DETECTION] is disabled, the light source remains on during the AV mute mode.

## **[DISPLAY LANGUAGE] menu**

**On the menu screen, select [DISPLAY LANGUAGE] from the main menu, and display the sub-menu.** Refer to "Navigating through the menu" (→ page 61) for the operation of the menu screen.

## **Changing the display language**

You can select the language of the on-screen display.

**1) Press ▲▼** to select a language, and press the <ENTER> button to set.

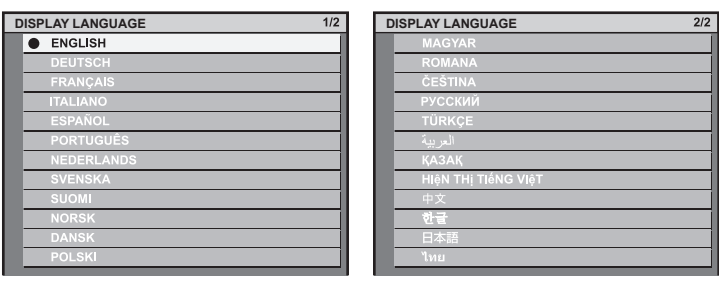

- Various menus, settings, adjustment screens, control button names, etc., are displayed in the selected language.
- The language can be changed to English, German, French, Italian, Spanish, Portuguese, Dutch, Swedish, Finnish, Norwegian, Danish, Polish, Hungarian, Romanian, Czech, Russian, Turkish, Arabic, Kazakh, Vietnamese, Chinese, Korean, Japanese, and Thai.

<sup>•</sup> The on-screen display language of the projector is set to English by default as well as when [ALL USER DATA] (+ page 84) in [INITIALIZE] is executed.

## **[SECURITY] menu**

**On the menu screen, select [SECURITY] from the main menu, and select an item from the sub-menu.** Refer to "Navigating through the menu" (→ page 61) for the operation of the menu screen.

- When the projector is used for the first time
	- Initial password: Press  $\blacktriangle\blacktriangleright\blacktriangledown\blacktriangle\blacktriangleright\blacktriangledown\blacktriangle\parallel$  in order, and press the <ENTER> button.
- $\bullet$  After selecting the item, press  $\blacktriangle \blacktriangledown \blacktriangle \blacktriangleright$  to set.

#### **Attention**

- When you select the [SECURITY] menu and press the <ENTER> button, entering a password is required. Enter the preset password and then continue operations of the [SECURITY] menu.
- f When the password has been changed previously, enter the changed password, and press the <ENTER> button.

#### **Note**

- The entered password is displayed with \* marks on the screen.
- An error message is displayed on the screen when the entered password is incorrect. Re-enter the correct password.

## **[SECURITY PASSWORD]**

Display the **[SECURITY PASSWORD]** screen when the projector is turned on and projection is started from the status that power of the track system was not supplied. If an incorrect password has been entered, operations other than the power  $\langle \psi / \rangle$  button and the  $\langle \text{AV MUTE} \rangle$  button become disabled.

#### **1)** Press **AV** to select [SECURITY PASSWORD].

#### **2)** Press  $\blacktriangleleft$  to switch the item.

• The items will switch each time you press the button.

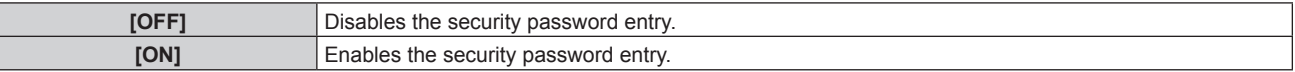

#### **Note**

- . [SECURITY PASSWORD] is set to [OFF] at the time of purchase or when [ALL USER DATA] in [INITIALIZE] (→ page 83) has been performed.
- Change the password periodically that is hard to guess.
- f Security password is enabled when [SECURITY PASSWORD] is set to [ON] and the power supply to the projector is disconnected by turning off the power supply of the track system.

## **[SECURITY PASSWORD CHANGE]**

Change the security password.

- **1)** Press ▲▼ to select [SECURITY PASSWORD CHANGE].
- **2) Press the <ENTER> button.**
	- **The [SECURITY PASSWORD CHANGE]** screen is displayed.
- **3) Press**  $\triangle \blacktriangledown \triangle \blacktriangledown$  **and the number (<1> <6>) buttons to set the password.** 
	- Up to eight button operations can be set.
- **4) Press the <ENTER> button.**
- **5) Re-enter the password for the confirmation.**
- **6) Press the <ENTER> button.**

#### **Note**

f If the remote control is lost after a security password has been set, initialization of the security password is required. Consult your dealer for the method of initialization.

<sup>•</sup> The entered password is displayed with \* marks on the screen.

## **[TEST PATTERN] menu**

#### **On the menu screen, select [TEST PATTERN] from the main menu.**

Refer to "Navigating through the menu" ( $\Rightarrow$  page 61) for the operation of the menu screen.

 $\bullet$  Press  $\blacktriangleleft$  to switch.

## **[TEST PATTERN]**

Display the test pattern built-in to the projector. The settings for [COLOR TEMPERATURE], [SHIFT] and [ASPECT] are not reflected in the test pattern.

#### 1) Press  $\blacklozenge$  to switch the [TEST PATTERN] item.

• The items will switch each time you press the button.

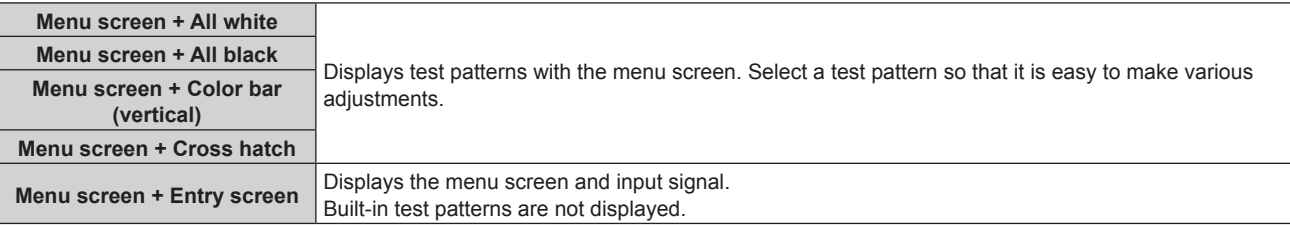

#### **Note**

• If the on-screen menu is hidden while the test pattern is displayed, the test pattern is not switched even if  $\blacklozenge$  are pressed. To switch the test pattern, operate with the on-screen displayed.

# **Chapter 5 Operations**

This chapter describes how to use each function.

## **Memory Viewer function**

Memory Viewer is a function that allows projection of still images or movies stored in an SD card.

## **Files that can be played back with the Memory Viewer function**

The following still image/movie files can be played back on the projector.

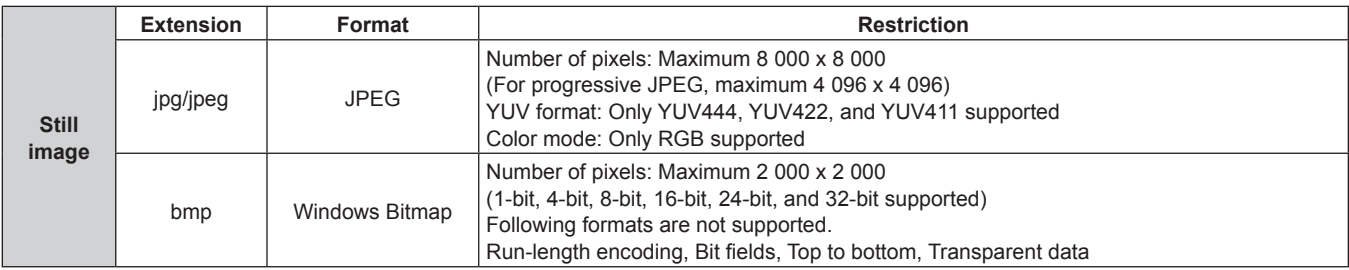

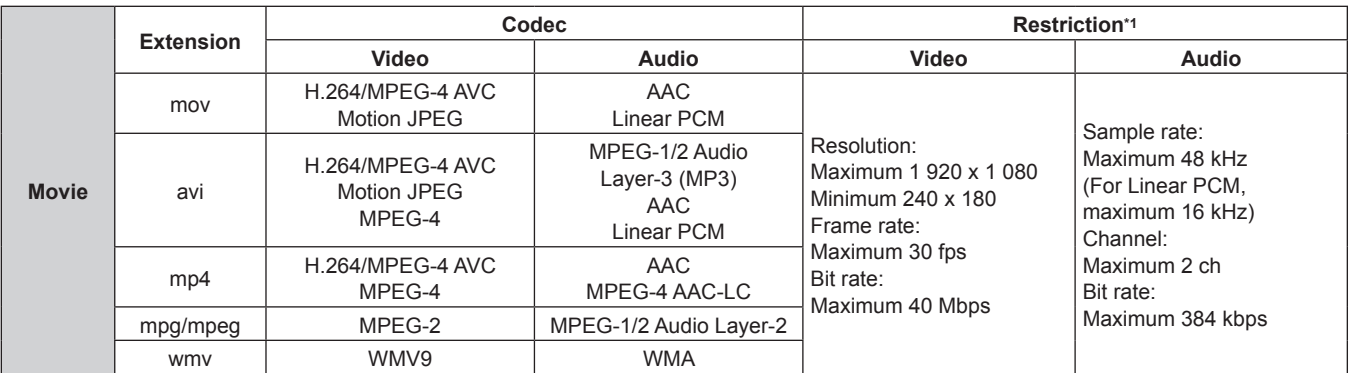

\*1 Following movie files are not supported.

f Files with the video codec of WMV7, WMV8, DivX, or Xvid

 $\bullet$  Uncompressed video

· Multi-angle video

f Files with the profile of Advanced Simple Profile @ Level 0 or Advanced Simple Profile @ Level 1

#### **Note**

Some information for still image/movie files can be viewed with a computer where relevant files are accessible.

#### **Operation example**

- g **For Windows computer**
	- 1. Right-click a file, and click [Properties].
	- 2. Click the [Details] tab.
- g **For Mac**
	- 1. Click a file while holding down the "Control" key, and click [Get Info].
- 2. Click [More Info].
- File size that can be played back is 2 GB at the maximum.
- Files protected by DRM (Digital Rights Management) cannot be played back.
- The total number of folders/files that can be recognized on the projector is 1 000 at the maximum. If there are 1 001 or more folders/files, an error message is displayed.
- **Some files cannot be played back even if the formats are supported.**
- Use the SD card with high data transfer speed. If the data transfer speed is slow, movie recorded in the SD card may not be played back properly or it may take time to display a still image. (Speed class: Class 10 recommended)
- Refer to "Cards that can be used with the projector" (→ page 56) for SD cards that can be used with the projector.

## **Displaying the Memory Viewer screen**

- **1) Insert an SD card in which still image or movie files are stored to the SD card slot.**
	- Refer to "Using SD cards" ( $\Rightarrow$  page 56) for handling of SD cards.
- **2) Press the <MEMORY VIEWER> button.**
	- The Memory Viewer screen (thumbnail or list view) is displayed.
	- The cursor is placed on the folder list on the left of the screen. (Background color: orange)

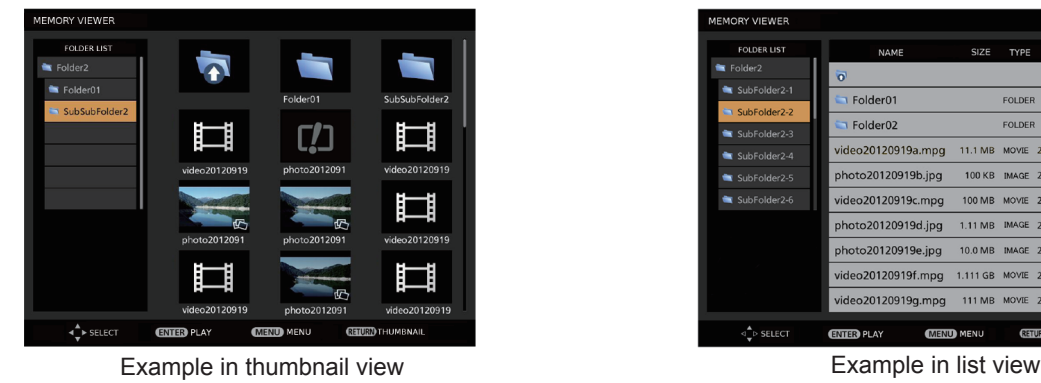

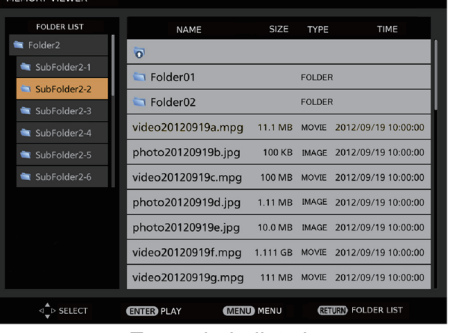

#### **Note**

f The display view of the Memory Viewer screen (thumbnail or list view) can be set from the [MEMORY VIEWER] menu → [VIEW]  $\Leftrightarrow$  page 71).

## **Operating the Memory Viewer screen**

This section describes an example of screen operations after the Memory Viewer screen is displayed.

### **For thumbnail view**

#### **1) Press ▲▼ to select a folder, and press the <ENTER> button.**

- f If there are folders in lower level, they are unfolded and displayed in the folder list on the upper left of the screen.
- The selected folder (cursor position) is highlighted in orange background color.

#### **2) Press the <RETURN> button.**

• The cursor moves from the folder list on the left of the screen to the thumbnail view area on the right. (Background color: yellow)

#### 3) Press  $\triangle \blacktriangledown \blacktriangle \blacktriangleright$  to select a file.

• The information on the still image or movie file is displayed in the information area on the lower left of the screen.

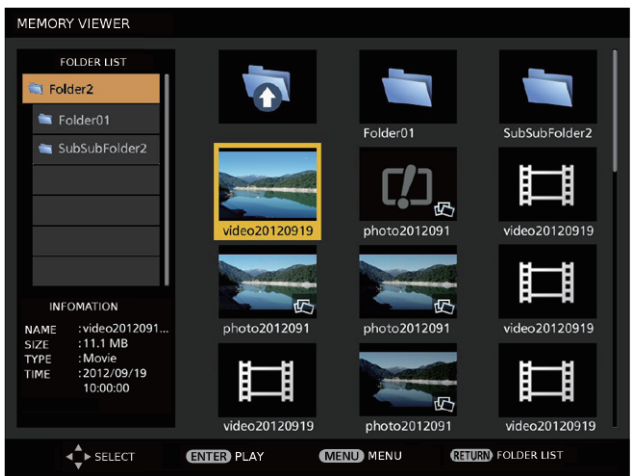

#### **4) Press the <ENTER> button.**

- Playback starts in the full-screen display.
- Refer to "Playing back still images" ( $\Rightarrow$  page 106) or "Playing back movies" ( $\Rightarrow$  page 107) for detailed playback procedure.

#### **5) Press the <RETURN> button to end playback.**

- Full-screen display ends and the Memory Viewer screen (thumbnail view) is displayed.
- f To subsequently play back another file, perform Steps **1)** to **4)**.

#### **Note**

- f While the Memory Viewer screen is displayed, every press of the <RETURN> button moves the cursor between the folder list and thumbnail/list view area.
- **•** The display order of thumbnails follows the settings in the [MEMORY VIEWER] menu  $\rightarrow$  [SORT] ( $\rightarrow$  page 71).
- Still image/movie files in the specified folder can be played back by pressing the number (<1> <6>) buttons on the remote control. For the advance setting or operation, refer to "Direct playback" ( $\Rightarrow$  page 109).

#### **For list view**

#### **1) Press ▲▼ to select a folder, and press the <ENTER> button.**

- Folders in lower level are unfolded and displayed in the folder list on the upper left of the screen.
- The selected folder (cursor position) is highlighted in orange background color.

#### **2) Press the <RETURN> button.**

• The cursor moves from the folder list on the upper left of the screen to the list view area on the right. (Background color: yellow)

#### **3)** Press **A**▼ to select a file.

• The thumbnail of the selected still image or movie file is displayed in the area on the lower left of the screen.

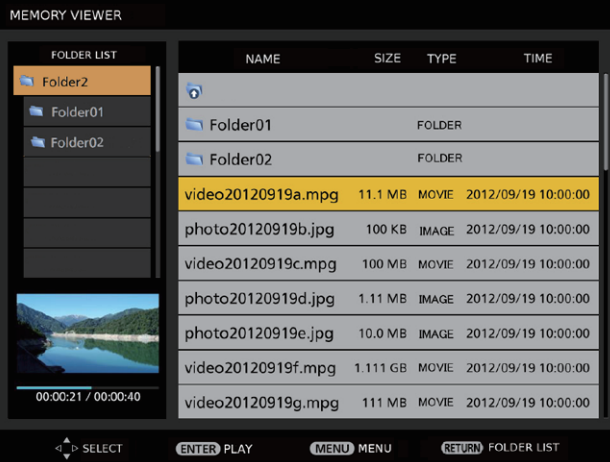

#### **4) Press the <ENTER> button.**

- Playback starts in the full-screen display.
- Refer to "Playing back still images" ( $\Rightarrow$  page 106) or "Playing back movies" ( $\Rightarrow$  page 107) for detailed playback procedure.
- **5) Press the <RETURN> button to end playback.**
	- Full-screen display ends and the Memory Viewer screen (list view) is displayed.
	- f To subsequently play back another file, perform Steps **1)** to **4)**.

- The display order in the list follows the settings in the [MEMORY VIEWER] menu  $\rightarrow$  [SORT] ( $\rightarrow$  page 71).
- Still image/movie files in the specified folders can be played back by pressing the number (<1> <6>) buttons on the remote control. For the advance setting or operation, refer to "Direct playback" ( $\Rightarrow$  page 109).

f While the Memory Viewer screen is displayed, every press of the <RETURN> button moves the cursor between the folder list and thumbnail/list view area.

## **Playing back still images**

This section describes the procedure using an operation example on the Memory Viewer screen in thumbnail view.

Playback on the Memory Viewer screen in list view can be performed with the same procedure except for the file selection.

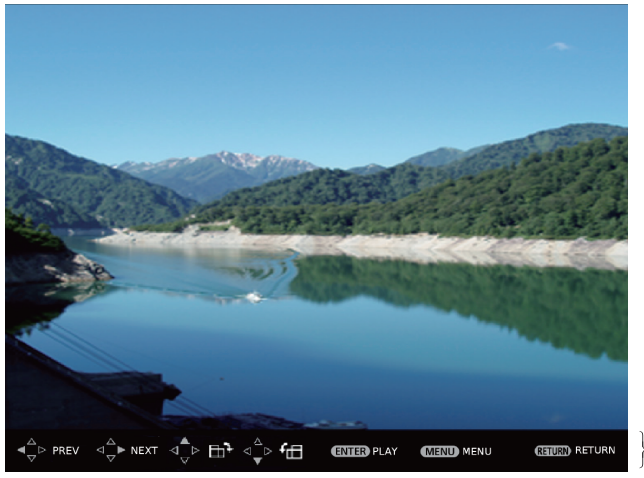

Operation guide

Example of display during automatic playback (still image)

### **When automatic playback is enabled**

This section describes the operations when the [MEMORY VIEWER] menu  $\rightarrow$  [AUTOPLAY] ( $\rightarrow$  page 71) is set to [ON]. In this case, all still image files in the same folder are played back automatically according to the settings in the [MEMORY VIEWER] menu ( $\Rightarrow$  page 71)  $\rightarrow$  [INTERVAL] and [EFFECT].

- **1)** Press  $\blacktriangle \blacktriangledown \blacktriangle \blacktriangleright$  to select a file to be projected first from the thumbnails, and press the <ENTER> **button.**
	- Playback starts in the full-screen display.
	- Pressing the <ENTER> button during playback pauses automatic playback. Pressing it again resumes playback.
	- After playback ends, playback of the next file starts.
	- Pressing buring playback skips the file being played back and continues automatic playback from the next file.
	- Pressing  $\blacktriangleleft$  during playback returns playback to the previous file and continues automatic playback.
	- $\bullet$  Pressing  $\blacktriangle$  during playback rotates the image 90 $\degree$  clockwise with the aspect ratio maintained.
	- $\bullet$  Pressing  $\blacktriangledown$  during playback rotates the image 90 $^{\circ}$  counterclockwise with the aspect ratio maintained.

#### **2) Press the <RETURN> button.**

• Automatic playback ends and the Memory Viewer screen (thumbnail view) returns.

## **When automatic playback is disabled**

This section describes the operations when the [MEMORY VIEWER] menu  $\rightarrow$  [AUTOPLAY] ( $\rightarrow$  page 71) is set to [OFF]. In this case, files to be projected are selected and played back one by one.

#### **1)** Press  $\triangle \blacktriangledown \blacktriangle \blacktriangleright$  to select a file from the thumbnails, and press the <ENTER> button.

- The selected still image is played back in the full-screen display.
- $\bullet$  Pressing  $\bullet$  plays back the next file.
- $\bullet$  Pressing  $\blacktriangleleft$  plays back the previous file.
- $\bullet$  Pressing  $\blacktriangle$  rotates the image 90 $\degree$  clockwise with the aspect ratio maintained.
- $\bullet$  Pressing  $\blacktriangledown$  rotates the image 90 $^{\circ}$  counterclockwise with the aspect ratio maintained.

#### **2) Press the <RETURN> button.**

• Full-screen display ends and the Memory Viewer screen in thumbnail view returns.

#### **Note**

f If the number of recording pixels is more than 1 024 x 768, the image is reduced with the aspect ratio maintained.

## 106 - ENGLISH

f If the number of recording pixels is less than 1 024 x 768, the image is enlarged with the aspect ratio maintained.

- The playback order follows the display order set in the [MEMORY VIEWER] menu  $\rightarrow$  [SORT] ( $\rightarrow$  page 71).
- Also in the cases where still image and movie files both exist in the same folder, they are played back according to the [SORT] setting. f The operation guide on the lower part of the playback screen can be hidden by setting the [MEMORY VIEWER] menu → [GUIDE]
- $\Rightarrow$  page 72) to [OFF].
- When images cannot be played, an error message is displayed.
- When switching the input to [MEMOERY VIEWER] while [AUTOPLAY] is set to [ON], automatic playback starts.

## **Playing back movies**

This section describes the procedure using an operation example on the Memory Viewer screen in thumbnail view.

Playback on the Memory Viewer screen in list view can be performed with the same procedure except for the file selection.

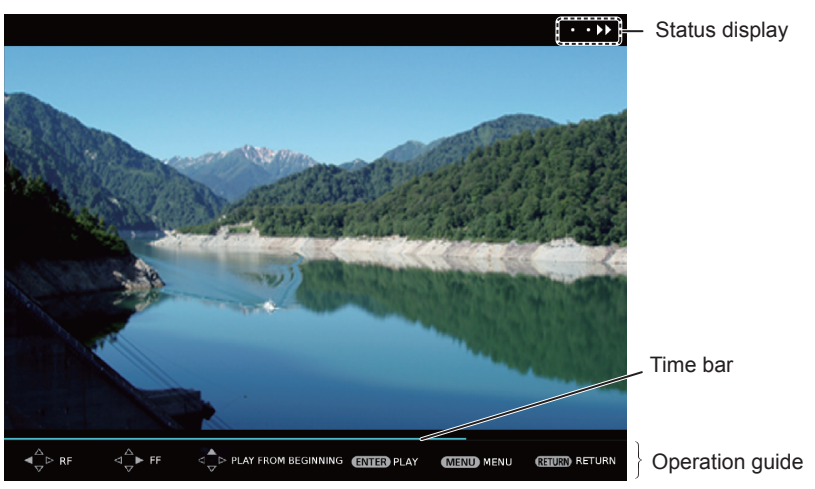

Example of display during fast-forward playback (x10 speed)

### **When automatic playback is enabled**

This section describes the operations when the [MEMORY VIEWER] menu  $\rightarrow$  [AUTOPLAY] ( $\rightarrow$  page 71) is set to [ON].

In this case, all movie files in the same folder are played back automatically.

- **1)** Press  $\blacktriangle \blacktriangledown \blacktriangle \blacktriangleright$  to select a file to be projected first from the thumbnails, and press the <ENTER> **button.**
	- Playback starts in the full-screen display.
	- Pressing the <ENTER> button during playback pauses playback. Pressing it again resumes playback from the position where the playback has been stopped.
	- After playback ends, playback of the next file starts.
	- $\bullet$  Pressing  $\bullet$  during playback performs fast-forward playback. Every press of  $\bullet$  increases the speed. (3) levels)
	- Pressing  $\blacktriangleleft$  during playback performs rewind playback. Every press of  $\blacktriangleleft$  increases the speed. (3 levels)
	- $\bullet$  Pressing  $\blacktriangle$  plays back the file being played back from the beginning. (cue)
	- $\bullet$  Pressing  $\bullet$  during pause skips the file being played back and starts playback of the next file.
	- $\bullet$  Pressing  $\blacktriangleleft$  during pause returns playback to the previous file and starts playback.

#### **2) Press the <RETURN> button.**

• Automatic playback ends and the Memory Viewer screen (thumbnail view) returns.

#### **When automatic playback is disabled**

This section describes the operations when the [MEMORY VIEWER] menu  $\rightarrow$  [AUTOPLAY] ( $\rightarrow$  page 71) is set to [OFF].

In this case, files to be projected are selected and played back one by one.

#### **1)** Press  $\blacktriangle \blacktriangledown \blacktriangle \blacktriangleright$  to select a file from the thumbnails, and press the <ENTER> button.

- Playback starts in the full-screen display.
- Pressing the <ENTER> button during playback pauses playback. Pressing it again resumes playback from the position where the playback has been stopped.
- After playback ends, playback goes into pause state at the beginning of the file.
- $\bullet$  Pressing  $\bullet$  during playback performs fast-forward playback. Every press of  $\bullet$  increases the speed. (3) levels)
- $\bullet$  Pressing  $\blacktriangleleft$  during playback performs rewind playback. Every press of  $\blacktriangleleft$  increases the speed. (3 levels)
- Pressing  $\triangle$  plays back the file being played back from the beginning. (cue)
- $\bullet$  Pressing  $\bullet$  during pause skips the file being played back and starts playback of the next file.
- Pressing  $\triangleleft$  during pause returns playback to the previous file and starts playback.

#### **2) Press the <RETURN> button.**

• Full-screen display ends and the Memory Viewer screen in thumbnail view returns.

#### **Note**

- f If the number of recording pixels is less than 1 024 x 768, the image is enlarged with the aspect ratio maintained.
- f If the number of recording pixels is more than 1 024 x 768, the image is reduced with the aspect ratio maintained.
- The playback order follows the display order set in the [MEMORY VIEWER] menu → [SORT] ( $\blacklozenge$  page 71). Also in the cases where still image and movie files both exist in the same folder, they are played back according to the [SORT] setting.
- The time bar of the operation guide on the lower part of the playback screen can be hidden by setting the [MEMORY VIEWER] menu  $\rightarrow$  $[GUIDE]$  ( $\Rightarrow$  page 72) to  $[OFF]$ .
- When images cannot be played, an error message is displayed.
- When switching the input to [MEMOERY VIEWER] while [AUTOPLAY] is set to [ON], automatic playback starts.

### **Resume playback**

When automatic playback is disabled (the [MEMORY VIEWER] menu  $\rightarrow$  [AUTOPLAY] ( $\rightarrow$  page 71) is set to [OFF]), resume playback can be performed.

Resume playback is a function that stops movie playback in the middle and restarts playback from the position where the movie has been stopped the last time when the same file is to be played back next time.

- The following operations resume playback from the position where the last playback has been stopped.
- Stopping movie playback in the middle, going back to the Memory Viewer screen, and then selecting the same movie file again and playing it back
- After playing back other movie or still image files, selecting the previous movie file and playing it back.

#### **Note**

- Resume information (information on the position when movie playback is stopped in the middle) is automatically saved at the time when playback is paused by pressing the <ENTER> button during playback or when full-screen display is ended by pressing the <RETURN> button during playback.
- Resume information (information on the position when movie playback is stopped in the middle) of 50 movie files can be saved. After the 51st movie file is played back, resume information will be deleted in order from the oldest.
- When resume playback is performed, some files may not be played back from the correct position where the last playback has been stopped.
- All resume information are deleted if switching the input to [MIRRORING] or [Panasonic APPLICATION], removing the SD card, setting to standby status while the [SETUP] menu  $\rightarrow$  [ECO MANAGEMENT]  $\rightarrow$  [STANDBY MODE] ( $\rightarrow$  page 78) is set to [ECO] or [NETWORK], the turning off the power supply of the track system.

## **Playing back still images/movies automatically when the projector is turned on**

When the following three conditions are met, playback of still images/movies starts automatically when the projector is turned on.

- Automatic playback is enabled
	- $-$  The [MEMORY VIEWER] menu → [AUTOPLAY] ( $\blacktriangleright$  page 71) is set to [ON]
- The input is set to Memory Viewer when the power is turned on to start projection
- $\overline{\phantom{a}}$  The [SETUP] menu → [STARTUP INPUT SELECT] ( $\overline{\phantom{a}}$  page 79) is set to [MEMORY VIEWER]
- $\overline{\phantom{a}}$  The [SETUP] menu → [STARTUP INPUT SELECT] ( $\blacktriangleright$  page 79) is set to [LAST USED], and the power is turned off with the input set to Memory Viewer
- There are still image/movie files that can be played back with the Memory Viewer function in the root folder of the SD card

- **•** The playback order follows the display order set in the [MEMORY VIEWER] menu  $\rightarrow$  [SORT] ( $\rightarrow$  page 71).
- Also in the cases where still image and movie files both exist in the same folder, they are played back according to the [SORT] setting. f To play back still image/movie files automatically when the power supply of the track system is turned on, perform the following setting and operation.
	- Set the [SETUP] menu  $\rightarrow$  [INITIAL STARTUP] ( $\rightarrow$  page 79) to [ON]
	- Set the [SETUP] menu → [INITIAL STARTUP] ( $\Rightarrow$  page 79) to [LAST MEMORY], and turn off the power supply of the track system while projecting
# **Direct playback**

Still image/movie files in the specified folders of the SD card can be played back by pressing the number (<1> - <6>) buttons on the remote control. This operation is referred to as direct playback.

Also, when operating by a browser remote control of Wireless Manager ME6.3, files can be played back directly by pressing the number (<0> - <9>) buttons.

#### **Saving files for direct playback**

To perform direct playback, still image/movie files must be saved in the specified folders in advance. Saving destinations of files are the folders in the root directory (top-most directory) of the SD card. Name the folders (4 characters in single byte) corresponding to the number (<1> - <6>) buttons on the remote control or the number (<0> - <9>) buttons on the browser remote control, as indicated in the following table. If the folder name is different, direct playback cannot be performed.

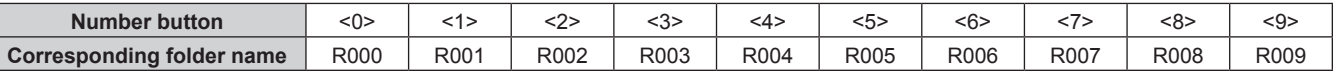

### **Performing direct playback**

#### **1) Insert the SD card into the SD card slot.**

 $\bullet$  Refer to "Using SD cards" ( $\bullet$  page 56) for handling of SD cards.

**2)** Set the [SETUP] menu  $\rightarrow$  [DIRECT PLAY SETTING] ( $\rightarrow$  page 77) to [MEMORY VIEWER].

#### **3) Press the <MEMORY VIEWER> button.**

• The Memory Viewer screen (thumbnail or list view) is displayed.

#### **4) Press the number (<1> - <6>) buttons on the remote control.**

• Still image/movie files in the folder corresponding to the number (<1> - <6>) buttons on the remote control or the number (<0> - <9>) buttons on the browser remote control are played back in the full-screen display.

#### **Note**

Ī

- When the selected input is not [MEMORY VIEWER], direct play of the Memory Viewer function will not be started.
- If the [MEMORY VIEWER] menu → [AUTOPLAY] ( $\blacktriangleright$  page 71) is set to [ON], still image/movie files in the folder corresponding to the number button are played back in the order set in [MEMORY VIEWER]  $\rightarrow$  [SORT] ( $\rightarrow$  page 71).
- If the [MEMORY VIEWER] menu → [AUTOPLAY] ( $\blacktriangleright$  page 71) is set to [OFF], among still image/movie files in the folder corresponding to the number button, the first file in the order set in [MEMORY VIEWER]  $\rightarrow$  [SORT] ( $\rightarrow$  page 71) is played back.
- f If the number (<1> <6>) buttons on the remote control are pressed during playback in the full-screen display, current playback stops and the still image/movie files in the folder corresponding to the newly pressed number button are played back.
- Even while the Memory Viewer screen (thumbnail or list view) is displayed or the file is played back in full-screen view, direct playback cannot be performed if the on-screen menu (menu screen) is displayed.
- f Even when the number (<1> <6>) buttons on the remote control are pressed, the operation is disabled if the folder corresponding to the pressed number button does not exist or if the files that can be played back with the Memory Viewer are not saved.
- For the operations during playback, refer to "Playing back still images" (→ page 106) and "Playing back movies" (→ page 107).
- For details about the use of the browser remote control, refer to "Operating Instructions Wireless Manager ME6.3".

# **Memory Viewer screen descriptions**

The icons on the Memory Viewer screen indicate the following.

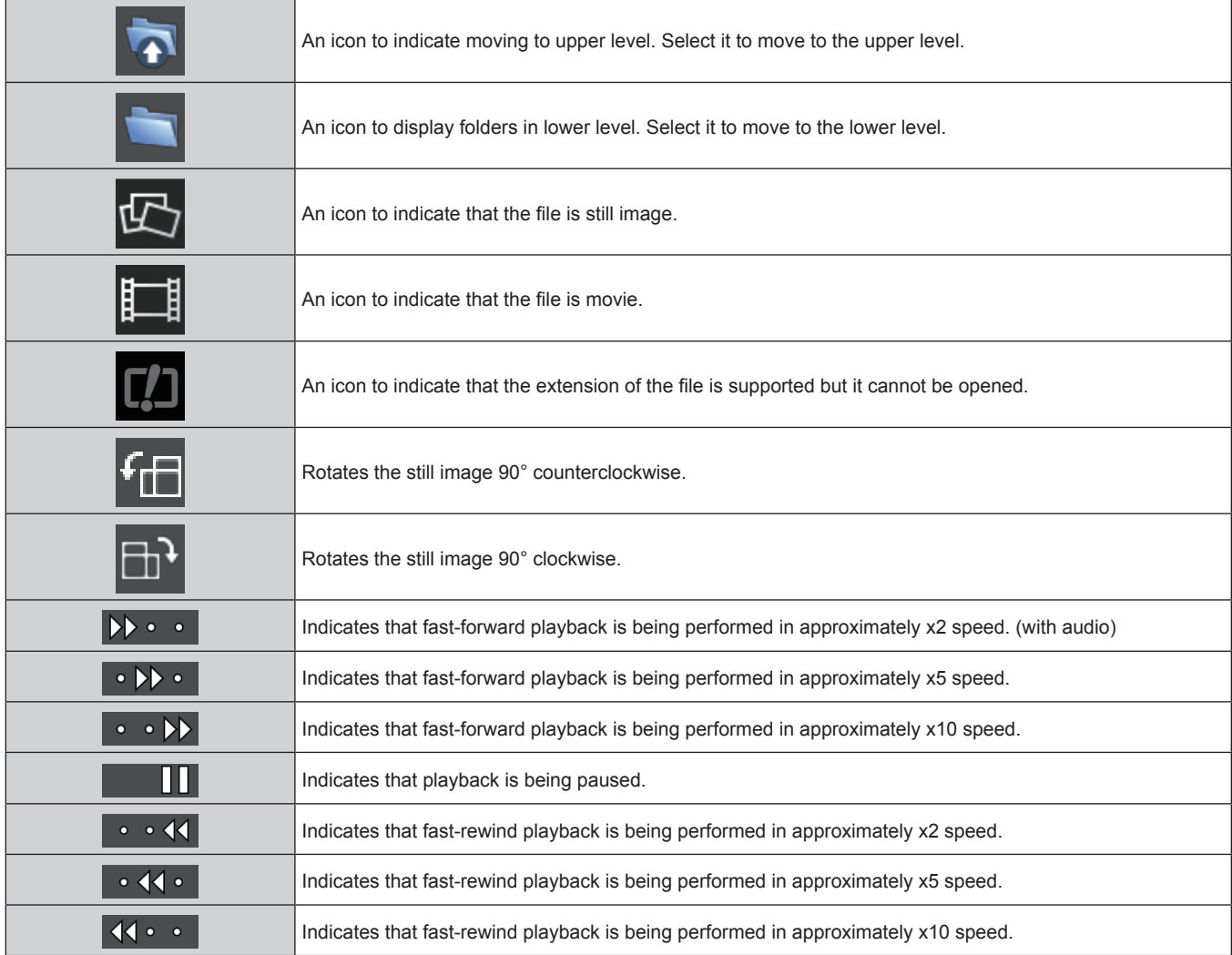

# **Network connection**

This projector has network function that allows the following by connecting a computer.

### • WEB control

By accessing the projector from a computer, you can perform setting, adjustment, status display, etc. of the projector. Refer to "Web control function" ( $\Rightarrow$  page 115) for details.

### **• MIRRORING**

By connecting the projector to a device that supports Intel® WiDi / Intel® Pro WiDi / Miracast via wireless LAN, you can project the image of the device. Refer to "MIRRORING function" ( $\Rightarrow$  page 134) for details.

### **• Panasonic APPLICATION**

By using image transfer application software "Wireless Manager ME6.3" that supports Windows computers and Mac, and Panasonic's image transfer application software that supports iPad/iPhone/iPod touch and Android devices, you can transfer images to the projector. The "Multi Monitoring & Control Software", which monitors and controls multiple projectors connected to the LAN is also supported.

For details of "Wireless Manager ME6.3" and "Multi Monitoring & Control Software", refer to the Operating Instructions of them included in the supplied CD-ROM. Refer to the following URL for image transfer application software that supports iPad/iPhone/iPod touch and Android devices.

### **https://panasonic.net/cns/projector/**

### **• Signage playback**

You can configure the settings for "Signage playback function", which allows you to project still images and movies stored in an SD card according to registered schedules and slideshow settings. Refer to "Operating Instructions – Content Manager Manual" for details.

Also, the "Content Management Software" compatible with Windows computers can set schedule used for signage playback. For details, refer to the following URL.

# **https://panasonic.net/cns/projector/**

### f **PJLink**

By using PJLink protocol, you can send inquiries about the operations or status of the projector from a computer. Refer to "Using the PJLink protocol" ( $\Rightarrow$  page 142) for details.

# f **Art-Net**

By using the Art-Net protocol, setting of the projector can be operated by the DMX controller or application software. Refer to "Using Art-Net function" ( $\Rightarrow$  page 142) for details.

### **• Command control**

By using control commands, you can send inquiries about the operations or status of the projector from a computer. Refer to "Control commands via LAN" ( $\Rightarrow$  page 144) for details.

# **When connecting via wired LAN**

### **Connection example**

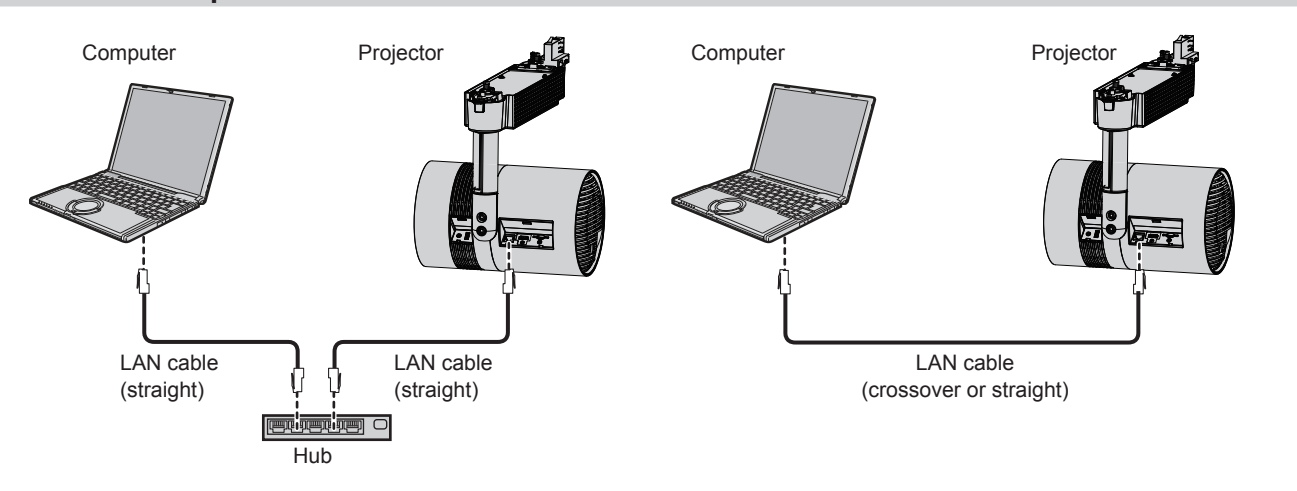

#### **Attention**

• When a LAN cable is directly connected to the projector, cabling must be made indoors.

#### **Note**

- A LAN cable is required to use the network function via wired LAN.
- Use a straight or crossover LAN cable that is compatible with category 5 or higher. Whether either of straight/crossover cable or both cables can be used differ depending on the system configuration. Consult your network administrator. The projector recognizes the cable type (straight/crossover) automatically.
- Use a LAN cable of 100 m (328'1") or shorter.

#### **Setting for projector**

- **1) Connect the projector and a computer using a LAN cable.**
- **2) Turn on the projector.**
- **3) Press the <MENU> button to open the [NETWORK] menu and configure settings for [WIRED LAN].**
	- $\bullet$  Refer to [WIRED LAN] ( $\bullet$  page 85) for details.

#### **Note**

- Consult your network administrator before connecting to an existing network.
- The following settings are configured as the factory defaults.

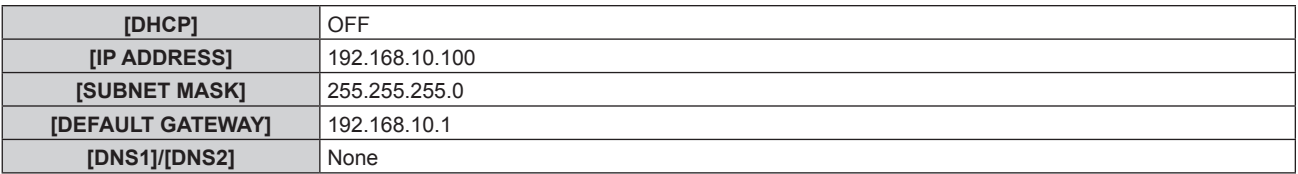

#### **Setting for computer**

#### **1) Turn on the computer.**

- **2) Configure network settings following the instructions of your network administrator.**
	- f If the projector is in the factory default settings, configure the network settings of the computer as follows, and then you can use network functions.

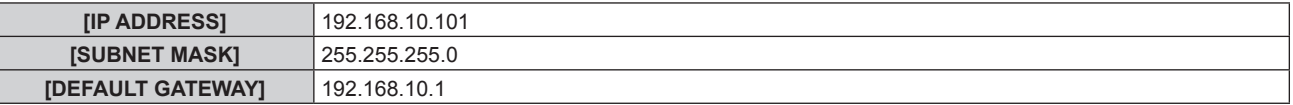

# **When connecting via wireless LAN**

#### **Connection example**

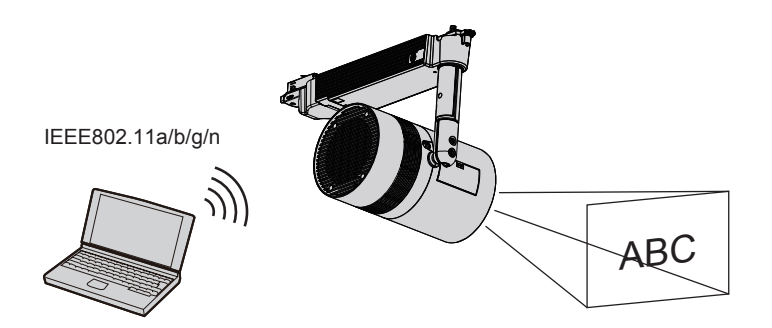

# **Connection example for image transfer**

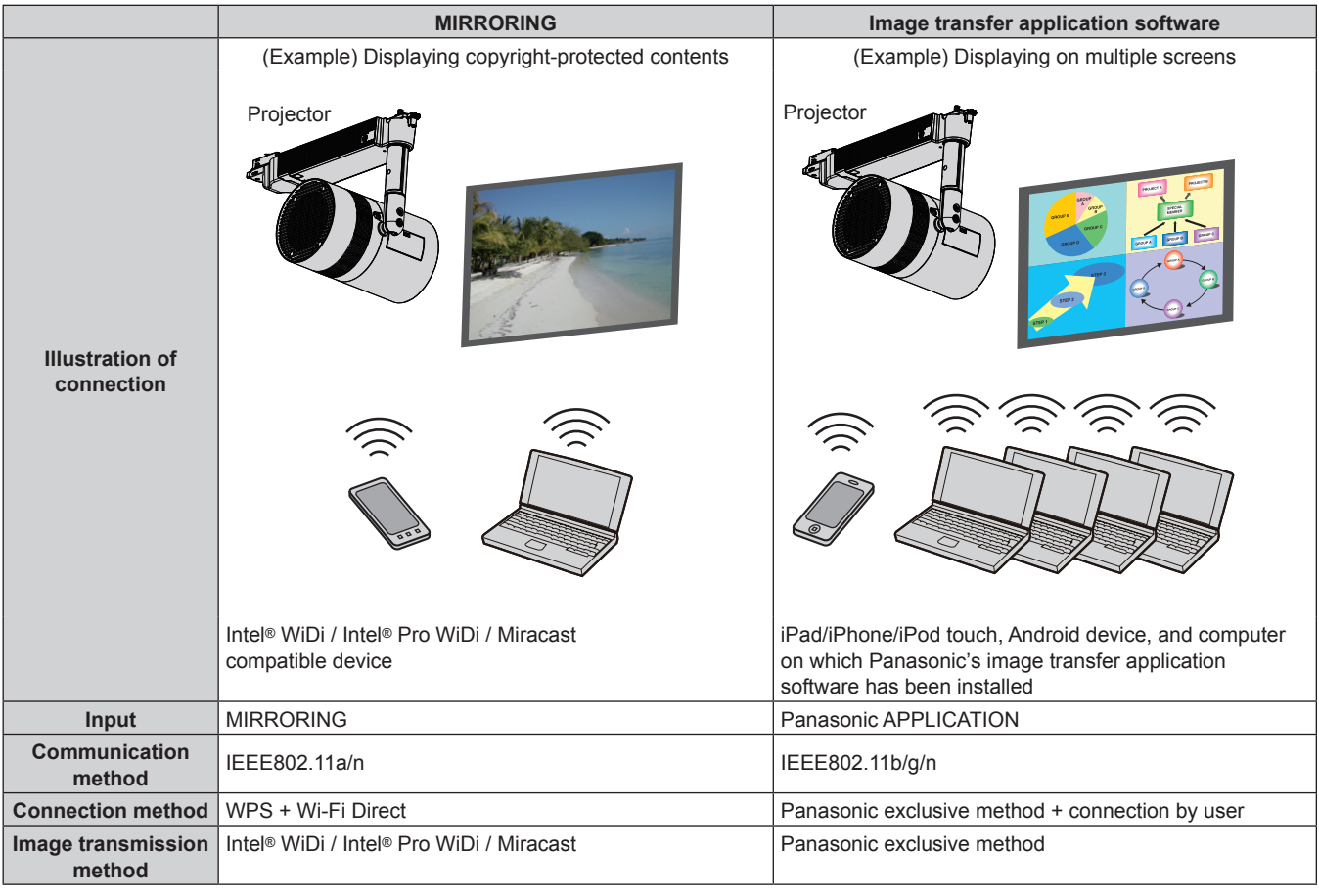

# **Setting for projector**

- **1) Turn on the projector.**
- **2) Press the <MENU> button to open the [NETWORK] menu and set [WIRELESS LAN] to either [M-DIRECT] or [USER].**
- **3) Configure the settings of the connection method selected in Step 2).**
	- $\bullet$  Refer to [WIRELESS LAN] ( $\bullet$  page 86) for details.

#### **Note**

- Wireless LAN and wired LAN cannot be used in the same segment.
- f If multiple devices are to be connected, set IP addresses that do not overlap.
- Enter SSID correctly in single-byte alphanumeric characters.
- ANY connection is prohibited in a wireless LAN connection.
- This setting is not necessary when connecting MIRRORING. Refer to "MIRRORING function" (→ page 134) for details.
- The following settings are configured as the factory defaults.

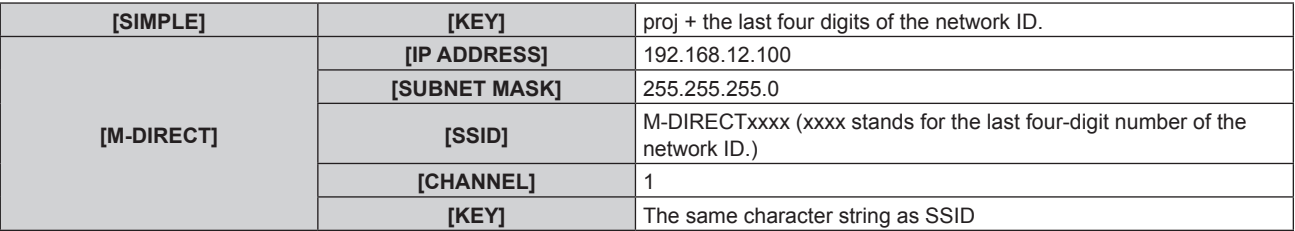

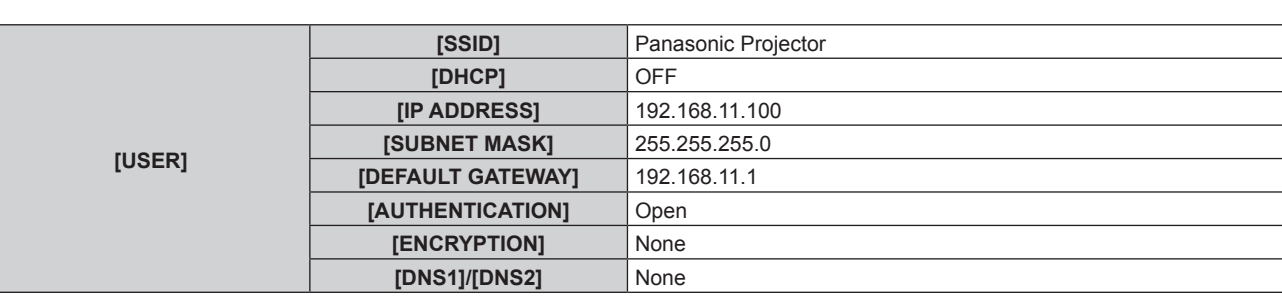

### **Chapter 5 Operations — Network connection**

### **Setting for computer**

#### **1) Turn on the computer.**

### **2) Configure network settings following the instructions of your network administrator.**

- f If [M-DIRECT] is set on the projector side, set "Obtain an IP address automatically" in the network setting on the computer side.
- f If [USER] is set on the projector side, follow the instructions of your network administrator and configure each network setting item of your computer and the projector.

# **3) Connect the computer to the network set for the projector.**

• For Windows computers, click  $\frac{d\mathbf{q}}{d\mathbf{r}}$  in the task tray (lower right of the computer screen). If [M-DIRECT] is set on the projector, select the same name as SSID set for the projector. If [USER] is set on the projector, select the same name as SSID of your access point.

For Mac, click  $\geq$  in the menu bar (upper right of the computer screen). If [M-DIRECT] is set on the projector, select the same name as SSID set for the projector. If [USER] is are set on the projector, select the same name as SSID of your access point.

f If the projector is in the default settings and [M-DIRECT] is set, [SSID] is [M-DIRECTxxxx] (xxxx stands for the last four-digit number of the network ID).

#### **Note**

f If you use wireless LAN connection utility that is standard for your OS, follow the operation procedure of the utility you use to connect to the network.

# **Web control function**

Using Web control functions, you can perform the following operations from a computer.

- Setting and adjustment of the projector
- Displaying projector status
- Setting of E-mail message sending

The projector supports "Crestron Connected", and the following application software of Crestron Electronics, Inc. can be used.

- RoomView Express
- Crestron Fusion
- RoomView Server Edition

#### **Note**

f "Crestron Connected" is a system of Crestron Electronics, Inc. that collectively manages and controls devices on multiple systems connected to a network using a computer.

f For details of "Crestron Connected", refer to the website of Crestron Electronics, Inc. (English only) **URL https://www.crestron.com/** To download "RoomView Express", go to the website of Crestron Electronics, Inc. (English only)

**URL https://www.crestron.com/resources/get-roomview**

# **Computer that can be used for setting**

A web browser is required to use the web control function. Confirm that your web browser can be used beforehand.

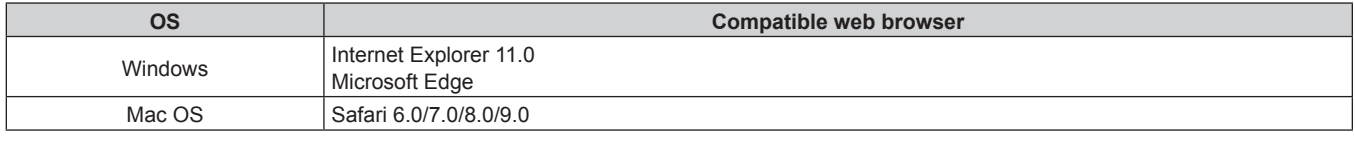

# **Accessing from the web browser**

- **1) Start up the web browser on the computer.**
- **2) Enter the IP address set on the projector into the URL entry field of the web browser.**
- **3) Enter the user name and the password.**
	- The factory default setting of the user name is user1 (user rights)/admin1 (administrator rights) and the password is panasonic (lower case).

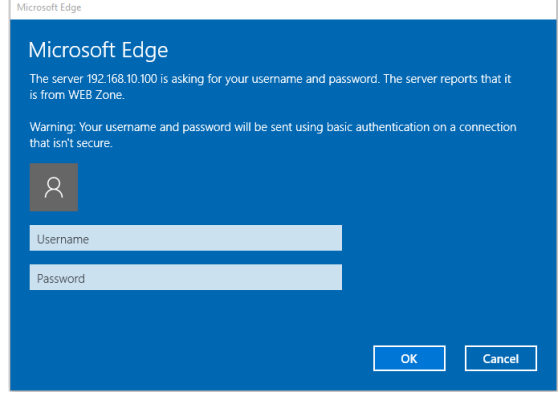

### **4) Click the [OK] button.**

• The [Projector status] page is displayed.

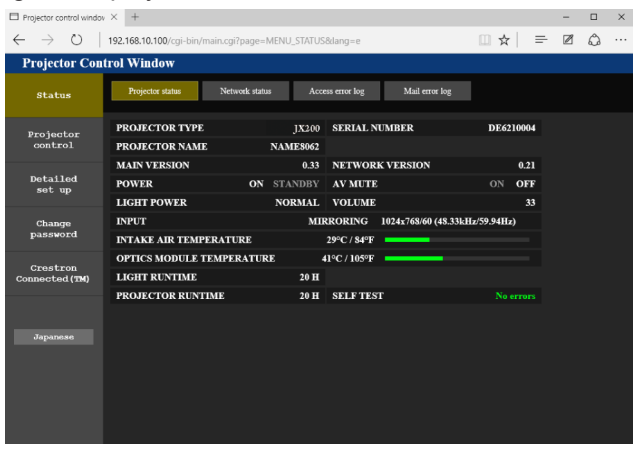

#### **Note**

- If you use a web browser to control the projector, set [WEB CONTROL] to [ON] in [NETWORK CONTROL] (→ page 89).
- f Do not start up multiple web browsers at the same time to make setting or control. Also, do not set or control the projector from multiple computers.
- Change the password first. ( $\Rightarrow$  page 129)
- Access will be locked for few minutes when an incorrect password is entered three times consecutively.
- Some items on the projector setting page use the Javascript function of the web browser. The projector may not be able to be controlled properly if this function is disabled on the browser settings.
- f If the screen for the web control is not displayed, consult your network administrator.
- While updating the screen for the web control, the screen may appear white for a moment, but it is not a malfunction.
- Illustrations of computer screens The actual size or indications of the screens may differ from that of this manual depending on the OS or web browser you use.

### **Available functions per account**

With the administrator rights, all functions can be used. With the user rights, available functions are restricted. Select an account according to the purpose of use.

The functions with  $\checkmark$  marks in the columns of administrator/user rights indicate that the operation can be performed by each right.

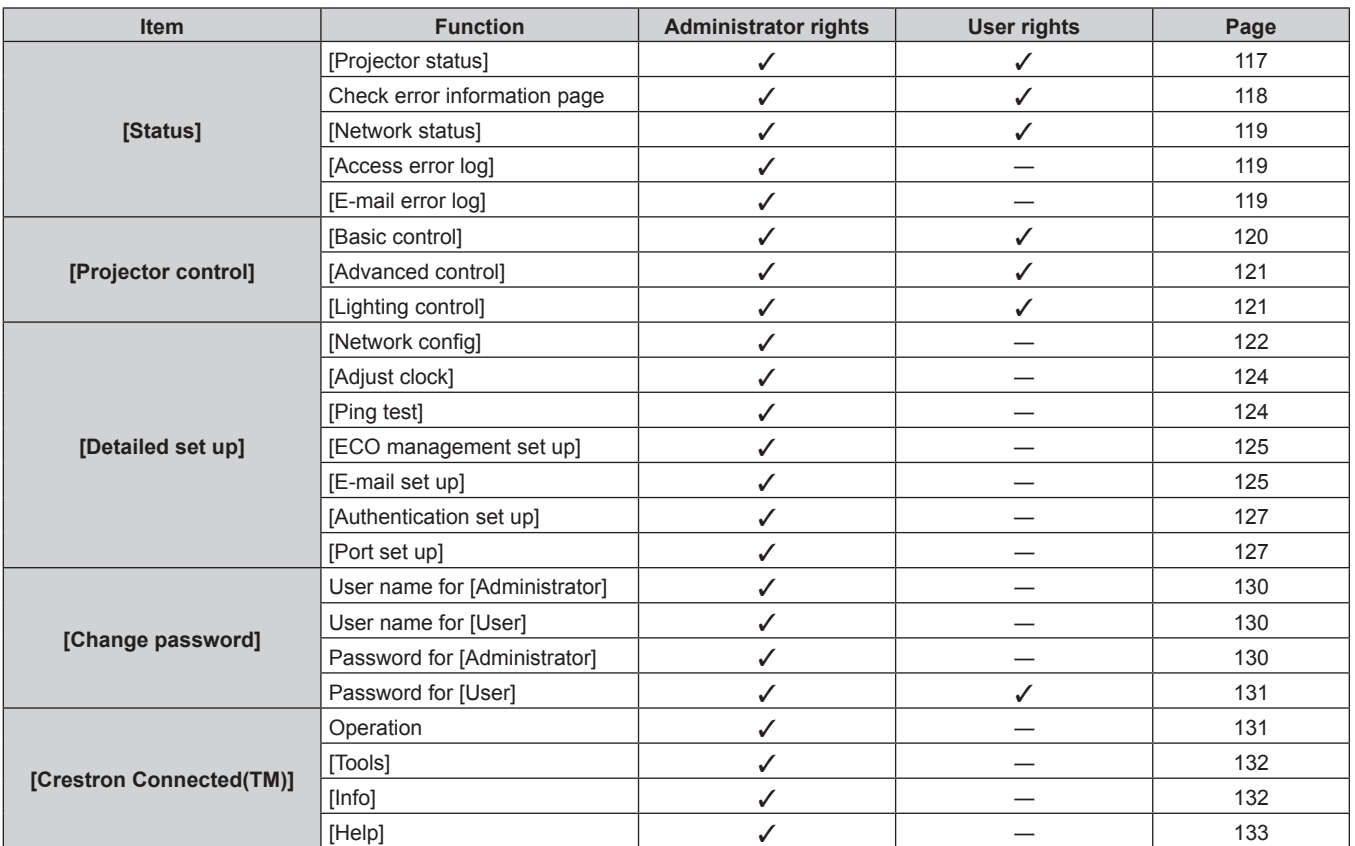

# **Descriptions of items**

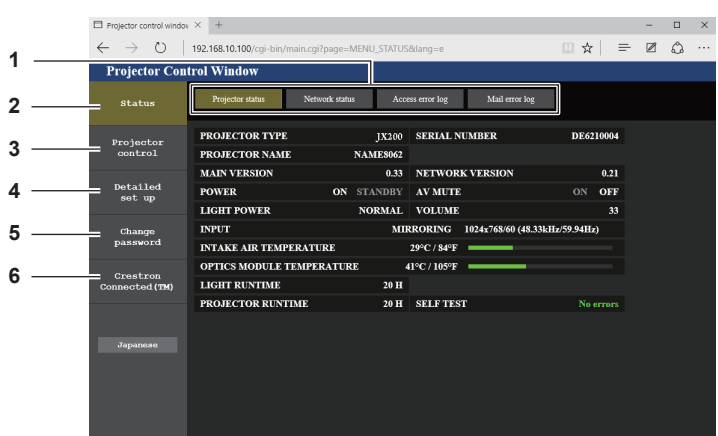

**4 [Detailed set up]**

**5 [Change password]**

clicking this item.

**6 [Crestron Connected(TM)]**

**1 Page tab**

Switches pages by clicking this item.

**2 [Status]**

The status of the projector is displayed by clicking this item.

**3 [Projector control]**

The [Projector control] page is displayed by clicking this item.

# **[Projector status] page**

Click [Status]  $\rightarrow$  [Projector status].

Display the status of the projector for the following items.

- $\frac{1}{2}$  x  $\frac{1}{2}$  $O$  | 192.168.10.100  $\star \mid \;\; \equiv \;\; \text{Z} \;\; \; \text{Q}$ **Projector Control Windov 1** sserror log Mail **8 2 9 PROJECTOR TYPE** JX200 SERIAL NUMBER DE6210004 **3 10** PROJECTOR NAMI **AMESO62** MAIN VERSIO 0.33 NETWORK VERSIO  $\frac{1}{0.21}$ **4 11 AV MUT** OFF **5 MAL** VOLUM **LIGHT POWER 12** Change<br>password **NPUT MIRRORING** 1024x768/60 (48.33kH2 **13** |<br>| INTAKE AIR TEMPERATURE<br>| OPTICS MODULE TEMPERATURI  $29^{\circ}$ C / 84 41°C / 105°F  $-14$ **6 LIGHT RUNTIME**  $\overline{20 \text{ H}}$ **PROJECTOR RUNTIME** 20 H SELF TEST **15 7**
- **1 [PROJECTOR TYPE]**
- Displays the type of the projector.
- **2 [PROJECTOR NAME]** Displays the projector name set for the projector.
- **3 [MAIN VERSION]** Display the firmware version of the projector.
- **4 [POWER]**
- Displays the status of the power.
- **5 [LIGHT POWER]**
- Displays the setting status of [LIGHT POWER] ( $\Rightarrow$  page 77).
- **6 [LIGHT RUNTIME]**
- Displays the runtime of the light source. **7 [PROJECTOR RUNTIME]**

Displays the runtime of the projector.

#### **8 [SERIAL NUMBER]**

Displays the serial number of the projector.

- **9 [NETWORK VERSION]**
	- Displays the version of the firmware of the network.

The [Detailed set up] page is displayed by clicking this item.

The operation page of Crestron Connected is displayed by

The [Change password] page is displayed by clicking this item.

**10 [AV MUTE]**

Displays the AV mute status.

- **11 [VOLUME]** Displays the volume status.
- **12 [INPUT]**
- Displays the current input. **13 [INTAKE AIR TEMPERATURE]**
- Displays the status of the air intake temperature of the projector. **14 [OPTICS MODULE TEMPERATURE]**
- Displays the status of the internal temperature of the projector.
- **15 [SELF TEST]** Displays the self-diagnosis information.

#### **Error information page**

When [Error (Detail)] or [WARNING (Detail)] appears in the self-diagnosis display of the **[Projector status]** screen, click it to display the error/warning details.

• The projector may go into the standby status to protect the projector depending on the contents of the error.

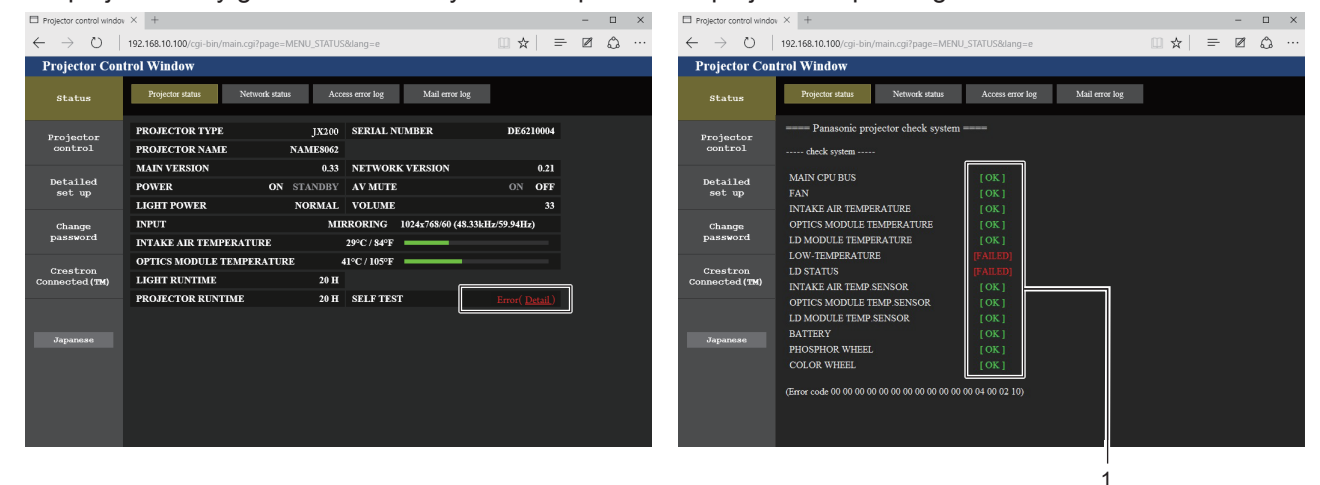

**1 Self-diagnosis result display** Displays the item check results. **[OK]:** Indicates that operation is normal. **[FAILED]:** Indicates that there is a problem. **[WARNING]:**  Indicates that there is a warning.

# r **[FAILED] items**

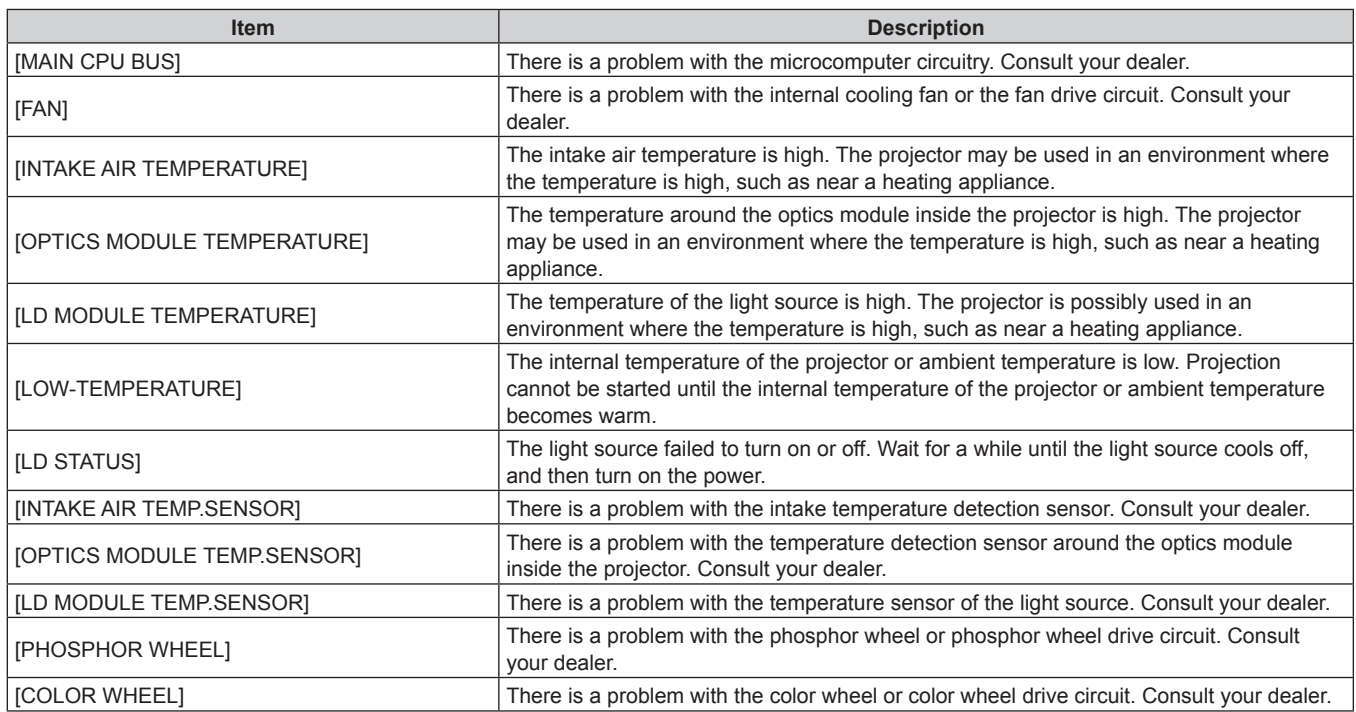

# $\blacksquare$  [WARNING] items

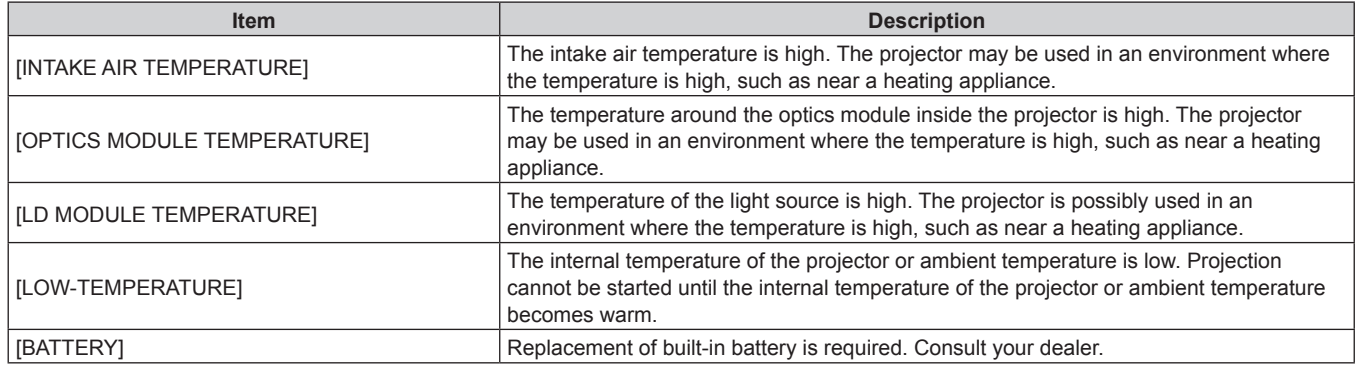

### **[Network status] page**

Click [Status] → [Network status].

The current network setting status is displayed.

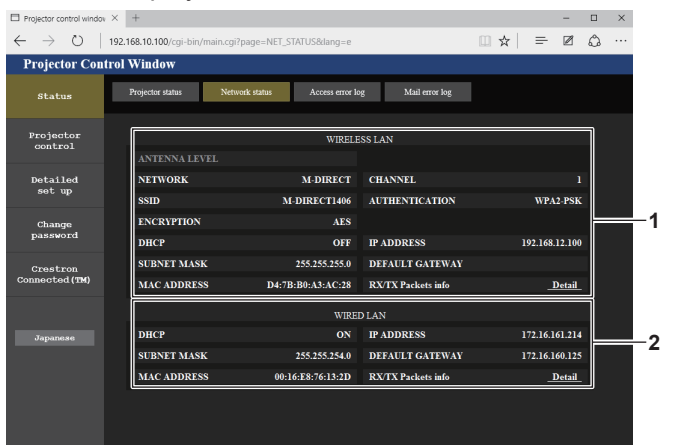

**2 [WIRED LAN]**

Displays the settings of wired LAN.

**1 [WIRELESS LAN]**

Displays the settings of wireless LAN.

# **[Access error log] page**

Click [Status] → [Access error log].

The error log on the web server is displayed such as access to the pages that do not exist or access with unauthorized user names or passwords.

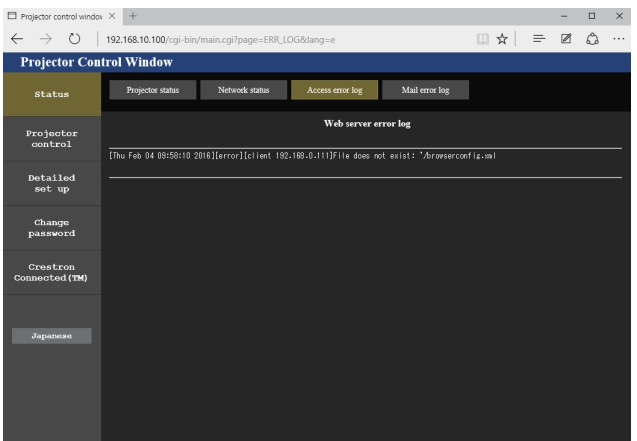

# **[E-mail error log] page**

Click [Status]  $\rightarrow$  [E-mail error log].

E-mail error information is displayed if periodic E-mail sending fails.

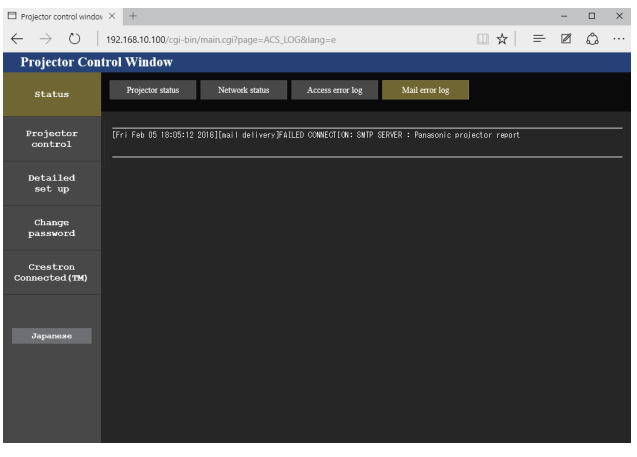

#### **Note**

- [Access error log]/[E-mail error log] displays the recent several hundreds of accesses/requests. All information may not be displayed when many accesses/requests are made at a time.
- When information in [Access error log]/[E-mail error log] exceeds a certain amount, they are erased from the oldest.
- Check [Access error log]/[E-mail error log] periodically.

# **[Basic control] page**

Click [Projector control] → [Basic control].

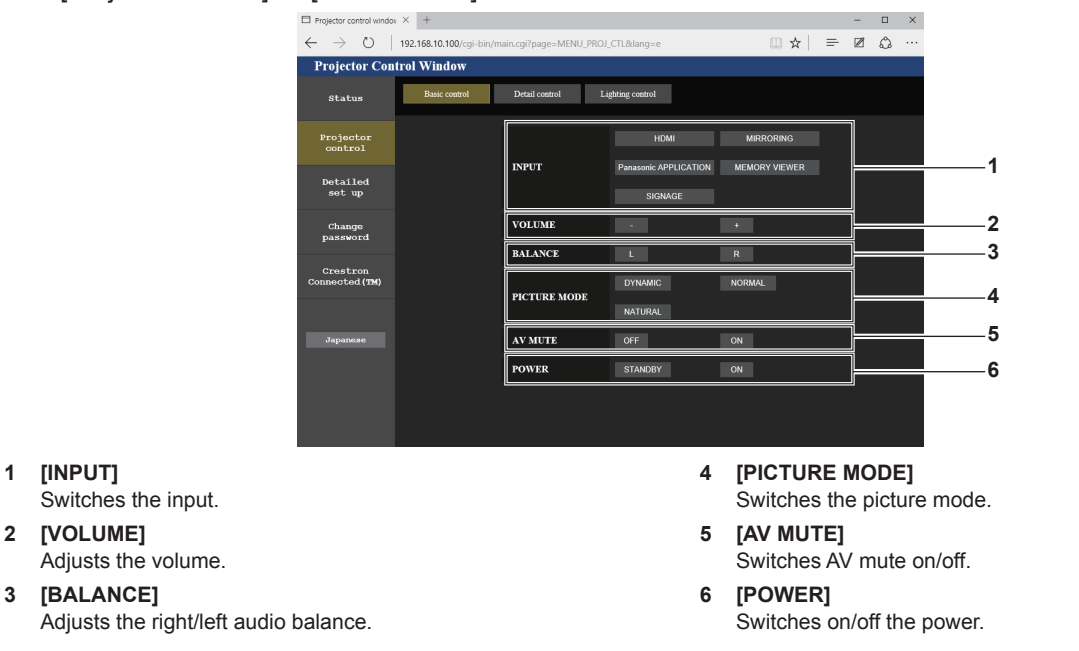

# **Attention**

• When you turn on the projector, be careful so that the eyes of people around the projector are not exposed to the sudden light from the light source.

Or operate the projector only if the eyes of people around the projector are not exposed to the light from the light source even when projection starts suddenly.

#### **Note**

When the [NETWORK] menu  $\rightarrow$  [WIRELESS LAN] ( $\rightarrow$  page 86) is set to [M-DIRECT] or [SIMPLE] and web control is performed via wireless LAN, switching to [MEMORY VIEWER] or [MIRRORING} disconnects the wireless LAN and disables later web control operations.

• When the [NETWORK] menu → [WIRELESS LAN] ( $\Rightarrow$  page 86) is set to [M-DIRECT] or [SIMPLE] and web control is performed via wireless LAN, turning on the power and starting projection with MIRRORING input disconnects the wireless LAN and disables later web control operations.

When the [SETUP] menu → [STARTUP INPUT SELECT] ( $\Rightarrow$  page 79) is set to [LAST USED] Turn off the power when the input other than MIRRORING is selected.

If the projector is in standby mode with MIRRORING input, switch the input to other than MIRRORING in the [Basic control] page before turning on the power.

When the [SETUP] menu → [STARTUP INPUT SELECT] ( $\blacktriangleright$  page 79) is set to [MIRRORING] Switch the input to other than MIRRORING using the remote control after projection has been started or set [STARTUP INPUT SELECT] to other than [MIRRORING] beforehand.

# 120 - ENGLISH

# **[Advanced control] page**

Click [Projector control] → [Advanced control].

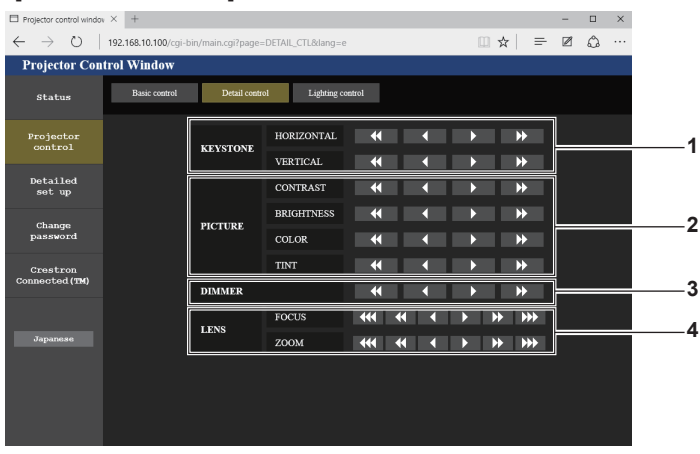

**3 [DIMMER]**

**4 [LENS]**

Adjusts the brightness.

Adjusts the projection lens (focus/zoom).

**1**

**2**

#### **1 [KEYSTONE]**

- Corrects horizontal/vertical keystone distortion.
- **2 [PICTURE]** Adjusts the items of the picture.

### **[Lighting control] page**

Click [Projector control]  $\rightarrow$  [Lighting control].

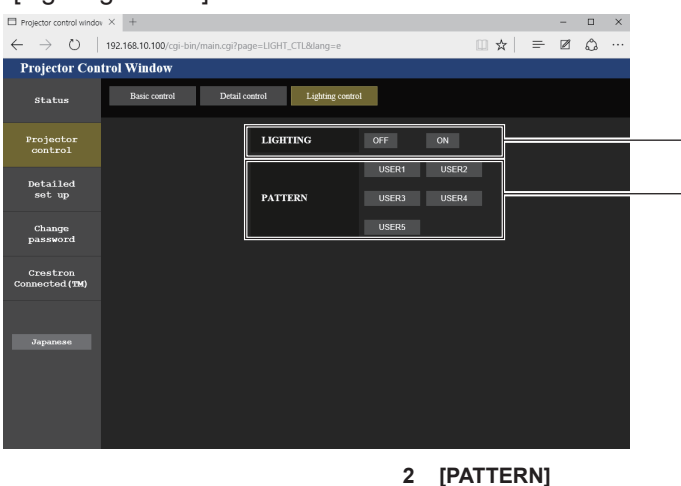

#### **1 [LIGHTING]**

Switches to enable/disable the display settings in [PATTERN].

#### Switches the pattern of spotlight, background and frame gradation.

### **Setting [USER1] to [USER5]**

After setting [LIGHTING] to [ON] on the [Lighting control] page, select [USER1] to [USER5] in [PATTERN] and change the settings.

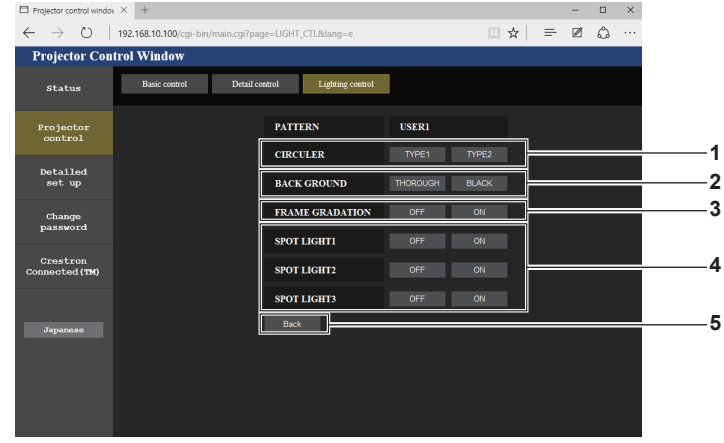

**1 [CIRCULER TYPE]** Selects the type of the spotlight. **2 [BACK GROUND]** Sets the background of the spotlight.

**4**

- **3 [FRAME GRADATION]** Sets the gradation of the outer periphery of the projected image. **4 [SPOT LIGHT1] to [SPOT LIGHT3]**
- Switches on/off each spotlight.

**5 [Back] button** Returns to the previous screen.

#### **Note**

 $\bullet$  For details of settings, refer to the [LIGHTING] menu  $\rightarrow$  [PATTERN] of the projector. (→ page 69)

#### **[Network config] page**

Click [Detailed set up]  $\rightarrow$  [Network config].

#### **1) Click [Network config].**

**• The [CAUTION!]** screen is displayed.

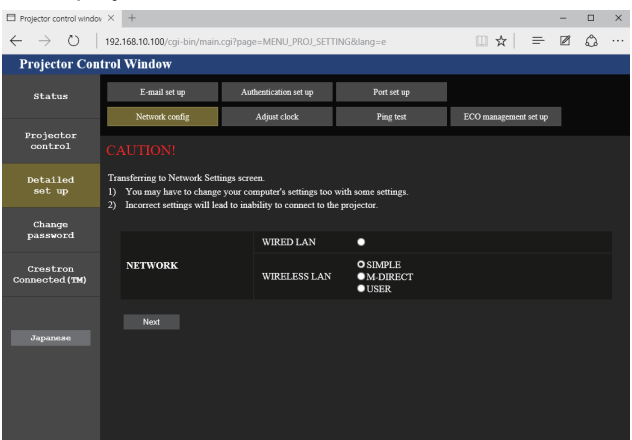

- **2) Select an item for which you want to change the setting, and click the [Next] button.**
	- The current settings are displayed.

#### **3) Click the [Change] button.**

• The setting change screen is displayed.

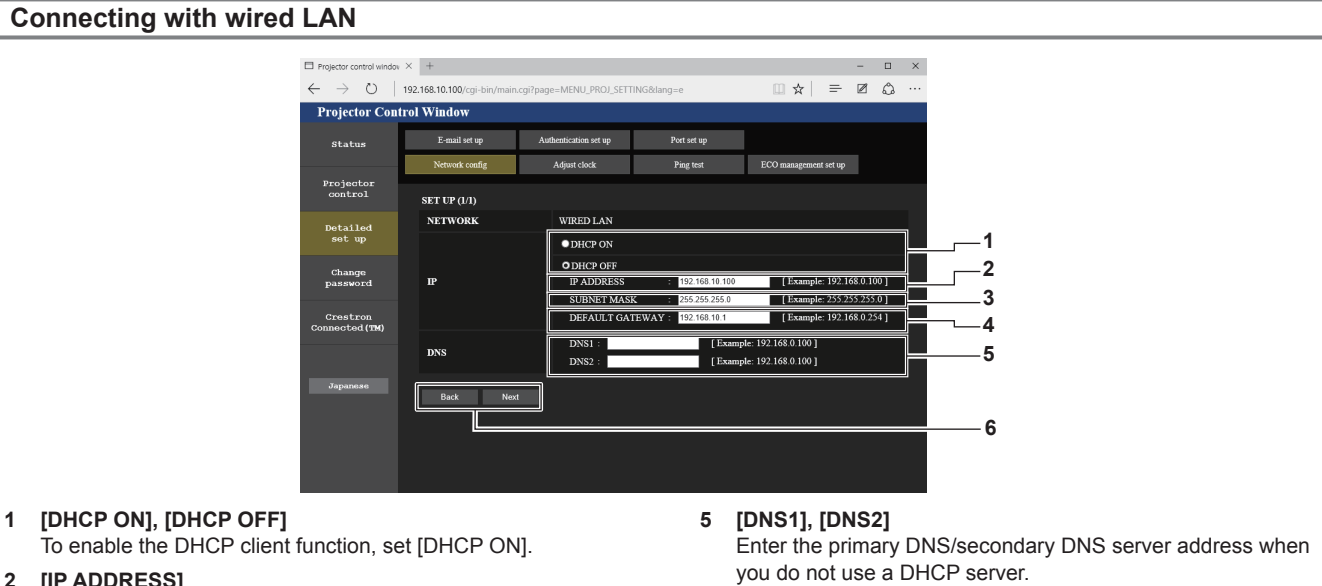

- 
- **2 [IP ADDRESS]**
- Enter the IP address when not using a DHCP server.
- **3 [SUBNET MASK]** Enter the subnet mask when not using a DHCP server.
- **4 [DEFAULT GATEWAY]** Enter the default gateway address when not using a DHCP server.

Available characters: Numbers (0 - 9), period (.) (Example: 192.168.0.253)

**6 [Back] button, [Next] button** Click the [Back] button to return to the previous screen. Click the [Next] button to display a screen to confirm the settings. Click the [Submit] button to update the settings.

#### **Note**

- f When you use the "Forward" or "Back" functions of your browser, a warning message "Page has Expired" may appear. In that case, click [Network config] again as the subsequent operations will not be guaranteed.
- Changing LAN settings while connected to the LAN may cause the connection to cut out.

# 122 - ENGLISH

#### **Connecting with wireless LAN (SIMPLE)**

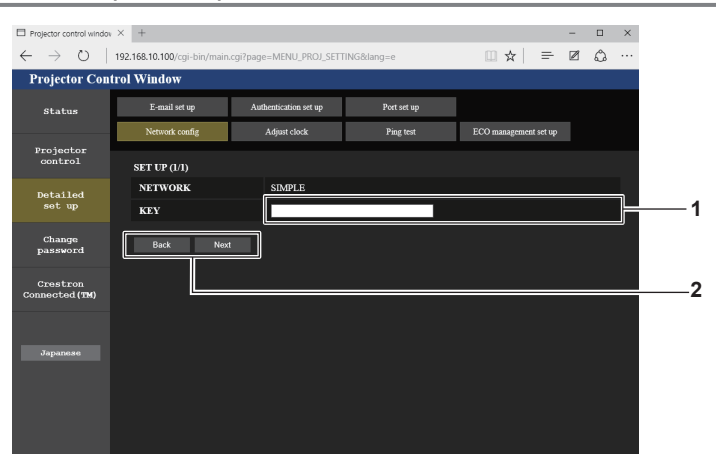

#### **1 [KEY]**

Set the key to be used with SIMPLE. Enter 8 to 15 alphanumeric characters.

#### **2 [Back] button, [Next] button**

Click the [Back] button to return to the previous screen. Click the [Next] button to display a screen to confirm the settings. Click the [Submit] button to update the settings.

#### **Connecting with wireless LAN (M-DIRECT)**

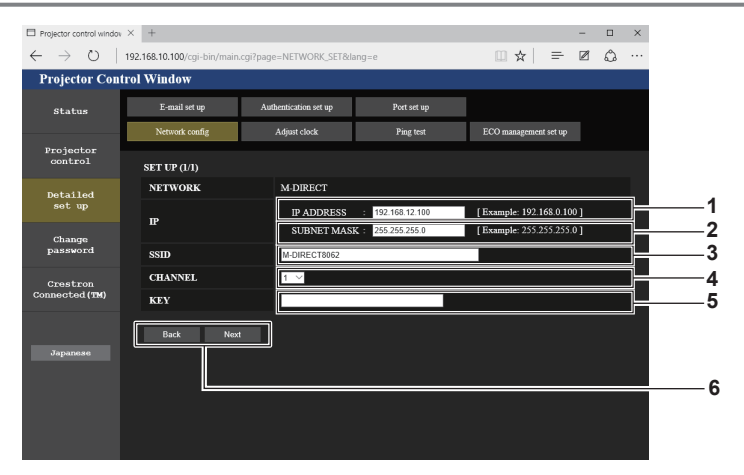

- **1 [IP ADDRESS]** Enter the IP address.
- **2 [SUBNET MASK]** Enter the subnet mask.
- **3 [SSID]**
	- Set SSID to be used with M-DIRECT.
- **4 [CHANNEL]** Set the channel to be used with M-DIRECT.

**5 [KEY]**

Set the key to be used with M-DIRECT. Enter 8 to 63 alphanumeric characters or 64-digit hexadecimal.

**6 [Back] button, [Next] button** Click the [Back] button to return to the previous screen. Click the [Next] button to display a screen to confirm the settings. Click the [Submit] button to update the settings.

# **Connecting with wireless LAN (USER)**

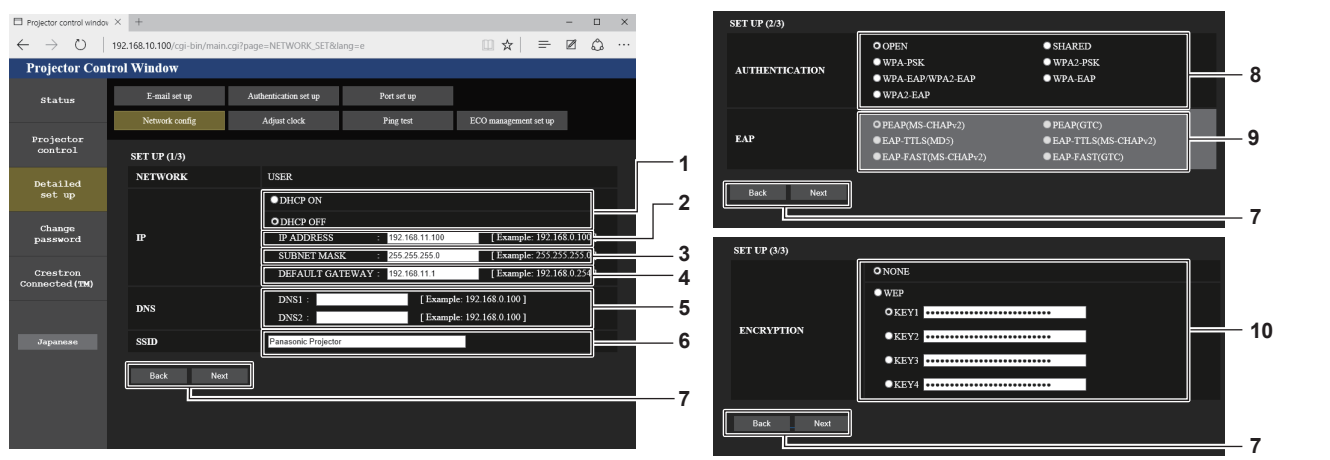

- **1 [DHCP ON], [DHCP OFF]** To enable the DHCP client function, set [DHCP ON]. **2 [IP ADDRESS]**
- Enter the IP address when you do not use a DHCP server.

**3 [SUBNET MASK]** Enter the subnet mask when you do not use a DHCP server.

- **4 [DEFAULT GATEWAY]** Enter the default gateway address when you do not use a DHCP server.
- **5 [DNS1], [DNS2]** Enter the primary DNS/secondary DNS server address when you do not use a DHCP server.

#### **6 [SSID]**

Enter the same string as the SSID registered to the access point.

#### **7 [Back] button, [Next] button**

Click the [Back] button to return to the previous screen. Click the [Next] button to display a screen to confirm the settings. Click the [Submit] button to update the settings.

#### **8 [AUTHENTICATION]**

Select the user authentication method used in the network to which the projector is connected.

#### **9 [EAP]**

Select the EAP set for RADIUS server.

#### **10 [ENCRYPTION]**

Select the encryption method used for the communication between the projector and the network.

#### **Note**

• The contents in the setting screen differ depending on the authentication method of the connected wireless LAN.

### **[Adjust clock] page**

Click [Detailed set up]  $\rightarrow$  [Adjust clock].

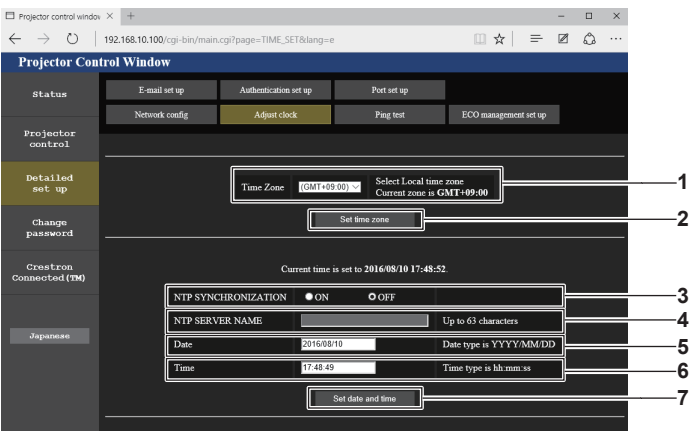

### **1 [Time Zone]**

Select the time zone.

- **2 [Set time zone]** Updates the time zone setting.
- **3 [NTP SYNCHRONIZATION]** To synchronize with the NTP server and adjust the date and time of the projector automatically, set it to [ON].
- **4 [NTP SERVER NAME]**

Enter the IP address or server name of the NTP server when synchronizing with the NTP server.

(To enter the server name, the DNS server needs to be set up.) **5 [Date]**

- Enter the date to be changed.
- **6 [Time]** Enter the time to be changed.
- **7 [Set date and time] button** Updates the date and time settings.

#### **Note**

• The battery inside the projector needs to be replaced if the time is reset when the power is turned on. Consult your dealer.

# **[Ping test] page**

Check whether the network is connected to the E-mail server, POP server, DNS server, etc.

# Click [Detailed set up]  $\rightarrow$  [Ping test].

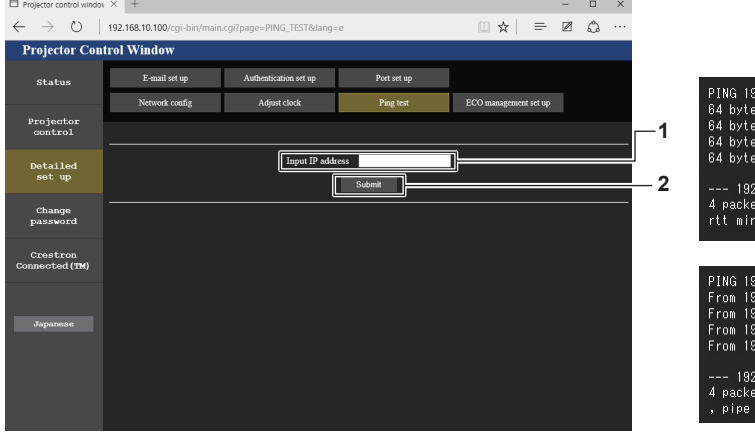

188.10.100 (192.188.10.100) 56(84) bytes of data.<br>from 192.188.10.100: icmp\_seq=1 ttl=64 time=0.132<br>from 192.188.10.100: icmp\_seq=2 ttl=64 time=0.113 188 10 100 **<sup>2</sup> <sup>3</sup>** 92.168.10.51) 56(84) bytes .10.100 icap\_seq=1 Destination Host Unreachable<br>.10.100 icap\_seq=2 Destination Host Unreachable<br>.10.100 icap\_seq=2 Destination Host Unreachable<br>.10.100 icap\_seq=4 Destination Host Unreachable **4** 168.10.51 ping statistics ---<br>s transmitted, O received, +4 errors, 100% packet loss, time 3007ms

- **1 [Input IP address]** Enter the IP address of the server to be tested.
- **2 [Submit] button** Executes the connection test.
- **3 Example of display when the connection has succeeded**
- **4 Example of display when the connection has failed**

# **[ECO management set up] page**

Settings related to the ECO management function of the projector can be made. Click [Detailed set up]  $\rightarrow$  [ECO management set up].

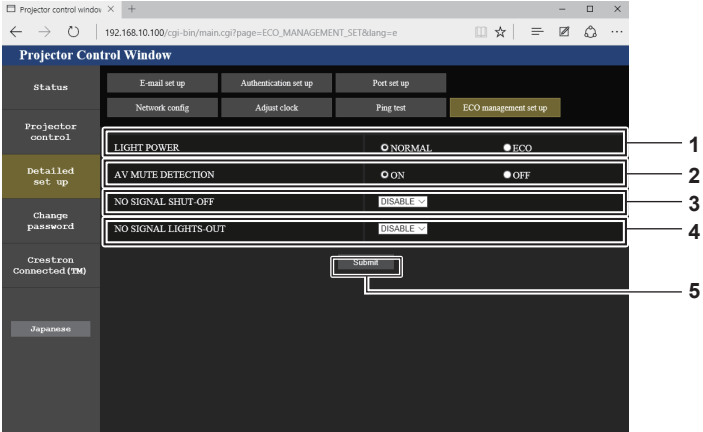

- **1 [LIGHT POWER]**
- Selects the light source power setting. **2 [AV MUTE DETECTION]** Selects to enable ([ON])/disable ([OFF]) the AV mute detection function.
- **3 [NO SIGNAL SHUT-OFF]** When [NO SIGNAL SHUT-OFF] is used, select the time until the projector goes into the standby status.

#### **Note**

• For details of each setting item, refer to the [SETUP] menu → [ECO MANAGEMENT] (+ page 77) of the projector.

### **[E-mail set up] page**

When a problem occurs, an E-mail can be sent to the E-mail addresses (up to two) that have been set beforehand.

- **4 [NO SIGNAL LIGHTS-OUT]** When [NO SIGNAL LIGHTS-OUT] is used, select the time until
- **5 [Submit] button** Updates the settings.

the light source goes out.

Click [Detailed set up]  $\rightarrow$  [E-mail set up].

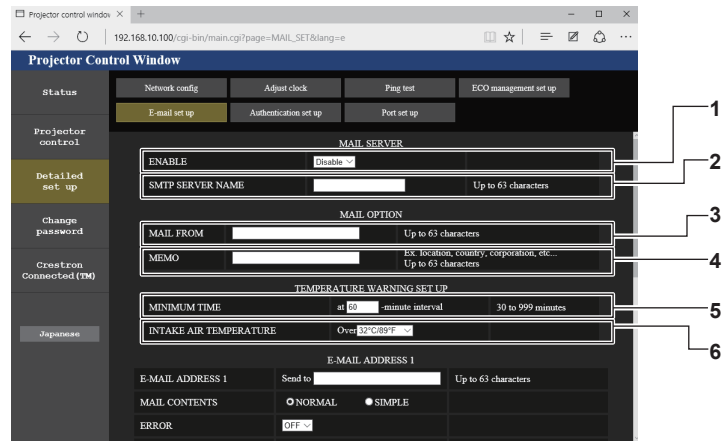

#### **1 [ENABLE]**

Select [Enable] to use the E-mail function.

#### **2 [SMTP SERVER NAME]**

Enter the IP address or the server name of the E-mail server (SMTP). To enter the server name, the DNS server needs to be set up.

#### **3 [MAIL FROM]**

Enter the E-mail address of the projector. (Up to 63 characters in single byte)

#### **4 [MEMO]**

Enter information such as the location of the projector that notifies the sender of the E-mail. (Up to 63 characters in single byte)

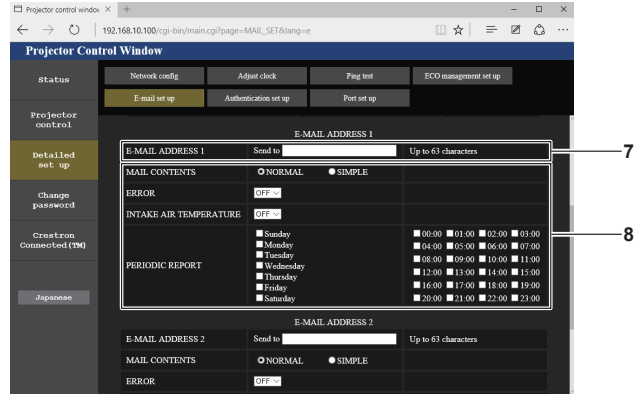

#### **7 [E-MAIL ADDRESS 1]**

Enter the E-mail address to send E-mails.

#### **8 Settings of the conditions to send E-mail** Select the conditions to send E-mail.

**[MAIL CONTENTS]:**  Select either [NORMAL] or [SIMPLE]. **[ERROR]:** 

Sends an E-mail when an error occurred in the self-diagnosis. **[INTAKE AIR TEMPERATURE]:** 

Sends an E-mail when the air intake temperature has reached the value set at the above field.

#### **[PERIODIC REPORT]:**

Place a check mark on this to send an E-mail periodically. E-mails will be sent on the days of week and time with the check marks.

#### **9 [E-MAIL ADDRESS 2]**

If you use the second E-mail address, enter the E-mail address to send E-mails.

Leave it blank when you do not use the second E-mail address.

#### **5 [MINIMUM TIME]**

Change the minimum interval for the temperature warning E-mail. The default value is 60 minutes. In this case, another E-mail will not be sent for 60 minutes after sending the temperature warning E-mail even if it reaches the warning temperature.

#### **6 [INTAKE AIR TEMPERATURE]**

Change the temperature setting for the temperature warning mail. A temperature warning E-mail is sent when the temperature exceeds this value.

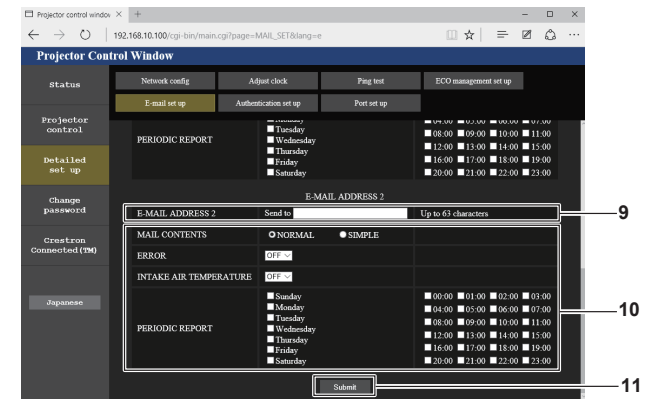

#### **10 Settings of the conditions to send E-mail**

Select the conditions to send E-mails to the second E-mail address.

#### **[MAIL CONTENTS]:**

Select either [NORMAL] or [SIMPLE]. **[ERROR]:** 

Sends an E-mail when an error occurred in the self-diagnosis. **[INTAKE AIR TEMPERATURE]:** 

Sends an E-mail when the air intake temperature has reached the value set at the above field.

#### **[PERIODIC REPORT]:**

Place a check mark on this to send an E-mail periodically to the second E-mail address.

E-mails will be sent at the days of week and time with the check marks.

#### **11 [Submit] button**

Updates the settings.

# **[Authentication set up] page**

Set the authentication items when POP authentication or SMTP authentication is necessary to send an E-mail. Click [Detailed set up]  $\rightarrow$  [Authentication set up].

> **El** Project  $\Box$   $\quad$   $\times$  $\rightarrow$  0 192.168.10.100/  $\Box \mathbf{x} \bot = \mathbf{z} \ \Omega$ **Projector Control Window** Network conf Ping text ECO management set up statu  $\overline{F}$ Port set us Projecto<br>control **1**  $\overline{\bullet}$  $\bullet$  POP **2** Detaile<br>set up  $O<sub>PLAI</sub>$  $MTP$ **3 Change**<br>password Un to  $63c$ **4 5**  $MTP<sub>5</sub>$  $Default = ?$ **6 7 8**

#### **1 [Auth]**

Select the authentication method specified by your Internet service provider.

#### **2 [SMTP Auth]**

Set when the SMTP authentication is selected.

#### **3 [POP server name]**

Enter the POP server name. Allowed characters: Alphanumerics (A - Z, a - z, 0 - 9) Minus sign (-) and period (.)

#### **4 [User name]**

Enter the user name for the POP server or the SMTP server.

#### **[Port set up] page**

Set the port number used for command control. Click [Detailed set up]  $\rightarrow$  [Port set up].

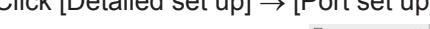

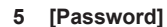

Enter the password for the POP server or the SMTP server.

- **6 [SMTP server port]** Enter the port number of the SMTP server. (Normally 25)
- **7 [POP server port]** Enter the port number of the POP server. (Normally 110)
- **8 [Submit] button** Updates the settings.

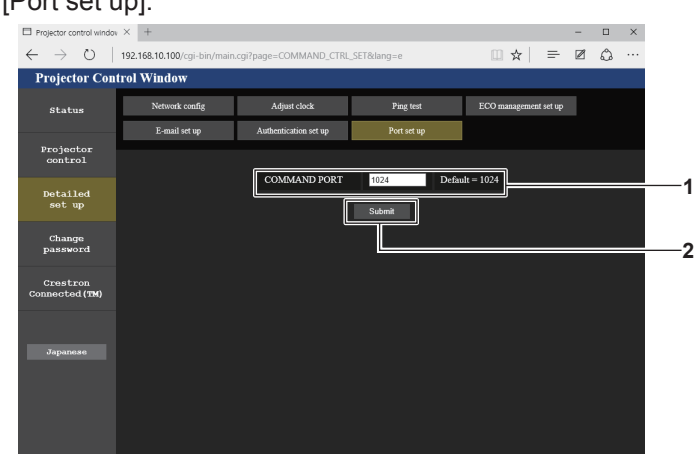

# **1 [COMMAND PORT]**

Enter the port number used for command control.

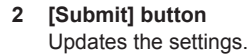

#### **Contents of E-mail sent**

#### **Example of the E-mail sent when E-mail is set**

The following E-mail is sent when the E-mail settings have been established.

```
=== Panasonic projector report(CONFIGURE) ===
Projector Type : JX200GBE<br>Serial No : 00000000
                      : 000000000000
 ----- E-mail setup data -----
TEMPERATURE WARNING SETUP<br>MINIMUM TIME at
                      at [ 60] minutes interval
INTAKE AIR TEMPERATURE Over [ 32 degC / 89 degF ] 
ERROR [ ON ]
INTAKE AIR TEMPERATURE [ OFF ] 
PERIODIC REPORT
Sunday [ ON ] Monday [ ON ] Tuesday [ ON ] Wednesday [ ON ]
Thursday [ ON ] Friday [ ON ] Saturday [ ON ]
00:00 [ ON ] 01:00 [ ON ] 02:00 [ ON ] 03:00 [ ON ]
04:00 [ ON ] 05:00 [ ON ] 06:00 [ ON ] 07:00 [ ON ]
08:00 [ ON ] 09:00 [ ON ] 10:00 [ ON ] 11:00 [ ON ]
12:00 [ ON ] 13:00 [ ON ] 14:00 [ ON ] 15:00 [ ON ]
16:00 [ ON ] 17:00 [ ON ] 18:00 [ ON ] 19:00 [ ON ]
20:00 [ ON ] 21:00 [ ON ] 22:00 [ ON ] 23:00 [ ON ]
----- check system -----
MAIN CPU BUS [ OK ]<br>FAN [ OK ]
FAN [ OK ]
INTAKE AIR TEMPERATURE [ OK ]
OPTICS MODULE TEMPERATURE [ OK<br>LD MODULE TEMPERATURE [ OK
LD MODULE TEMPERATURE [ OK ] OK LOW-TEMPERATURE [ OK
LOW-TEMPERATURE [ OK ]<br>LD STATUS [ OK
LD STATUS [ OK ]
INTAKE AIR TEMP.SENSOR [ OK ]
OPTICS MODULE TEMP.SENSOR [ OK ]
LD MODULE TEMP.SENSOR [ OK ]
BATTERY [ OK ]
PHOSPHOR WHEEL [ OK ]
COLOR WHEEL [ OK
(Error code 00 00 00 00 00 00 00 00 00 00 00 00 00 00 00 00)
Intake air temperature : 31 degC / 87 degF
Optics module temperature : 28 degC / 82 degF
PROJECTOR RUNTIME 30 H
LIGHT RUNTIME 30 H
 ------- Current status --------
MAIN VERSION 1.00
NETWORK VERSION 1.00
SUB VERSION 1.00
POWER STATUS POWER=ON
INPUT HDMI
SIGNAL NAME
SIGNAL FREQUENCY --- kHz / --- Hz
 ---- Wired Network configuration -----
DHCP Client OFF
IP address 192.168.10.100
MAC address 00:16:E8:6A:42:7E
----- Wireless Network configuration -----
DHCP Client OFF<br>TP address 192
IP address 192.168.12.100<br>MAC address C0:D9:62:F5:46
                   CO: D9:62: F5:46:5BSat Oct 01 10:15:13 2016
----- Memo -----
```
# **Example of the E-mail sent for an error**

The following E-mail is sent when an error has occurred.

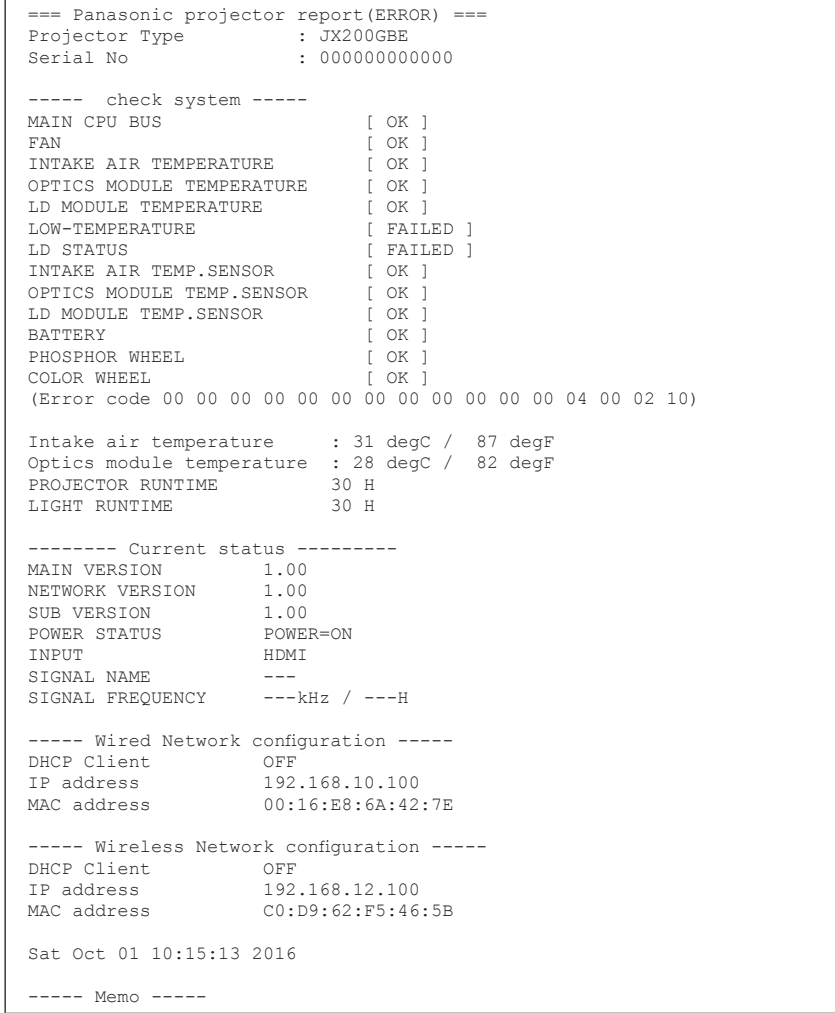

# **[Change password] page**

Click [Change password].

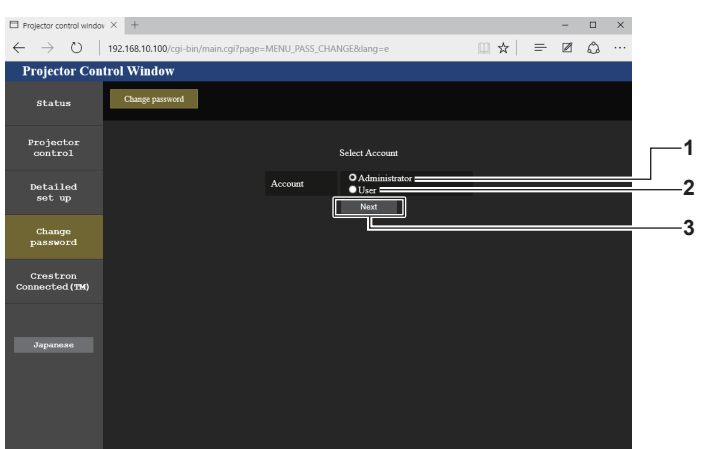

#### **1 [Administrator]**

Used to change the setting of the [Administrator].

#### **2 [User]**

Used to change the setting of the [User].

**3 [Next] button** Used to change the setting of the password.

#### **[Administrator] account**

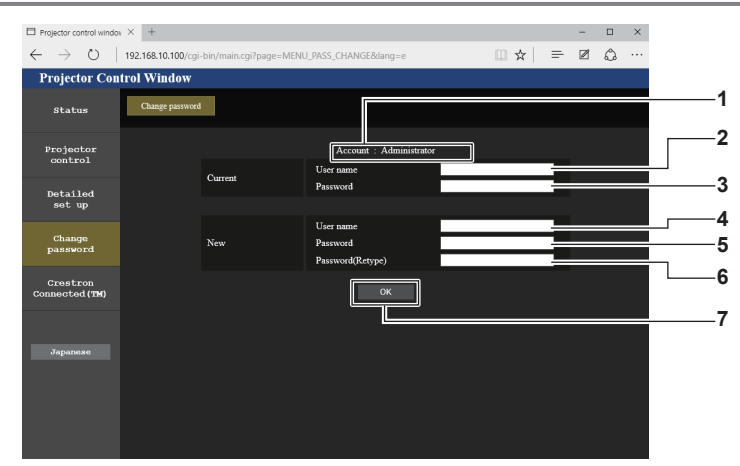

- **1 [Account]**
- Displays the account to change.
- **2 [Current] [User name]** Enter the user name before the change.
- **3 [Current] [Password]** Enter the current password.
- **4 [New] [User name]**

Enter the desired new user name. (Up to 16 characters in single byte)

#### **[User] account**

**5 [New] [Password]**

Enter the desired new password. (Up to 16 characters in single byte)

- **6 [New] [Password(Retype)]** Enter the desired new password again.
- **7 [OK] button** Determines the change of password.

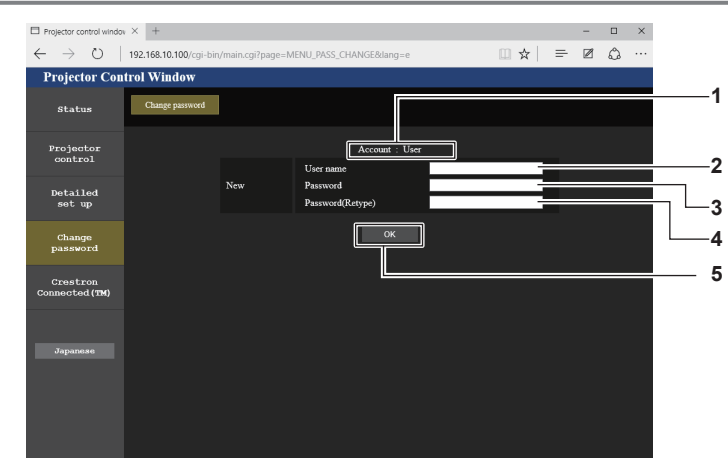

#### **1 [Account]**

Displays the account to change.

#### **2 [New] [User name]**

Enter the desired new user name. (Up to 16 characters in single byte)

**3 [New] [Password]**

Enter the desired new password. (Up to 16 characters in single byte)

- **4 [New] [Password(Retype)]** Enter the desired new password again.
- **5 [OK] button**

Determines the change of password.

### **[Change password] (For user rights)**

Only the change of password is enabled under the user rights.

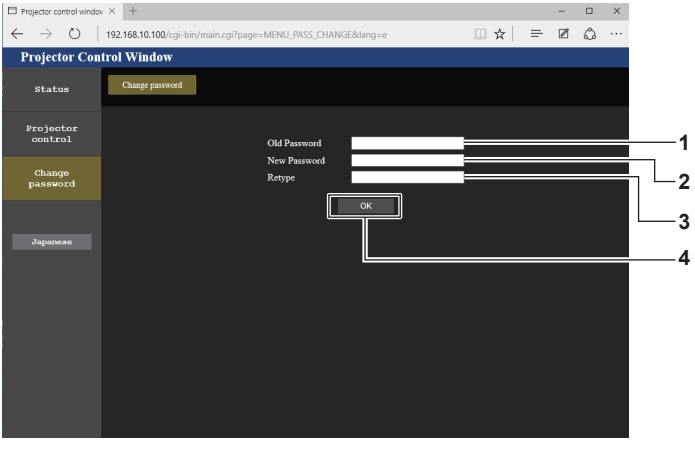

- **1 [Old Password]** Enter the current password.
- **2 [New Password]** Enter the desired new password. (Up to 16 characters in single byte)
- **3 [Retype]** Enter the desired new password again.
- **4 [OK] button** Determines the change of password.

#### **Note**

• To change the account of the administrator, you must enter the [User name] and [Password] in [Current].

### **[Crestron Connected(TM)] page**

The projector can be monitored/controlled with Crestron Connected.

To start the Crestron Connected operation page from the web control screen, you need to access with the administrator rights. (For user rights, the [Crestron Connected(TM)] button is not displayed on the web control screen.)

The operation page of Crestron Connected is displayed by clicking [Crestron Connected(TM)]. It is not displayed if Adobe® Flash® Player is not installed on your computer or your web browser does not support Flash. In that case, click [Back] on the operation page to go back to the previous page.

#### **Operation page**

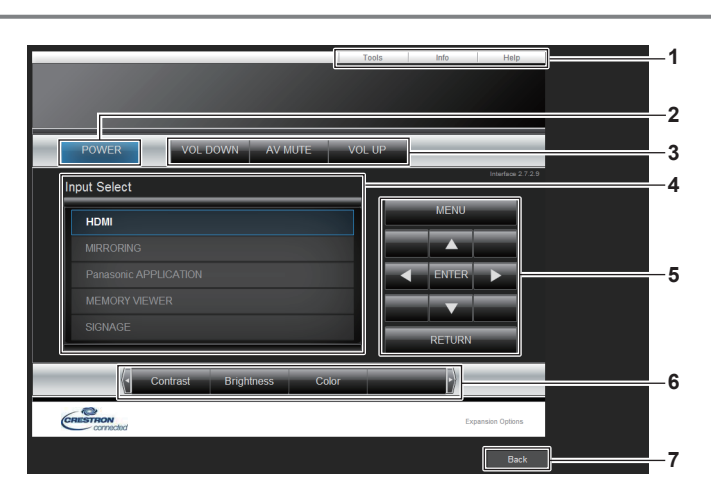

- **1 [Tools] / [Info] / [Help] tab** Tabs for switching the setting, information, or help page of the projector.
- **2 [POWER] button** Switches off/on the power.
- **3 [VOL DOWN] / [AV MUTE] / [VOL UP] button** Operates the volume/AV mute. These operations are not available when the projector is turned off.
- **4 [Input Select] button**

Controls input selection. The operation is not available when the projector is turned off.

- **5 Menu screen control buttons** Operates the menu screen.
- **6 Image quality adjustment button** Operates image quality settings.
- **7 [Back] button** Goes back to the previous page.

#### **Attention**

• When you turn on the projector, be careful so that the eyes of people around the projector are not exposed to the sudden light from the light source.

Or operate the projector only if the eyes of people around the projector are not exposed to the light from the light source even when projection starts suddenly.

#### **[Tools] page**

Click the [Tools] tab on the operation page.

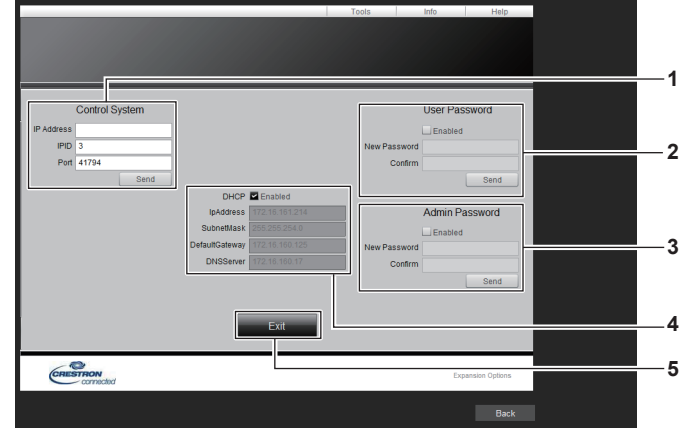

#### **1 [Control System]**

Sets the information required for communicating with the controller to be connected with the projector.

**2 [User Password]**

Sets the user rights password for the Crestron Connected operation page.

#### **3 [Admin Password]**

Sets the administrator rights password for the Crestron Connected operation page.

**4 Network status**

Displays the settings of wired LAN. **[DHCP]** Displays the current setting value. **[IpAddress]** Displays the current setting value. **[SubnetMask]** Displays the current setting value. **[DefaultGateway]** Displays the current setting value. **[DNSServer]** Displays the current setting value. **5 [Exit] button**

Returns to the operation page.

### **[Info] page**

Click the [Info] tab on the operation page.

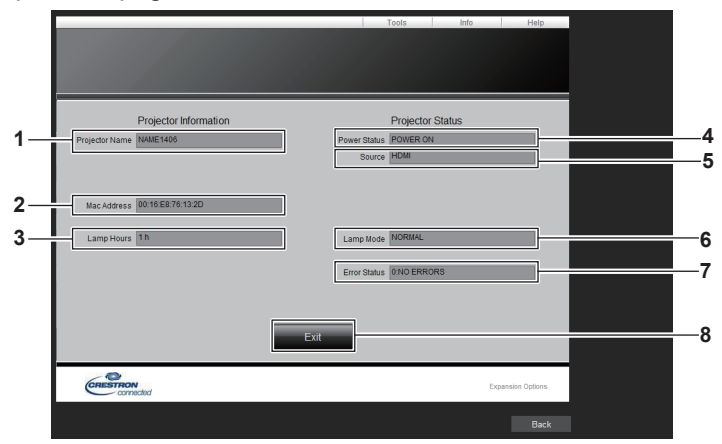

- **1 [Projector Name]** Displays the projector name.
- **2 [Mac Address]** Displays the MAC address.
- **3 [Lamp Hours]**
- Displays the runtime of the light source.
- **4 [Power Status]** Displays the status of the power.

**5 [Source]**

Displays the selected image input.

- **6 [Lamp Mode]** Displays the light source mode.
- **7 [Error Status]** Displays the error status.
- **8 [Exit] button** Returns to the operation page.

# **[Help] page**

Click the [Help] tab on the operation page.

The [Help Desk] window is displayed.

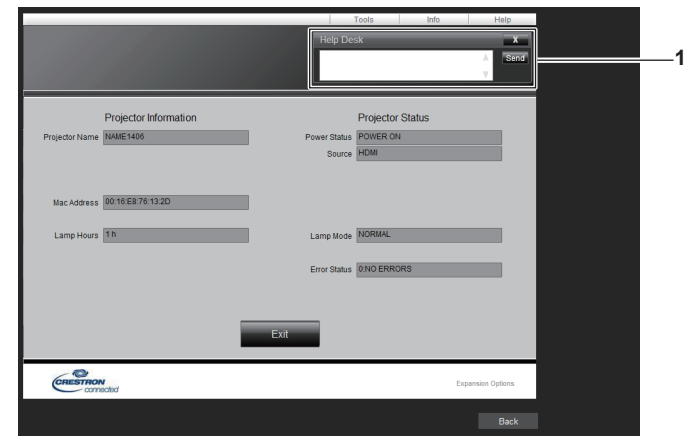

#### **1 [Help Desk]**

Sends/receives messages to/from an administrator who uses Crestron Connected.

# **MIRRORING function**

MIRRORING is a function which enables the projector to project the same image as that displayed on a device. This function connects a device compatible with Intel® WiDi / Intel® Pro WiDi / Miracast to the projector via wireless LAN to display the device screen with the projector.

#### **Connecting a Intel® WiDi / Intel® Pro WiDi / Miracast compatible device**

#### **1) Press the <MIRRORING> button.**

• The input changes to MIRRORING, and the MIRRORING idle screen is displayed.

MIRRORING idle screen

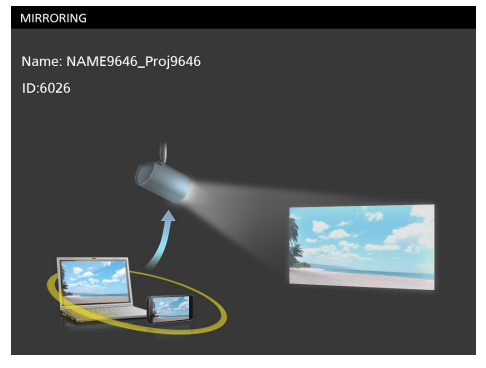

- **2) Start the Intel® WiDi / Intel® Pro WiDi / Miracast application on the Intel® WiDi / Intel® Pro WiDi / Miracast compatible device.**
	- Check the projector name and ID of the projector displayed on the MIRRORING idle screen, and then select the relevant device name on the Intel® WiDi / Intel® Pro WiDi / Miracast application.
- **3) When a PIN (8-digit number) is required from the device, a PIN is displayed on the MIRRORING idle screen.**

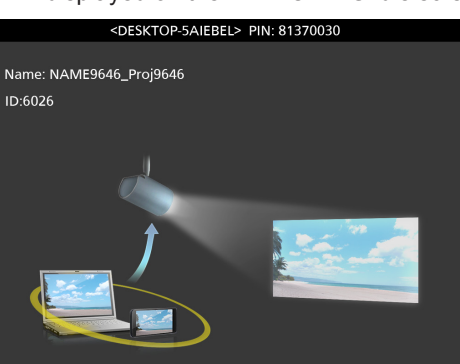

PIN displayed on the MIRRORING idle screen

**4) When using the Intel® WiDi / Intel® Pro WiDi / Miracast application, press the [DUPLICATE] or [EXPAND] button of the application.**

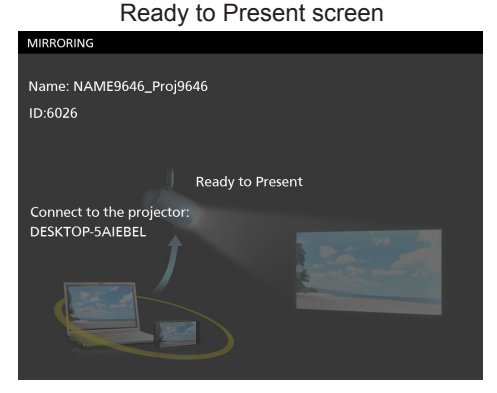

- The screen of the connected device is displayed.
- When using the Miracast application, the screen of the connected device will be displayed soon.

# 134 - ENGLISH

#### **Note**

- The name and startup method of the Intel® WiDi / Intel® Pro WiDi / Miracast application varies depending on the model.
- For the operation of Intel® WiDi / Intel® Pro WiDi / Miracast application, refer to the operating instructions of your device.

#### **Terminating connection with the Intel® WiDi / Intel® Pro WiDi / Miracast compatible terminal**

Terminate connection from the Intel® WiDi / Intel® Pro WiDi / Miracast application on the device. When disconnected, the MIRRORING idle screen is displayed.

If you terminate the connection forcibly such as turning off the device power without going through the disconnection process, it may take some time before the MIRRORING idle screen is displayed.

#### **Note**

- Miracast is a standard established by the Wi-Fi Alliance for the wireless transmission of device screens.
- . Intel® WiDi and Intel® Pro WiDi are standards developed by Intel Corporation for wireless transmission between devices. They are based on the Miracast standard and integrated with other technologies and functions.
- When the [WIRELESS LAN] ( $\blacklozenge$  page 86) menu is set to [DISABLE], the MIRRORING function is also disabled.
- f When using space in [PROJECTOR NAME], either the MIRRORING idle screen or the projector name displayed in the Intel® WiDi / Intel® Pro WiDi / Miracast compatible devices, the space will be replaced by an underbar (single-byte " ").

# **Chapter 6 Maintenance**

This chapter describes troubleshooting and maintenance methods.

# **Light source/temperature indicators**

# **When an indicator lights up**

If a problem should occur inside the projector, the light source indicator <LIGHT>/temperature indicator <TEMP> will inform you by lighting or blinking. Check the status of the indicators and remedy the indicated problems as follows.

#### **Attention**

- Make sure to turn off the power before performing the procedure.
- $\bullet$  Make sure to follow the procedure in "Turning off the projector" ( $\bullet$  page 53) when switching off the projector.
- $\bullet$  Check the status of the power supply with the power indicator <ON (G)/STANDBY (R)>. ( $\bullet$  page 49)

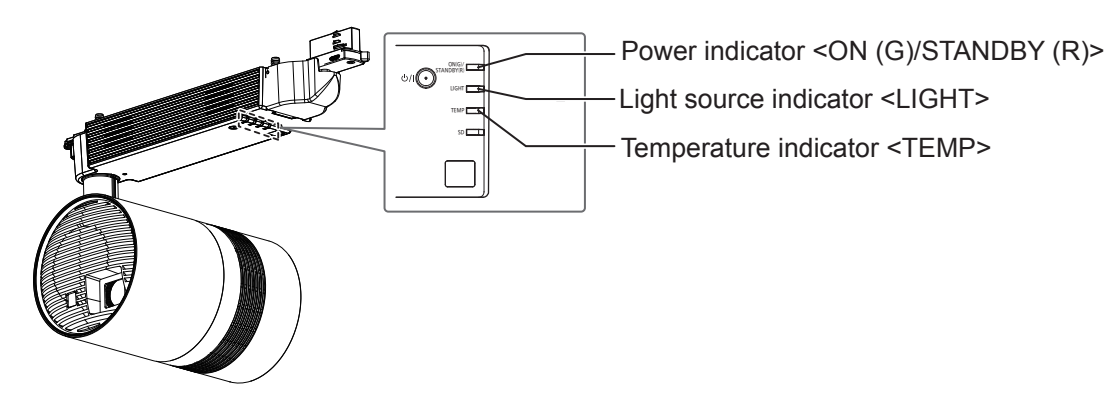

# **Light source indicator <LIGHT>**

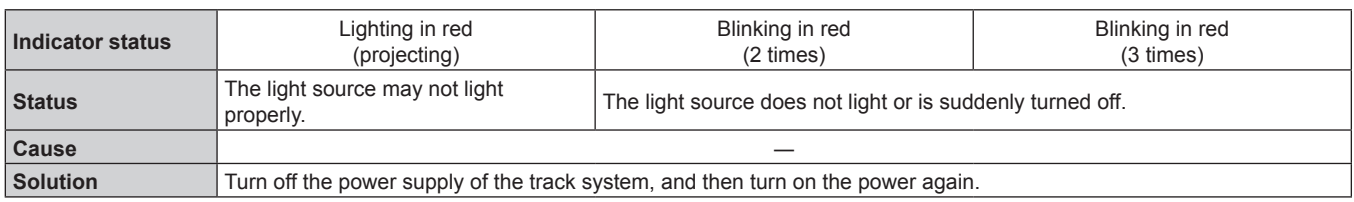

#### **Note**

f If the light source indicator <LIGHT> is still lighting or blinking after taking above measures, ask your dealer for repair.

• When the device is projecting and no light is lighting or blinking in red, the light source indicator <LIGHT> will light in green.

# **Temperature indicator <TEMP>**

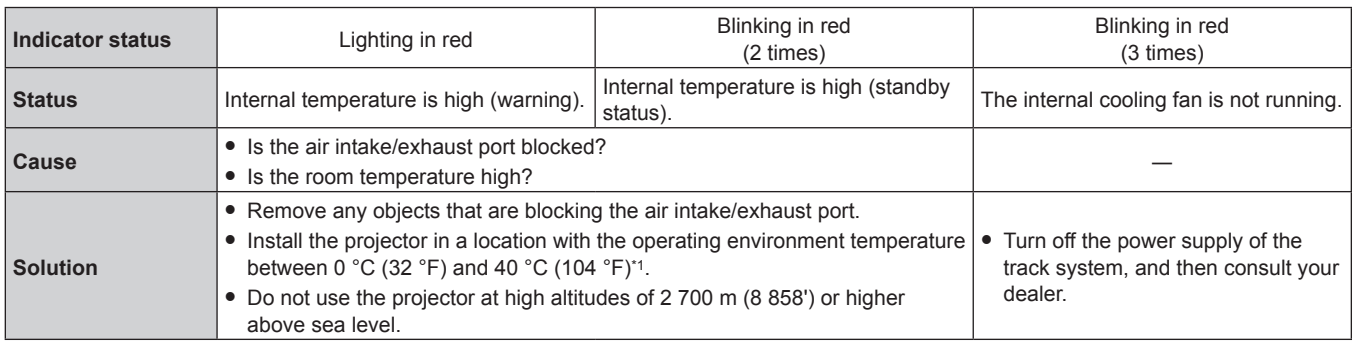

\*1 The operating environment temperature should be between 0 °C (32 °F) and 35 °C (95 °F) when using the projector at elevations between 1 000 m (3 281') and 2 700 m (8 858') above sea level.

#### **Note**

f If the temperature indicator <TEMP> is still lighting or blinking after taking above measures, ask your dealer for repair.

# **Inspection and maintenance**

# **Before maintaining the projector**

### **Attention**

- Make sure to turn off the power before maintaining the projector. ( $\Rightarrow$  page 53)
- $\bullet$  When switching off the projector, make sure to follow the procedures in "Turning off the projector" ( $\bullet$  page 53).

# **WARNING**

**Be sure to turn off the power of the track system before maintaining the projector.** Electric shocks can result.

# **Maintenance**

# **Outer case**

Wipe off dirt and dust with a soft, dry cloth.

- f If the dirt is persistent, soak the cloth with water and wring it thoroughly before wiping. Dry off the projector with a dry cloth.
- Do not use benzene, thinner, or rubbing alcohol, other solvents, or household cleaners. Doing so may deteriorate the outer case.
- When using chemically treated dust cloths, follow the instructions written on its packaging.

# **Projection lens**

Wipe off dirt and dust from the front surface of the lens with a soft clean cloth.

- Do not use a cloth that is fluffy, dusty, or soaked with oil/water.
- Since the lens is fragile, do not use excessive force when wiping the lens.

### **Attention**

• The lens is made of glass. Hitting with a hard object or excessive force when wiping may scratch its surface. Handle with care.

# **Cleaning inside the projector**

In certain environments, such as in dusty locations, dust accumulated around the intake and exhaust ports may degrade ventilation, cooling, and heat venting, and brightness may decrease as a result. If brightness is noticeably reduced and the light source does not turn on, ask your dealer to clean inside the projector or replace the light source unit.

# **Inspection**

Ask your dealer for inspection by an expert at least once every three years.

If the projector is used for prolonged periods without inspection, it may catch fire, cause an electric shock, or fall.

**• For information about inspection costs, consult your dealer.** 

### **Attention**

f Do not leave the product in place after use. Put it away immediately to prevent it falling in the event of an earthquake, etc.

# **Troubleshooting**

Review the following points. For details, see the corresponding pages.

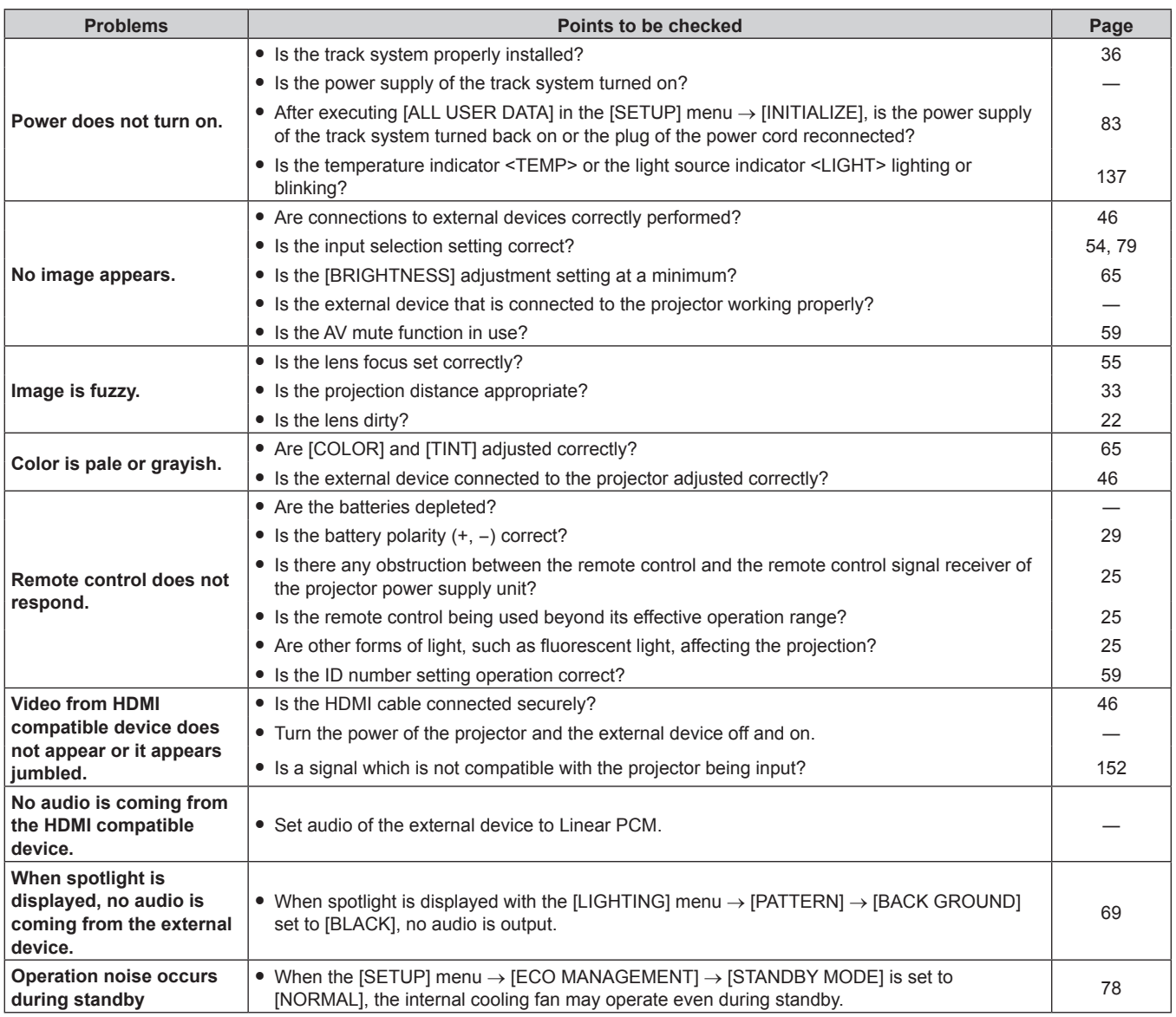

# **Attention**

f If problems persist even after checking the preceding points, consult your dealer.

# **FAQ**

#### Refer to the following when you have problems with the wireless LAN connection.

#### **The connection with the wireless LAN is lost.**

- Under certain reception conditions, the image may be disrupted. In such a case, try the following.
- Move the device connected over the wireless LAN closer to the projector.
- Install the projector away from devices that emit electromagnetic radiation, such as microwave ovens, gaming consoles. If it does not improve, refrain from using other devices that emit electromagnetic radiation.
- The bandwidth of the wireless may not be sufficient when multiple wireless devices are connected to a single router. Turn off or refrain from using other devices.
- Where possible, try not use in a location where excessive static electricity is generated.
- When the connection with wireless LAN is not possible, set the [NETWORK] menu → [WIRELESS LAN] ( $\Rightarrow$  page 86) to [DISABLE], and perform the wireless LAN connection again. The resume process of the wireless module will operate.

Also, when there is a problem with the MIRRORING connection, refer to the following.

#### **Connection with MIRRORING is not possible.**

- Is the INETWORKI menu  $\rightarrow$  IWIRELESS LANI ( $\rightarrow$  page 86) set to IDISABLEI?
- Is the input of the projector set to [MIRRORING]?
- f Check the settings of the Intel® WiDi / Intel® Pro WiDi / Miracast compatible device. Refer to the operating instructions of the Intel® WiDi / Intel® Pro WiDi / Miracast compatible device for the connection method with MIRRORING.
- Is there any obstacle between the Intel® WiDi / Intel® Pro WiDi / Miracast compatible device and the projector? Also, is the Intel® WiDi / Intel® Pro WiDi / Miracast compatible device too far away from the projector? Remove the obstacle and bring the Intel® WiDi / Intel® Pro WiDi / Miracast compatible device closer.
- The connection information may be present in the "Paired devices" column of the Intel® WiDi / Intel® Pro WiDi / Miracast compatible device, but it is not possible to reconnect from that screen. Connect instead from the list of connectable devices.
- f The devices available for Intel® WiDi / Intel® Pro WiDi / Miracast may not be able to connect properly after recovering from sleep or switching login users. Turn off and on the wireless LAN or restart the device.
- When the device cannot be connected or the list of connectable devices does not appear, it can be improved by switching the [NETWORK]  $m$ enu  $\rightarrow$  [MIRRORING] to [SINGLE].

#### **The connection is suddenly lost and image is not updated.**

- f If a problem occurs, such as the MIRRORING standby screen not being displayed, normal sound not being output, or not being able to connect, perform the following to restore.
	- Set [STANDBY MODE] in the [SETUP] menu → [ECO MANAGEMENT] ( $\blacktriangleright$  page 78) to [ECO], and turn off/on the projector. (If it is already set to [ECO], the change of [STANDBY MODE] is not necessary.)
	- Turn off the power, and then turn on the power supply of the track system again.
	- g Turn the Intel® WiDi / Intel® Pro WiDi / Miracast compatible device and the projector off and then on again.

#### **Image of MIRRORING is disrupted.**

- When the [NETWORK] menu  $\rightarrow$  [WIRELESS LAN] ( $\rightarrow$  page 86) is set to [USER], if the radio communication of MIRRORING is affected, the image and audio may be disrupted. In this case, set the [NETWORK] menu → [WIRELESS LAN] to [SIMPLE] or [M-DIRECT].
- Since MIRRORING uses wireless connection, the image may be disrupted depending on the radio environment. In such a case, try the following.
	- Bring the Intel® WiDi / Intel® Pro WiDi / Miracast compatible device closer to the projector.
	- Install the projector away from devices that emit electromagnetic radiation, such as microwave ovens, gaming consoles. If it does not improve, refrain from using other devices that emit electromagnetic radiation.
	- The bandwidth of the wireless may not be sufficient when multiple wireless devices are connected to a single router. Turn off or refrain from using other devices.
	- g First cut off the MIRRORING connection, change to a different channel from the [NETWORK] menu → [MIRRORING] → [CHANNEL], and then reconnect MIRRORING after the change and confirm the result.
- The image may be disrupted when there is a problem with the content itself, so check the content.
- . The image of the MIRRORING may be disrupted because of the type of Intel® WiDi / Intel® Pro WiDi / Miracast compatible device in use. In this case, the problem is the processing performance or wireless transmission performance of the Intel® WiDi / Intel® Pro WiDi / Miracast compatible device, and not a malfunction of the projector.

#### **The connection was lost when no operation was performed after connecting with MIRRORING.**

- f The connection may be disconnected after specific time due to the type of Intel® WiDi / Intel® Pro WiDi / Miracast compatible device in use. Check the power save setting, etc., of the device.
- This may be improved by updating the wireless driver or the firmware. Contact the support service of the manufacturer of the device in use.

#### **Other**

- f Depending on the Intel® WiDi / Intel® Pro WiDi / Miracast compatible device in use, a confirmation screen for reconnection with connection name of "from UNKNOWN" may be displayed. In this case, however, reconnection will not be possible, so select CANCEL.
- Depending on the Intel® WiDi / Intel® Pro WiDi / Miracast compatible device in use, it may be required to remove the device during connecting. In such a case, delete the device following the instruction of the device.

# **Chapter 7 Appendix**

This chapter describes specifications and after-sales service for the projector.

# **Technical information**

# **Using the PJLink protocol**

The projector supports PJLink Class 1. This means a computer can use the PJLink protocol to operate the projector or query its status.

# **Control commands**

The following table lists the PJLink protocol commands that can be used to control the projector. • x characters in tables are non-specific characters.

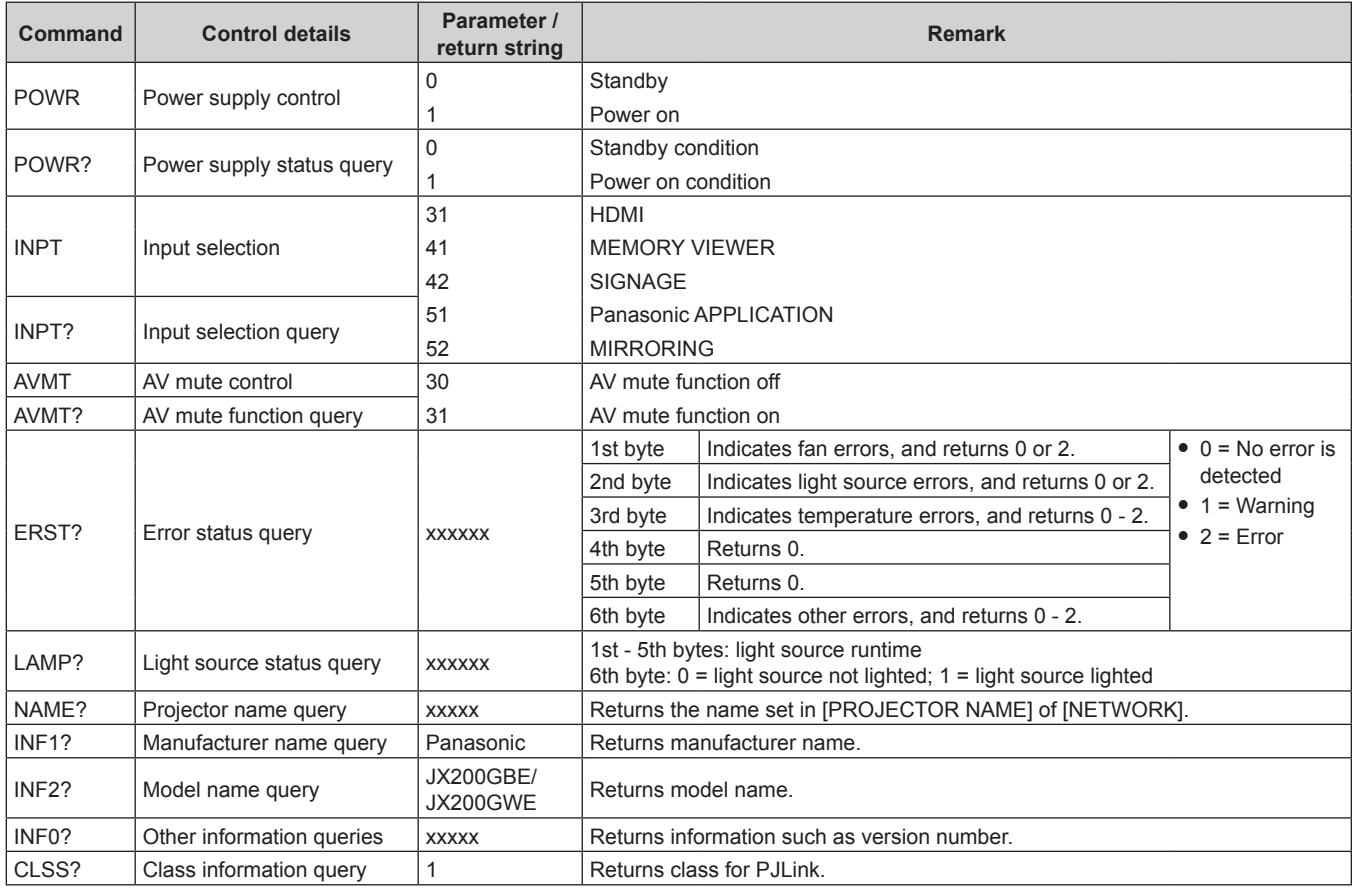

# **PJLink security authentication**

The password used for PJLink is the same as that of the password set for web control.

When using the projector without security authentication, do not set a password for web control.

• For specifications related to PJLink, refer to the website of Japan Business Machine and Information System Industries Association.

**URL http://pjlink.jbmia.or.jp/english/**

# **Using Art-Net function**

Since projector supports the Art-Net function, the projector settings can be performed via the Art-Net protocol on the DMX controller or using application software.

# **Channel definition**

The following table lists the channel definitions used for controlling the projector with the Art-Net function.

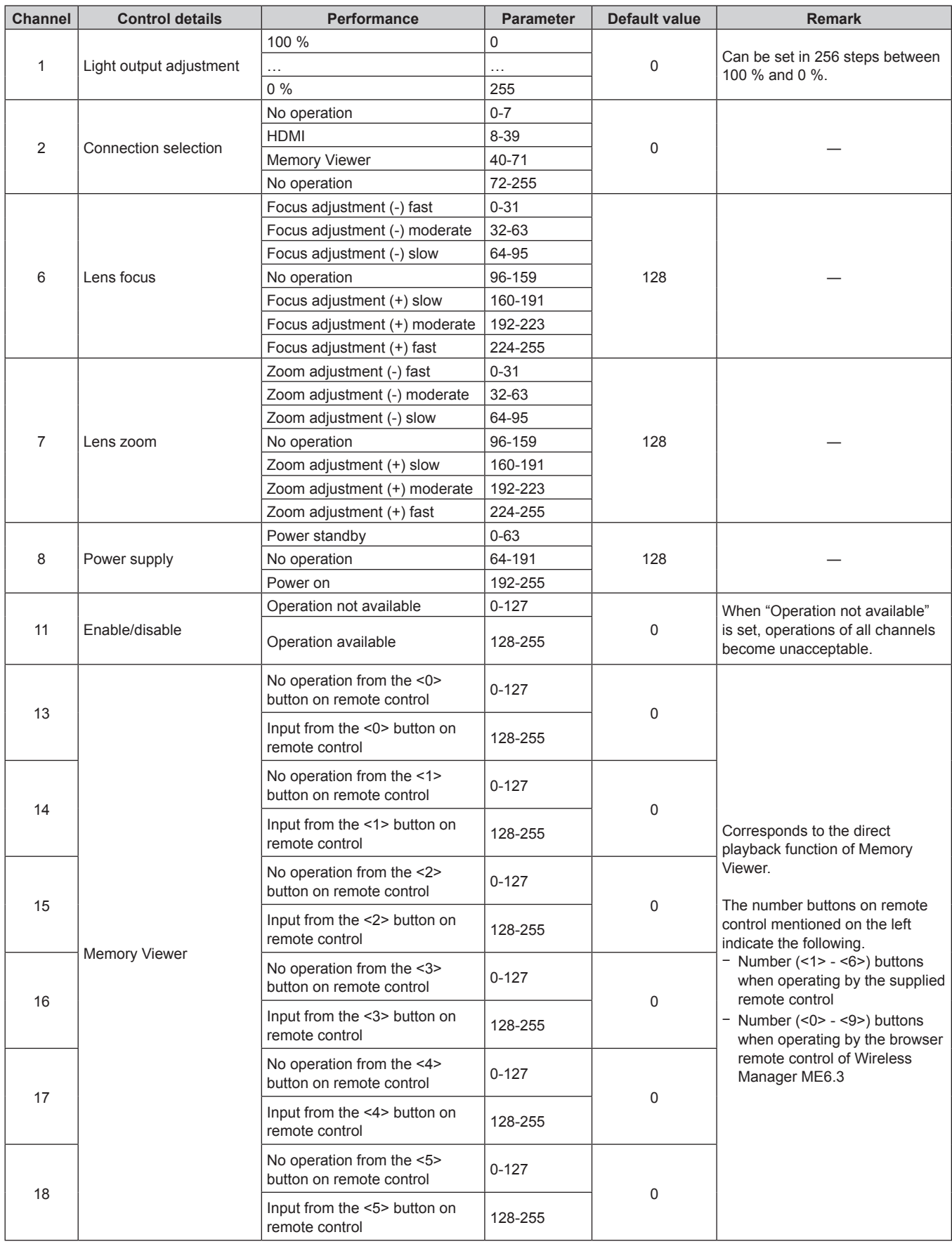

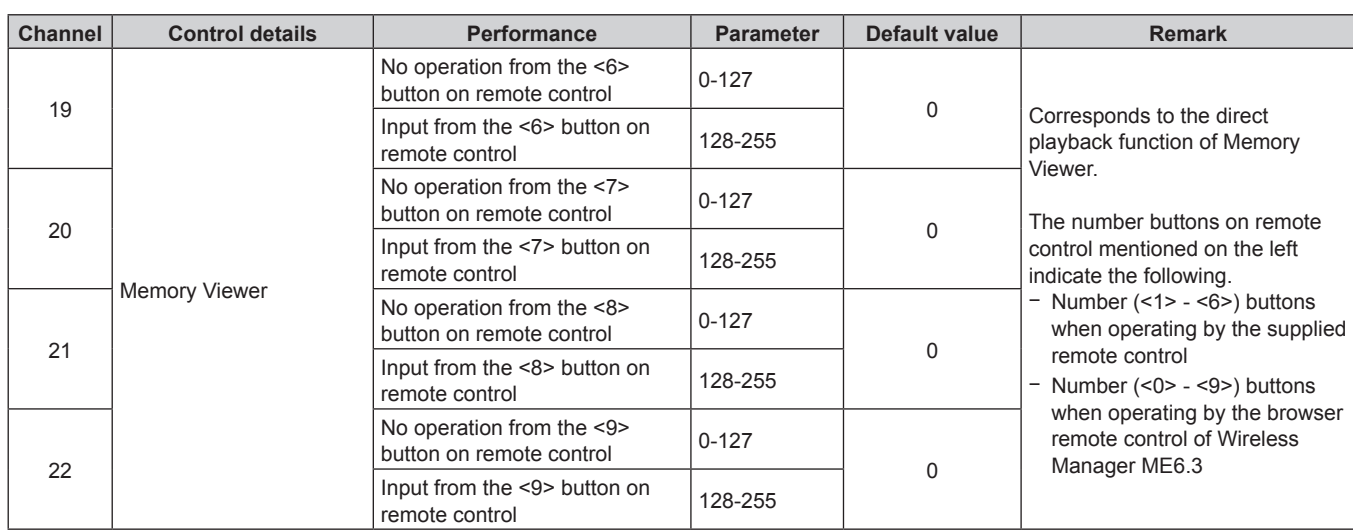

# **Chapter 7 Appendix — Technical information**

#### **Note**

f If the projector is operated with the remote control or by the control command while controlling the projector using the Art-Net function, the setting of the DMX controller and the computer application may be different from the projector status. In this case, set "Lock" of channel 11 to "Operation not available" and then set back to "Operation available" so that the controls of all channels are applied to the projector.

# **Control commands via LAN**

When the projector is connected to a computer via a LAN, the computer can use control commands to operate the projector and query its status.

### **When web control administrator rights password is set (Protect mode)**

#### **Connecting method**

**1) Obtain the IP address and port number (Initial set value = 1024) of the projector and request a connection to the projector.**

• Both the IP address and the port number can be obtained from the menu screen of the projector.

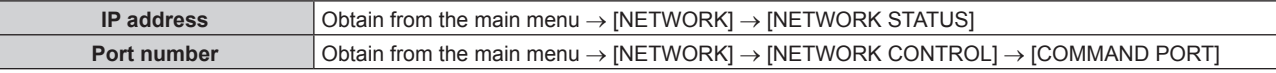

#### **2) Check the response from the projector.**

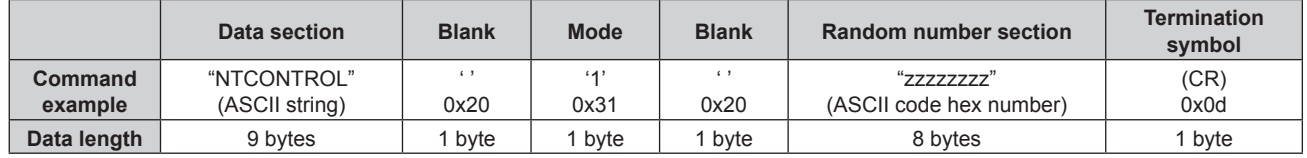

#### $\bullet$  Mode: 1 = Protect mode

# **3) Generate a 32-byte hash value from the following data using MD5 algorithm.**

f "xxxxxx:yyyyy:zzzzzzzz"

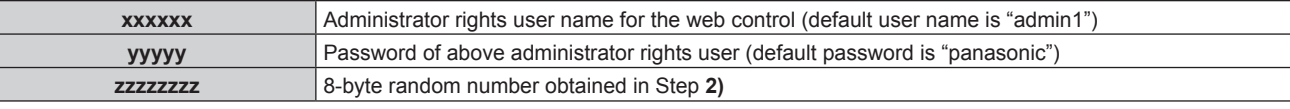

# **Command transmission method**

Transmit using the following command formats.
## $\blacksquare$  **Transmitted data**

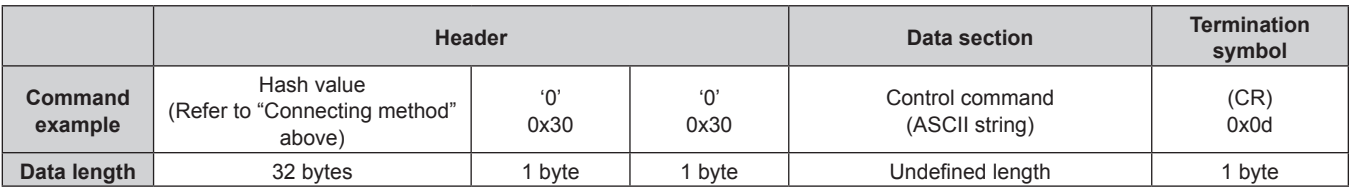

## ■ Received data

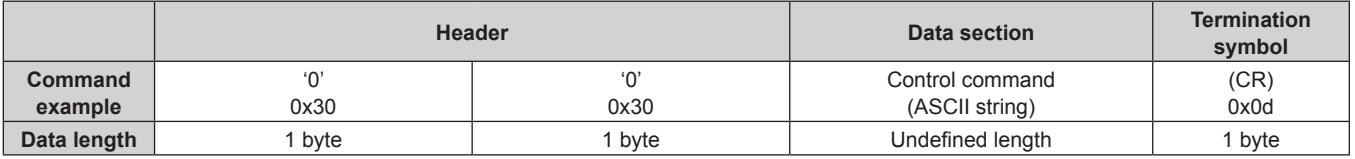

## **Error response**

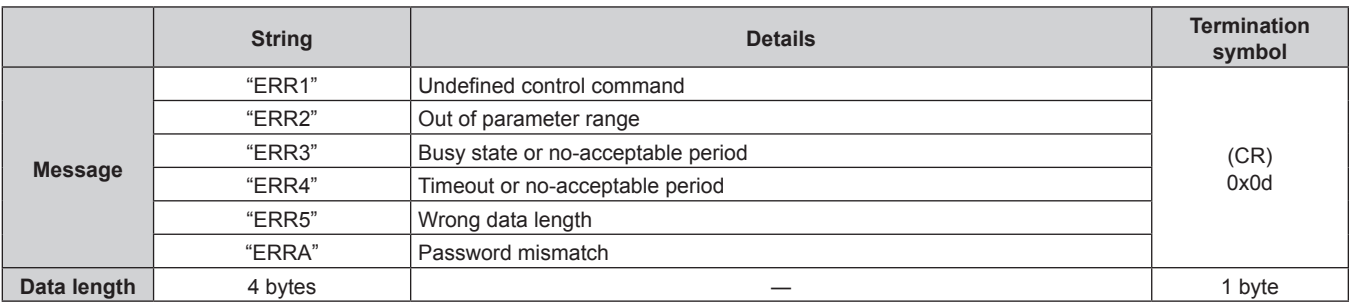

## **When web control administrator rights password is not set (Non-protect mode)**

### **Connecting method**

**1) Obtain the IP address and port number (Initial set value = 1024) of the projector and request a connection to the projector.**

• Both the IP address and the port number can be obtained from the menu screen of the projector.

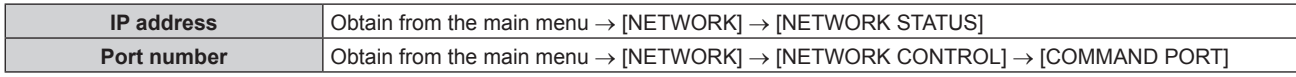

#### **2) Check the response from the projector.**

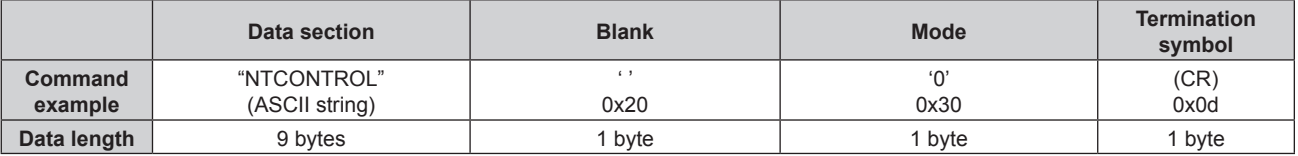

#### $\bullet$  Mode: 0 = Non-protect mode

#### **Command transmission method**

Transmit using the following command formats.

### $\blacksquare$  **Transmitted data**

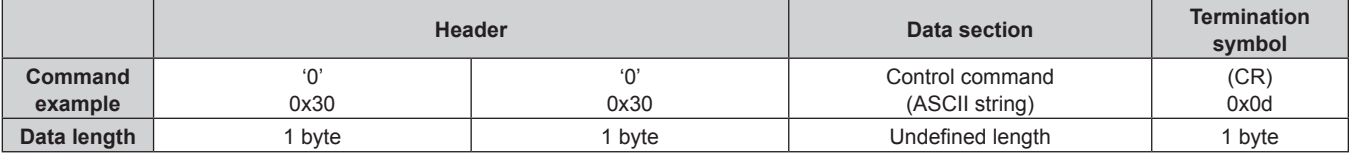

## ■ Received data

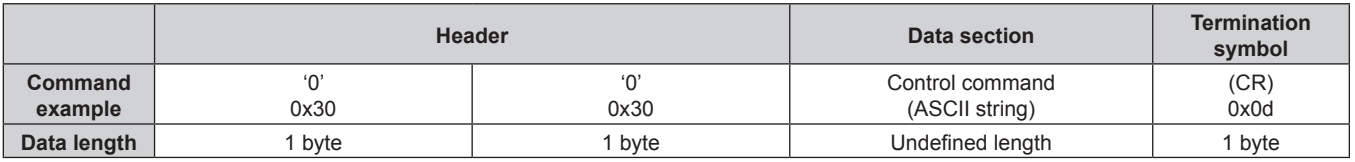

## **Error response**

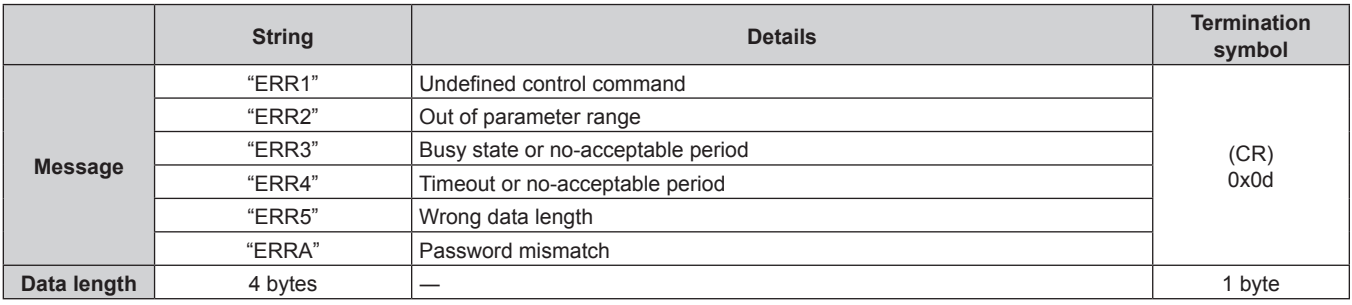

## **Control command**

The following table lists the commands that can be used to control the projector using a computer.

## **Projector control command/query command**

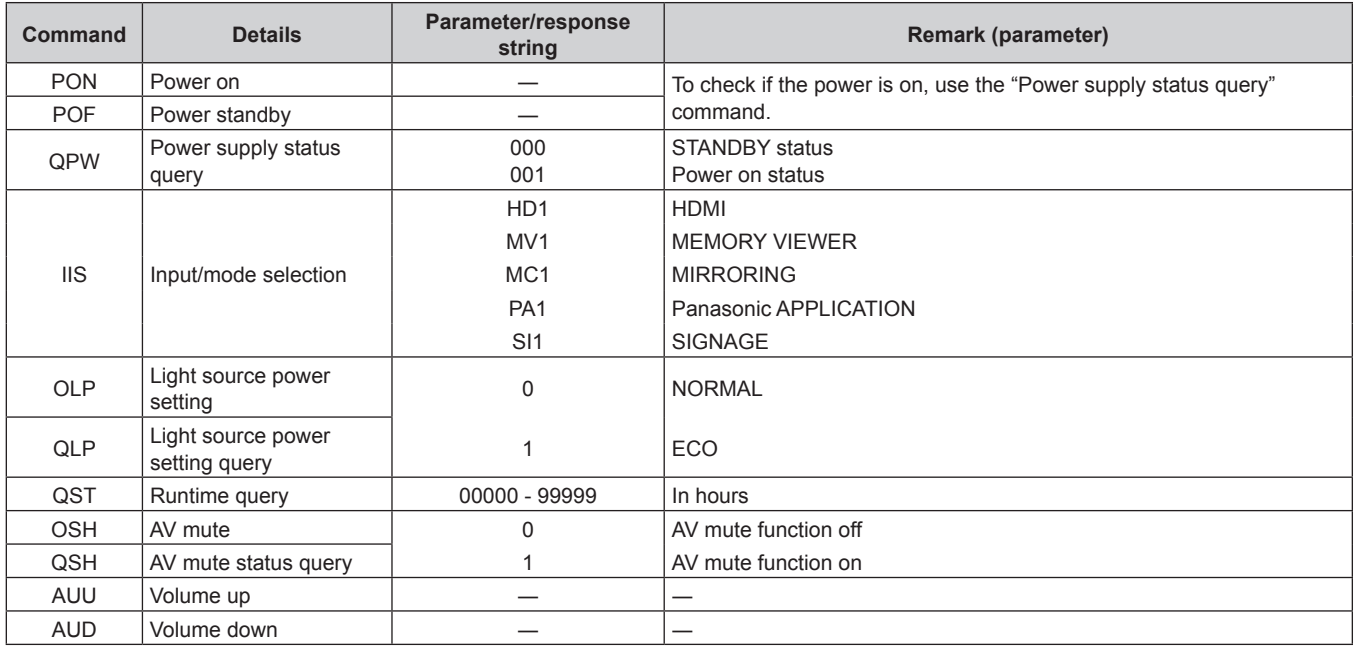

# **Glossary of network terms**

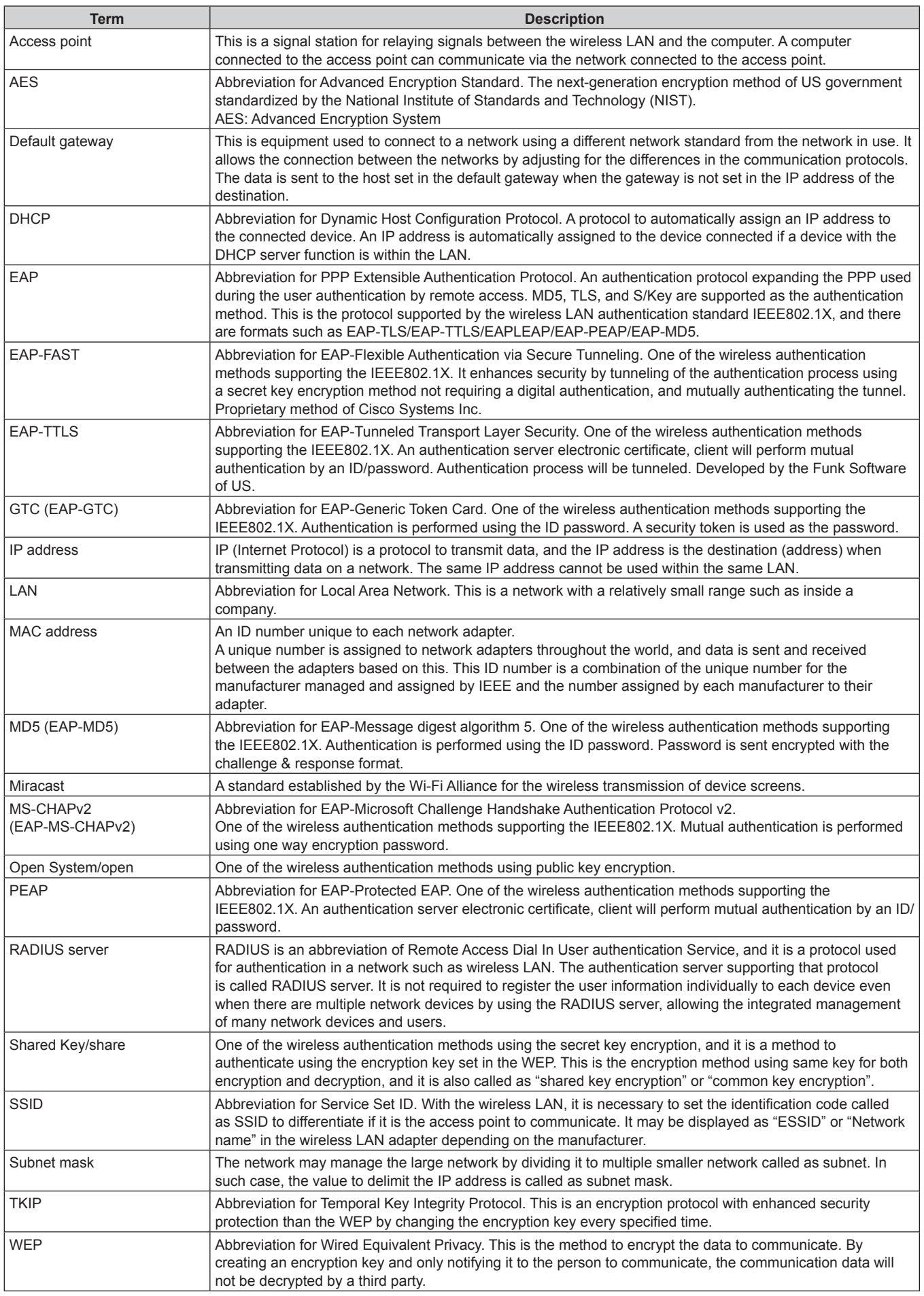

## **Chapter 7 Appendix — Glossary of network terms**

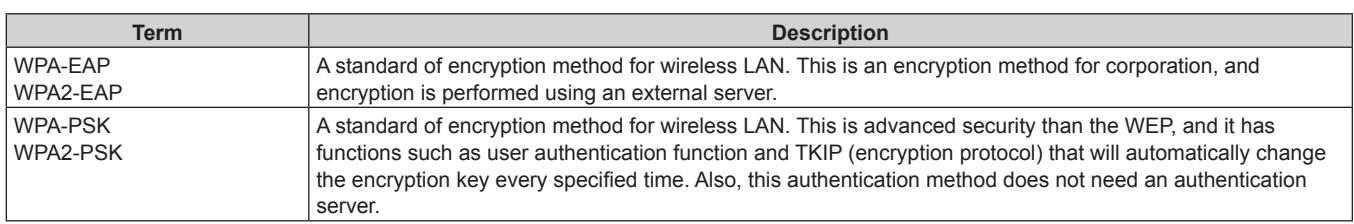

## **Specifications**

The specifications of the projector are as follows.

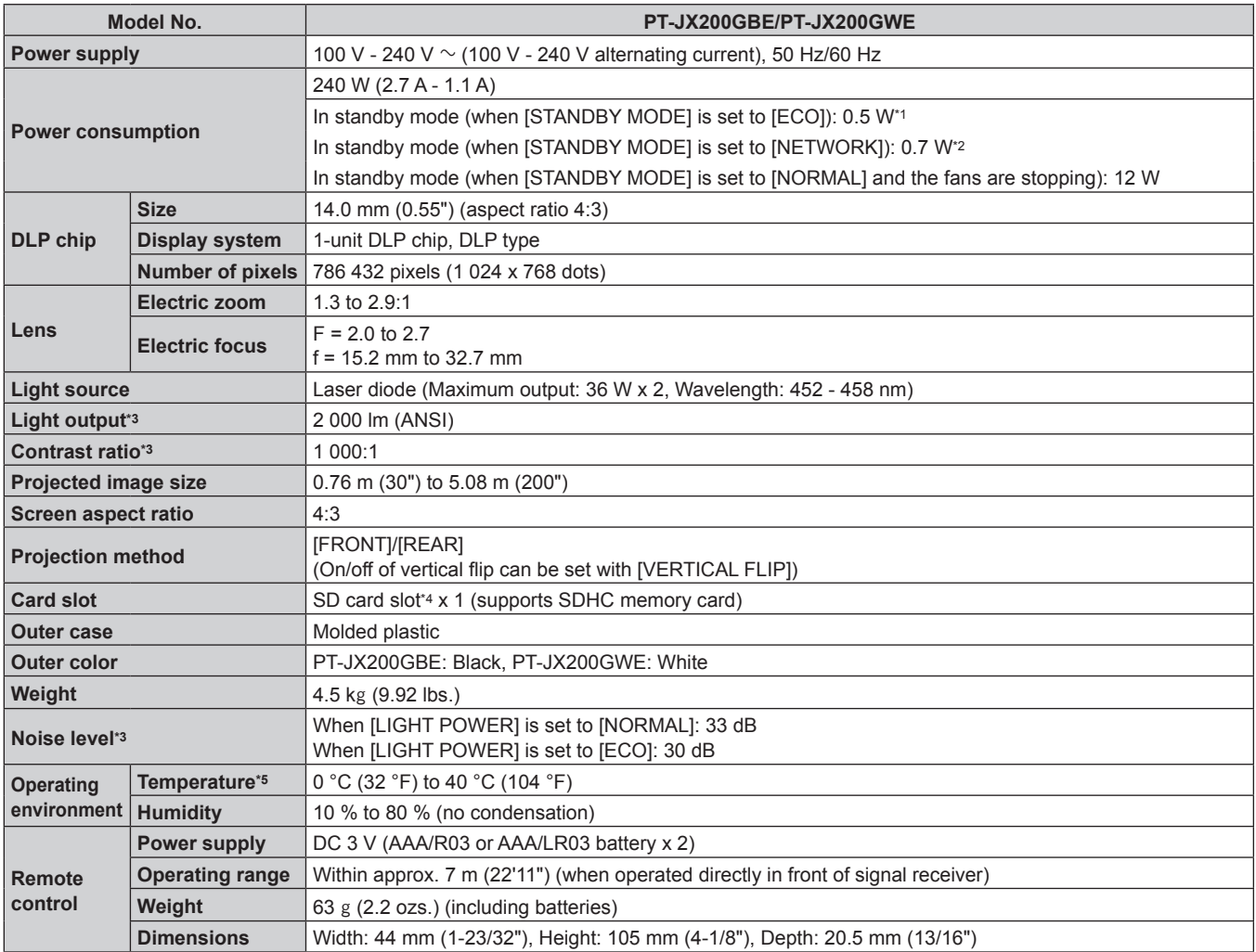

\*1 When the [SETUP] menu → [ECO MANAGEMENT] → [STANDBY MODE] is set to [ECO], the network function (both wireless LAN and wired LAN) cannot be used in standby mode.

\*2 When the [SETUP] menu → [ECO MANAGEMENT] → [STANDBY MODE] is set to [NETWORK], the network function while in standby mode is restricted to the projector operations via wired LAN using the Wake on LAN function.

\*3 Measurement, measuring conditions and method of notation all comply with ISO/IEC 21118:2012 international standards.

\*4 Operations of the Panasonic SD memory card up to capacity of 2 GB and Panasonic SDHC memory card up to capacity of 32 GB are confirmed. \*5 The operating environment temperature should be between 0 °C (32 °F) and 35 °C (95 °F) when using the projector at elevations between 1 000 m (3 281') and 2 700 m (8 858') above sea level.

When using the projector at elevations lower than 1 000 m (3 281') above sea level, and the operating environment temperature becomes 35 °C (95 °F) or higher, the light output may be reduced to protect the projector. When using the projector at elevations between 1 000 m (3 281') and 2 700 m (8 858') above sea level, and the operating environment temperature becomes 30 °C (86 °F) or higher, the light output may be reduced to protect the projector.

## ■ Applicable scanning frequency/terminal/wireless LAN

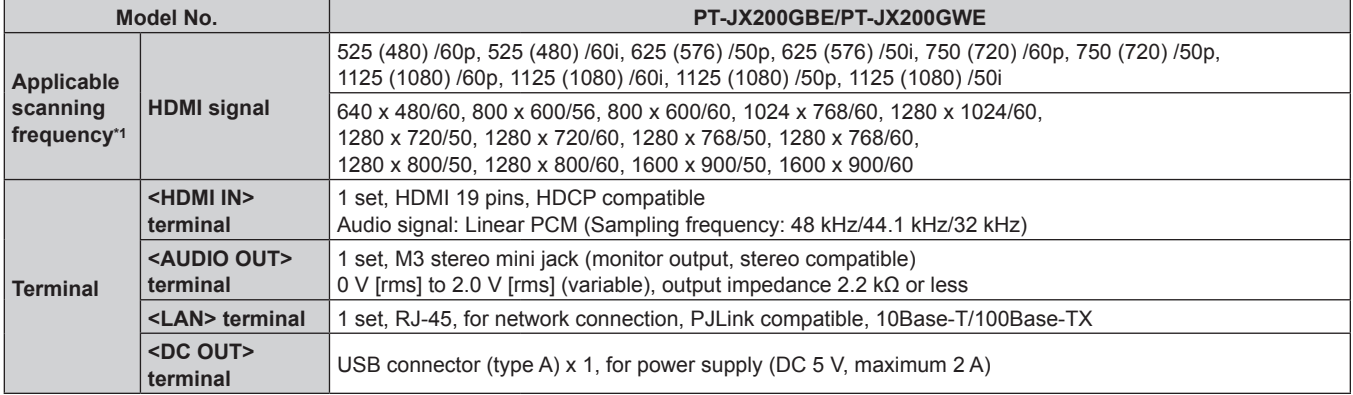

## **Chapter 7 Appendix — Specifications**

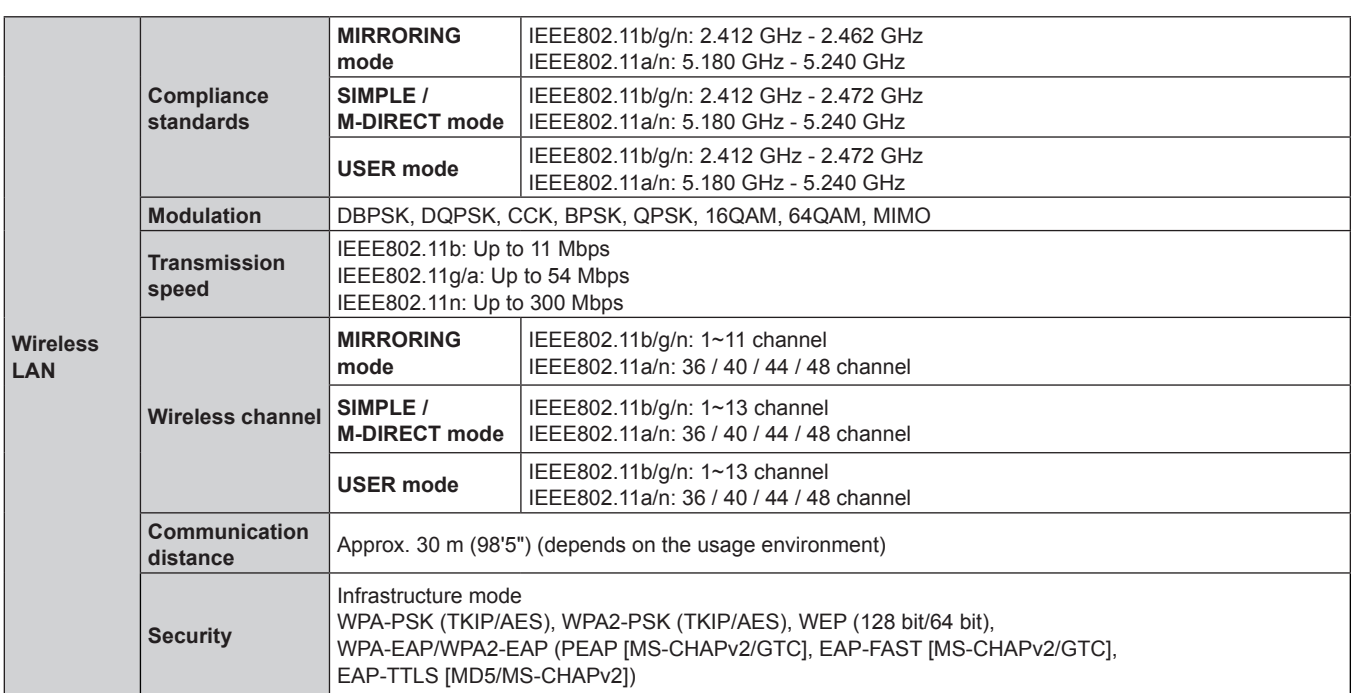

\*1 Refer to "List of compatible signals" (+ page 152) for details of the types of video signals that can be used with the projector.

## **Note**

• The model numbers of accessories, etc. are subject to change without prior notice.

## **Dimensions**

Unit: mm

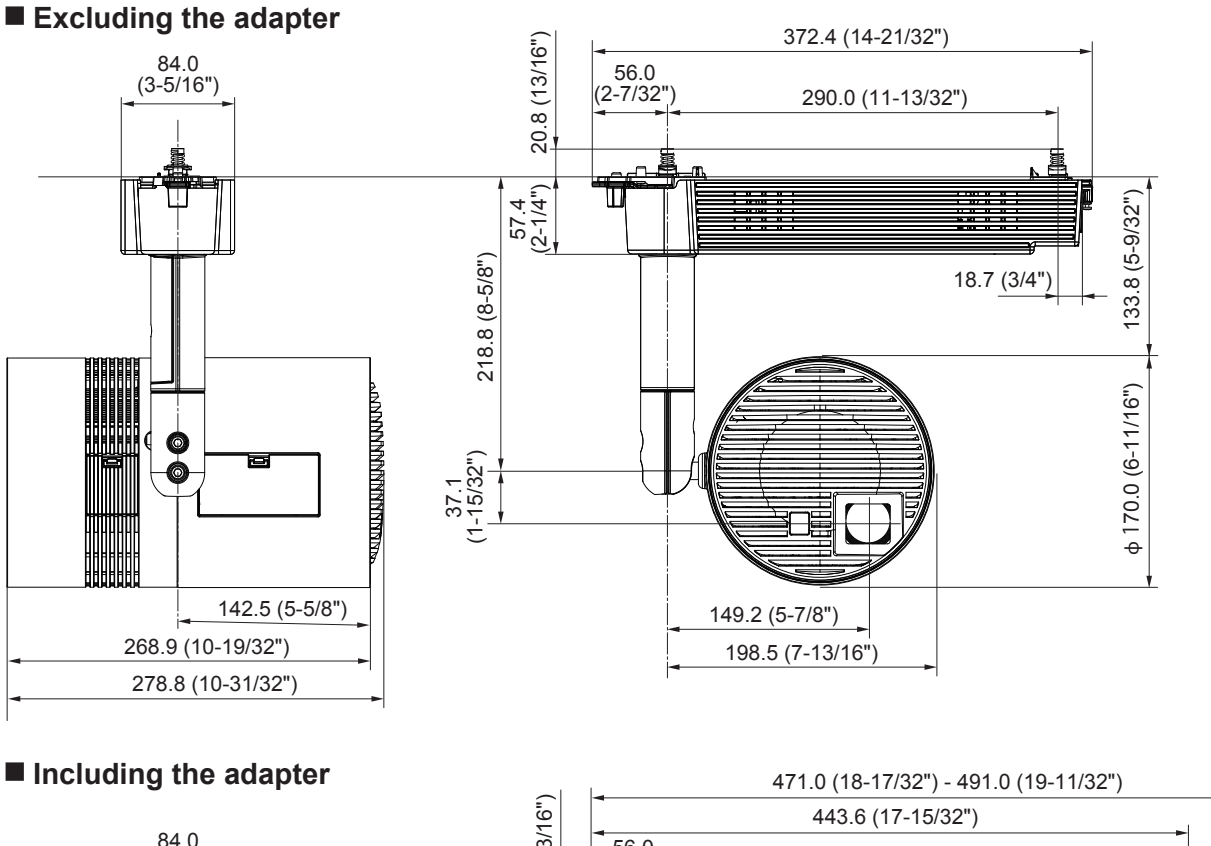

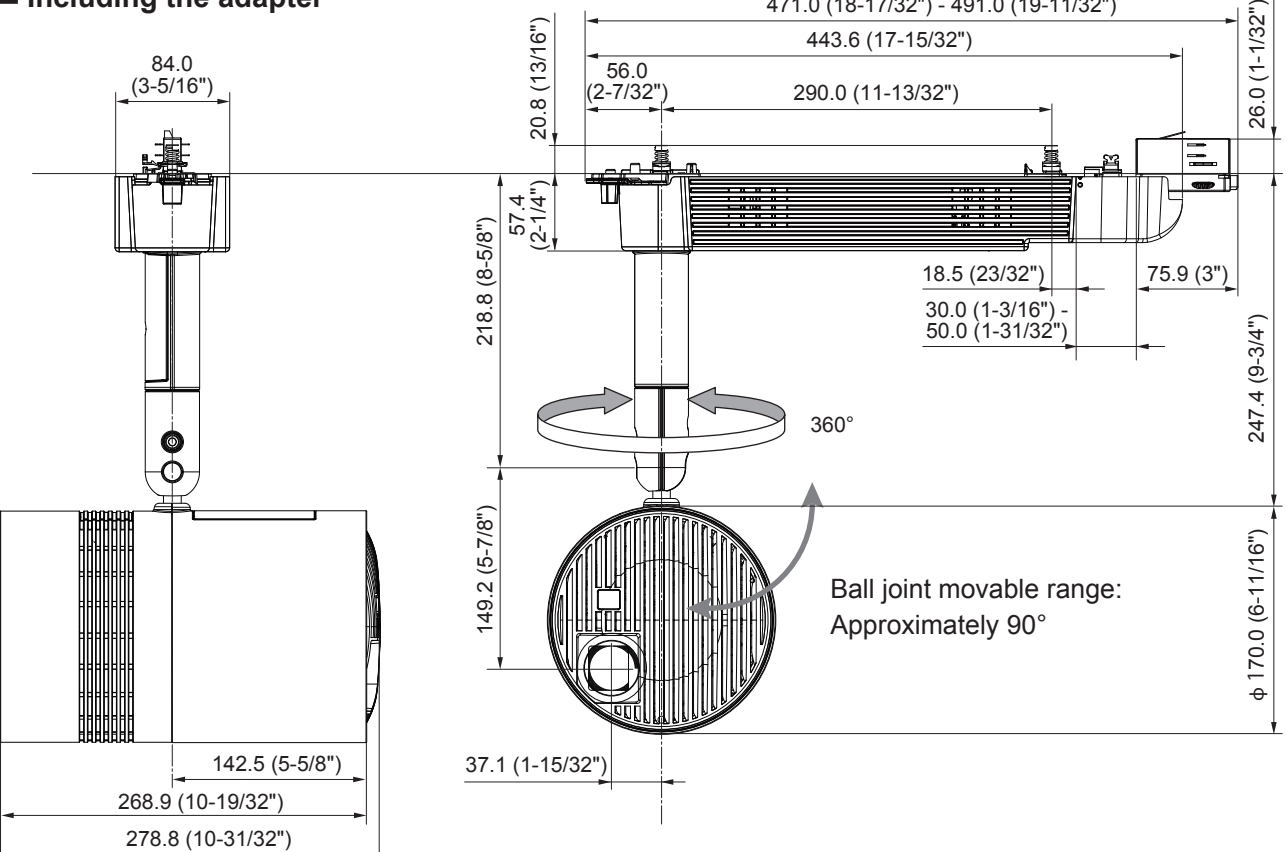

\* Actual dimensions may differ depending on the product.

## **List of compatible signals**

The following table specifies the HDMI input video signal that the projector can project.

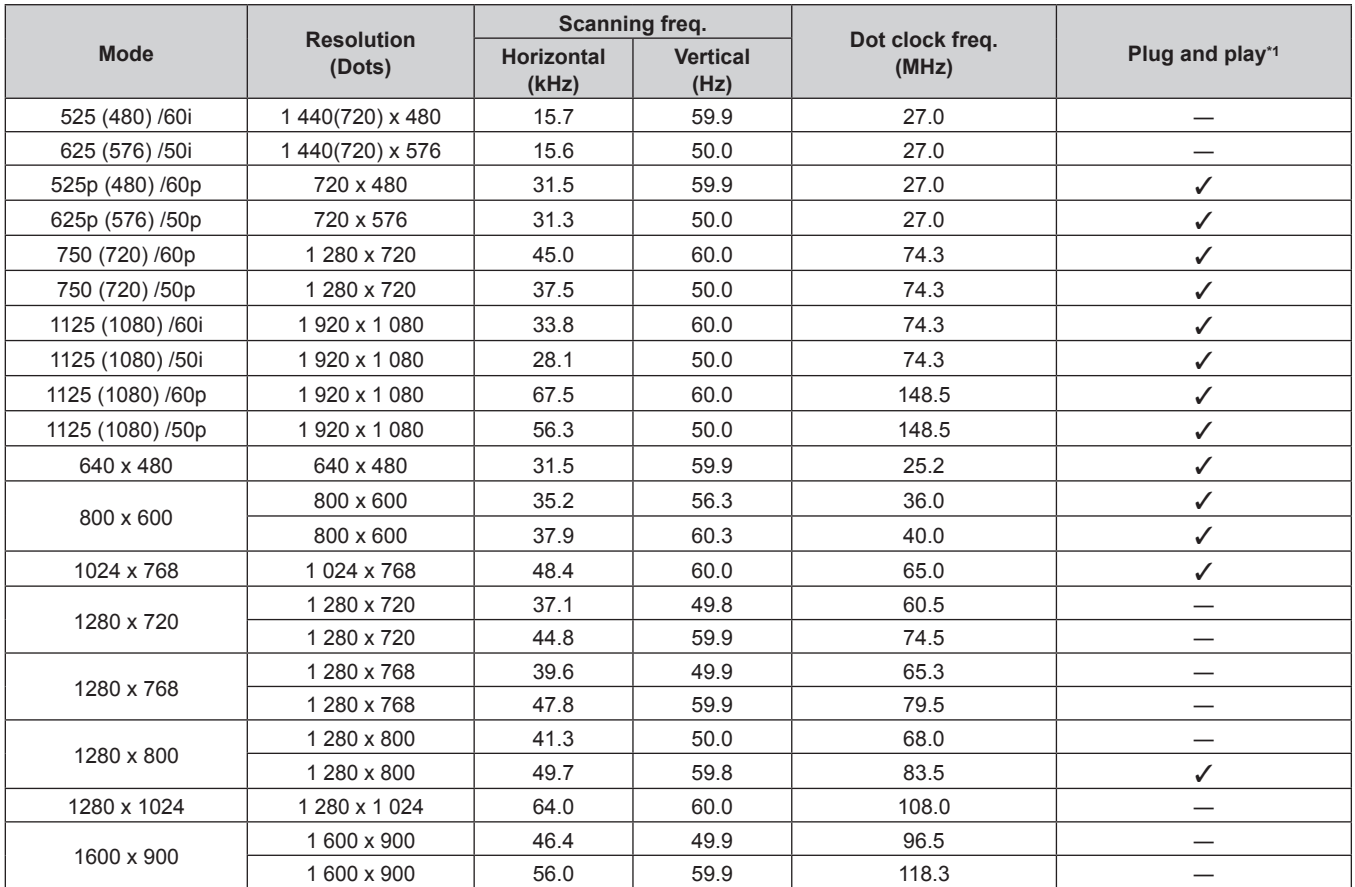

\*1 Signals with a  $\checkmark$  in the Plug and play columns are signals described in EDID (extended display identification data) of the projector. A signal, which has no  $\checkmark$  in the Plug and play columns but has an entry in the Format column, can be input. For signals without a  $\checkmark$  in the Plug and play columns, there are instances when resolution cannot be selected on the computer even though the projector supports them.

## **Note**

• The picture quality may degrade due to image process depending on the input signal.

## **Index**

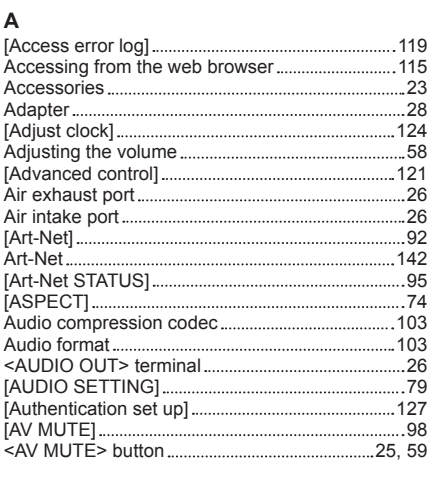

## **B**

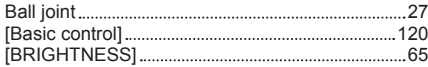

### $\mathbf{c}$

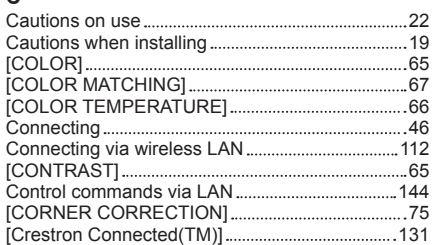

#### **D**

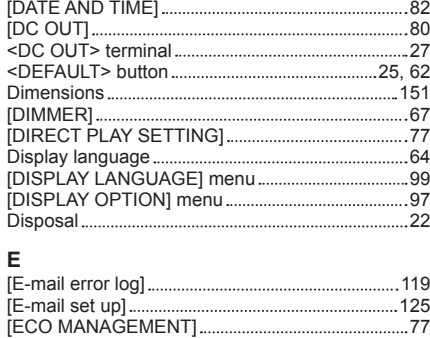

#### <ENTER> button 25 Error information 118 Extension 103 **F**<br>FAQ... FAQ 140 <FOCUS> button 25, 55 **G** Glossary of network terms 147 **H** <HDMI> button 25, 54 [HDMI IN] 97 <HDMI IN> terminal 27 **I**

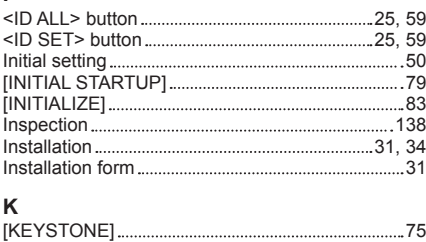

## **L**

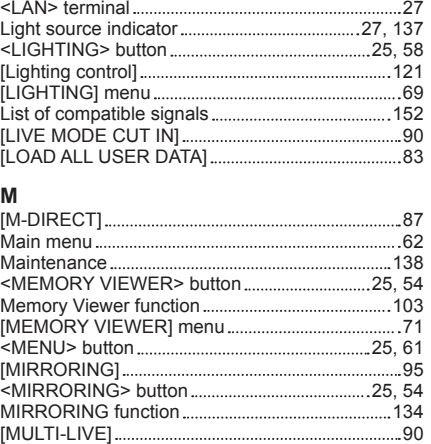

#### **N**

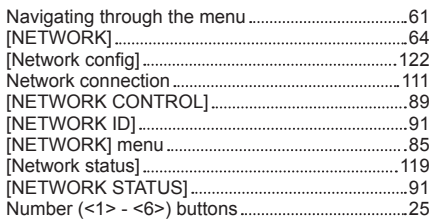

### **O**

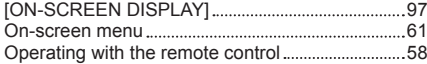

#### **P**

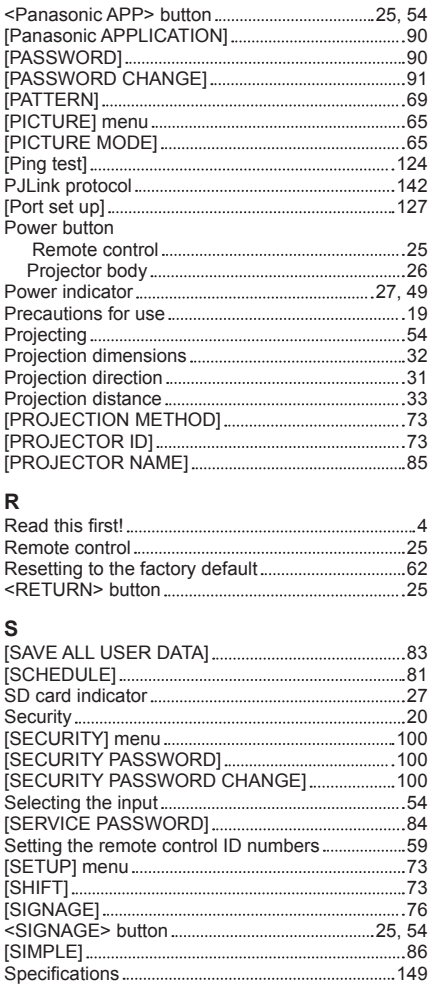

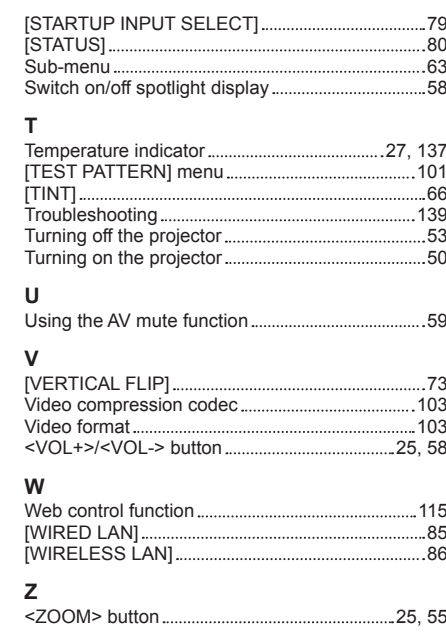

## **Disposal of Old Equipment and Batteries Only for European Union and countries with recycling systems**

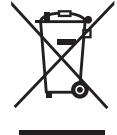

These symbols on the products, packaging, and/or accompanying documents mean that used electrical and electronic products and batteries must not be mixed with general household waste. For proper treatment, recovery and recycling of old products and used batteries, please take them to applicable collection points in accordance with your national legislation. By disposing of them correctly, you will help to save valuable resources and prevent any potential negative effects on human health and the environment.

For more information about collection and recycling, please contact your local authority. Penalties may be applicable for incorrect disposal of this waste, in accordance with national legislation.

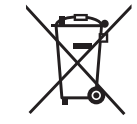

## **Note for the battery symbol (bottom symbol)**

This symbol might be used in combination with a chemical symbol. In this case it complies with the requirement set by the Directive for the chemical involved.

# Panasonic Connect Co., Ltd.

Web Site: https://panasonic.net/cns/projector/ © Panasonic Connect Co., Ltd. 2022